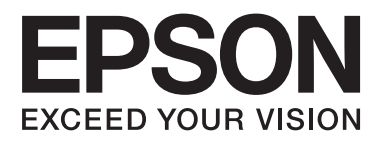

# **Benutzerhandbuch**

NPD4708-00 DE

## <span id="page-1-0"></span>**Copyright und Marken**

## **Copyright und Marken**

Kein Teil dieses Handbuchs darf in irgendeiner Form (Druck, Fotokopie, Mikrofilm oder ein anderes Verfahren) ohne die schriftliche Genehmigung der Seiko Epson Corporation reproduziert oder unter Verwendung elektronischer Systeme verarbeitet, vervielfältigt oder verbreitet werden. Es wird keine Patenthaftung in Bezug auf die in diesem Dokument enthaltenen Informationen übernommen. Ferner wird keine Haftung übernommen für Schäden, die infolge der Verwendung der in diesem Handbuch enthaltenen Informationen auftreten. Die hierin enthaltenen Informationen sind ausschließlich zur Verwendung mit diesem Epson-Produkt vorgesehen. Epson übernimmt keine Verantwortung für die Anwendung dieser Informationen auf andere Produkte.

Weder die Seiko Epson Corporation noch ihre Tochtergesellschaften haften gegenüber dem Käufer oder dritten Parteien für Schäden, Verlust, Kosten oder Folgekosten infolge von Unfällen, unsachgemäßer Handhabung oder Missbrauch dieses Produkts sowie unautorisierten Änderungen, Reparaturen oder sonstigen Modifikationen an diesem Produkt. Das gilt auch (mit Ausnahme der USA) für die Nichtbefolgung der Bedienungs- und Wartungsanweisungen der Seiko Epson Corporation.

Seiko Epson Corporation und ihre Tochtergesellschaften haften nicht für Schäden oder Störungen durch den Einsatz von Optionen oder Zubehörteilen, die keine Originalprodukte von Epson sind oder keine ausdrückliche Zulassung der Seiko Epson Corporation als "EPSON Approved Product" haben.

Die Seiko Epson Corporation kann nicht haftbar gemacht werden für Schäden aufgrund elektromagnetischer Interferenzen, die aus der Verwendung von Schnittstellenkabeln herrühren, die nicht von der Seiko Epson Corporation als "Epson Approved Products" genehmigt wurden.

EPSON® ist eine eingetragene Marke und EPSON EXCEED YOUR VISION oder EXCEED YOUR VISION ist eine Marke der Seiko Epson Corporation.

PRINT Image Matching™ und das Logo von PRINT Image Matching sind Marken der Seiko Epson Corporation. Copyright © 2001 Seiko Epson Corporation. All rights reserved.

Intel® ist eine eingetragene Marke der Intel Corporation.

PowerPC® ist eine eingetragene Marke der International Business Machines Corporation.

Die Epson Scan-Software basiert zum Teil auf Arbeiten der "Independent JPEG Group".

libtiff

Copyright © 1988-1997 Sam Leffler Copyright © 1991-1997 Silicon Graphics, Inc.

Permission to use, copy, modify, distribute, and sell this software and its documentation for any purpose is hereby granted without fee, provided that (i) the above copyright notices and this permission notice appear in all copies of the software and related documentation, and (ii) the names of Sam Leffler and Silicon Graphics may not be used in any advertising or publicity relating to the software without the specific, prior written permission of Sam Leffler and Silicon Graphics.

THE SOFTWARE IS PROVIDED "AS-IS" AND WITHOUT WARRANTY OF ANY KIND, EXPRESS, IMPLIED OR OTHERWISE, INCLUDING WITHOUT LIMITATION, ANY WARRANTY OF MERCHANTABILITY OR FITNESS FOR A PARTICULAR PURPOSE.

IN NO EVENT SHALL SAM LEFFLER OR SILICON GRAPHICS BE LIABLE FOR ANY SPECIAL, INCIDENTAL, INDIRECT OR CONSEQUENTIAL DAMAGES OF ANY KIND, OR ANY DAMAGES WHATSOEVER RESULTING FROM LOSS OF USE, DATA OR PROFITS, WHETHER OR NOT ADVISED OF THE POSSIBILITY OF DAMAGE, AND ON ANY THEORY OF LIABILITY, ARISING OUT OF OR IN CONNECTION WITH THE USE OR PERFORMANCE OF THIS SOFTWARE.

Microsoft®, Windows®, and Windows Vista® are registered trademarks of Microsoft Corporation.

Apple®, Macintosh®, Mac OS®, and OS  $X$ <sup>®</sup> are registered trademarks of Apple Inc.

ABBYY® and ABBYY FineReader® names and logos are registered trademarks of ABBYY Software House.

Adobe, Adobe Reader, Acrobat, and Photoshop are trademarks of Adobe systems Incorporated, which may be registered in certain jurisdictions.

*Allgemeiner Hinweis: Alle in der Dokumentation genannten Bezeichnungen von Erzeugnissen sind Marken der jeweiligen Firmen. Aus dem Fehlen der Markenzeichen (R) bzw. TM kann nicht geschlossen werden, dass die Bezeichnung ein freier Markenname ist.*

Copyright © 2012 Seiko Epson Corporation. All rights reserved.

## **Inhalt**

## **[Copyright und Marken](#page-1-0)**

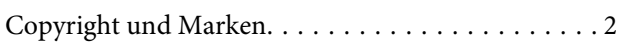

### **[Einleitung](#page-7-0)**

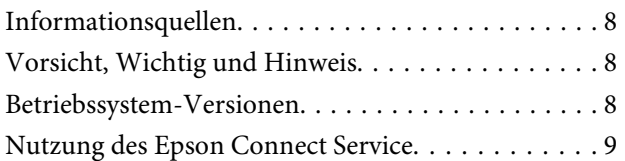

### **[Wichtige Anweisungen](#page-9-0)**

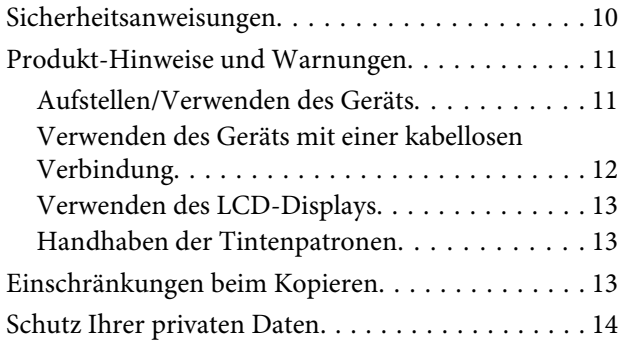

## **[Allgemeine Informationen zum Gerät](#page-14-0)**

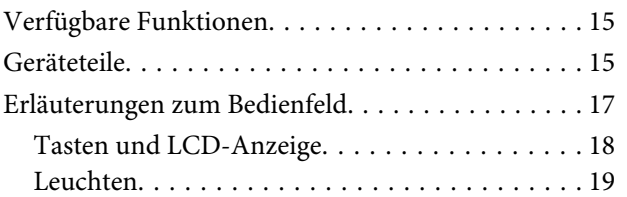

## **[Umgang mit Papier und Medien](#page-19-0)**

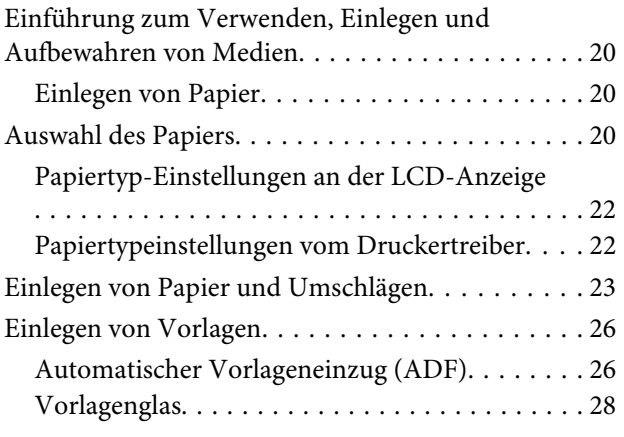

## **[Kopieren](#page-29-0)**

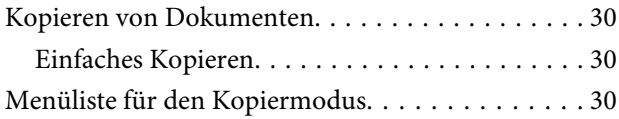

### **[Drucken](#page-30-0)**

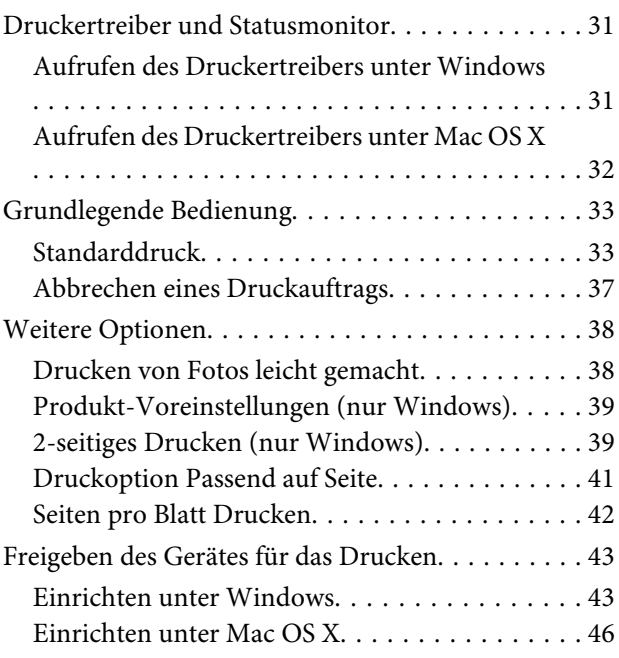

### **[Scannen](#page-46-0)**

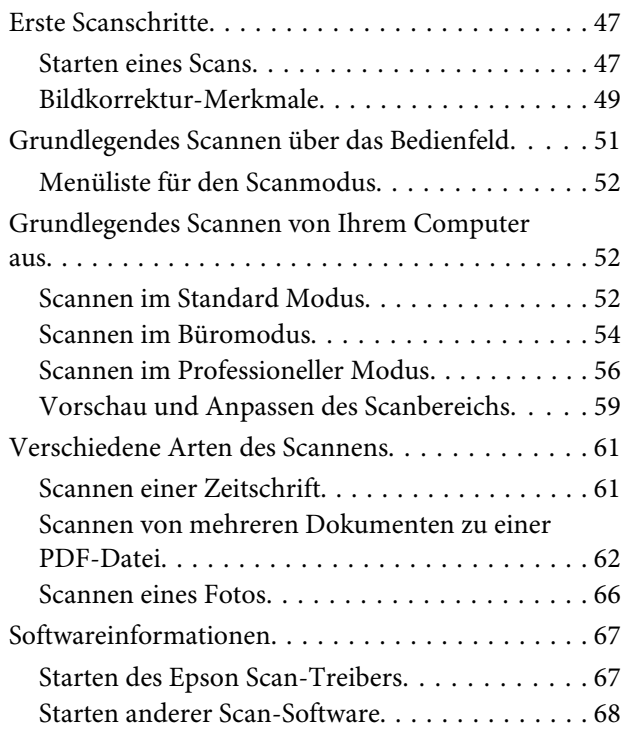

### **Inhalt**

### **[Faxen](#page-69-0)**

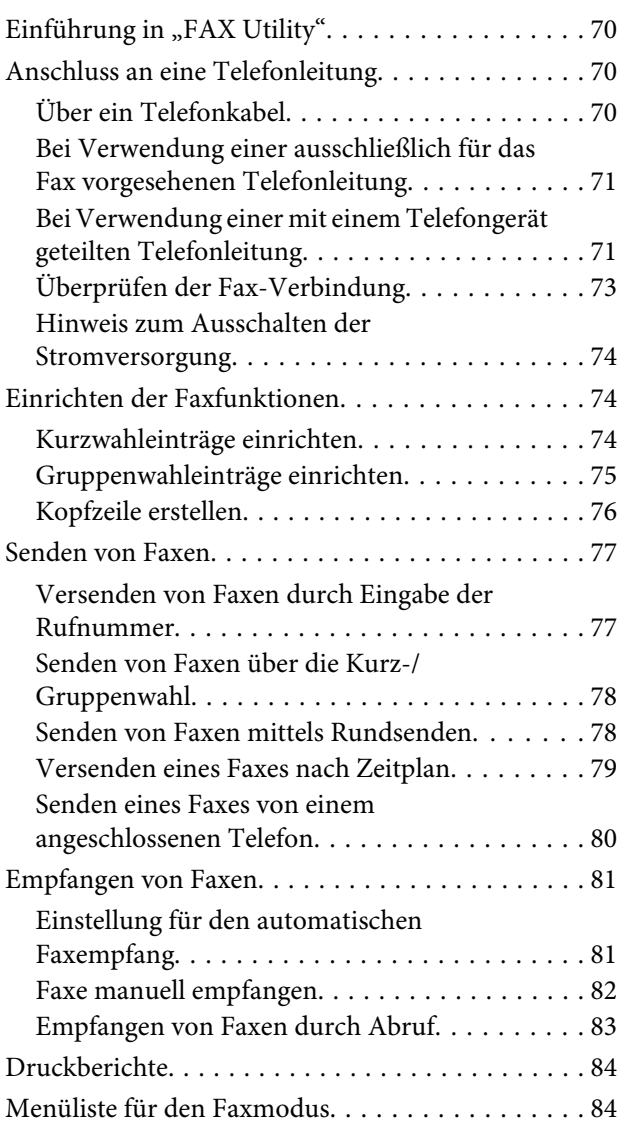

## **[Menüliste des Bedienfelds](#page-84-0)**

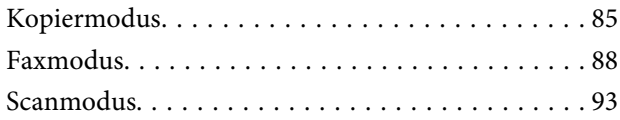

## **[Auswechseln der Tintenpatronen](#page-95-0)**

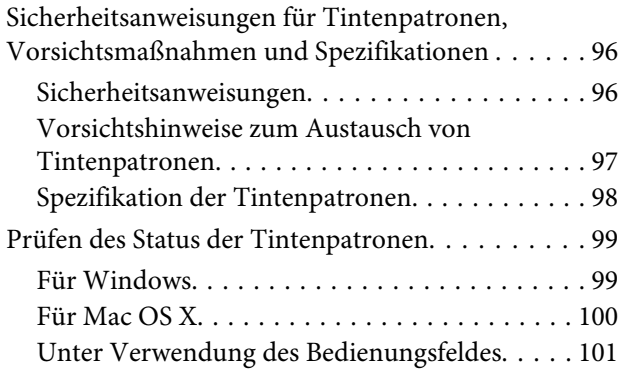

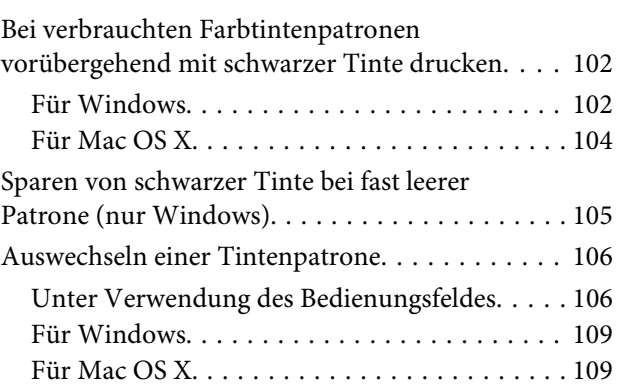

## **[Produkt- und Softwarewartung](#page-110-0)**

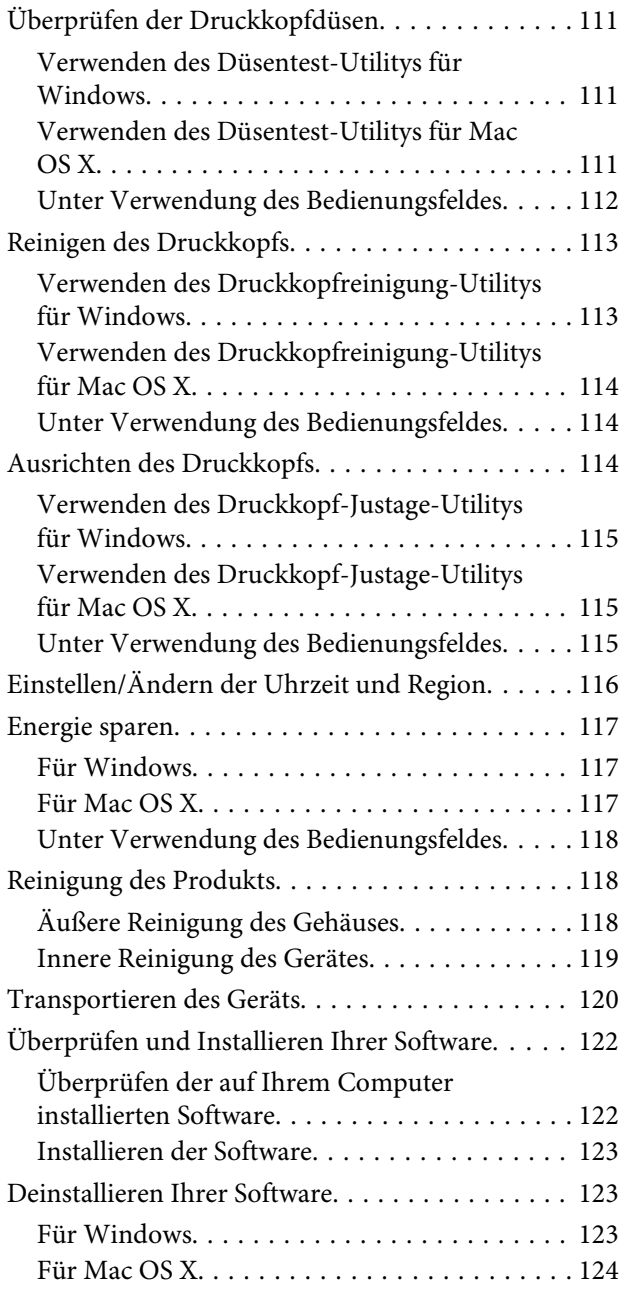

### **[Übertragen von Daten mithilfe eines](#page-125-0)  [externen Speichergeräts](#page-125-0)**

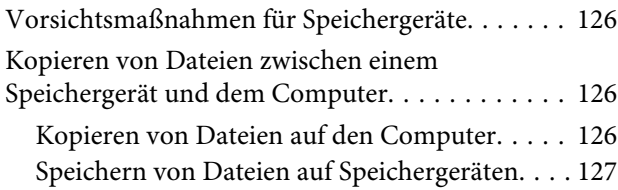

### **[Fehleranzeigen](#page-127-0)**

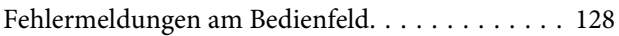

### **[Fehlerbehebung für das Drucken/](#page-129-0) [Kopieren](#page-129-0)**

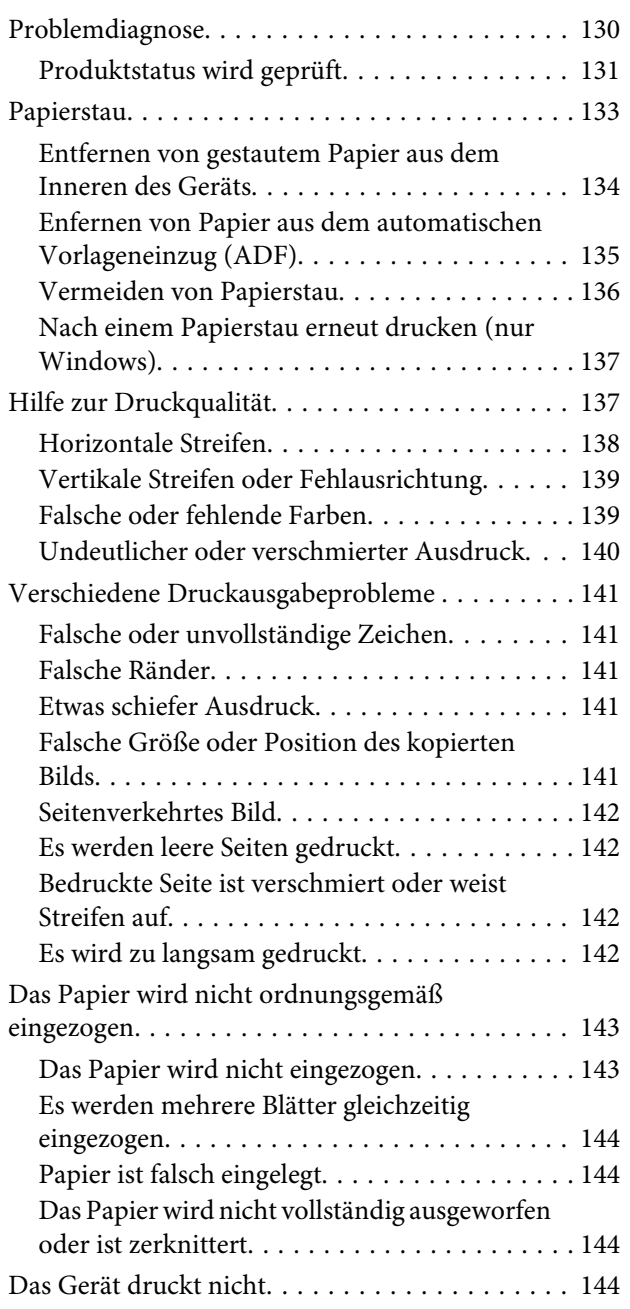

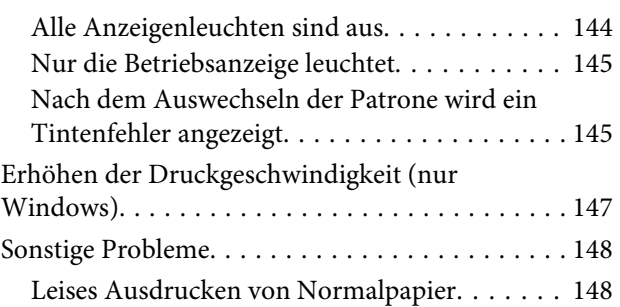

### **[Fehlerbehebung für das Scannen](#page-148-0)**

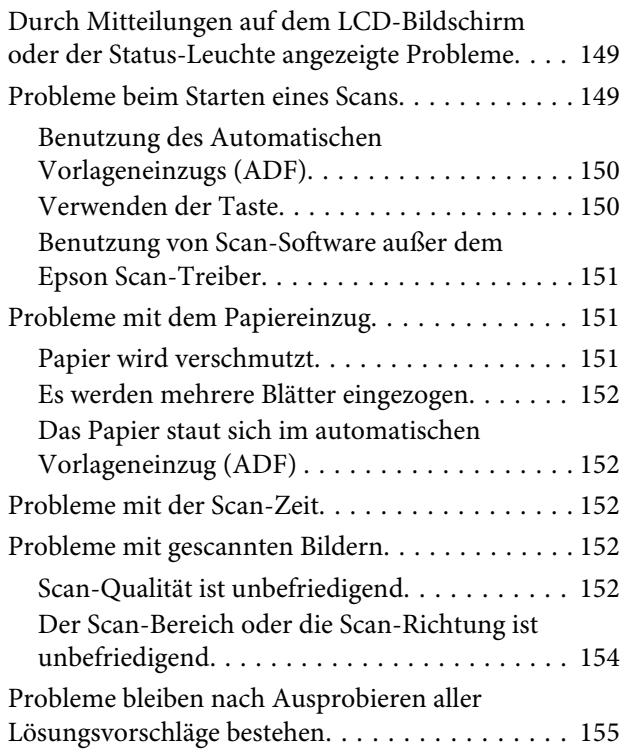

## **[Fehlerbehebung beim Faxen](#page-155-0)**

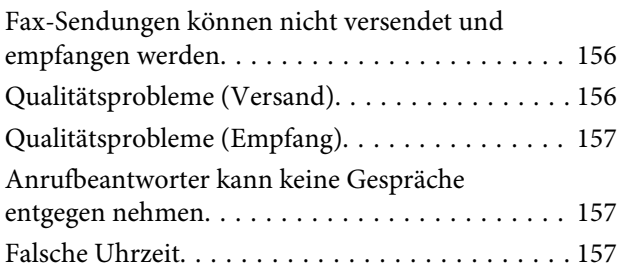

### **[Produktinformationen](#page-157-0)**

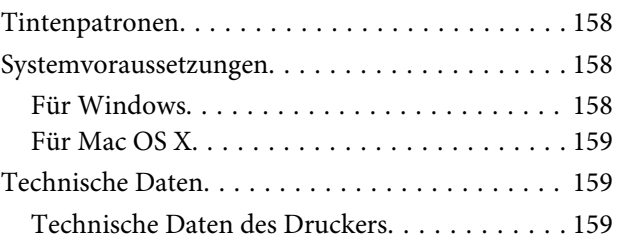

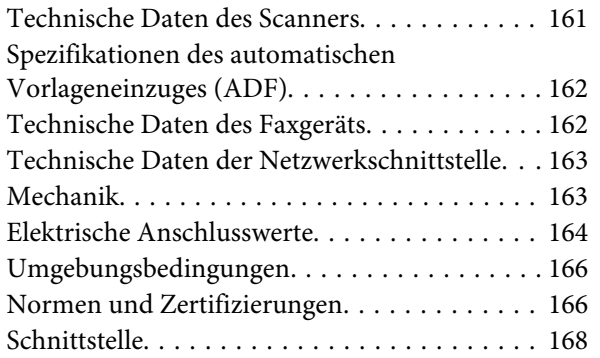

## **[Wo Sie Hilfe bekommen](#page-168-0)**

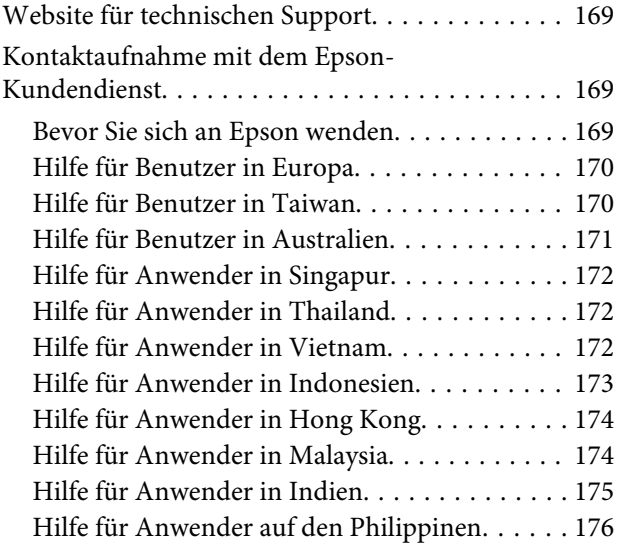

### **[Index](#page-177-0)**

## <span id="page-7-0"></span>**Einleitung**

## **Informationsquellen**

Die neuste Version der folgenden Handbücher sind von der Epson-Support-Website erhältlich. <http://www.epson.eu/Support> (Europa) <http://support.epson.net/> (außerhalb Europas)

### ❏ **Hier starten (Papierdokument):**

Liefert Informationen zum Einrichten des Geräts und zur Installation der Software.

#### ❏ **Grundlagenhandbuch (Papierdokument):**

Vermittelt grundlegende Informationen über den Gebrauch des Produkts ohne Computer. Dieses Handbuch liegt je nach Modell und Region möglicherweise nicht bei.

#### ❏ **Benutzerhandbuch (PDF-Datei):**

Enthält eine detaillierte Anleitung zu Betrieb, Sicherheit und Fehlerbehebung. Verwenden Sie dieses Handbuch, wenn Sie das Produkt mit einem Computer benutzen. Zur Anzeige des PDF-Handbuchs benötigen Sie Adobe Acrobat Reader 5.0 oder höher, oder Adobe Reader.

#### ❏ **Netzwerkhandbuch (HTML):**

Liefert Netzwerkadministratoren Informationen zu sowohl den Druckertreiber- als auch Netzwerkeinstellungen.

## **Vorsicht, Wichtig und Hinweis**

Die in diesem Handbuch verwendeten Bezeichnungen Vorsicht, Wichtig und Hinweis sind nachfolgend dargestellt und haben die folgende Bedeutung.

### !*Vorsicht*

*Diese Warnhinweise müssen unbedingt beachtet werden, um Körperverletzungen zu vermeiden.*

### **Wichtig**

*Anmerkungen dieser Art müssen befolgt werden, um Schäden am Drucker oder Computer zu vermeiden.*

#### *Hinweis*

*bezieht sich auf nützliche Tipps oder auf Betriebsgrenzen des Produkts.*

## **Betriebssystem-Versionen**

In diesem Handbuch werden die nachstehenden Abkürzungen verwendet.

- <span id="page-8-0"></span>❏ Windows 7 steht für Windows 7 Home Basic, Windows 7 Home Premium, Windows 7 Professional und Windows 7 Ultimate.
- ❏ Windows Vista steht für Windows Vista Home Basic Edition, Windows Vista Home Premium Edition, Windows Vista Business Edition, Windows Vista Enterprise Edition und Windows Vista Ultimate Edition.
- ❏ Windows XP steht für Windows XP Home Edition, Windows XP Professional x64 Edition und Windows XP Professional.
- ❏ Mac OS X bezieht sich auf Mac OS X 10.5.8, 10.6.x, 10.7.x.

## **Nutzung des Epson Connect Service**

Durch die Nutzung von Epson Connect und von Diensten Dritter können Sie auf einfache Weise direkt von Ihrem Smartphone, Tablet-PC oder Laptop jederzeit und von praktisch überall auf der ganzen Welt drucken! Die angebotenen Dienste sind vom Produkt abhängig. Weitere Informationen über die Druckdienste und andere Angebote finden Sie unter folgender URL: <https://www.epsonconnect.com/>(Epson Connect Portal-Website)

<http://www.epsonconnect.eu> (nur Europe)

Sie können das Epson Connect-Handbuch anzeigen, indem Sie auf das Verknüpfungssymbol auf dem Desktop klicken.

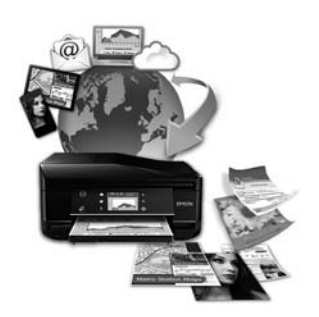

## <span id="page-9-0"></span>**Wichtige Anweisungen**

## **Sicherheitsanweisungen**

Befolgen Sie diese Anweisungen, um den sicheren Gebrauch des Produkts zu gewährleisten. Achten Sie darauf, dieses Handbuch für den späteren Gebrauch aufzuheben. Befolgen Sie außerdem alle am Gerät angebrachten Warnungen und Hinweise.

- ❏ Verwenden Sie nur das mitgelieferte Netzkabel mit diesem Produkt und verwenden Sie das Kabel nicht mit anderen Geräten. Die Verwendung fremder Netzkabel mit diesem Produkt oder die Verwendung des mitgelieferten Netzkabels mit anderen Geräten kann zu Bränden oder elektrischen Schlägen führen.
- ❏ Vergewissern Sie sich, dass das Netzkabel den geltenden Sicherheitsvorschriften entspricht.
- ❏ Versuchen Sie nie, das Netzkabel, den Stecker, die Druckereinheit, die Scannereinheit oder optionales Zubehör zu zerlegen, zu modifizieren oder zu reparieren, außer wenn dies ausdrücklich in den Handbüchern des Geräts angegeben ist.
- ❏ In folgenden Fällen müssen Sie das Gerät vom Netz trennen und sich an einen autorisierten Kundendiensttechniker wenden: Das Netzkabel oder der Stecker ist beschädigt; Flüssigkeit ist in das Gerät eingedrungen; das Gerät ist heruntergefallen oder das Gehäuse wurde beschädigt; das Gerät arbeitet nicht mehr normal bzw. zeigt auffällige Leistungsabweichungen. Nehmen Sie keine Einstellungen vor, die nicht in der Dokumentation beschrieben sind.
- ❏ Stellen Sie das Gerät in der Nähe einer Steckdose auf, so dass der Stecker jederzeit problemlos herausgezogen werden kann.
- ❏ Das Gerät darf nicht im Freien, in der Nähe von viel Schmutz oder Staub, Wasser, Wärmequellen oder an Standorten, die Erschütterungen, Vibrationen, hohen Temperaturen oder Feuchtigkeit ausgesetzt sind, aufgestellt oder gelagert werden.
- ❏ Achten Sie darauf, keine Flüssigkeiten auf das Produkt zu verschütten und das Gerät nicht mit nassen Händen anzufassen.
- ❏ Halten Sie zwischen dem Gerät und Herzschrittmachern einen Mindestabstand von 22 cm ein. Die Funkwellen, die das Gerät aussendet, könnten die Funktion von Herzschrittmachern nachteilig beeinflussen.
- ❏ Wenn das LCD-Display beschädigt ist, wenden Sie sich an Ihren Händler. Falls die Flüssigkristalllösung auf Ihre Hände gelangt, waschen Sie sie gründlich mit Seife und Wasser. Falls die Flüssigkristalllösung in die Augen gelangt, spülen Sie diese sofort mit reichlich Wasser aus. Wenn Sie sich nach dem gründlichen Ausspülen immer noch schlecht fühlen oder Sehprobleme haben, suchen Sie sofort einen Arzt auf.
- ❏ Telefonieren Sie nicht während eines Gewitters. Es besteht ein entferntes Risiko von Stromschlag durch Blitze.
- ❏ Verwenden Sie nicht das Telefon, um in der Nähe eines Gaslecks das Gasleck zu melden.

### *Hinweis:*

*Folgende Sicherheitsregeln gelten für den Umgang mit Tintenpatronen.*

& *["Auswechseln der Tintenpatronen" auf Seite 96](#page-95-0)*

## <span id="page-10-0"></span>**Produkt-Hinweise und Warnungen**

Befolgen Sie diese Anleitung, um eine Beschädigung des Produkts oder Ihres Eigentums zu vermeiden. Achten Sie darauf, dieses Handbuch für den späteren Gebrauch aufzuheben.

## **Aufstellen/Verwenden des Geräts**

- ❏ Die Ventilationsschlitze und Öffnungen am Gerät dürfen nicht blockiert oder zugedeckt werden.
- ❏ Die verwendete Netzspannung muss mit der auf dem Typenschild des Geräts angegebenen Betriebsspannung übereinstimmen.
- ❏ Es darf keine Steckdose benutzt werden, an der bereits Geräte wie Fotokopierer oder Ventilatoren angeschlossen sind, die regelmäßig ein- und ausgeschaltet werden.
- ❏ Schließen Sie den Drucker nicht an schaltbare oder timergesteuerte Steckdosen an.
- ❏ Benutzen Sie die Computeranlage nicht in der Nähe potenzieller elektromagnetischer Störfelder, wie z. B. Lautsprecher oder Basisstationen schnurloser Telefone.
- ❏ Verlegen Sie die Netzkabel so, dass sie gegen Abrieb, Beschädigungen, Durchscheuern, Verformung und Knicken geschützt sind. Stellen Sie keine Gegenstände auf das Netzkabel und ordnen Sie das Netzkabel so an, dass niemand darauf tritt. Achten Sie besonders darauf, dass alle Netzkabel an den Enden und an den Einund Ausgängen des Transformers gerade sind.
- ❏ Wenn Sie das Gerät über ein Verlängerungskabel anschließen, achten Sie darauf, dass die Gesamtstromaufnahme aller am Verlängerungskabel angeschlossenen Geräte die zulässige Strombelastbarkeit des Verlängerungskabels nicht überschreitet. Stellen Sie außerdem sicher, dass die Gesamtstromstärke aller an der Netzsteckdose angeschlossenen Geräte die zulässige Stromstärke dieser Steckdose nicht überschreitet.
- ❏ Bei Einsatz des Geräts in Deutschland ist Folgendes zu beachten: Bei Anschluss des Geräts an die Stromversorgung muss sichergestellt werden, dass die Gebäudeinstallation mit einer 10-A- oder 16-A-Sicherung abgesichert ist.
- ❏ Wenn Sie dieses Gerät mit einem Kabel an einen Computer oder ein anderes Gerät anschließen, achten Sie auf die richtige Ausrichtung der Steckverbinder. Jeder Steckverbinder kann nur auf eine Weise eingesteckt werden. Wenn ein Steckverbinder falsch ausgerichtet eingesteckt wird, können beide Geräte, die über das Kabel verbunden sind, beschädigt werden.
- ❏ Stellen Sie das Gerät auf eine ebene, stabile Fläche, die an allen Seiten über seine Grundfläche hinausragt. Lassen Sie einen Freiraum von mindestens 10 cm zwischen der Rückseite des Geräts und der Wand, wenn Sie das Gerät an einer Wand aufstellen. Das Gerät arbeitet nicht ordnungsgemäß, wenn es schräg aufgestellt ist.
- ❏ Beim Transportieren oder Lagern darf das Gerät nicht gekippt, vertikal aufgestellt oder auf den Kopf gestellt werden. Andernfalls kann Tinte austreten.
- ❏ Hinter dem Gerät muss genügend Platz für Kabel und darüber muss genügend Platz zum vollständigen Öffnen der Vorlagenabdeckung sein.
- ❏ Lassen Sie genügend Platz vor dem Gerät frei, damit das Papier ungehindert ausgegeben werden kann.
- <span id="page-11-0"></span>❏ Vermeiden Sie Standorte, an denen der Drucker starken Temperatur- und Feuchtigkeitsschwankungen ausgesetzt ist. Halten Sie das Gerät auch vor direkter Sonneneinstrahlung, starkem Lichteinfall und Wärmequellen fern.
- ❏ Führen Sie keine Gegenstände durch die Schlitze im Gehäuse des Geräts.
- ❏ Stecken Sie Ihre Hand nicht in das Innere des Geräts, und berühren Sie die Tintenpatronen während eines Druckvorgangs nicht.
- ❏ Berühren Sie nicht das weiße, flache Kabel im Inneren des Geräts.
- ❏ Verwenden Sie im Geräteinnern oder in der Umgebung dieses Gerätes keine Sprays, die entzündliche Gase enthalten. Dies könnte ein Feuer verursachen.
- ❏ Bewegen Sie den Tintenpatronenhalter nicht von Hand, denn das Gerät kann dadurch beschädigt werden.
- ❏ Schalten Sie das Gerät stets mit der Taste P aus. Trennen Sie das Produkt erst dann von der Stromversorgung, wenn der LCD-Bildschirm ganz abgeschaltet ist.
- ❏ Vergewissern Sie sich vor dem Transport des Geräts, dass sich der Druckkopf in der Abdeckposition (rechts außen) befindet und dass die Tintenpatronen richtig eingesetzt sind.
- ❏ Achten Sie darauf, dass Sie sich beim Schließen der Scannereinheit nicht die Finger einklemmen.
- ❏ Wenn Sie das Gerät längere Zeit nicht benutzen, ziehen Sie das Netzkabel aus der Netzsteckdose.
- ❏ Drücken Sie beim Einlegen von Originalen nicht zu fest auf das Vorlagenglas.
- ❏ Während der Lebensdauer des Produkts muss möglicherweise der Wartungstank ersetzt werden, wenn dieser voll ist. Ob und wie oft dies erforderlich ist, hängt von der Anzahl der gedruckten Seiten, dem bedruckten Medium und der Anzahl der Reinigungszyklen ab, die das Produkt durchführt. Epson Status Monitor, die LCD-Anzeige oder die Anzeigeleuchten des Bedienfelds weisen Sie darauf hin, wnn die Komponente ersetzt werden muss. Wenn der Austausch erforderlich ist, bedeutet dies nicht, dass das Produkt im Rahmen der Spezifikation nicht mehr funktioniert. Der Austausch dieses Teils ist ein routinemäßiger Wartungsvorgang im Rahmen der Produktspezifikation und stellt kein reparaturbedürftiges Problem dar. Die Epson-Garantie deckt die Kosten für diesen Austausch daher nicht ab. Falls der Wartungstank Ihres Produkts ersetzt werden muss, kann dieser Vorgang von jedem autorisierten Epson-Service-Anbieter durchgeführt werden. Es handelt sich nicht um einen vom Anwender selbst durchführbaren Vorgang.

## **Verwenden des Geräts mit einer kabellosen Verbindung**

### *Hinweis:*

*Die Verfügbarkeit dieses Merkmals ist vom Produkt abhängig.*

- ❏ Benutzen Sie dieses Produkt nicht in medizinischen Einrichtungen oder in der Nähe von medizinischen Geräten. Die Funkwellen, die das Gerät aussendet, könnten den Betrieb der elektrischen, medizinischen Geräte nachteilig beeinflussen.
- ❏ Benutzen Sie das Gerät nicht in der Nähe von automatisch gesteuerten Einrichtungen, wie elektrischen Türen oder Brandmeldern. Die Funkwellen, die das Gerät aussendet, könnten diese Einrichtungen nachteilig beeinflussen und zu Unfällen durch eine Fehlfunktion führen.

### <span id="page-12-0"></span>**Verwenden des LCD-Displays**

- ❏ Das LCD-Display kann ein paar kleine helle oder dunkle Punkte enthalten und aufgrund seiner Eigenschaften ungleichmäßig hell sein. Dies ist normal. Es handelt sich dabei nicht um eine Beschädigung.
- ❏ Reinigen Sie das LCD-Display nur mit einem trockenen, weichen Tuch. Verwenden Sie keine flüssigen oder chemischen Reiniger.
- ❏ Die Außenabdeckung des LCD-Bildschirms kann bei einem harten Stoß zerbrechen. Wenden Sie sich an den Epson-Kundendienst, falls das Glas zerbricht oder zersplittert. Berühren Sie es nicht und versuchen Sie nicht, die Glasscherben zu entfernen.

### **Handhaben der Tintenpatronen**

Im verknüpften Abschnitt (vor dem Abschnitt "Auswechseln von Tintenpatronen") finden Sie Sicherheitsanweisungen für den Umgang mit Tinte und Produkthinweise/Warnungen.

& ["Auswechseln der Tintenpatronen" auf Seite 96](#page-95-0)

## **Einschränkungen beim Kopieren**

Beachten Sie die folgenden Einschränkungen, um das Gerät in einer verantwortlichen und gesetzlichen Weise zu verwenden.

### **Das Kopieren der folgenden Objekte ist gesetzlich verboten:**

- ❏ Banknoten, Münzen, staatliche Wertpapiere, staatliche Schuldverschreibungen und Kommunalanleihen
- ❏ Unbenutzte Briefmarken, frankierte Postkarten und andere offizielle Postsachen mit gültiger Freimachung
- ❏ Staatliche Steuerzeichen und nach einem gesetzlichen Verfahren ausgegebene Wertpapiere

### **Beim Kopieren der folgenden Dokumente ist Vorsicht angebracht:**

- ❏ Private Wertpapiere (Börsenzertifikate, übertragbare Schuldverschreibungen, Schecks usw.), Monatskarten, Konzessionen usw.
- ❏ Pässe, Führerscheine, Kfz-Prüfsiegel, Straßenbenutzungsausweise, Nahrungsmittelkarten, Fahrkarten usw.

#### *Hinweis:*

*Das Kopieren dieser Dokumente kann auch gesetzlich verboten sein.*

### **Verantwortlicher Umgang mit urheberrechtlich geschütztem Material:**

❏ Ein Missbrauch des Geräts liegt vor, wenn urheberrechtlich geschütztes Material widerrechtlich kopiert wird. Außer wenn Sie auf Empfehlung eines versierten Anwalts handeln, sollten Sie die Genehmigung des Inhabers der Urheberrechte einholen, bevor Sie veröffentlichtes Material kopieren.

## <span id="page-13-0"></span>**Schutz Ihrer privaten Daten**

Sie können im Speicher des Geräts Namen und Telefonnummern speichern, welche auch nach dem Ausschalten des Geräts dort verbleiben.

Verwenden Sie das folgende Menü, um den Speicher zu löschen, wenn Sie das Gerät an eine andere Person abgeben oder es entsorgen.

2,5-Zoll-Farbdisplaymodelle: Drücken Sie *i*≡ und wählen Sie **Einstellungen wiederherst.** > Alle Einstellungen.

Zweizeilige Monochrom-Displaymodelle: Drücken Sie *i*≡ und wählen Sie Werkseinst. Wiederherst. > Alle Einstellungen zurücksetzen.

## <span id="page-14-0"></span>**Verfügbare Funktionen**

Überprüfen Sie, welche Funktionen für Ihr Produkt verfügbar sind.

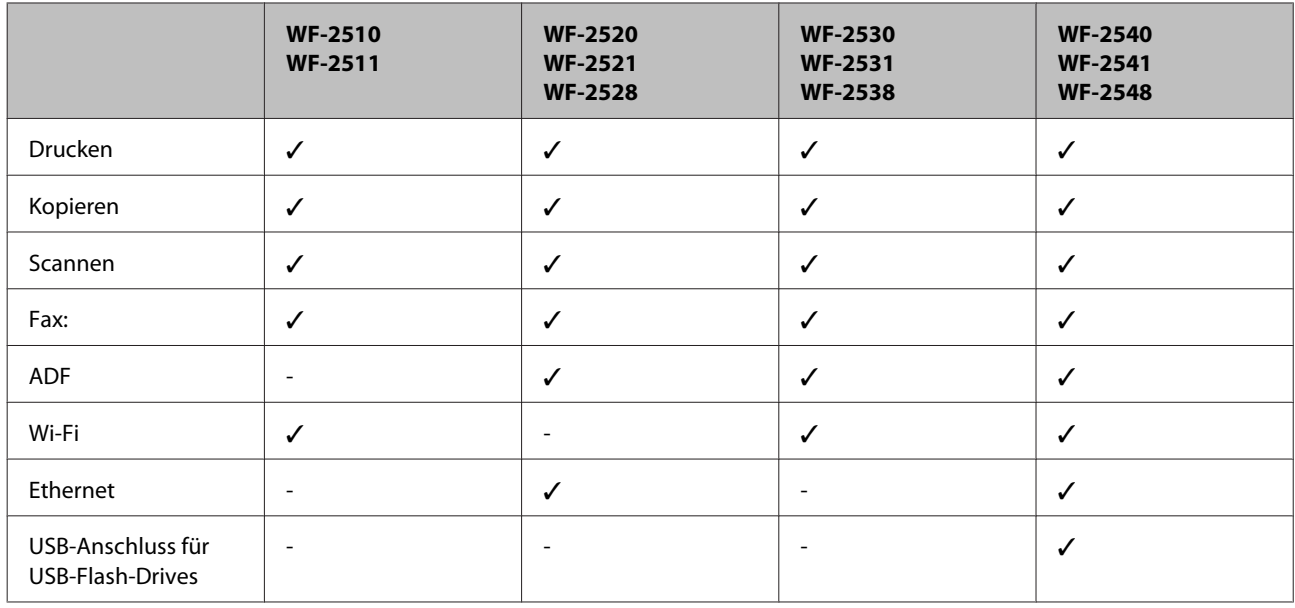

### *Hinweis:*

*Die in diesem Handbuch verwendeten Abbildungen stammen von einem ähnlichen Produktmodell. Obwohl sie sich von Ihrem tatsächlichen Produkt unterscheiden könnten, sind die Bedienvorgänge gleich.*

## **Geräteteile**

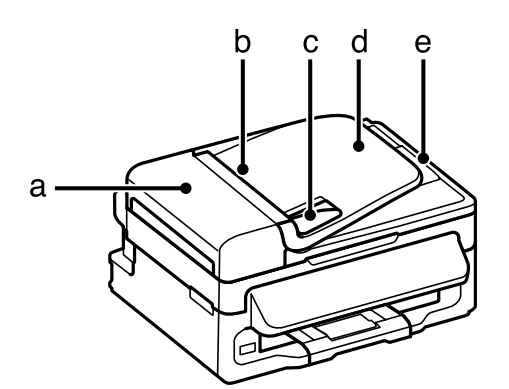

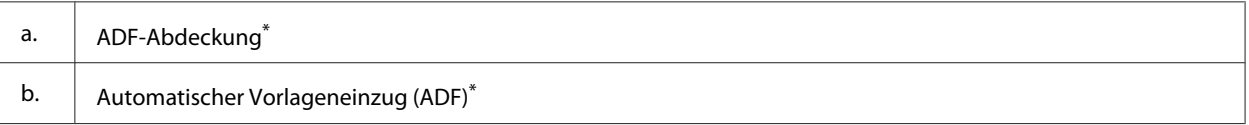

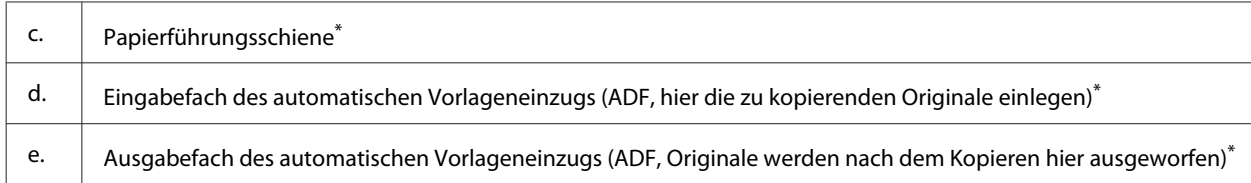

\* Die Verfügbarkeit dieses Merkmals ist vom Produkt abhängig.

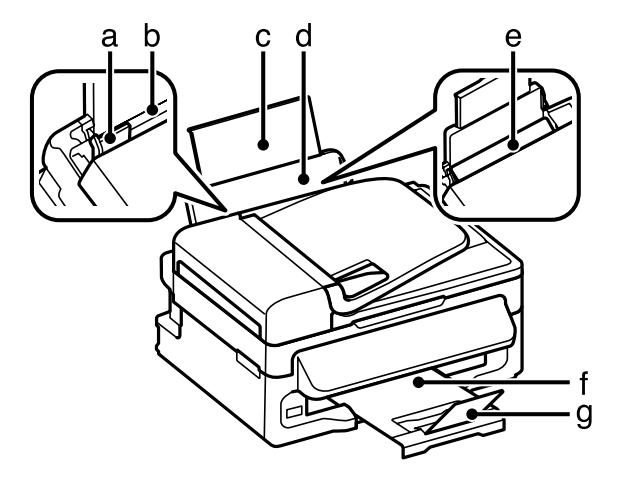

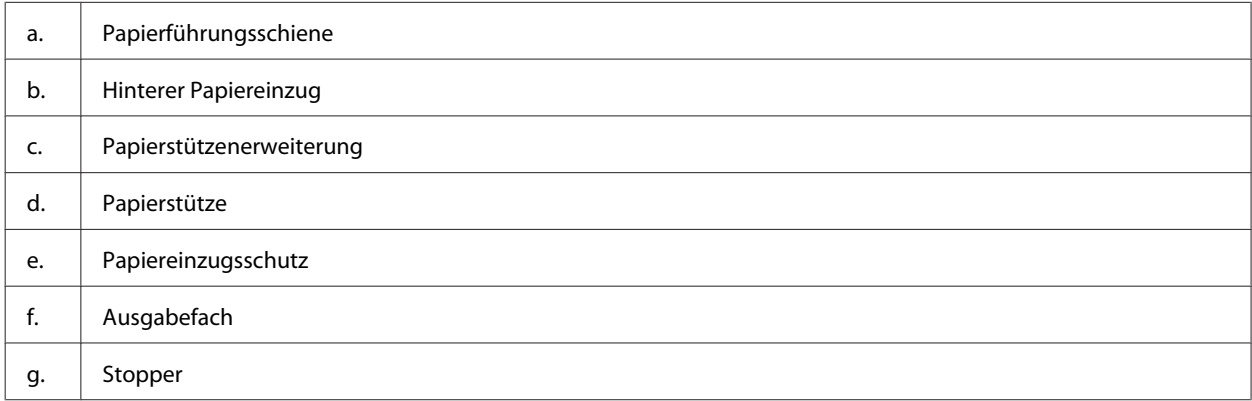

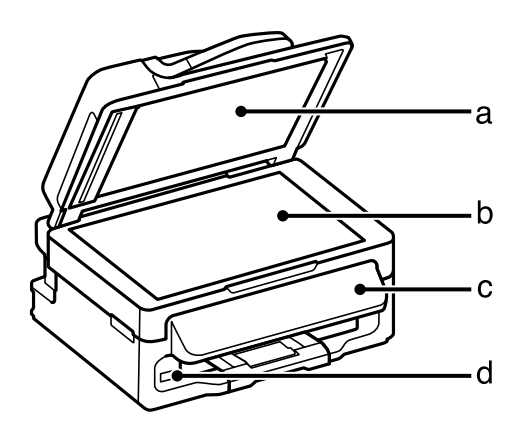

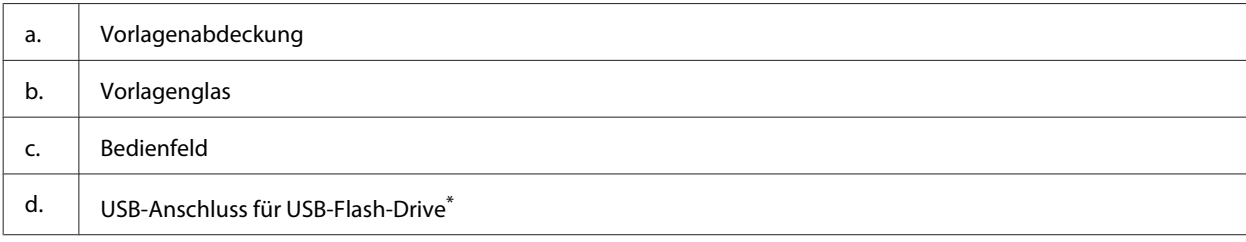

\* Die Verfügbarkeit dieses Merkmals ist vom Produkt abhängig.

<span id="page-16-0"></span>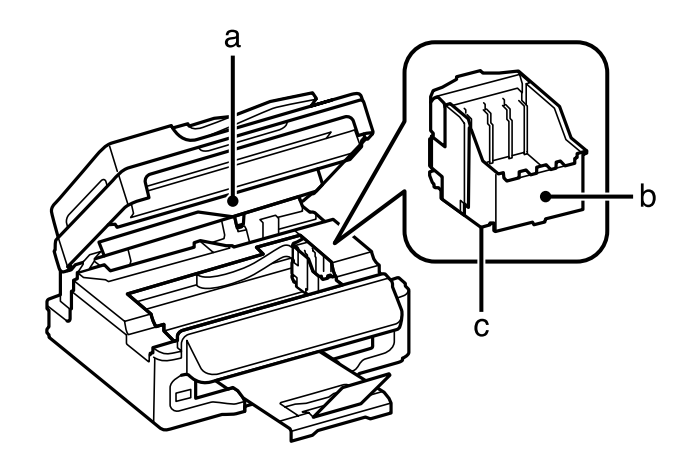

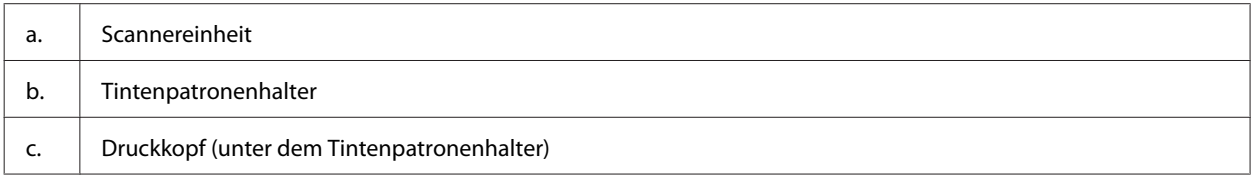

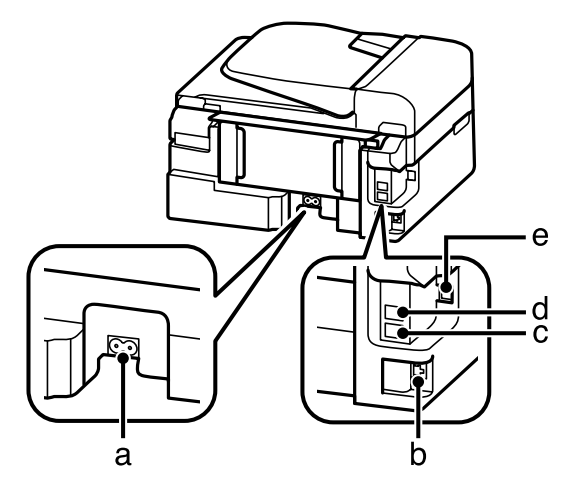

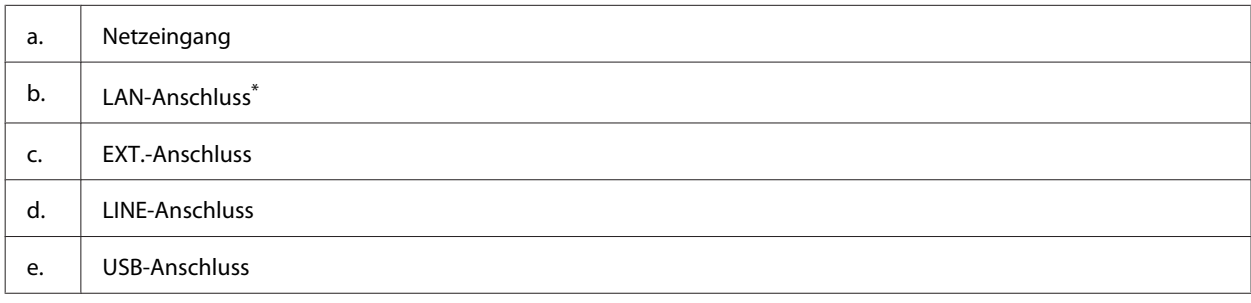

\* Die Verfügbarkeit dieses Merkmals ist vom Produkt abhängig.

## **Erläuterungen zum Bedienfeld**

#### *Hinweis:*

*Obwohl das Bedienfelddesign und die Menü- und Optionsnamen sowie andere Elemente des LCD-Displays leicht vom tatsächlichen Produkt abweichen können, ist die Bedienung dieselbe.*

<span id="page-17-0"></span>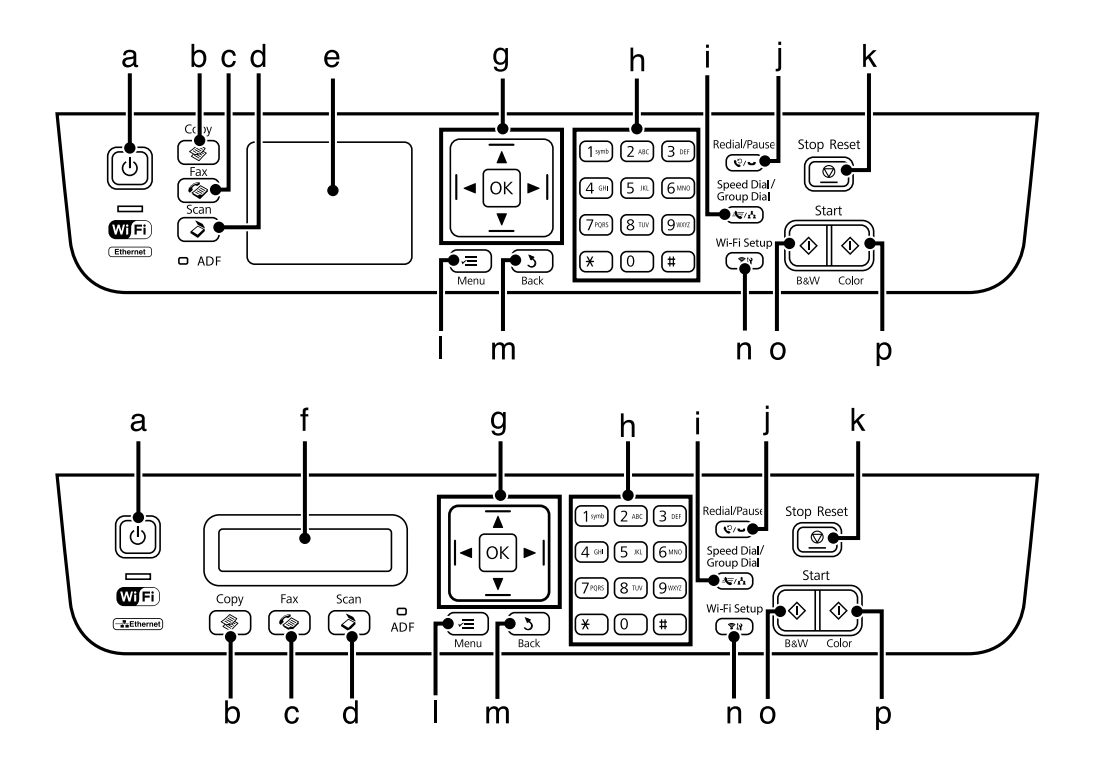

## **Tasten und LCD-Anzeige**

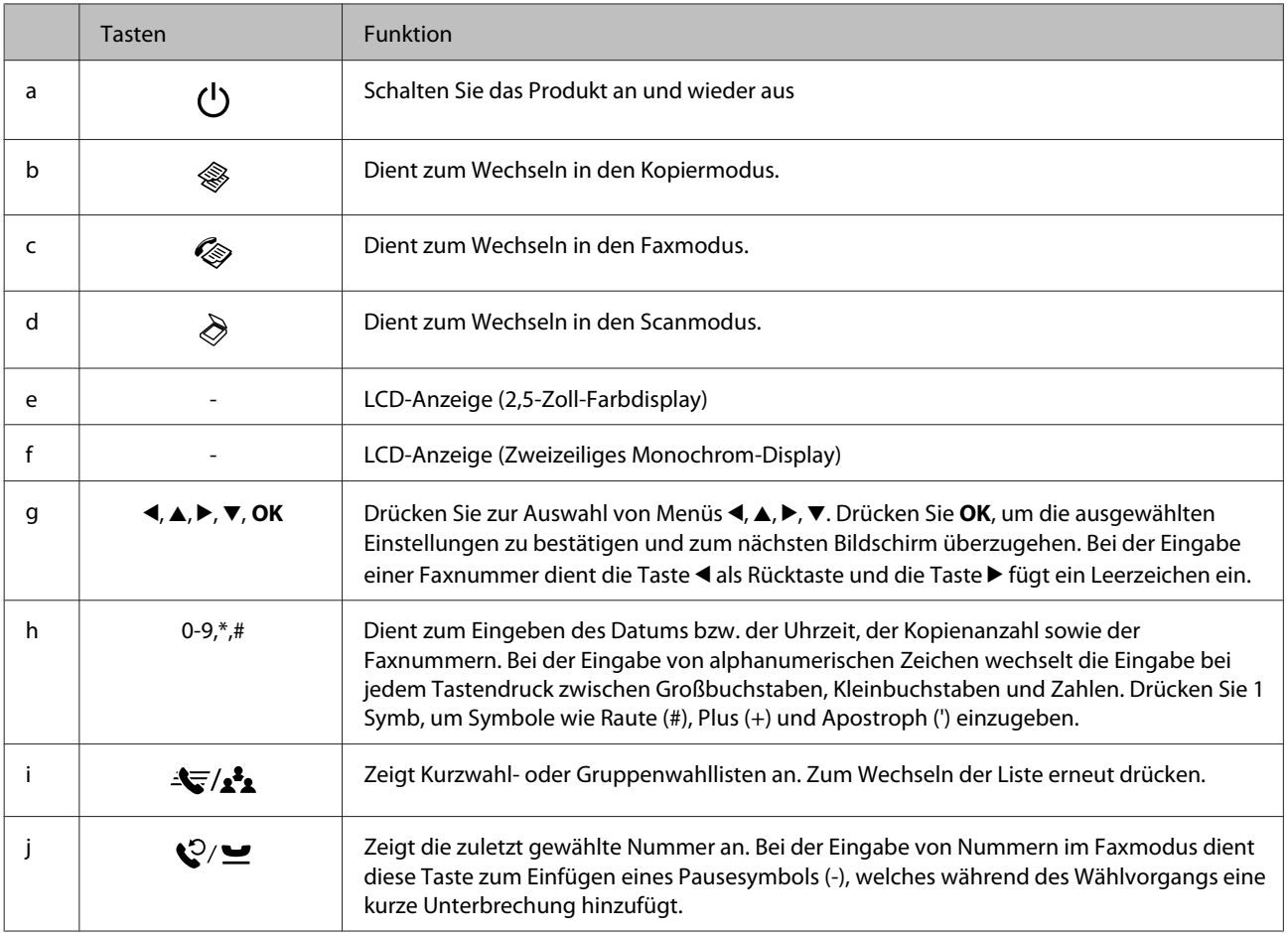

<span id="page-18-0"></span>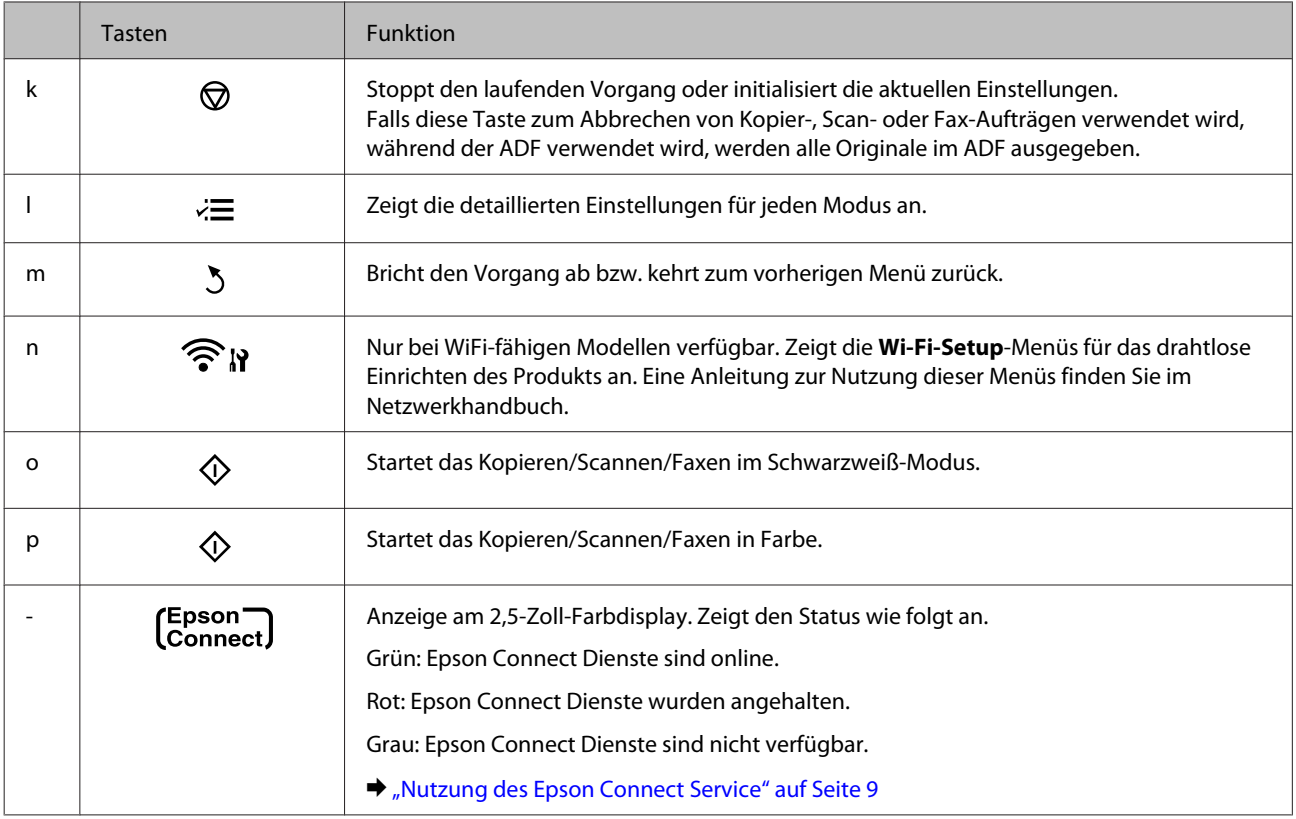

## **Leuchten**

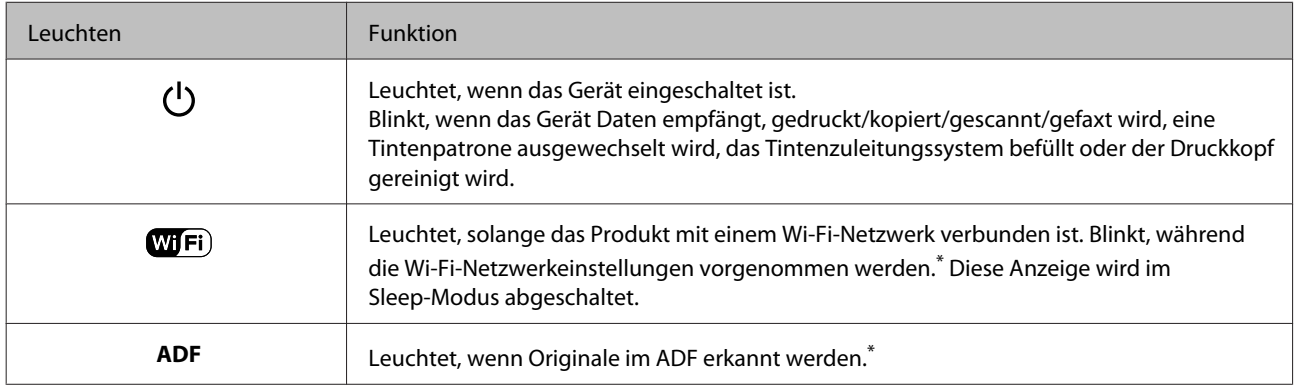

\* Die Verfügbarkeit dieses Merkmals ist vom Produkt abhängig.

## <span id="page-19-0"></span>**Umgang mit Papier und Medien**

## **Einführung zum Verwenden, Einlegen und Aufbewahren von Medien**

Mit den meisten Normalpapiersorten lassen sich gute Druckergebnisse erzielen. Beschichtetes Papier ergibt jedoch noch bessere Ausdrucke, weil es weniger Tinte absorbiert.

Epson liefert Spezialdruckmedien, die optimal auf die in Epson-Tintenstrahlprodukten verwendete Tinte abgestimmt sind, und empfiehlt diese Druckmedien, um Druckergebnisse in höchster Qualität zu gewährleisten.

Bevor Sie spezielle Epson-Druckmedien verwenden, lesen Sie sich das jeweils beiliegende Hinweisblatt durch und berücksichtigen Sie außerdem folgende Punkte:

#### *Hinweis:*

- ❏ *Legen Sie das Papier mit der zu bedruckenden Seite nach oben in den hinteren Papiereinzug ein. Die zu bedruckende Seite ist in der Regel heller und glänzender. Beachten Sie die Hinweise in der Anleitung, die dem Papier beigepackt ist. Bei einigen Papiersorten geben abgeschnittene Ecken die richtige Ausrichtung zum Einlegen an.*
- ❏ *Glätten Sie gewelltes Papier oder wölben Sie es leicht in die Gegenrichtung, bevor Sie es einlegen. Wenn Sie gewelltes Papier bedrucken, kann die Tinte auf dem Ausdruck verschmieren. Verwenden Sie kein gefaltetes, welliges oder gerissenes Papier.*

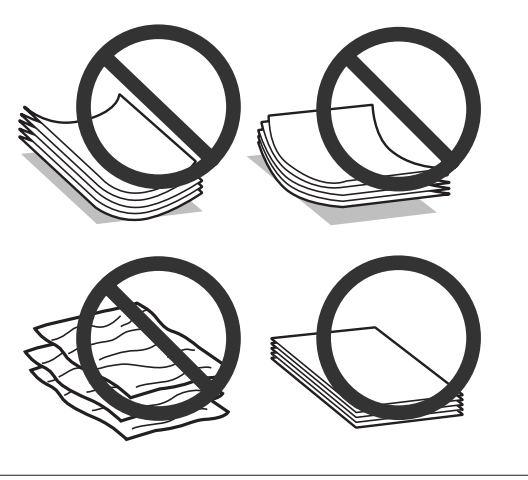

### **Einlegen von Papier**

Legen Sie nicht verwendetes Papier nach dem Drucken wieder in die Originalverpackung. Epson empfiehlt bei der Handhabung von Spezialmedien, die Ausdrucke in verschließbaren Plastikhüllen aufzubewahren. Setzen Sie unverbrauchtes Papier und Tinte weder hohen Temperaturen, Feuchtigkeit noch direkter Sonneneinstrahlung aus.

## **Auswahl des Papiers**

Die nachstehende Tabelle zeigt unterstützte Papiersorten. Die Ladekapazität und die Möglichkeit zu randlosem Druck ist wie gezeigt je nach Papier verschieden.

### **Umgang mit Papier und Medien**

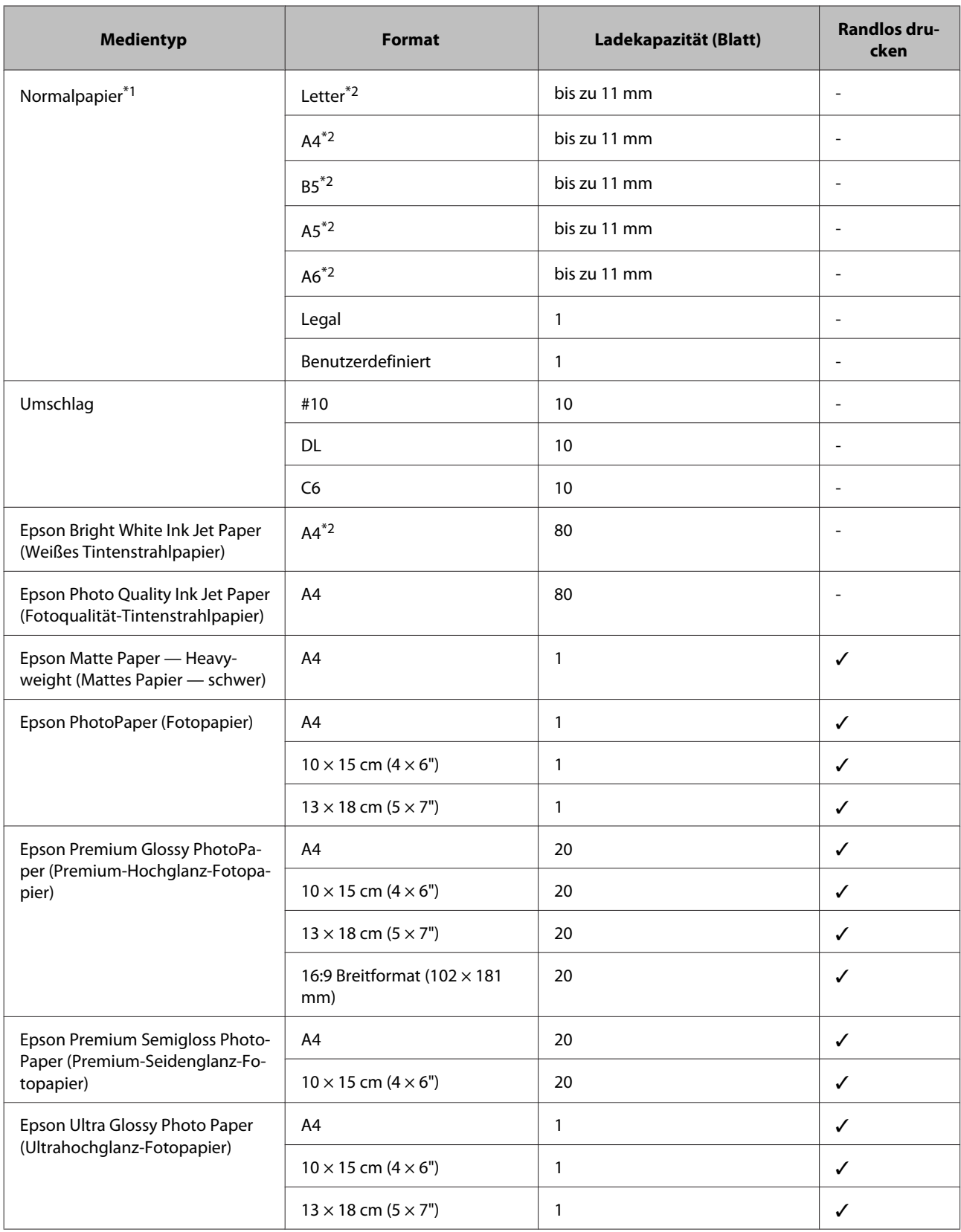

<span id="page-21-0"></span>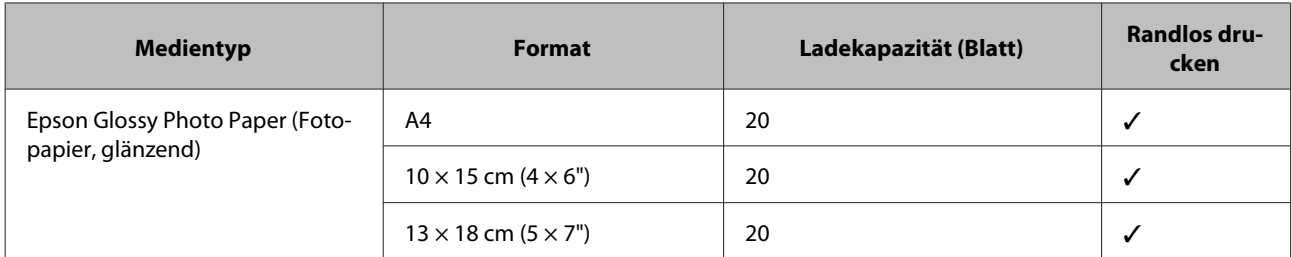

 $*1$  Papier mit einem Gewicht von 64 g/m<sup>2</sup> (17 lb) bis 90 g/m<sup>2</sup> (24 lb).

\*2 Die Fassungskapazität bei manuellem 2-seitigen Drucken beträgt 30 Blatt.

#### *Hinweis:*

*Die Verfügbarkeit von Druckmedien ist abhängig vom Standort.*

## **Papiertyp-Einstellungen an der LCD-Anzeige**

Das Produkt stellt sich automatisch auf die in den Druckeinstellungen ausgewählte Papiersorte ein. Aus diesem Grund ist die Einstellung der richtigen Papiersorte besonders wichtig. So erkennt das Produkt, welches Papier gerade verwendet wird, und stellt die Tintendeckung entsprechend ein. In der Tabelle unten sind die Einstellungen für das Papier aufgelistet.

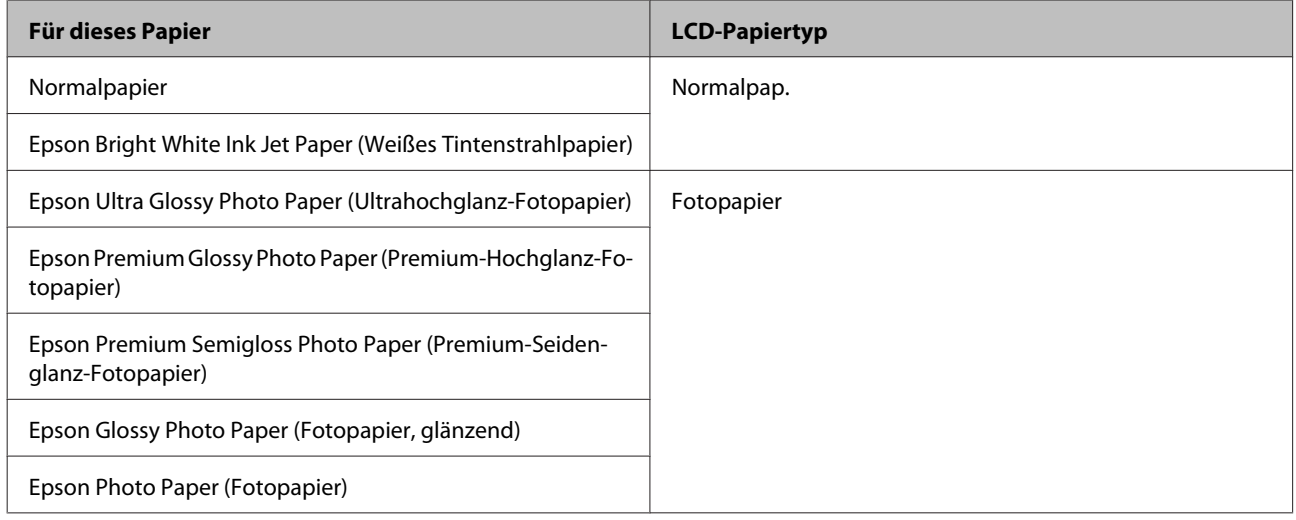

## **Papiertypeinstellungen vom Druckertreiber**

Das Produkt stellt sich automatisch auf die in den Druckeinstellungen ausgewählte Papiersorte ein. Aus diesem Grund ist die Einstellung der richtigen Papiersorte besonders wichtig. So erkennt das Produkt, welches Papier gerade verwendet wird, und stellt die Tintendeckung entsprechend ein. In der Tabelle unten sind die Einstellungen für das Papier aufgelistet.

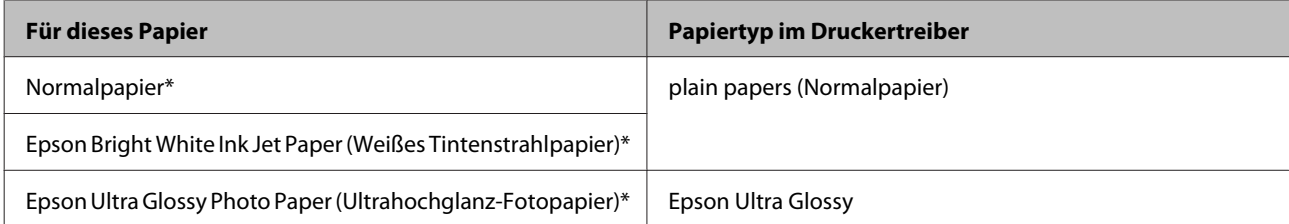

<span id="page-22-0"></span>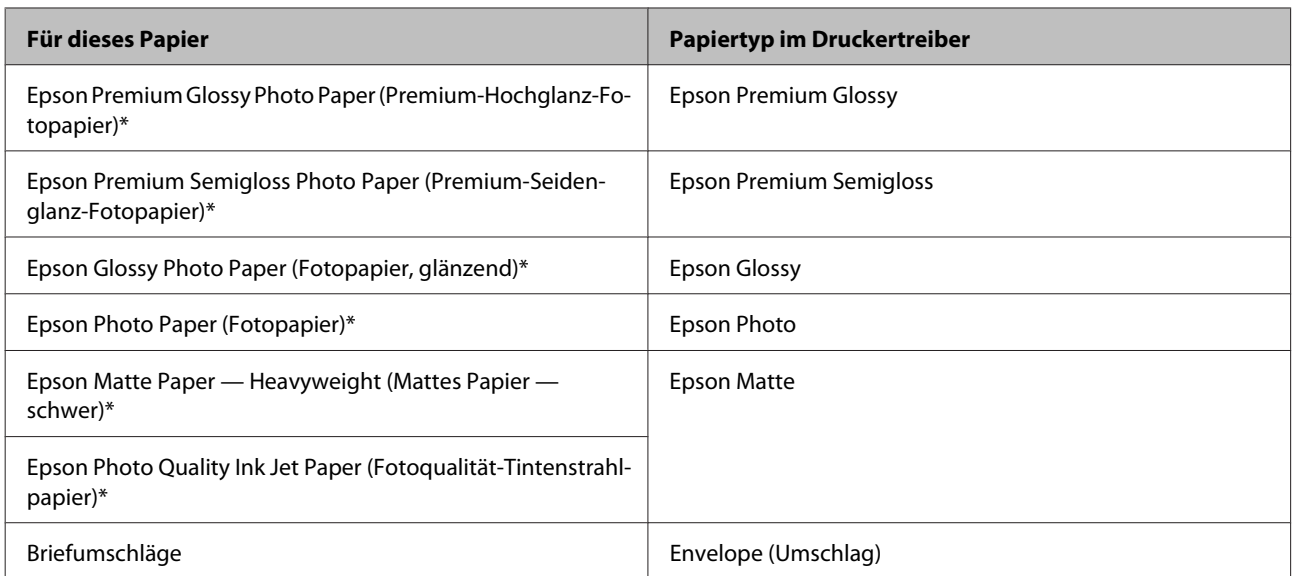

Diese Papiersorten sind mit "Exif Print" und "PRINT Image Matching" kompatibel. Weitere Informationen dazu finden Sie in der mit der Exif-Print- oder PRINT-Image-Matching-kompatiblen Digitalkamera gelieferten Dokumentation.

### *Hinweis:*

*Die Verfügbarkeit der speziellen Druckmedien ist landesabhängig. Aktuelle Informationen zu den in Ihrer Region verfügbaren Medien erhalten Sie vom Epson-Kundendienst.*

& *["Website für technischen Support" auf Seite 169](#page-168-0)*

## **Einlegen von Papier und Umschlägen**

Führen Sie zum Einlegen von Papier die folgenden Schritte aus:

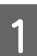

A Klappen Sie die Papierfachschutzblende zurück.

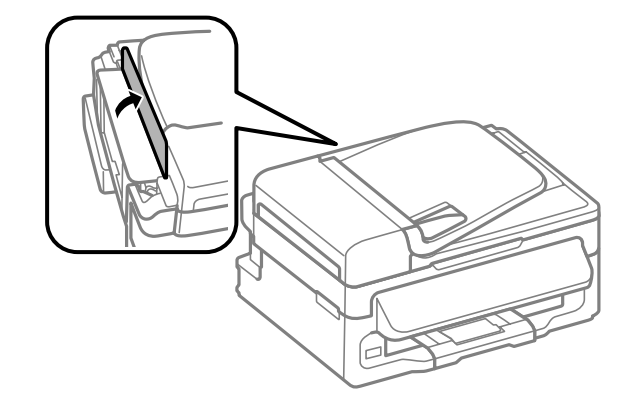

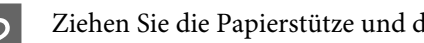

Ziehen Sie die Papierstütze und das Ausgabefach heraus und stellen Sie den Anschlag auf.

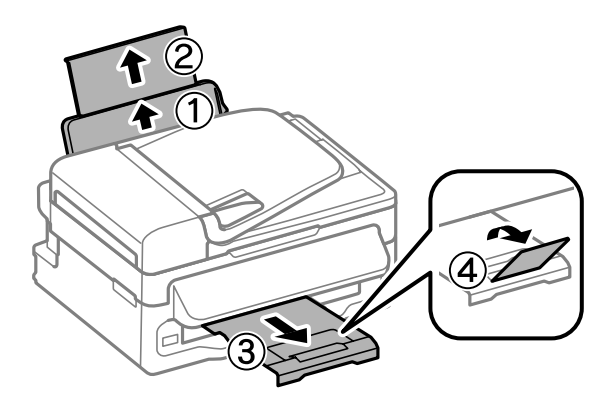

### *Hinweis:*

*Lassen Sie genügend Platz vor dem Gerät frei, damit das Papier ungehindert ausgegeben werden kann.*

Schieben Sie die Papierführungsschiene nach links.

D Legen Sie das Papier mit der zu bedruckenden Seite gegen die rechte Seite des hinteren Papiereinzugs ein.

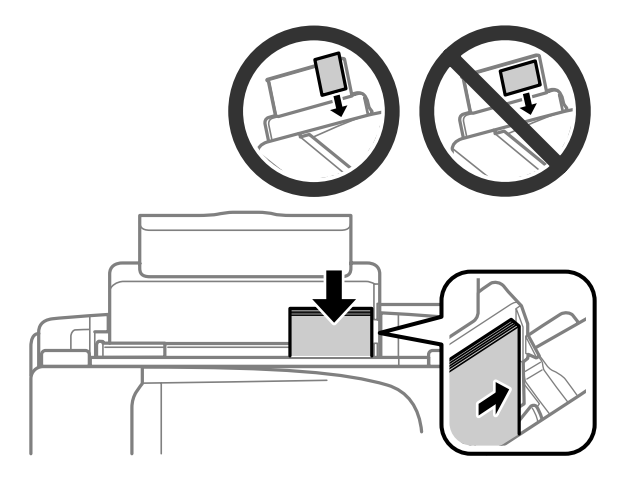

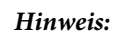

- ❏ *Das Papier vor dem Einlegen aufstoßen und die Papierkanten ausrichten.*
- ❏ *Die bedruckbare Seite ist oft weißer oder heller als die Rückseite.*
- ❏ *Legen Sie das Papier stets mit der kurzen Seite zuerst in den hinteren Papiereinzug, auch wenn Sie Bilder im Querformat drucken.*
- ❏ *Folgende Papierformate lassen sich mit vorgelochtem Papier verwenden: A4, A5, A6, Legal, Letter. Legen Sie stets jeweils nur 1 Blatt Papier ein.*
- ❏ *Legen Sie beim Einlegen von Umschlägen die kurze Seite mit der Umschlagklappe nach unten zuerst ein.*

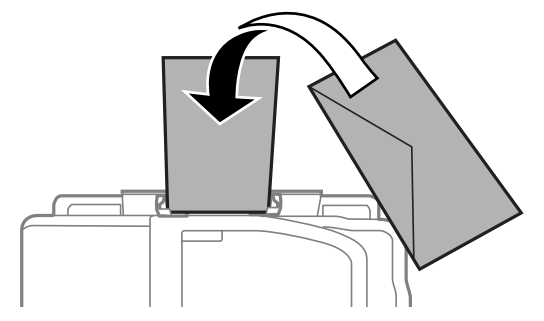

- ❏ *Verwenden Sie keine Umschläge, die verdreht, gefaltet oder geklebt sind, oder Plastikfenster haben.*
- ❏ *Glätten Sie den Umschlag und die Umschlagklappen vor dem Einlegen.*

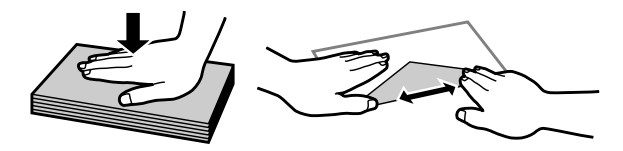

- ❏ *Glätten Sie die Vorderkante des Briefumschlags vor dem Einlegen.*
- ❏ *Verwenden Sie keine Briefumschläge, die zu dünn sind. Sie können im Drucker zerknittern.*

E Schieben Sie die Papierführungsschiene an die linke Seite des Papiers heran, aber nicht zu fest.

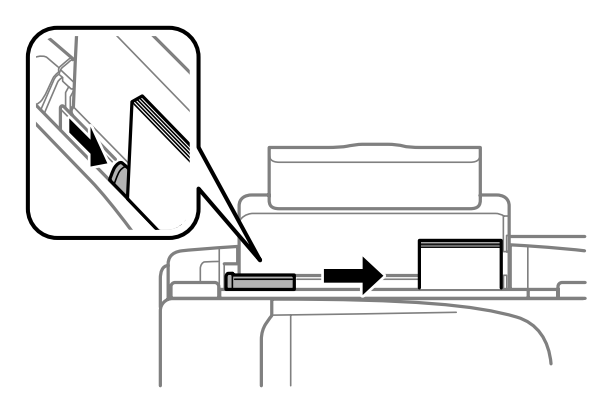

### *Hinweis:*

*Normalpapier nicht über die Pfeilmarkierung ₹ innen an der Papierführungsschiene hinaus einlegen. Bei Epson-Spezialmedien darauf achten, dass die Blattanzahl unter dem für das Medium festgelegten Maximum liegt.*

& *["Auswahl des Papiers" auf Seite 20](#page-19-0)*

<span id="page-25-0"></span>6 Klappen Sie die Papierfachschutzblende zurück.

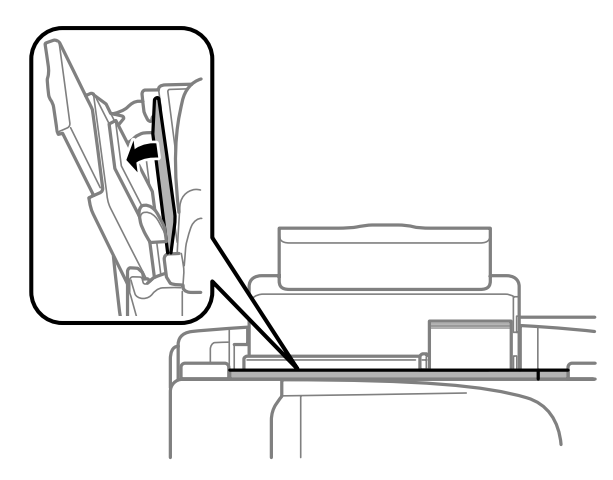

## **Einlegen von Vorlagen**

## **Automatischer Vorlageneinzug (ADF)**

Die Verfügbarkeit dieses Merkmals ist vom Produkt abhängig.

Sie können Ihre Originale in den automatischen Vorlageneinzug (ADF) einlegen, um mehrere Seiten schnell kopieren, scannen oder faxen zu können. Folgende Originale eignen sich für den ADF.

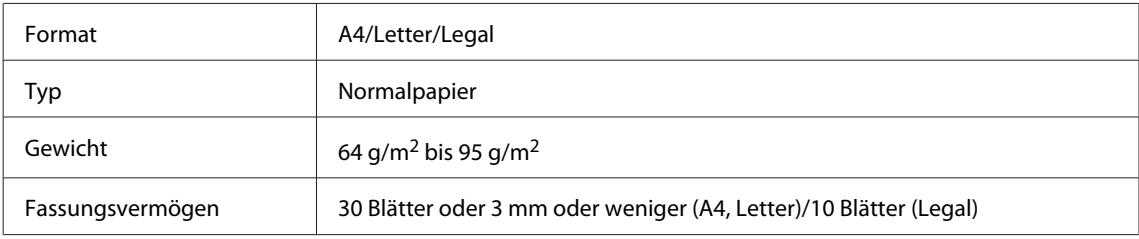

### **V** *Wichtig:*

*Vermeiden Sie die folgenden Vorlagen, um Papierstau zu verhindern. Verwenden Sie für folgende Typen das Vorlagenglas.*

- ❏ *Dokumente, die mit Büroklammern, Heftklammern usw. zusammengeheftet sind*
- ❏ *Dokumente, auf die Klebeband oder Papier geklebt ist*
- ❏ *Fotos, Overheadprojektor-Folien oder Thermalpapier*
- ❏ *Abgerissenes, zerknittertes Papier oder Papier mit Löchern*

A Achten Sie darauf, dass sich keine Originale auf dem Vorlagenglas befinden. Der ADF erkennt möglicherweise keine Dokumente im Einzug, wenn sich Originale auf dem Vorlagenglas befinden. B Glätten Sie die Kanten der Vorlagen auf einer ebenen Oberfläche.

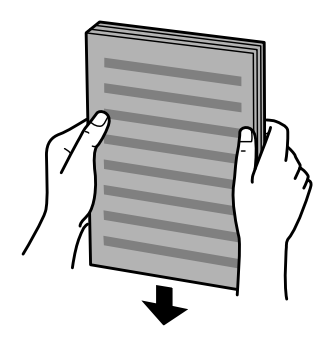

Schieben Sie die Papierführungsschiene des automatischen Vorlageneinzugs auseinander.

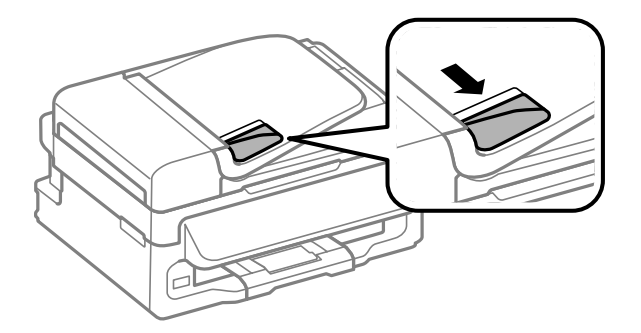

D Legen Sie die Vorlagen mit der kurzen Seite zuerst und der zu bedruckenden Seite nach oben in den automatischen Vorlageneinzug ein.

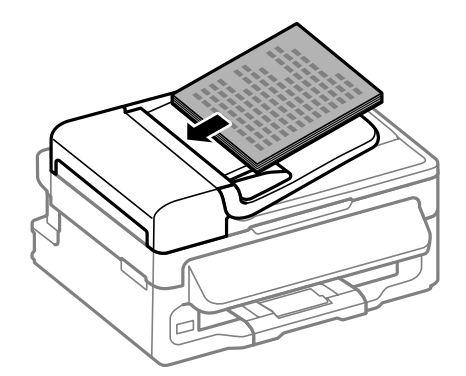

E Richten Sie die Papierführungsschiene an den Vorlagen aus.

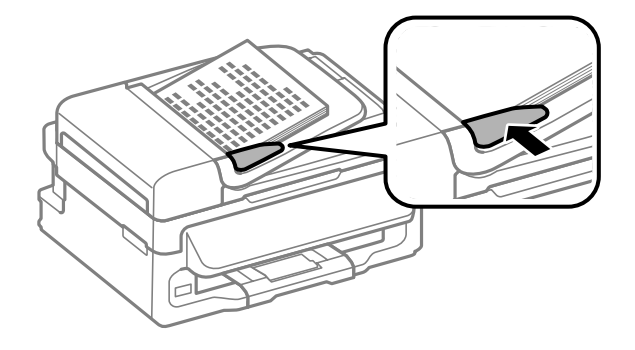

<span id="page-27-0"></span>6 Achten Sie darauf, dass die ADF-Anzeige am Bedienfeld leuchtet.

#### *Hinweis:*

- ❏ *Die ADF-Leuchte leuchtet möglicherweise nicht, solange sich an Original auf dem Vorlagenglas befindet. Falls Sie in diesem Fall*  $\otimes$  *drücken, wird anstatt des Originals im ADF das Original auf dem Vorlagenglas kopiert, gescannt oder gefaxt.*
- ❏ *Die ADF-Leuchte leuchtet nicht auf, wenn sich das Produkt im Sleep-Modus befindet. Drücken Sie auf eine Taste außer* P*, um den Sleep-Modus zu verlassen. Möglicherweise dauert es einige Zeit, bis die Leuchte nach dem Verlassen des Sleep-Modus aufleuchtet.*
- ❏ *Achten Sie darauf, dass keine Fremdkörper in das Loch an der linken vorderen Ecke des Vorlagenglases gelangen. In diesem Fall kann die Funktion des ADF gestört werden.*
- ❏ *Wenn Sie die Kopierfunktion mit dem automatischen Vorlageneinzug (ADF) verwenden, werden die Druckeinstellungen fest eingestellt auf Verkleinern/Vergrößern — Tatsächliche Größe, Papiersorte — Normalpapier und Format — A4/Legal. Der Ausdruck wird abgeschnitten, wenn Sie eine Vorlage kopieren, die größer als A4/Legal ist.*

## **Vorlagenglas**

Öffnen Sie die Vorlagenabdeckung und legen Sie die Vorlage mit der Schrift nach unten auf das Vorlagenglas.

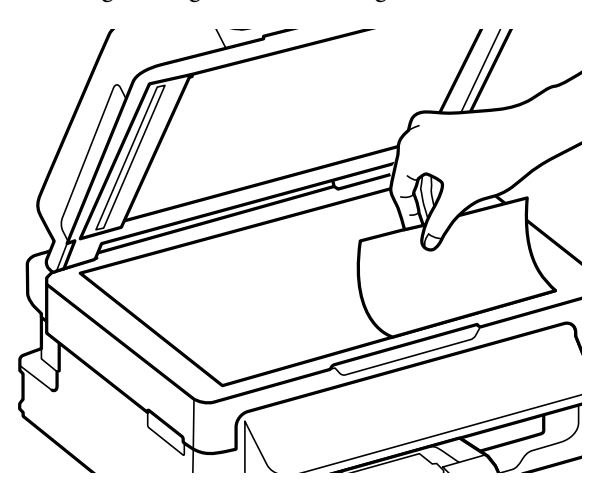

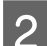

8 Schieben Sie die Vorlage in die Ecke.

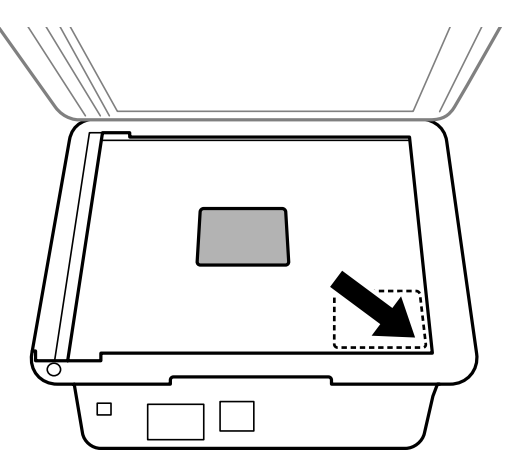

#### *Hinweis:*

*Hinweise beim Auftreten von Problemen mit dem Scanbereich oder der Scanausrichtung bei der Verwendung von EPSON Scan finden Sie in den folgenden Abschnitten:*

- & *["Die Ränder der Vorlage werden nicht gescannt" auf Seite 154](#page-153-0)*
- & *["Mehrere Dokumente werden als eine einzige Datei gescannt" auf Seite 154](#page-153-0)*

Schließen Sie die Abdeckung vorsichtig.

## <span id="page-29-0"></span>**Kopieren**

## **Kopieren von Dokumenten**

## **Einfaches Kopieren**

Befolgen Sie die nachfolgenden Schritte zum Kopieren von Dokumenten.

- Legen Sie Papier ein. & ["Einlegen von Papier und Umschlägen" auf Seite 23](#page-22-0) B Legen Sie Ihre Vorlagen in den automatischen Vorlageneinzug ein oder auf das Vorlagenglas auf. & ["Einlegen von Vorlagen" auf Seite 26](#page-25-0) 3 Drücken Sie  $\textcircledast$ , um den Kopiermodus aufzurufen. Drücken Sie auf ▲ oder ▼, um die Anzahl der Kopien festzulegen. Die Druckdichte kann für Modelle mit 2,5-Zoll-Farbdisplay bei Bedarf geändert werden. **Endele Anzeigen des Menüs für Kopiereinstellungen.** 2,5-Zoll-Farbdisplaymodelle: Drücken Sie <≡ und wählen Sie **Papier- und Kopiereinst.** Zweizeilige Monochrom-Displaymodelle: Drücken Sie ä. F Wählen Sie geeignete Kopiereinstellungen wie Layout, Papierformat, Papiertyp und Papierqualität. Drücken Sie zum Auswählen einer Einstellungsoption auf  $\blacktriangle$  oder  $\nabla$  und drücken Sie dann auf OK. Drücken Sie anschließend erneut <≡, um zum Hauptbildschirm des Kopiermodus zu gelangen.
- 7 Drücken Sie eine der  $\lozenge$  -Tasten, um den Kopiervorgang zu starten.

## **Menüliste für den Kopiermodus**

Informationen zur Menüliste für den Kopiermodus finden Sie im folgenden Abschnitt: & ["Kopiermodus" auf Seite 85](#page-84-0)

## <span id="page-30-0"></span>**Drucken**

## **Druckertreiber und Statusmonitor**

Über die im Druckertreiber verfügbaren Einstellungen lässt sich der Betrieb des Druckers optimal an die jeweiligen Anforderungen anpassen. Statusmonitor und Drucker-Dienstprogramme helfen Ihnen, das Produkt zu überprüfen, um einen optimalen Betriebszustand zu erhalten.

### *Hinweis für Windows-Anwender:*

- ❏ *Ihr Druckertreiber sucht und installiert automatisch die letzte Version des Druckertreibers auf der Epson-Website. Klicken Sie im Fenster Maintenance (Utility) des Druckertreibers auf die Schaltfläche Software Update (Softwareaktualisierung) und folgen Sie den Anweisungen am Bildschirm. Wenn die Schaltfläche nicht im Fenster Maintenance (Utility) angezeigt wird, zeigen Sie im Windows-Startmenü auf All Programs (Alle Programme) bzw. Programs (Programme) und überprüfen Sie den Ordner EPSON.*
- ❏ *Wenn Sie die Sprache des Treibers ändern möchten, wählen Sie die gewünschte Sprache unter Language (Sprache) im Druckertreiberfenster Maintenance (Utility). Je nach Standort kann diese Funktion nicht verfügbar sein.*

### **Aufrufen des Druckertreibers unter Windows**

Der Druckertreiber lässt sich von den meisten Windows-Anwendungen, vom Windows Start-Menü oder über die taskbar (taskleiste) aufrufen.

Um Einstellungen vorzunehmen, die nur für die verwendete Anwendung gelten, rufen Sie den Druckertreiber aus dieser Anwendung auf.

Um Druckparameter für alle Windows-Anwendungen einzustellen, rufen Sie den Druckertreiber aus dem Start-Menü oder von der taskbar (taskleiste) auf.

Informationen zum Aufrufen des Druckertreibers finden Sie in den folgenden Abschnitten.

*Hinweis: Die Bildschirmdarstellungen der Druckertreiberfenster in diesem Benutzerhandbuch stammen aus Windows 7.*

### **Aus Windows-Anwendungen**

A Klicken Sie auf **Print (Drucken)** oder auf **Print Setup (Druckeinrichtung)** im File (Datei)-Menü.

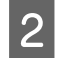

B Klicken Sie im anschließend angezeigten Fenster auf **Printer (Drucker)**, **Setup**, **Options (Optionen)**, **Preferences (Überwachungsoptionen)** oder **Properties (Eigenschaften)**. (je nach Anwendung müssen Sie möglicherweise auf eine oder mehrere dieser Schaltflächen klicken).

### **Über das Start-Menü**

❏ **Windows 7:**

Klicken Sie auf die Start-Schaltfläche und wählen Sie **Devices and Printers (Geräte und Drucker)**. Klicken Sie dann mit der rechten Maustaste auf das Produkt und wählen Sie **Printing preferences (Druckeinstellungen)**.

### <span id="page-31-0"></span>❏ **Windows Vista:**

Klicken Sie auf die Start-Schaltfläche, wählen Sie **Control Panel (Systemsteuerung)** und wählen Sie den Eintrag **Printer (Drucker)** aus der **Hardware and Sound (Hardware und Sound)**-Kategorie. Wählen Sie anschließend den Drucker aus und klicken Sie auf **Select printing preferences (Druckeigenschaften auswählen)**.

### ❏ **Windows XP:**

Klicken Sie auf **Start**, **Control Panel (Systemsteuerung)**, (**Printers and Other Hardware (Drucker und andere Hardware)**) und anschließend auf **Printers and Faxes (Drucker und Faxgeräte)**. Wählen Sie das Produkt aus und klicken Sie auf **Printing Preferences (Druckeinstellungen)** im Menü File (Datei).

### **Über das Shortcut-Symbol in der taskleiste**

Klicken Sie mit der rechten Maustaste auf das Produktsymbol in der taskbar (taskleiste) und wählen Sie dann **Printer Settings (Druckereinstellungen)**.

Um ein Verknüpfungssymbol zur Windows taskbar (taskleiste) hinzuzufügen, rufen Sie zunächst über das Menü Start den Druckertreiber auf (siehe Beschreibung oben). Klicken Sie dann auf die Registerkarte **Maintenance (Utility)** und anschließend auf die Schaltfläche **Monitoring Preferences (Überwachungsoptionen)**. Aktivieren Sie im Dialogfeld Monitoring Preferences (Überwachungsoptionen) das Kontrollkästchen **Shortcut Icon (Shortcut-Symbol)**.

### **Abrufen von Informationen über die Online-Hilfe**

Im Druckertreiber-Dialogfeld können Sie folgendermaßen vorgehen.

- ❏ Klicken Sie mit der rechten Maustaste auf das Element und anschließend auf **Help (Hilfe)**.
- ❏ Klicken Sie auf die Schaltfläche oben rechts im Fenster und anschließend auf das Element (nur Windows XP).

## **Aufrufen des Druckertreibers unter Mac OS X**

Die nachstehende Tabelle beschreibt, wie die Druckertreiber-Dialogfelder aufgerufen werden.

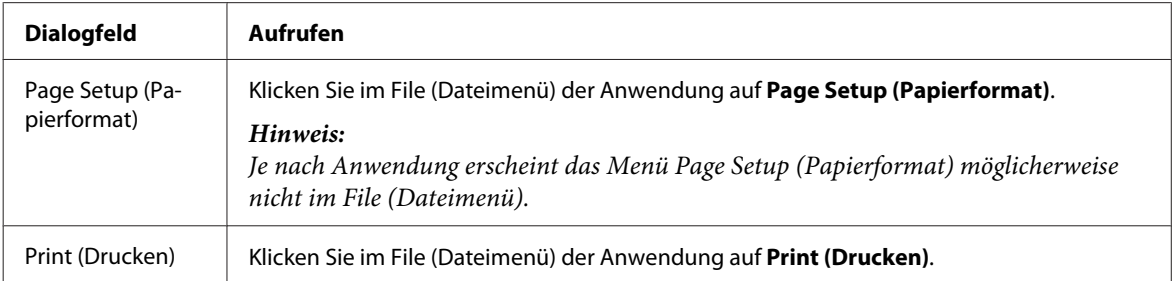

<span id="page-32-0"></span>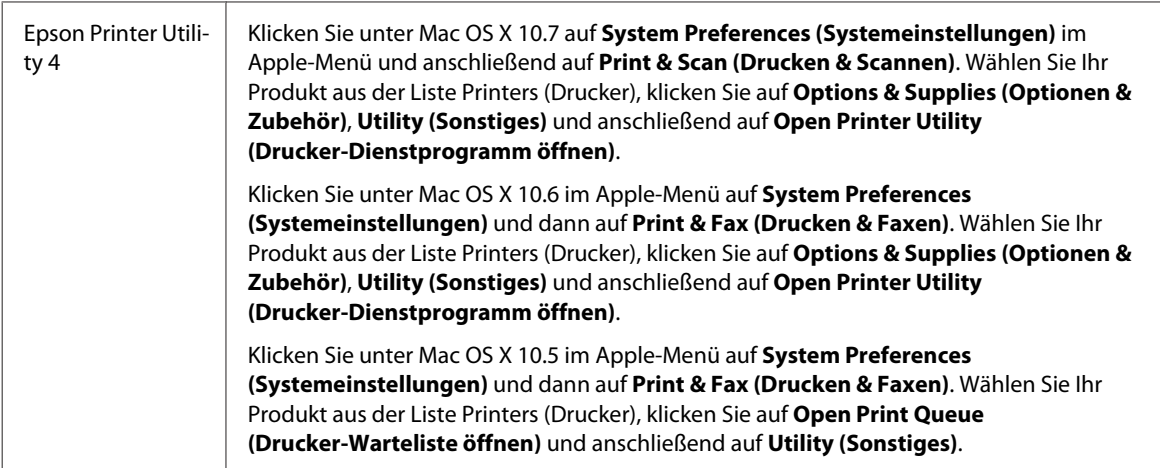

### **Abrufen von Informationen über die Online-Hilfe**

Klicken Sie auf die Schaltfläche **(?)** Help (Hilfe) im Dialogfeld Print (Drucken).

## **Grundlegende Bedienung**

## **Standarddruck**

### *Hinweis:*

- ❏ *Die Bildschirmfotos in diesem Abschnitt können vom Modell anhängen.*
- ❏ *Legen Sie vor dem Drucken das Papier korrekt ein.* & *["Einlegen von Papier und Umschlägen" auf Seite 23](#page-22-0)*
- ❏ *Informationen zum bedruckbaren Bereich finden Sie im folgenden Abschnitt.* & *["Druckbereich" auf Seite 160](#page-159-0)*
- ❏ *Wenn Sie die Einstellungen abgeschlossen haben, drucken Sie eine Testseite, und überprüfen Sie das Ergebnis, bevor Sie den gesamten Auftrag drucken.*

### **Grundlegende Produkteinstellungen für Windows**

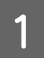

Öffnen Sie die Datei, die Sie drucken möchten.

2 Rufen Sie die Druckereinstellungen auf. & ["Aufrufen des Druckertreibers unter Windows" auf Seite 31](#page-30-0)

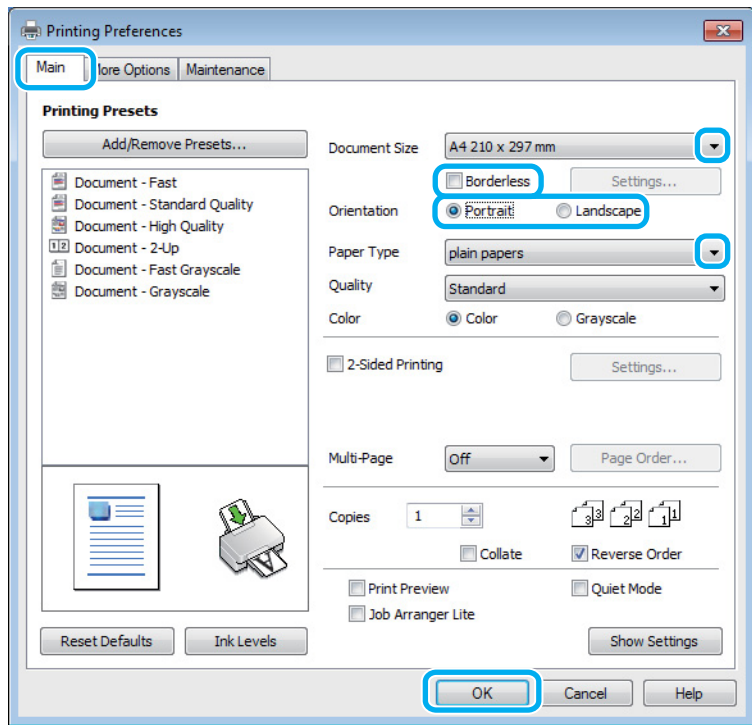

C Klicken Sie auf die Registerkarte **Main (Haupteinstellungen)**.

D Wählen Sie die geeignete Einstellung für Document Size (Dokumentgröße) aus. Sie können auch ein eigenes Papierformat definieren. Weitere Informationen finden Sie in der Online-Hilfe.

E Aktivieren Sie **Borderless (Randlos)**, um randlose Fotos zu drucken.

& ["Auswahl des Papiers" auf Seite 20](#page-19-0)

Falls Sie den außerhalb der Papierränder befindlichen Bereich des Bilds einstellen möchten, klicken Sie auf die Schaltfläche **Settings (Einstellungen)**, wählen Sie die Option **Auto Expand (Automatisch erweitern)** als Method of Enlargement (Methode der Vergrößerung) und passen Sie anschließend den Schieberegler **Amount of Enlargement (Betrag der Vergrößerung)** an.

F Wählen Sie zwischen **Portrait (Hochformat)** (senkrecht) und **Landscape (Landschft)** (waagerecht) für die Ausrichtung des Ausdrucks.

#### *Hinweis:*

*Wählen Sie beim Druck auf Umschläge die Option Landscape (Landschft).*

Wählen Sie die geeignete Einstellung für Paper Type (Druckmedium) aus.  $\blacktriangleright$  ["Papiertypeinstellungen vom Druckertreiber" auf Seite 22](#page-21-0)

#### *Hinweis:*

*Die Druckqualität wird automatisch entsprechend dem gewählten Paper Type (Druckmedium) angepasst.*

Klicken Sie auf OK, um das Dialogfeld Printer Settings (Druckereinstellungen) zu schließen.

#### *Hinweis:*

*Hinweise zum Ändern der erweiterten Einstellungen finden Sie im entsprechenden Abschnitt.*

**9** Drucken Sie die Datei.

### **Grundlegende Produkteinstellungen für Mac OS X**

#### *Hinweis:*

*Die Bildschirmfotos dieses Abschnitts stammen aus Mac OS X10.7.*

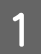

Öffnen Sie die Datei, die Sie drucken möchten.

2 Rufen Sie das Dialogfeld Print (Drucken) auf.  $\blacklozenge$  ["Aufrufen des Druckertreibers unter Mac OS X" auf Seite 32](#page-31-0)

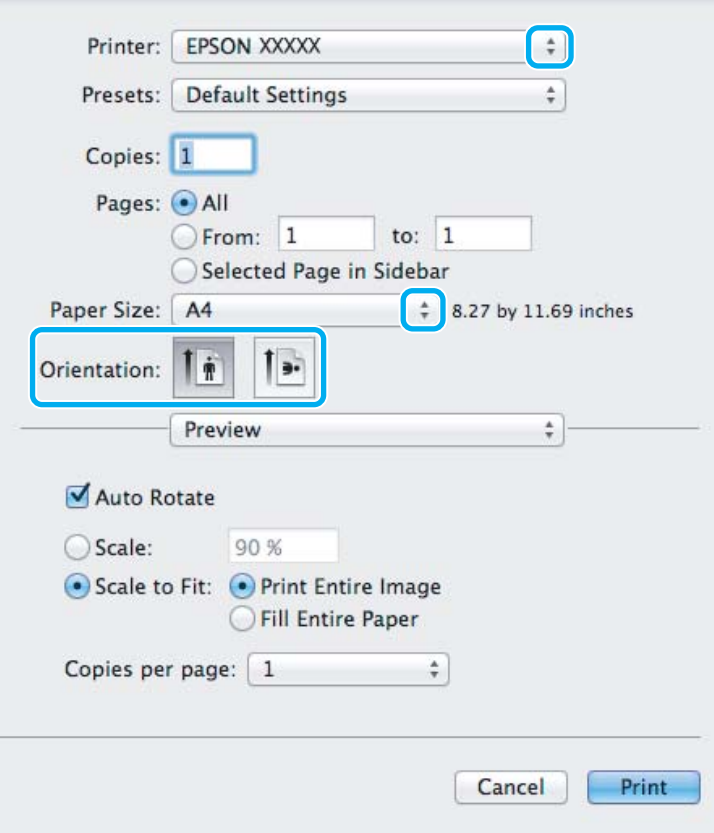

#### *Hinweis:*

*Wenn der vereinfachte Statusmonitor angezeigt wird, klicken Sie auf die Schaltfläche Show Details (Details* **einblenden)** (unter Mac OS X 10.7) oder die Schaltfläche ▼ (unter Mac OS X 10.6 oder 10.5), um das Dialogfeld *zu erweitern.*

C Wählen Sie als Printer (Drucker) den verwendeten Drucker.

#### *Hinweis:*

*Je nach Anwendung sind einige Optionen dieses Dialogfelds möglicherweise nicht verfügbar. Klicken Sie in diesem Fall Page Setup (Papierformat) im File (Dateimenü) Ihrer Anwendung und nehmen Sie dort geeignete Einstellungen vor.*

**4** Wählen Sie die geeignete Paper Size (Papierformat) aus.

#### *Hinweis:*

*Wählen Sie XXX (Borderless (Randlos)) als Paper Size (Papierformat), wenn Sie randlose Fotos drucken möchten.*

& *["Auswahl des Papiers" auf Seite 20](#page-19-0)*

E Wählen Sie die geeignete Einstellung für Orientation (Ausrichtung) aus.

#### *Hinweis:*

*Wählen Sie für das Bedrucken von Umschlägen das Querformat aus.*

F Wählen Sie **Print Settings (Druckereinstellungen)** aus dem Popup-Menü aus.

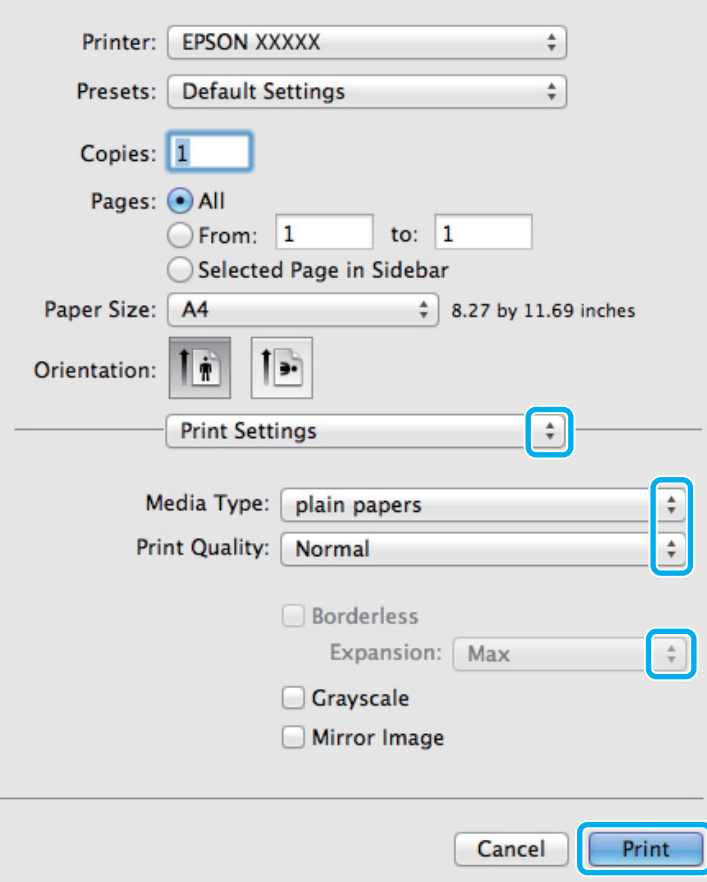

G Wählen Sie die geeignete Einstellung für Media Type (Medium) aus.

& ["Papiertypeinstellungen vom Druckertreiber" auf Seite 22](#page-21-0)
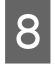

B Sie können den Anteil des Bilds, der sich beim randlosen Drucken über die Papierkanten erstreckt, durch Auswahl einer geeigneten Einstellung für Expansion (Erweiterung) anpassen.

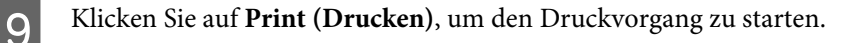

# **Abbrechen eines Druckauftrags**

Wenn ein Druckauftrag abgebrochen werden soll, beachten Sie die Anweisungen im entsprechenden Absatz unten.

### **Verwendung der Gerätetaste**

Drücken Sie auf  $\otimes$ , um den aktuellen Druckauftrag abzubrechen.

### **Für Windows**

#### *Hinweis:*

*Ein Druckauftrag, der bereits vollständig an das Produkt gesendet worden ist, kann nicht abgebrochen werden. Brechen Sie in diesem Fall den Druckauftrag am Gerät ab.*

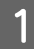

Rufen Sie das Dialogfeld "EPSON Status Monitor 3" auf.  $\blacktriangleright$  ["Für Windows" auf Seite 131](#page-130-0)

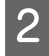

B Drücken Sie die Taste **Print Queue (Druckerwarteschl.)**. Der Windows Spooler (Windows-Spooler) wird angezeigt.

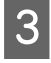

C Klicken Sie mit der rechten Maustaste auf den Druckauftrag, den Sie abbrechen möchten, und wählen Sie **Cancel (Abbrechen)**.

### **Für Mac OS X**

Befolgen Sie die nachfolgend aufgeführten Schritte, um einen Druckauftrag abzubrechen.

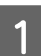

Klicken Sie im Dock auf das Gerätesymbol.

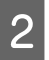

B Wählen Sie in der Liste "Document Name (Dokumentname)" das Dokument aus, das gedruckt wird.

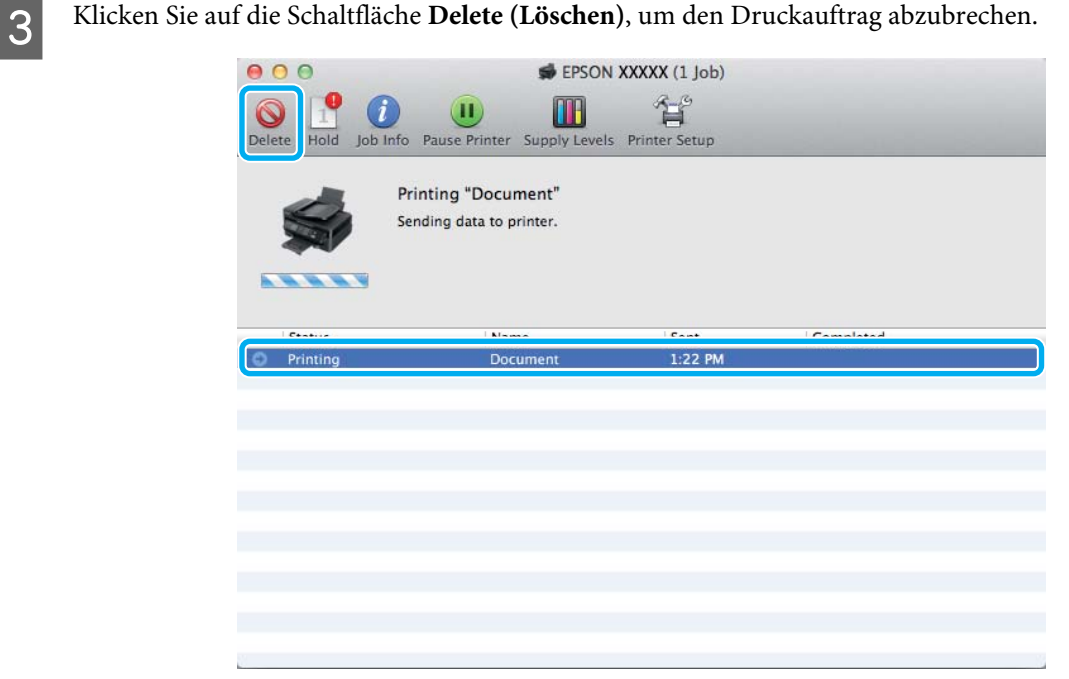

# **Weitere Optionen**

## **Drucken von Fotos leicht gemacht**

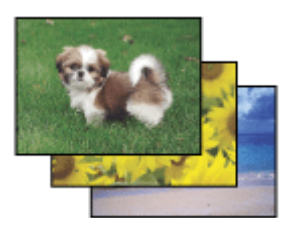

Mit Epson Easy Photo Print können Sie digitale Bilder anordnen und auf verschiedenen Papiersorten drucken. Dank der detaillierten Anweisungen im Fenster erhalten Sie eine Vorschau der gedruckten Bilder und können die gewünschten Effekte erzielen, ohne schwierige Einstellungen vornehmen zu müssen.

Mit der Funktion Quick Print können Sie Druckvorgänge durch einmaliges Klicken mit den ausgewählten Einstellungen starten.

### **Starten von Epson Easy Photo Print**

### **Für Windows**

❏ Doppelklicken Sie auf das **Epson Easy Photo Print**-Symbol auf dem Desktop.

### ❏ **Für Windows 7 und Vista:**

Klicken Sie auf die Start-Schaltfläche, bewegen Sie die Maus über **All Programs (Alle Programme)**, klicken Sie auf **Epson Software** und anschließend auf **Easy Photo Print**.

#### **Für Windows XP:**

Klicken Sie auf **Start**, bewegen Sie die Maus über **All Programs (Alle Programme)**, dann über **Epson Software** und klicken Sie anschließend auf **Easy Photo Print**.

### **Für Mac OS X**

Doppelklicken Sie auf den Ordner **Applications (Programme)** auf Ihrer Mac OS X Festplatte und anschließend auf die Ordner **Epson Software** und **Easy Photo Print** und abschließend auf das Symbol **Easy Photo Print**.

# **Produkt-Voreinstellungen (nur Windows)**

Durch Druckertreiber-Voreinstellungen wird das Drucken zum Kinderspiel. Sie können auch eigene Voreinstellungen anlegen.

### **Geräteeinstellungen für Windows**

■ Rufen Sie die Druckereinstellungen auf.<br>
→ ["Aufrufen des Druckertreibers unter Windows" auf Seite 31](#page-30-0)

B Wählen Sie einen Printing Presets (Druckvoreinstellungen)-Eintrag in der Registerkarte Main (Haupteinstellungen). Geräteeinstellungen werden automatisch auf die im Popup-Fenster angezeigten Werte eingestellt.

# **2-seitiges Drucken (nur Windows)**

Verwenden Sie den Druckertreiber, um Vorder- und Rückseite des Papiers zu bedrucken.

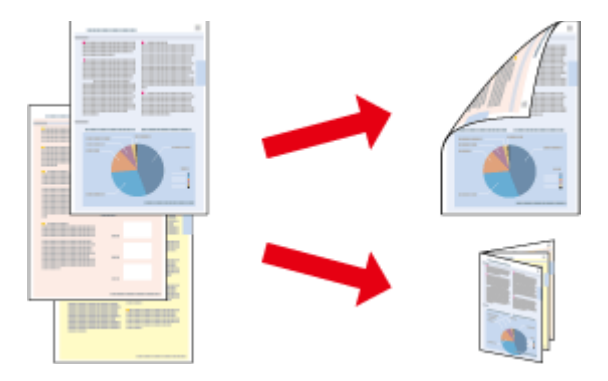

Es sind zwei Arten von 2-seitigem Druck verfügbar: 'Standard' und 'Gefalztes Buch'.

2-sided printing (2-seitiges Drucken) ist nur für die folgenden Papiertypen und -formate verfügbar.

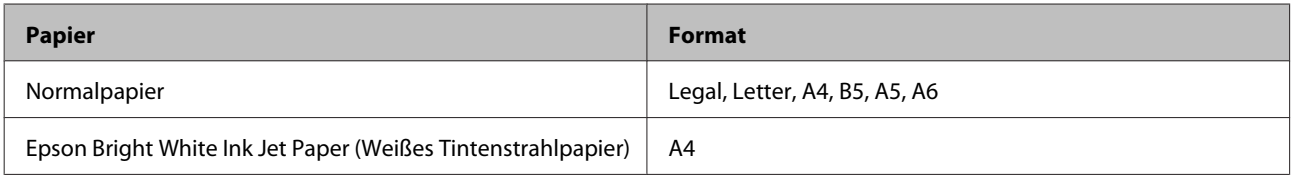

#### *Hinweis:*

- ❏ *Diese Funktion steht unter Mac OS X nicht zur Verfügung.*
- ❏ *Diese Funktion ist in einigen Einstellungen möglicherweise nicht verfügbar.*
- ❏ *Diese Funktion steht möglicherweise nicht zur Verfügung, wenn das Gerät über ein Netzwerk angesprochen wird oder als freigegebener Drucker verwendet wird.*
- ❏ *Die Fassungskapazität unterscheidet sich beim 2-seitigen Drucken.* & *["Auswahl des Papiers" auf Seite 20](#page-19-0)*
- ❏ *Verwenden Sie ausschließlich für 2-seitiges Drucken geeignetes Papier. Sonst kann die Druckqualität schlechter ausfallen.*
- ❏ *Je nach Papiersorte und der für das Drucken von Text und Bildern verwendeten Tintenmenge kann die Tinte auf die andere Seite des Papiers durchsickern.*
- ❏ *Während des 2-seitigen Druckens kann die Papieroberfläche verschmieren.*
- ❏ *Diese Funktion steht nur zur Verfügung, wenn EPSON Status Monitor 3 aktiviert ist. Um den Statusmonitor zu aktivieren, öffnen Sie den Druckertreiber und klicken Sie auf die Registerkarte Maintenance (Utility) und anschließend auf die Schaltfläche Extended Settings (Erweiterte Einstellungen). Aktivieren Sie im Fenster Extended Settings (Erweiterte Einstellungen) das Kontrollkästchen Enable EPSON Status Monitor 3 (EPSON Status Monitor 3 aktivieren).*

### **Geräteeinstellungen für Windows**

- A Rufen Sie die Druckereinstellungen auf. & ["Aufrufen des Druckertreibers unter Windows" auf Seite 31](#page-30-0)
- B Aktivieren Sie das Kontrollkästchen **2-Sided Printing (2-seitiges Drucken)**.
- 

C Klicken Sie auf **Settings (Einstellungen)** und nehmen Sie geeignete Einstellungen vor.

#### *Hinweis:*

*Wenn Sie eine gefalzte Broschüre drucken möchten, wählen Sie die Option Booklet (Broschüre).*

D Überprüfen Sie die anderen Einstellungen und drucken Sie.

#### *Hinweis:*

- ❏ *Der tatsächliche Bindungsrand kann abhängig von der Anwendung von den vorgegebenen Einstellungen abweichen. Drucken Sie einige Testseiten aus, bevor Sie den gesamten Druckauftrag starten.*
- ❏ *Achten Sie darauf, dass die Tinte vollständig getrocknet ist, bevor Sie das Papier neu einlegen.*

# **Druckoption Passend auf Seite**

Sie können das Format des Bildes proportional skalieren, damit es auf das im Druckertreiber ausgewählte Papierformat passt.

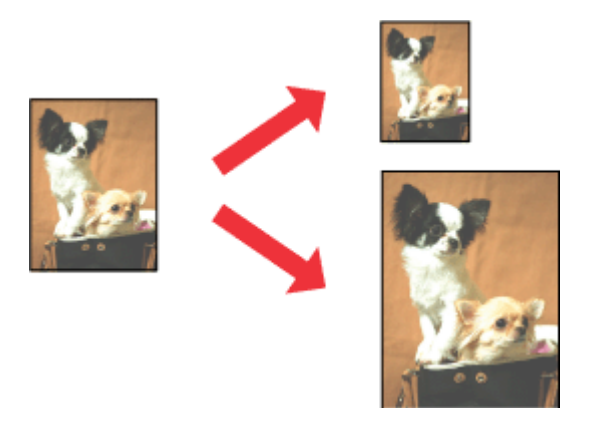

#### *Hinweis:*

*Diese Funktion ist in einigen Einstellungen möglicherweise nicht verfügbar.*

### **Geräteeinstellungen für Windows**

A Rufen Sie die Druckereinstellungen auf.  $\blacklozenge$  ["Aufrufen des Druckertreibers unter Windows" auf Seite 31](#page-30-0)

B Wählen Sie **Reduce/Enlarge Document (Dokument verkleinern/vergrößern)** und **Fit to Page (Passend auf Seite)** in der Registerkarte More Options (Weitere Optionen) und wählen Sie anschließend die verwendete Papiergröße als Output Paper (Ausgabe-Papier).

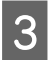

C Überprüfen Sie die anderen Einstellungen und drucken Sie.

## **Geräteeinstellungen für Mac OS X**

A Rufen Sie das Dialogfeld Print (Drucken) auf.  $\blacktriangleright$  ["Aufrufen des Druckertreibers unter Mac OS X" auf Seite 32](#page-31-0)

B Wählen Sie **Scale to fit paper size (An Papierformat anpassen)** als Destination Paper Size (Papierformat des Ziels) im Fenster Paper Handling (Papierhandhabung) und wählen Sie das gewünschte Papierformat aus dem Popup-Menü.

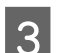

C Überprüfen Sie die anderen Einstellungen und drucken Sie.

# **Seiten pro Blatt Drucken**

Mit dieser Funktion können Sie mithilfe des Druckertreibers zwei oder vier Seiten auf ein Blatt Papier drucken.

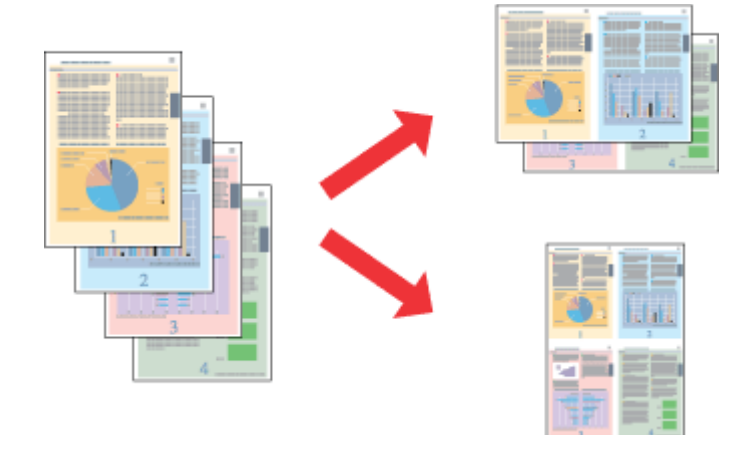

#### *Hinweis:*

*Diese Funktion ist in einigen Einstellungen möglicherweise nicht verfügbar.*

### **Geräteeinstellungen für Windows**

- A Rufen Sie die Druckereinstellungen auf.
	- & ["Aufrufen des Druckertreibers unter Windows" auf Seite 31](#page-30-0)
- B Wählen Sie **2-Up** oder **4-Up** als Multi-Page in der Registerkarte Main (Haupteinstellungen).
- C Klicken Sie auf **Page Order (Pag.volgorde)** und nehmen Sie geeignete Einstellungen vor.
- D Überprüfen Sie die anderen Einstellungen und drucken Sie.

### **Geräteeinstellungen für Mac OS X**

- A Rufen Sie das Dialogfeld Print (Drucken) auf.  $\rightarrow$  ["Aufrufen des Druckertreibers unter Mac OS X" auf Seite 32](#page-31-0)
- Wählen Sie die gewünschte Anzahl der Pages per Sheet (Seiten pro Blatt) und die Layout Direction (Seitenfolge) (Seitenanordnung) im Fenster Layout.
- C Überprüfen Sie die anderen Einstellungen und drucken Sie.

# <span id="page-42-0"></span>**Freigeben des Gerätes für das Drucken**

# **Einrichten unter Windows**

In diesem Abschnitt erfahren Sie, wie das Gerät eingerichtet werden muss, damit es andere Benutzer im Netzwerk verwenden können.

Zunächst müssen Sie das Gerät auf dem Computer, an das es direkt angeschlossen ist, als freigegebenen Drucker einstellen. Danach fügen Sie das Gerät auf jedem Computer im Netzwerk hinzu, der es verwenden soll.

### *Hinweis:*

- ❏ *Diese Anleitung gilt nur für kleinere Netzwerke. Um das Gerät in großen Netzwerken einzusetzen, wenden Sie sich an den Netzwerkadministrator.*
- ❏ *Die Bildschirmfotos im folgenden Abschnitt stammen aus Windows 7.*

### **Einrichten des Geräts als freigegebenen Drucker**

#### *Hinweis:*

- ❏ *Um das Produkt unter Windows 7 oder Vista freizugeben, benötigen Sie ein Konto mit Administratorrechten und das Kennwort, falls Sie als Standardbenutzer angemeldet sind.*
- ❏ *Um das Gerät als freigegebenen Drucker unter Windows XP zu verwenden, müssen Sie unter einem Computer Administrator (Computeradministrator)-Konto angemeldet sein.*

Führen Sie auf dem Computer, der direkt mit dem Gerät verbunden ist, die nachfolgenden Schritte aus:

A **Windows 7:** Klicken Sie auf die Start-Schaltfläche und wählen Sie **Devices and Printers (Geräte und Drucker)**.

### **Windows Vista:**

Klicken Sie auf die Start-Schaltfläche, wählen Sie **Control Panel (Systemsteuerung)** und wählen Sie den Eintrag **Printer (Drucker)** aus der **Hardware and Sound (Hardware und Sound)**-Kategorie.

### **Windows XP:**

Klicken Sie auf **Start**, wählen Sie **Control Panel (Systemsteuerung)** und dann **Printers and Faxes (Drucker und Faxgeräte)** aus der Kategorie **Printers and Other Hardware (Drucker und andere Hardware)**.

B **Windows 7:** Klicken Sie mit der rechten Maustaste auf das entsprechende Gerätesymbol und klicken Sie auf **Printer properties (Druckereigenschaften)** und dann auf **Sharing (Freigabe)**. Klicken Sie anschließend auf die Schaltfläche **Change Sharing Options (Freigabeoptionen ändern)**.

### **Windows Vista:**

Klicken Sie mit der rechten Maustaste auf das entsprechende Gerätesymbol und klicken Sie auf **Sharing (Freigabe)**. Klicken Sie auf die Schaltfläche **Change sharing options (Freigabeoptionen ändern)** und anschließend auf **Continue (Fortsetzen)**.

#### **Windows XP:**

Klicken Sie mit der rechten Maustaste auf das entsprechende Gerätesymbol und anschließend auf **Sharing (Freigabe)**.

C Aktivieren Sie **Share this printer (Drucker freigeben)** und geben Sie anschließend einen Freigabenamen ein.

#### *Hinweis:*

*Verwenden Sie weder Leerzeichen noch Bindestriche im Namen des gemeinsam genutzten Druckers.*

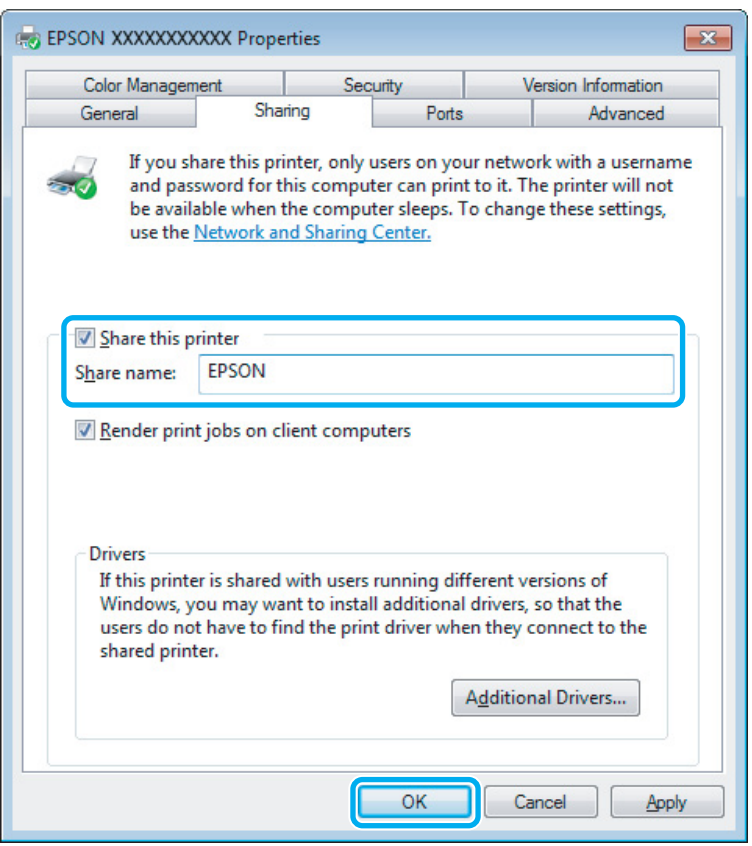

Wenn auf Computer, auf denen andere Versionen von Windows ausgeführt werden, automatisch Druckertreiber heruntergeladen werden sollen, klicken Sie auf **Additional Drivers (Zusätzliche Treiber)** und wählen Sie die Umgebungen und Betriebssysteme der anderen Computer aus. Klicken Sie auf **OK** und legen Sie anschließend das Software-Medium des Produkts ein.

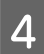

D Klicken Sie auf **OK** oder **Close (Schließen)** (wenn Sie weitere Treiber installiert haben).

### **Hinzufügen des Geräts zu den anderen Netzwerkcomputern**

Um den Gerät auf jedem Computer, der es im Netzwerk verwenden soll, hinzuzufügen, führen Sie die folgenden Schritte aus.

#### *Hinweis:*

*Das Gerät muss auf dem Computer, mit dem es direkt verbunden ist, erst als freigegebener Drucker eingerichtet sein, bevor es von anderen Computern verwendet werden kann.*

& *["Einrichten des Geräts als freigegebenen Drucker" auf Seite 43](#page-42-0).*

A **Windows 7:** Klicken Sie auf die Start-Schaltfläche und wählen Sie **Devices and Printers (Geräte und Drucker)**.

### **Windows Vista:**

Klicken Sie auf die Start-Schaltfläche, wählen Sie **Control Panel (Systemsteuerung)** und wählen Sie den Eintrag **Printer (Drucker)** aus der **Hardware and Sound (Hardware und Sound)**-Kategorie.

### **Windows XP:**

Klicken Sie auf **Start**, wählen Sie **Control Panel (Systemsteuerung)** und dann **Printers and Faxes (Drucker und Faxgeräte)** aus der Kategorie **Printers and Other Hardware (Drucker und andere Hardware)**.

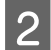

### B **Windows 7 und Vista:**

Klicken Sie auf die Schaltfläche **Add a printer (Drucker hinzufügen)**.

### **Windows XP:**

Klicken Sie auf die Schaltfläche **Add a printer (Drucker hinzufügen)**. Der Add Printer Wizard (Druckerinstallations-Assistent) wird eingeblendet. Klicken Sie auf die Schaltfläche **Next (Weiter)**.

C **Windows 7 und Vista:** Klicken Sie auf **Add a network, wireless or Bluetooth printer (Einen Netzwerk-, Drahtlos- oder Bluetoothdrucker hinzufügen)** und klicken Sie dann auf **Next (Weiter)**.

#### **Windows XP:**

Wählen Sie **A network printer, or a printer attached to another computer (Netzwerkdrucker oder Drucker, der an einen anderen Computer angeschlossen ist)** und klicken Sie anschließend auf **Next (Weiter)**.

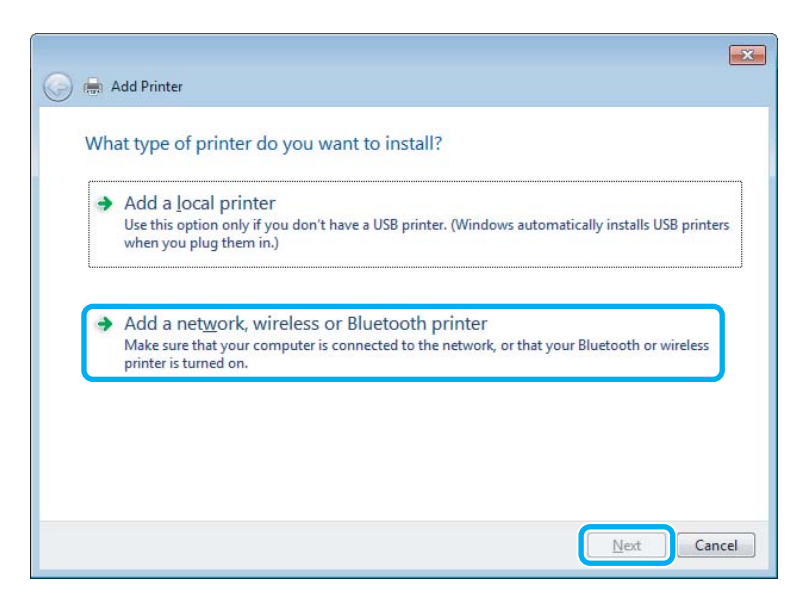

Folgen Sie den Anweisungen am Bildschirm, um das gewünschte Produkt auszuwählen.

#### *Hinweis:*

*Je nach Betriebssystem und Konfiguration des Computers, an den das Produkt angeschlossen ist, fordert Sie der Add Printer Wizard (Druckerinstallations-Assistent) möglicherweise auf, den Druckertreiber vom Software-Medium des Produkts zu installieren. Klicken Sie auf die Schaltfläche Have Disk (Datenträger) und folgen Sie den Anleitungen am Bildschirm.*

# **Einrichten unter Mac OS X**

Um Ihr Produkt in einem Mac OS X-Netzwerk einzurichten, verwenden Sie die Einstellung Printer Sharing (Printer-Sharing). Informationen hierzu finden Sie in der Macintosh-Dokumentation.

# <span id="page-46-0"></span>**Scannen**

# **Erste Scanschritte**

# **Starten eines Scans**

Scannen Sie ein Dokument anhand der nachfolgenden Erklärungen.

- 
- Legen Sie die Vorlage(n) auf das Vorlagenglas. & ["Einlegen von Vorlagen" auf Seite 26](#page-25-0)
- 

2 Starten Sie Epson Scan.

- ❏ Windows: Doppelklicken Sie auf das **Epson Scan**-Symbol auf dem Desktop.
- ❏ Mac OS X: Wählen Sie **Applications (Programme)** > **Epson Software** > **EPSON Scan**.

C Wählen Sie die Option **Home Mode (Standard Modus)**.

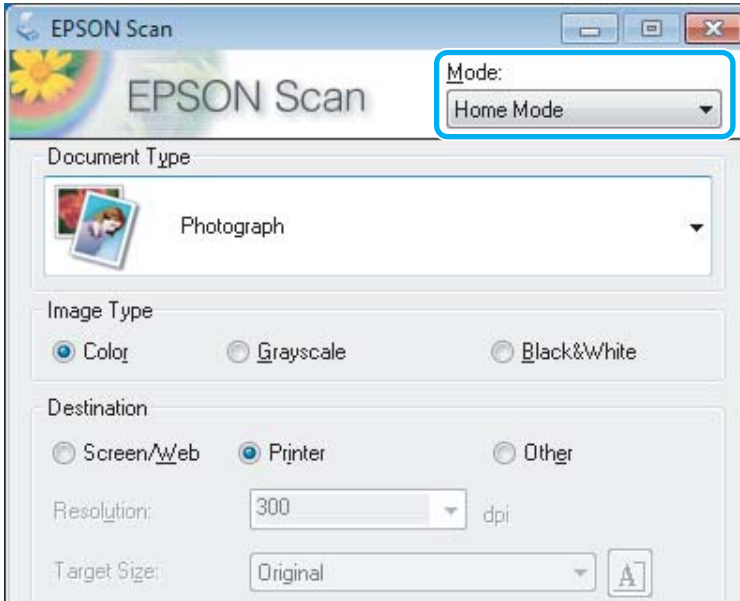

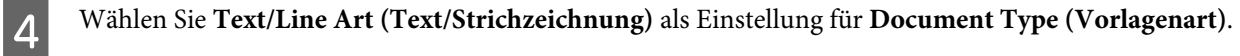

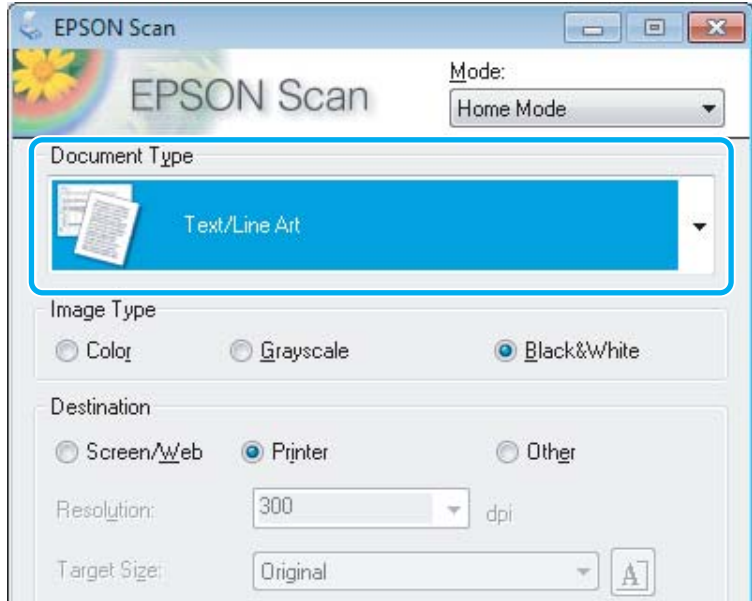

E Klicken Sie auf **Preview (Vorschau)**.

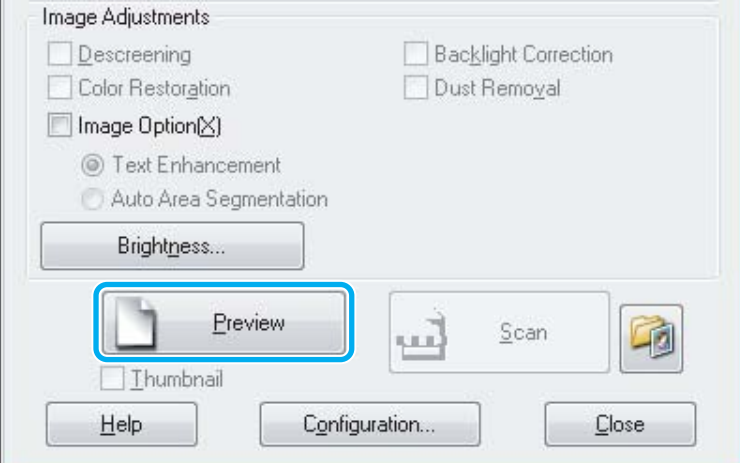

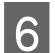

# **F** Klicken Sie auf **Scan (Scannen)**.

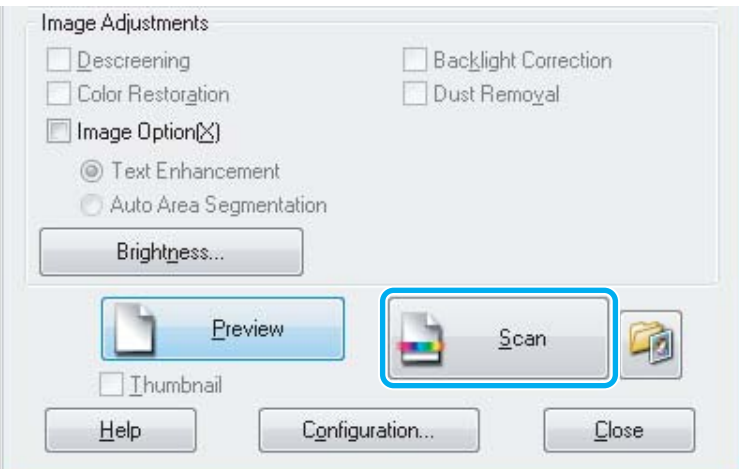

<span id="page-48-0"></span>G Klicken Sie auf **OK**.

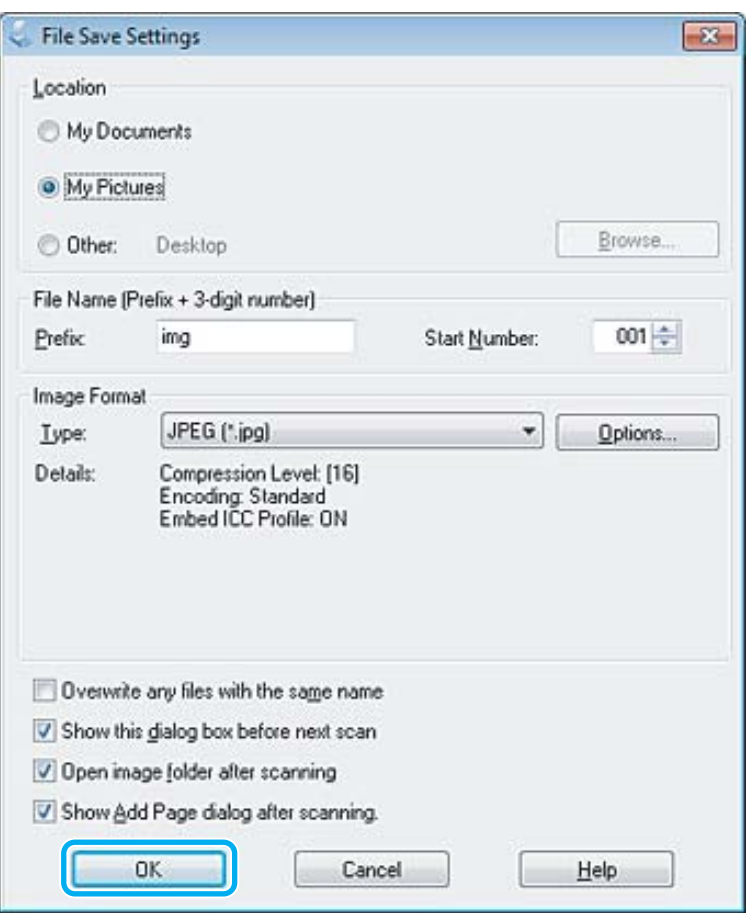

Ihr gescanntes Bild wurde gespeichert.

# **Bildkorrektur-Merkmale**

Epson Scan bietet eine Vielzahl von Einstellungen zur Verbesserung von Farbe, Schärfe, Kontrast und anderen Aspekten der Bildqualität.

Unter Hilfe finden Sie weitere Informationen über Epson Scan.

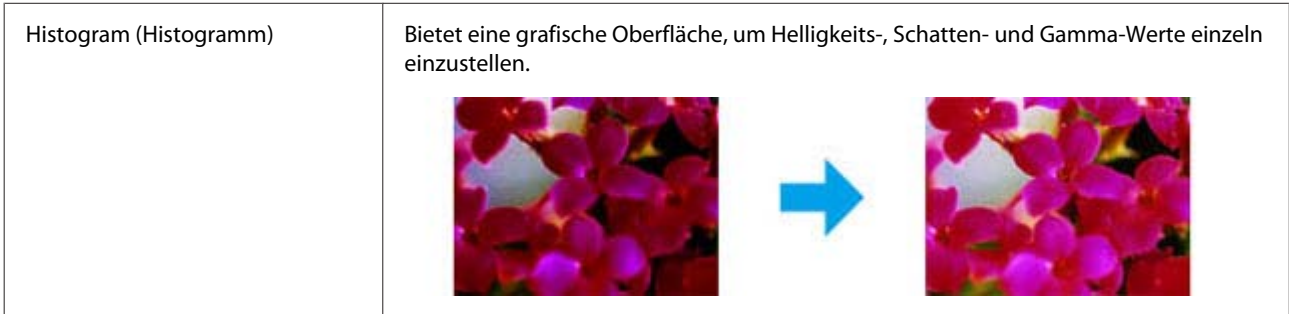

### **Scannen**

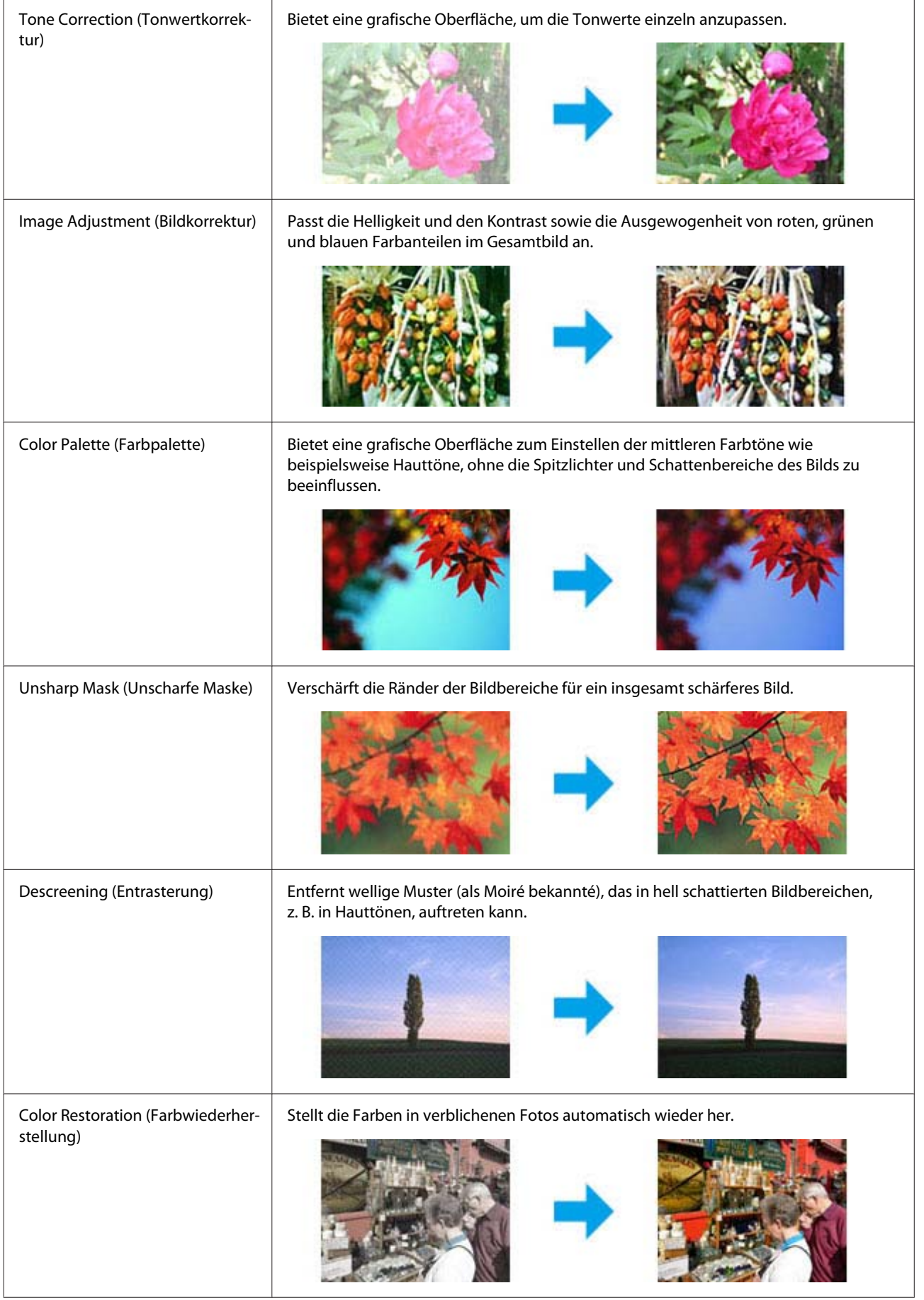

### **Scannen**

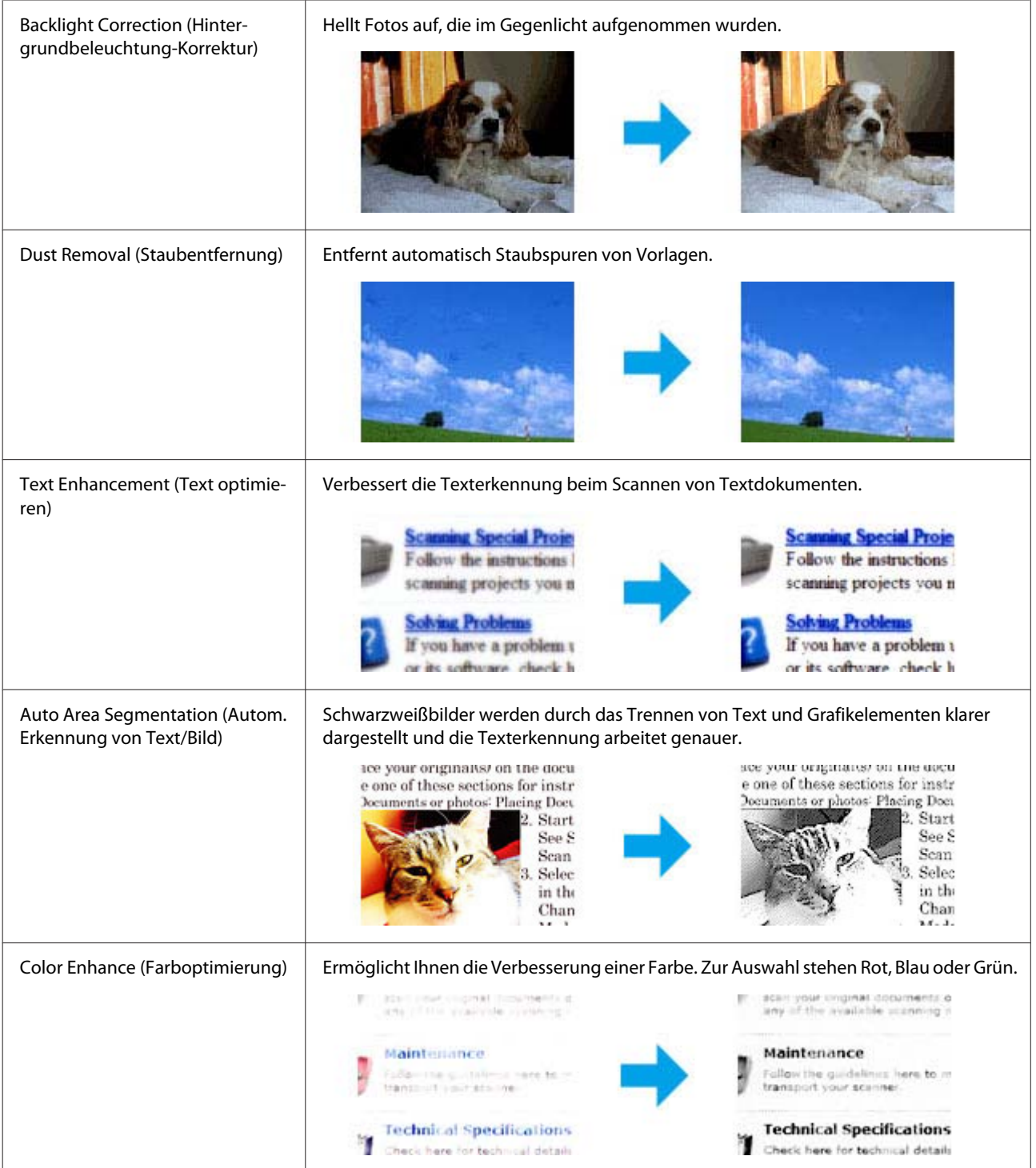

# **Grundlegendes Scannen über das Bedienfeld**

Sie können Dokumente scannen und das gescannte Bild vom Produkt an einen verbundenen Computer senden. Achten Sie darauf, die Software für das Produkt auf Ihrem Computer installiert zu haben und das Gerät an den Computer angeschlossen zu haben.

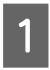

A Legen Sie Ihre Vorlagen in den automatischen Vorlageneinzug ein oder auf das Vorlagenglas auf. & ["Einlegen von Vorlagen" auf Seite 26](#page-25-0)

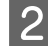

2 Drücken Sie  $\otimes$ , um den Scanmodus aufzurufen.

C Wählen Sie eine Option des Scanmenüs. Verwenden Sie zum Auswählen eines Menüs ▲ oder ▼ und drücken Sie dann **OK**.

#### & ["Scanmodus" auf Seite 93](#page-92-0)

4 Wählen Sie Ihren Computer aus.

#### *Hinweis:*

- ❏ *Wenn das Gerät über ein Netzwerk verbunden ist, können Sie den Computer auswählen, unter dem das gescannte Bild gespeichert werden soll.*
- ❏ *Der im Bedienfeld angezeigte Computername lässt sich mit Epson Event Manager ändern.*

#### *2,5-Zoll-Farbdisplaymodelle:*

*Um das gescannte Bild auf einem mit dem Gerät verbundenen USB-Flash-Drive zu speichern, wählen Sie An USB-Einheit scannen. Informationen über An Cloud scannen finden Sie im Handbuch Epson Connect, auf das Sie über das Verknüpfungssymbol auf dem Desktop zugreifen können.*

5 Starten Sie den Scanvorgang. 2,5-Zoll-Farbdisplaymodelle: Drücken Sie  $\lozenge$ .

> Zweizeilige Monochrom-Displaymodelle: Drücken Sie **OK**.

Ihr gescanntes Bild wurde gespeichert.

### **Menüliste für den Scanmodus**

Informationen zur Menüliste für den Scanmodus finden Sie im folgenden Abschnitt.

& ["Scanmodus" auf Seite 93](#page-92-0)

# **Grundlegendes Scannen von Ihrem Computer aus**

### **Scannen im Standard Modus**

Home Mode (Standard Modus) erlaubt es Ihnen, einige Scan-Einstellungen zu personalisieren und die von Ihnen durchgeführten Änderungen in einem Vorschaubild zu überprüfen. Dieser Modus ist nützlich für grundlegendes Scannen von Fotos und Grafiken.

#### *Hinweis:*

- ❏ *Im Home Mode (Standard Modus) können Sie nur vom Vorlagenglas aus scannen.*
- ❏ *Unter Hilfe finden Sie weitere Informationen über Epson Scan.*

Platzieren Sie Ihr(e) Original(e). & ["Vorlagenglas" auf Seite 28](#page-27-0)

2 Starten Sie Epson Scan. & ["Starten des Epson Scan-Treibers" auf Seite 67](#page-66-0)

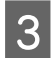

C Wählen Sie **Home Mode (Standard Modus)** aus der Mode (Modus)-Liste.

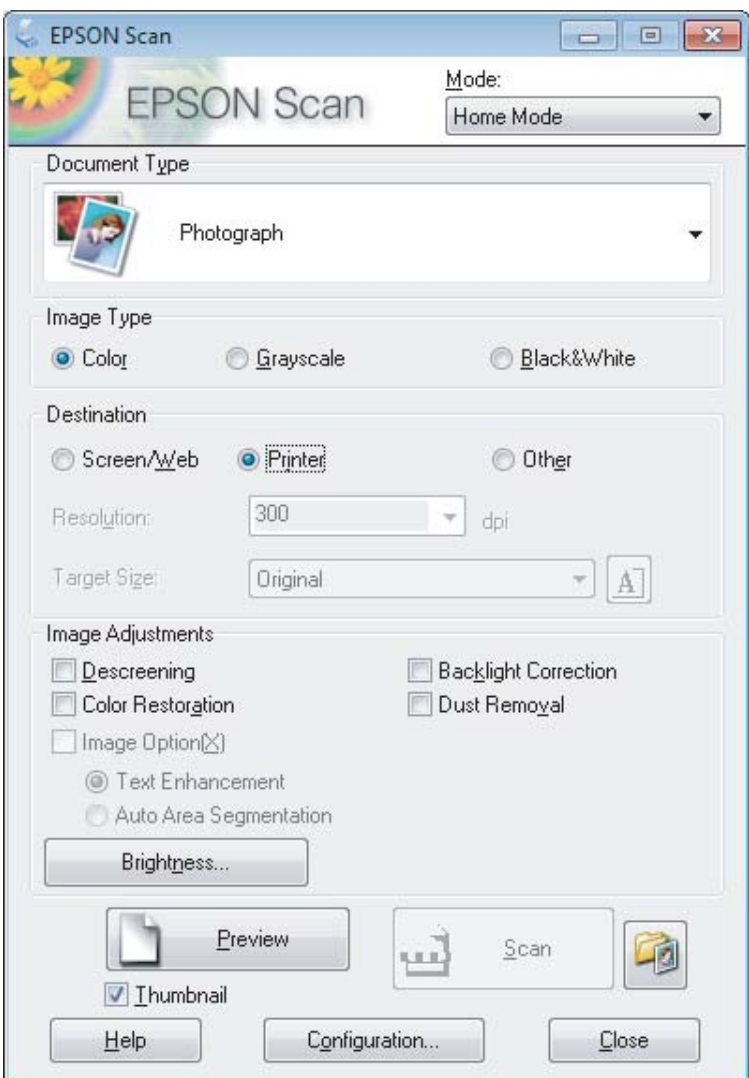

- D Wählen Sie die geeignete Einstellung für Document Type (Vorlagenart) aus.
- E Wählen Sie die geeignete Einstellung für Image Type (Bildtyp) aus.

# F Klicken Sie auf **Preview (Vorschau)**.

& ["Vorschau und Anpassen des Scanbereichs" auf Seite 59](#page-58-0)

Passen Sie die Belichtung, Helligkeit und weitere Bildeinstellungen an.

**8** Klicken Sie auf **Scan (Scannen)**.

I Wählen Sie im Fenster File Save Settings (Einstellungen zum Speichern von Dateien) die geeignete Einstellung für Type (Typ) und klicken Sie auf **OK**.

#### *Hinweis:*

*Wenn das Kontrollkästchen Show this dialog box before next scan (Dieses Dialogfeld vor dem nächsten Scanvorgang anzeigen) deaktiviert ist, beginnt Epson Scan direkt mit dem Scanvorgang, ohne das Fenster File Save Settings (Einstellungen zum Speichern von Dateien) anzuzeigen.*

Ihr gescanntes Bild wurde gespeichert.

# **Scannen im Büromodus**

Im Office Mode (Büromodus) können Sie schnell Textdokumente scannen, ohne Ihr Bild in einem Vorschaubild zu prüfen.

*Hinweis:*

*Unter Hilfe finden Sie weitere Informationen über Epson Scan.*

Platzieren Sie Ihr(e) Original(e). & ["Einlegen von Vorlagen" auf Seite 26](#page-25-0)

*Hinweis für den Automatischen Vorlageneinzug (ADF):*

❏ *Laden Sie bei Verwendung der Vorschaufunktion nur die erste Seite.*

❏ *Laden Sie kein Papier über die sich kurz unterhalb der* d *Pfeilmarkierung befindlichen Linie auf dem automatischen Vorlageneinzug.*

2 Starten Sie Epson Scan.

& ["Starten des Epson Scan-Treibers" auf Seite 67](#page-66-0)

C Wählen Sie **Office Mode (Büromodus)** aus der Mode (Modus)-Liste.

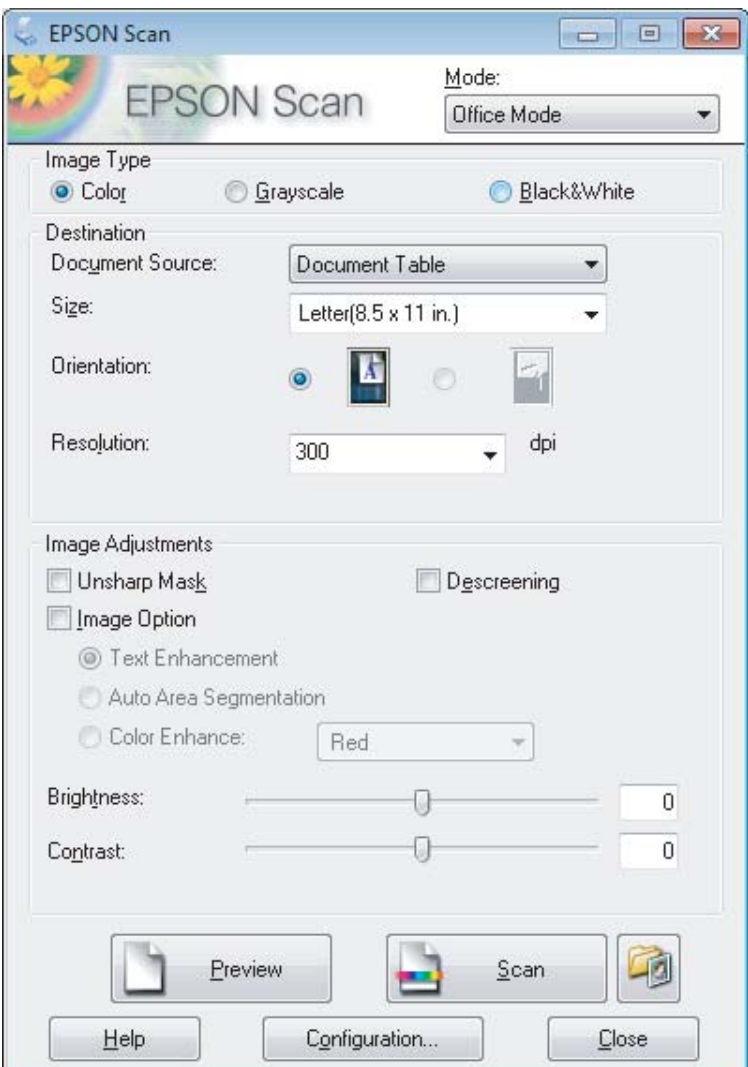

- D Wählen Sie die geeignete Einstellung für Image Type (Bildtyp) aus.
- E Wählen Sie die geeignete Einstellung für Document Source (Dokumentenquelle) aus.
- F Wählen Sie die Größe der Vorlage als Einstellung für Size (Größe) aus.
- G Wählen Sie eine für Ihre Vorlagen angemessene Einstellung für die Resolution (Auflösung) aus.
- **8** Klicken Sie auf **Scan (Scannen)**.

I Wählen Sie im Fenster File Save Settings (Einstellungen zum Speichern von Dateien) die geeignete Einstellung für Type (Typ) und klicken Sie auf **OK**.

#### *Hinweis:*

*Wenn das Kontrollkästchen Show this dialog box before next scan (Dieses Dialogfeld vor dem nächsten Scanvorgang anzeigen) deaktiviert ist, beginnt Epson Scan direkt mit dem Scanvorgang, ohne das Fenster File Save Settings (Einstellungen zum Speichern von Dateien) anzuzeigen.*

Ihr gescanntes Bild wurde gespeichert.

# **Scannen im Professioneller Modus**

Mit Professional Mode (Professioneller Modus) haben Sie umfassende Kontrolle über alle Scaneinstellungen und können die von Ihnen vorgenommenen Änderungen jeweils in einer Vorschau prüfen. Dieser Modus wird für fortgeschrittene Benutzer empfohlen.

*Hinweis:*

*Unter Hilfe finden Sie weitere Informationen über Epson Scan.*

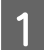

Platzieren Sie Ihr(e) Original(e). & ["Einlegen von Vorlagen" auf Seite 26](#page-25-0)

*Hinweis für den Automatischen Vorlageneinzug (ADF): Laden Sie bei Verwendung der Vorschaufunktion nur die erste Seite.*

2 Starten Sie Epson Scan. & ["Starten des Epson Scan-Treibers" auf Seite 67](#page-66-0) C Wählen Sie **Professional Mode (Professioneller Modus)** aus der Mode (Modus)-Liste.

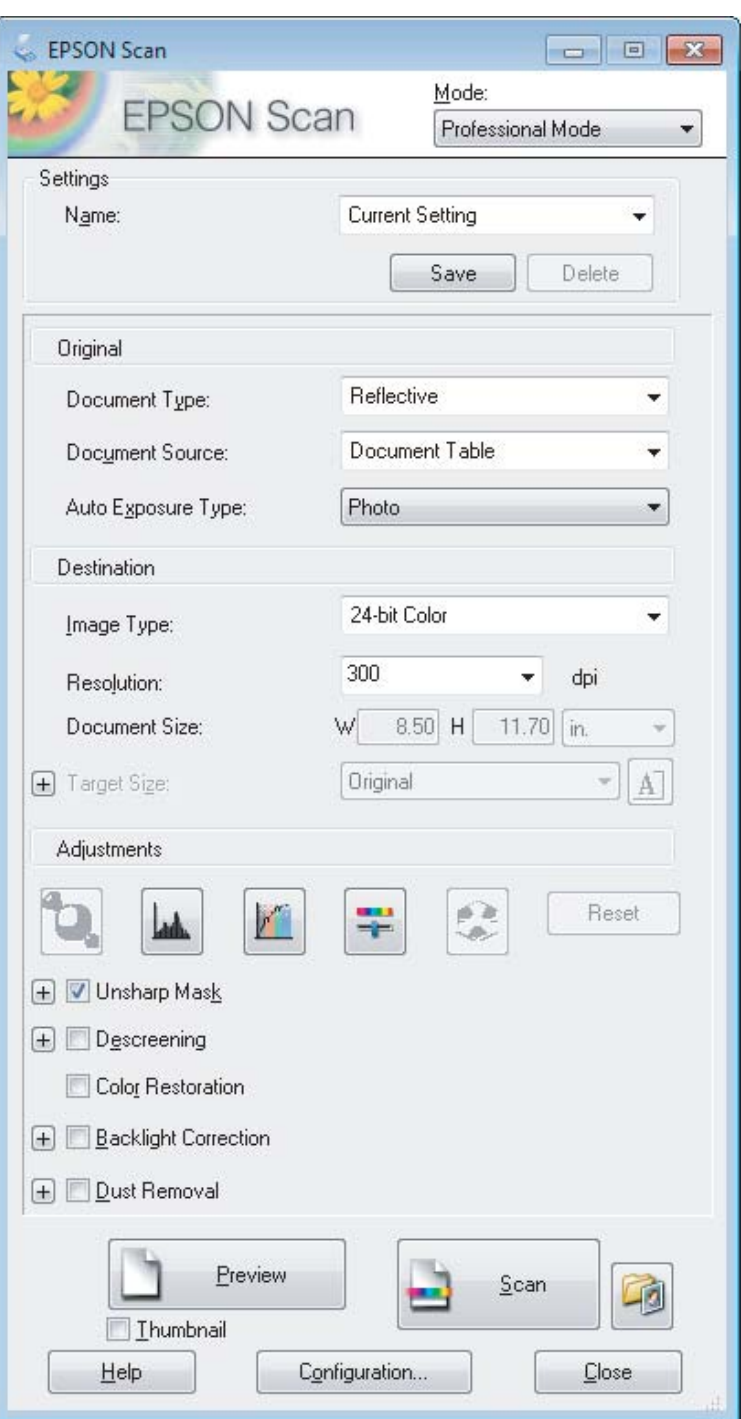

D Wählen Sie den Vorlagentyp, den Sie scannen möchten, als Document Type (Vorlagenart)-Einstellung aus.

E Wählen Sie die geeignete Einstellung für Document Source (Dokumentenquelle) aus.

F Wenn Sie **Reflective (Aufsichtsvorlage)** als Document Type (Vorlagenart)-Einstellung verwendung, wählen Sie **Photo (Foto)** oder **Document (Dokument)** als Auto Exposure Type (Automatische Belichtung)-Einstellung.

### **Scannen**

Wählen Sie die geeignete Einstellung für Image Type (Bildtyp) aus.

H Wählen Sie eine für Ihre Vorlagen angemessene Einstellung für die Resolution (Auflösung) aus.

I Klicken Sie auf **Preview (Vorschau)**, um eine Bildvorschau anzuzeigen. Das Fenster Preview (Vorschau) wird mit einer Vorschau des Bildes geöffnet.

& ["Vorschau und Anpassen des Scanbereichs" auf Seite 59](#page-58-0)

### *Hinweis für den Automatischen Vorlageneinzug (ADF):*

- ❏ *Der ADF lädt Ihre erste Dokumentenseite. Anschließend führt Epson Scan einen Vorscan durch und zeigt ihn im Fenster Preview (Vorschau) an. Der ADF wirft dann Ihre erste Seite aus. Platzieren Sie Ihre erste Dokumentenseite oben auf den anderen Seiten und laden Sie dann das gesamte Dokument in den ADF.*
- ❏ *Laden Sie kein Papier über die sich kurz unterhalb der* d *Pfeilmarkierung befindlichen Linie auf dem automatischen Vorlageneinzug.*

J Wählen Sie ggf. die Größe des gescannten Bildes als Target Size (Zielgröße) aus. Sie können Bilder in ihrer ursprünglichen Größe scannen oder sie durch die Auswahl von Target Size (Zielgröße) beim Scannen vergrößern oder verkleinern.

Passen Sie die Bildqualität nach Bedarf an.

& ["Bildkorrektur-Merkmale" auf Seite 49](#page-48-0)

#### *Hinweis:*

*Sie können die vorgenommenen Einstellungen als Gruppe personalisierter Einstellungen unter Name speichern und diese personalisierten Einstellungen beim Scannen anwenden. Ihre benutzerdefiniertern Einstellen stehen auch in Epson Event Manager verfügbar.*

*Unter Hilfe finden Sie weitere Informationen über Epson Event Manager.*

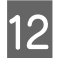

### 12 Klicken Sie auf **Scan (Scannen)**.

Wählen Sie im Fenster File Save Settings (Einstellungen zum Speichern von Dateien) die geeignete Einstellung für Type (Typ) und klicken Sie auf **OK**.

### *Hinweis:*

*Wenn das Kontrollkästchen Show this dialog box before next scan (Dieses Dialogfeld vor dem nächsten Scanvorgang anzeigen) deaktiviert ist, beginnt Epson Scan direkt mit dem Scanvorgang, ohne das Fenster File Save Settings (Einstellungen zum Speichern von Dateien) anzuzeigen.*

Ihr gescanntes Bild wurde gespeichert.

# <span id="page-58-0"></span>**Vorschau und Anpassen des Scanbereichs**

### **Wählen Sie einen Vorschau-Modus**

Nachdem Sie die Grundeinstellungen und die Auflösung gewählt haben, können Sie eine Vorschau Ihres Bildes anzeigen und den Bildbereich in einem Preview (Vorschau)-Fenster wählen bzw. anpassen. Es gibt zwei Vorschauarten.

- ❏ Normal Vorschaubilder werden ganz und in ihrer vollen Größe angezeigt. Sie können den Scanbereich auswählen und Bildqualitätskorrekturen manuell vornehmen.
- ❏ Thumbnail (Vorschaubild)-Vorschau zeigt Vorschaubilder als Miniaturbilder an. Epson Scan erkennt automatisch die Ränder des Scanbereichs, wendet automatisch Belichtungseinstellungen auf die Bilder an und dreht sie, falls erforderlich.

### *Hinweis:*

- ❏ *Einige der Einstellungen, die Sie ändern, nachdem Sie eine Bildvorschau durchgeführt haben, werden zurückgesetzt, falls Sie den Preview (Vorschau)-Modus ändern.*
- ❏ *Die Vorschauart kann je nach Vorlagenart und dem Epson Scan-Modus möglicherweise nicht geändert werden.*
- ❏ *Wenn Sie eine Bildvorschau ohne Anzeige des Preview (Vorschau)-Dialogs betrachten, werden Bilder im Standardvorschaumodus angezeigt. Wenn Sie eine Vorschau betrachten, während der Preview (Vorschau)-Dialog angezeigt wird, werden Bilder in dem Vorschaumodus angezeigt, der vor der Vorschau verwendet wurde.*
- ❏ *Klicken Sie zum Ändern der Größe des Preview (Vorschau)-Fensters auf seine Ecke und ziehen Sie Preview (Vorschau) mit der Maus.*
- ❏ *Unter Hilfe finden Sie weitere Informationen über Epson Scan.*

### **Erstellen eines Laufrahmens**

Ein Laufrahmen ist eine umlaufende gepunktete Linie, die um die Ränder des Vorschaubilds gesetzt wird und den Scanbereich anzeigt.

Führen Sie einen der folgenden Schritte aus, um einen Laufrahmen zu zeichnen.

❏ Um einen Laufrahmen manuell zu zeichnen, positionieren Sie den Zeiger in dem Bereich, in dem die Ecke des Laufrahmens gesetzt werden soll, und klicken Sie. Ziehen Sie das Fadenkreuz durch das Bild zu der gegenüberliegenden Ecke des gewünschten Scanbereichs.

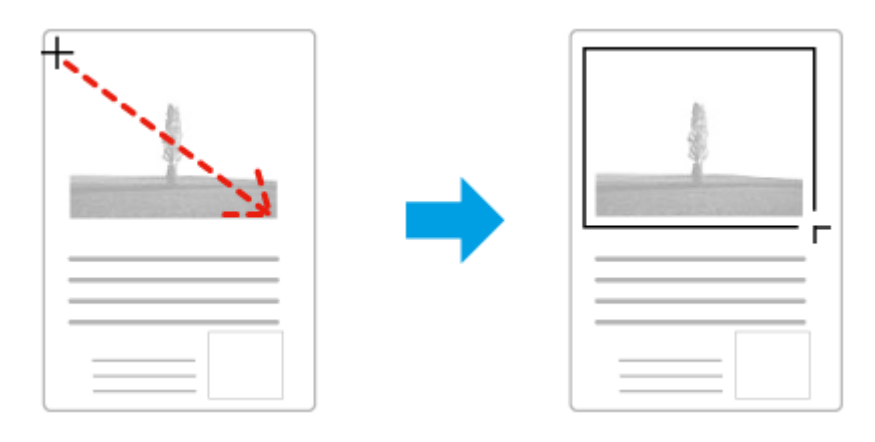

### **Scannen**

- ❏ Zum automatischen Zeichnen des Laufrahmens klicken Sie auf das Auto-Lokalisieren-Bildsymbol. Sie können dieses Symbol nur verwenden, wenn Sie eine normale Vorschau betrachten und nur ein Dokument auf dem Vorlagenglas haben.
- ❏ Um den Laufrahmen mit einer bestimmten Größe zu zeichnen, geben Sie eine neue Breite und Höhe in der Document Size (Vorlagengröße)-Einstellung ein.
- ❏ Zum Erzielen optimaler Ergebnisse sollten alle Seiten des Laufrahmens innerhalb des Vorschaubilds liegen. Schließen Sie keine Bereiche um das Vorschaubild herum in den Laufrahmen ein.

### **Anpassen eines Laufrahmens**

Sie können den Laufrahmen verschieben und seine Größe anpassen. Bei Verwendung einer normalen Vorschau können Sie in jedem Bild mehrere Laufrahmen (bis zu 50) setzen und unterschiedliche Bildbereiche als unterschiedliche Scandateien scannen.

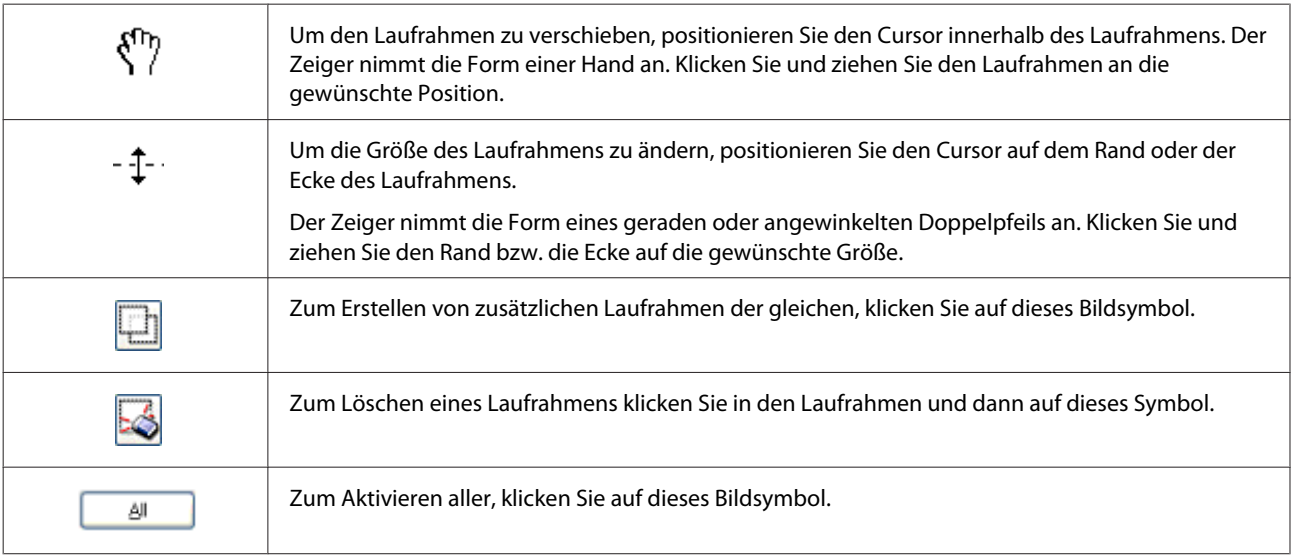

### *Hinweis:*

- ❏ *Um nur eine senkrechte oder waagerechte Verschiebung des Laufrahmens zuzulassen, halten Sie während des Ziehens die Shift-Taste gedrückt.*
- ❏ *Um die Größe des Laufrahmens unter Einhaltung der aktuellen Proportionen zu ändern, halten Sie während der Größenänderung die Shift-Taste gedrückt.*
- ❏ *Zum Ziehen mehrerer Laufrahmen müssen Sie vor dem Scanvorgang auf die Schaltfläche All (Alle) im Fenster Preview (Vorschau) klicken. Andernfalls wird nur der Bereich innerhalb des zuletzt gesetzten Laufrahmens gescannt.*

# **Verschiedene Arten des Scannens**

# **Scannen einer Zeitschrift**

Zuerst müssen Sie Ihre Zeitschrift platzieren und Epson Scan.

& ["Starten eines Scans" auf Seite 47](#page-46-0)

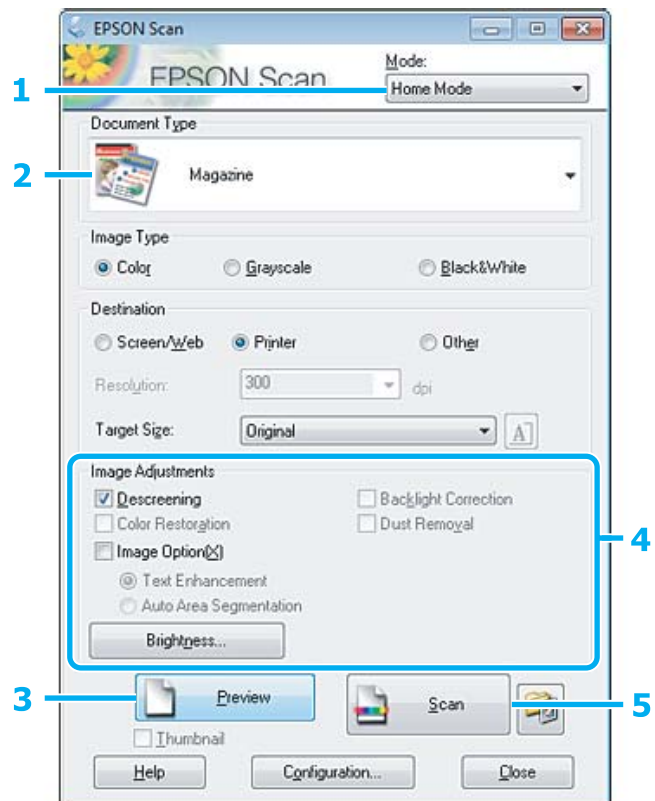

A Wählen Sie **Home Mode (Standard Modus)** aus der Mode (Modus)-Liste.

B Wählen Sie **Magazine (Zeitschrift)** als Einstellung für Document Type (Vorlagenart).

- C Klicken Sie auf **Preview (Vorschau)**.
- Passen Sie die Belichtung, Helligkeit und weitere Bildeinstellungen an.

Unter Hilfe finden Sie weitere Informationen über Epson Scan.

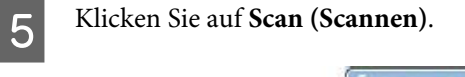

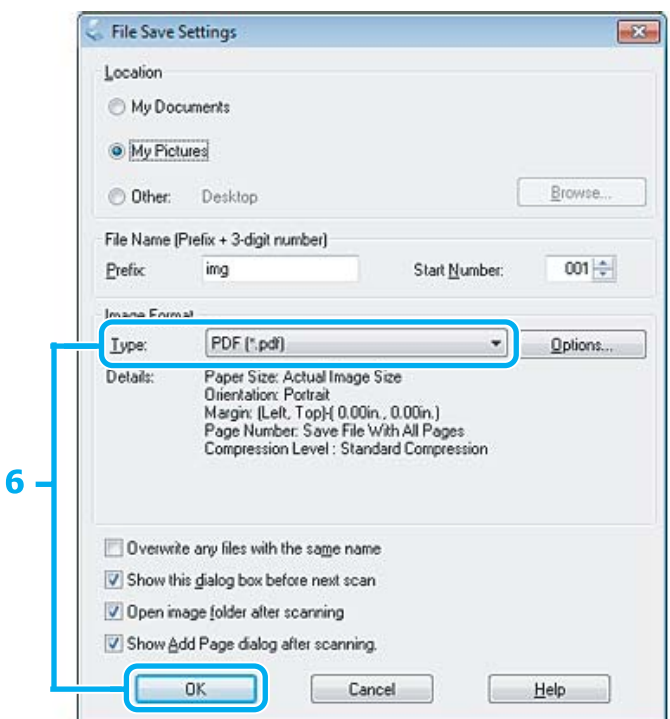

F Wählen Sie **PDF** als die Type (Typ)-Einstellung und klicken Sie dann auf **OK**.

Ihr gescanntes Bild wurde gespeichert.

## **Scannen von mehreren Dokumenten zu einer PDF-Datei**

Zuerst müssen Sie Ihr Dokument platzieren und Epson Scan starten. & ["Starten eines Scans" auf Seite 47](#page-46-0)

*Hinweis für den Automatischen Vorlageneinzug (ADF): Laden Sie bei Verwendung der Vorschaufunktion nur die erste Seite.*

#### **Scannen**

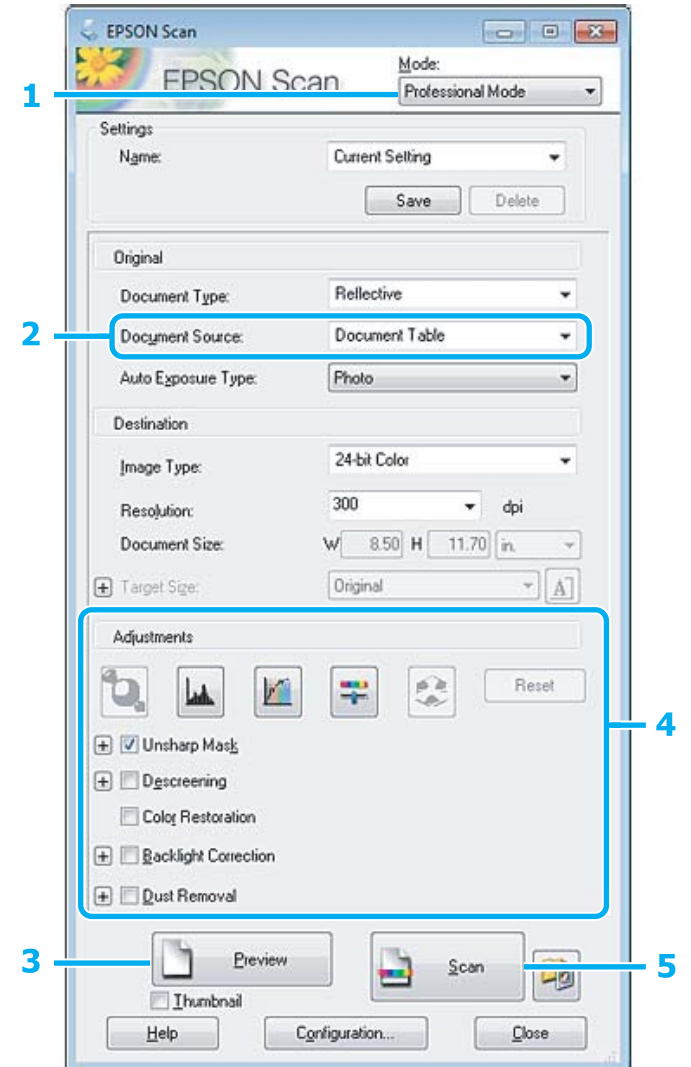

A Wählen Sie **Professional Mode (Professioneller Modus)** aus der Mode (Modus)-Liste.

B Wählen Sie die geeignete Einstellung für Document Source (Dokumentenquelle) aus.

C Klicken Sie auf **Preview (Vorschau)**.

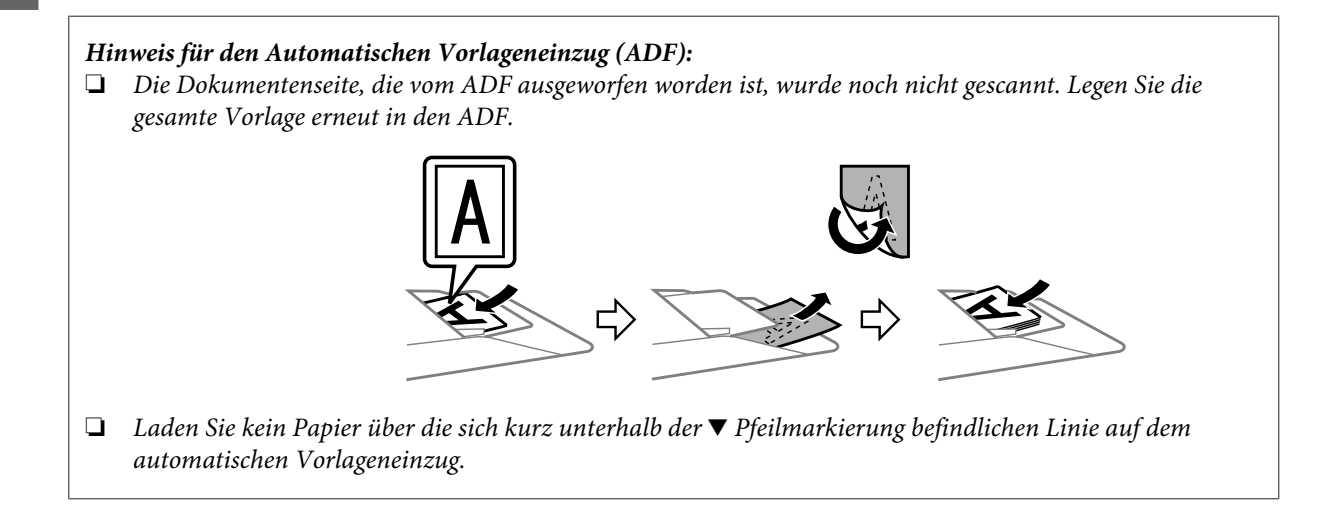

**4** Passen Sie die Belichtung, Helligkeit und weitere Bildeinstellungen an.

Unter Hilfe finden Sie weitere Informationen über Epson Scan.

## E Klicken Sie auf **Scan (Scannen)**.

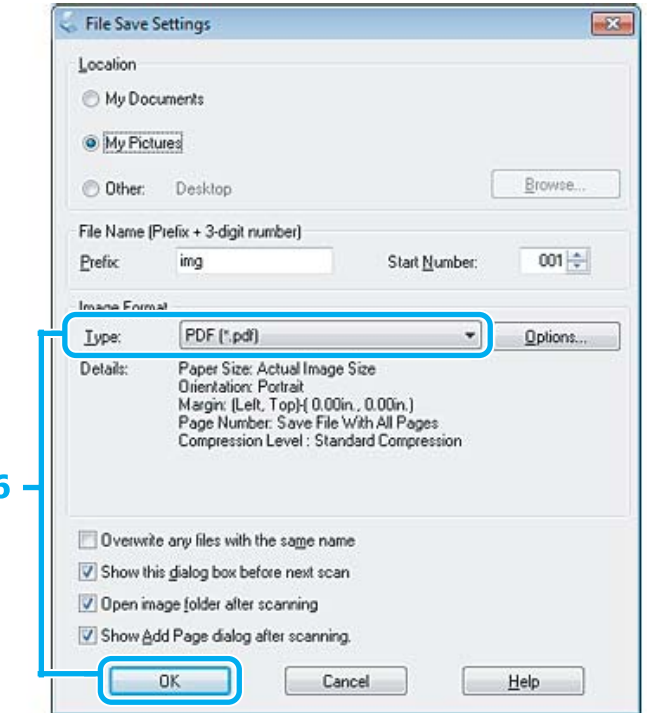

F Wählen Sie **PDF** als die Type (Typ)-Einstellung und klicken Sie dann auf **OK**.

#### *Hinweis:*

*Wenn das Kontrollkästchen Show Add Page dialog after scanning (Dialogfeld "Seite hinzufügen" nach dem Scannen anzeigen) deaktiviert ist, speichert Epson Scan Ihre Vorlage automatisch, ohne den Bildschirm Add Page Confirmation window ("Seite hinzufügen" — Bestätigung) anzuzeigen.*

G Epson Scan beginnt das Scannen Ihrer Vorlage.

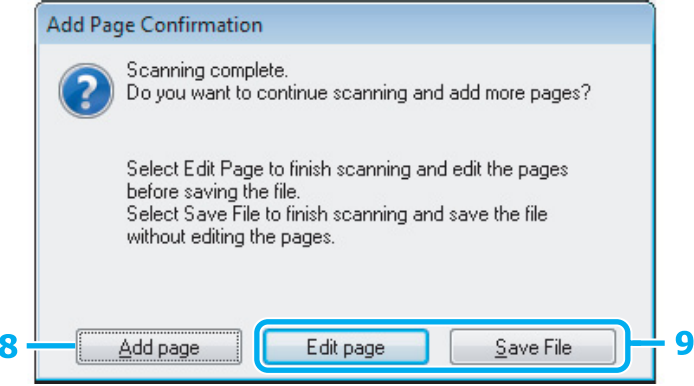

H Wenn Sie weitere Seiten scannen möchten, klicken Sie auf **Add page (Seite hinzufüg.)**. Legen Sie die Vorlage ein und scannen sie erneut, wobei Sie — falls notwendig — diesen Vorgang für jede Seite wiederholen.

Wenn Sie das Scannen beendet haben, gehen Sie zu Schritt 9.

I Klicken Sie auf **Edit page (Seite bearbeit.)** oder **Save File (Datei speichern)**.

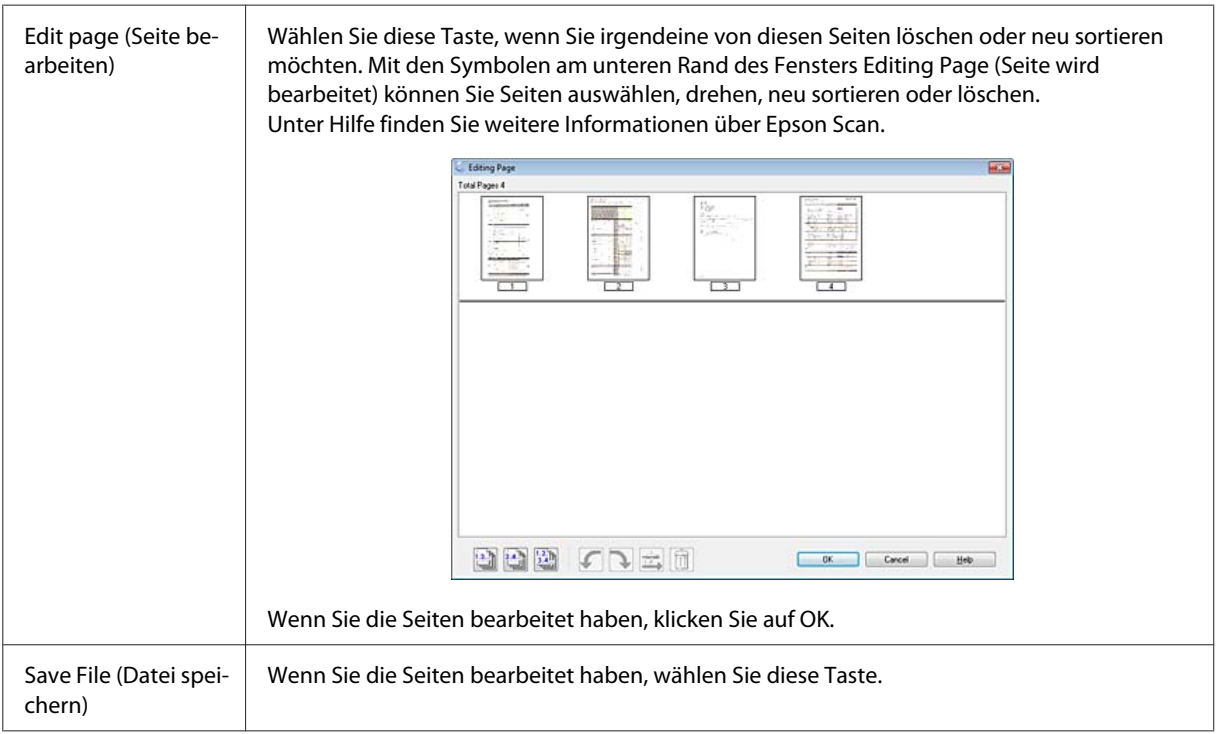

Die Seiten werden in einer PDF-Datei gespeichert.

# **Scannen eines Fotos**

Zuerst müssen Sie Ihr Foto auf dem Vorlagenglas platzieren und Epson Scan.

& ["Starten eines Scans" auf Seite 47](#page-46-0)

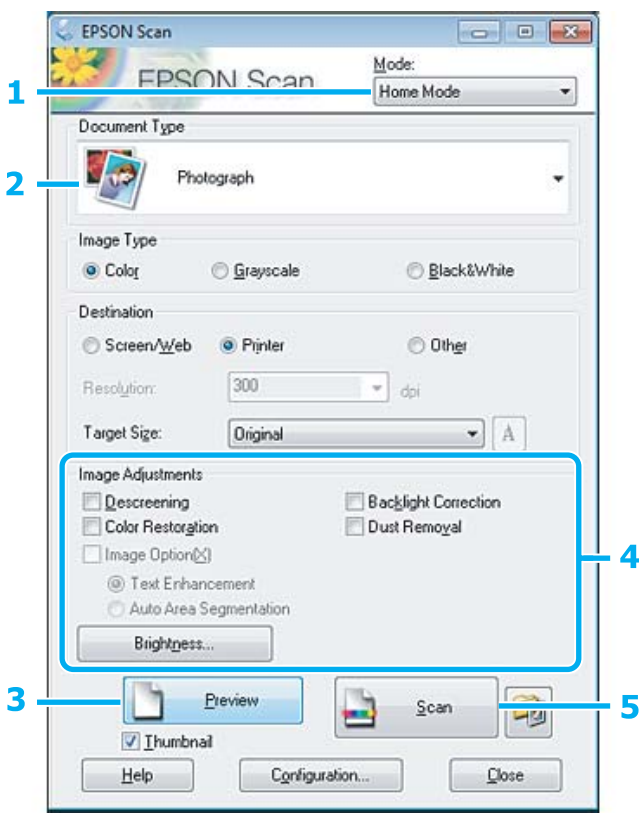

- A Wählen Sie **Home Mode (Standard Modus)** aus der Mode (Modus)-Liste.
- B Wählen Sie **Photograph (Foto)** als Einstellung für Document Type (Vorlagenart).
- C Klicken Sie auf **Preview (Vorschau)**.
- Passen Sie die Belichtung, Helligkeit und weitere Bildeinstellungen an.

Unter Hilfe finden Sie weitere Informationen über Epson Scan.

<span id="page-66-0"></span>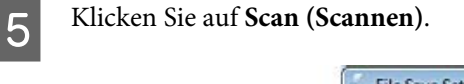

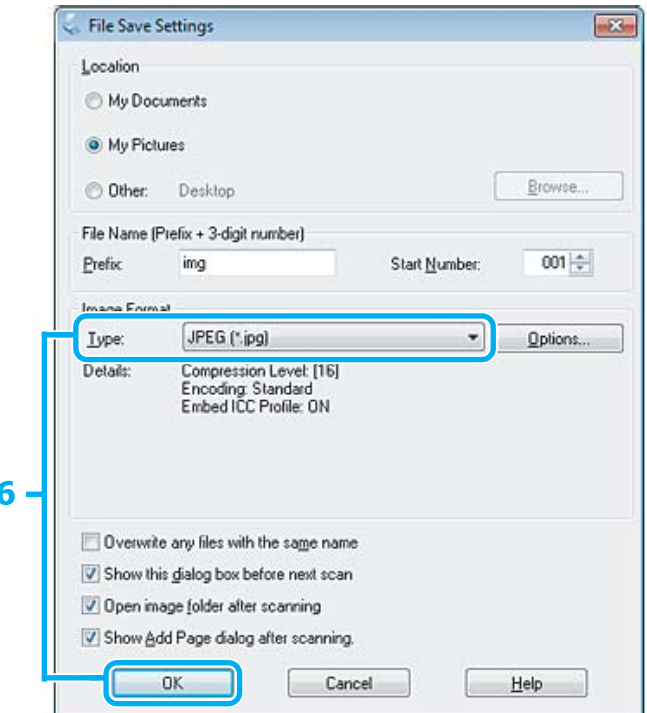

F Wählen Sie **JPEG** als die Type (Typ)-Einstellung und klicken Sie dann auf **OK**.

Ihr gescanntes Bild wurde gespeichert.

# **Softwareinformationen**

## **Starten des Epson Scan-Treibers**

Diese Software erlaubt es Ihnen, alle Aspekte des Scannens zu kontrollieren. Sie können es als eigenständiges Scan-Programm oder zusammen mit einem anderen TWAIN-kompatiblen Scan-Programm verwenden.

### **Startanleitung**

❏ Windows:

```
Doppelklicken Sie auf das EPSON Scan-Symbol auf dem Desktop.
Klicken Sie als Alternative auf Start > All Programs (Alle Programme) bzw. Programs (Programme) >
EPSON > EPSON Scan > EPSON Scan.
```

```
❏ Mac OS X:
   Wählen Sie Applications (Programme) > Epson Software > EPSON Scan.
```
### **Zugriff auf die Hilfe**

Klicken Sie auf die Taste **Help (Hilfe)** im Epson Scanner-Treiber.

# **Starten anderer Scan-Software**

### *Hinweis:*

*Einige Scan-Software ist eventuell in einigen Ländern nicht enthalten.*

### **Epson Event Manager**

Dies ermöglicht Ihnen, irgendeiner frei wählbaren Taste des Produkts das Öffnen des Scan-Programms zuzuweisen. Sie können auch häufig benutzte Einstellungen speichern, was Ihre Scan-Projekte wirklich beschleunigen kann.

### **Startanleitung**

❏ Windows:

Klicken Sie als Alternative auf **Start** > **All Programs (Alle Programme)** bzw. **Programs (Programme)** > **Epson Software** > **Event Manager (Ereignis-Manager)**.

❏ Mac OS X:

Wählen Sie **Applications (Programme)** > **Epson Software** und doppelklicken Sie auf das Symbol **Launch Event Manager**.

### **Zugriff auf die Hilfe**

❏ Windows: Klicken Sie in der oberen rechten Bildschirmecke auf das Symbol **1944**.

```
❏ Mac OS X:
   Klicken Sie auf menu (menü) > Help > Epson Event Manager Help.
```
### **ABBYY FineReader**

Mit dieser Software können Sie ein Dokument scannen und den Text in ein Datenformat umwandeln, das Sie in einem Textverarbeitungsprogramm bearbeiten können.

Die OCR-Software kann die folgenden Dokumentarten nur schwer oder gar nicht erkennen:

- ❏ Handschriftlicher Text
- ❏ Kopien von Kopien
- ❏ Faxe
- ❏ Text mit sehr eng zusammenstehenden Zeichen oder sehr engem Zeilenabstand
- ❏ Text in Tabellen oder unterstrichener Text
- ❏ Kursive Schriftarten und Schriftarten mit einer Schriftgröße unter 8 Punkten
- ❏ Gefaltete oder zerknitterte Dokumente

Unter ABBYY FineReader-Hilfe finden Sie weitere Informationen.

### **Startanleitung**

❏ Windows: Klicken Sie als Alternative auf **Start** > **All Programs (Alle Programme)** bzw. **Programs (Programme)** > **ABBYY FineReader**-Ordner > **ABBYY FineReader**.

❏ Mac OS X:

Wählen Sie **Applications (Programme)** und doppelklicken Sie auf **ABBYY FineReader**.

### **Presto! PageManager**

Diese Software erlaubt es Ihnen, Fotos oder Dokumente zu scannen, managen und miteinander zu teilen.

### **Startanleitung**

❏ Windows:

Klicken Sie als Alternative auf **Start** > **All Programs (Alle Programme)** bzw. **Programs (Programme)** > **Presto! PageManager**-Ordner > **Presto! PageManager**.

❏ Mac OS X:

Wählen Sie **Application (Programme)** > **Presto! PageManager** und doppelklicken Sie auf das Symbol **Presto! PageManager**.

# **Faxen**

# **Einführung in "FAX Utility"**

Das "FAX Utility" ist eine Software, mit der Daten, wie z. B. in einem Textverarbeitungsprogramm oder einer Tabellenkalkulation erstellte Dokumente, Zeichnungen und Tabellen direkt gefaxt werden können, ohne sie vorher drucken zu müssen. Gehen Sie zum Starten des Programms wie folgt vor.

### **Windows**

Klicken Sie auf die Start-Taste (Windows 7 und Vista) oder klicken Sie auf **Start** (Windows XP), zeigen Sie auf **All Programs (Alle Programme)**, wählen **Epson Software** und klicken Sie dann auf **FAX Utility**.

### **Mac OS X**

Klicken SIe auf **System Preference (Systemeinstellungen)**, anschließend auf **Print & Fax (Drucken & Faxen)** oder **Print & Scan (Drucken & Scannen)** und wählen Sie dann **FAX** (Ihr Produkt) aus der Liste **Printer (Drucker)**. Klicken Sie dann auf folgende Optionen;

Mac OS X 10.6.x, 10.7.x: **Option & Supplies (Optionen & Zubehör)** — **Utility (Sonstiges)** — **Open Printer Utility (Drucker-Dienstprogramm öffnen)**

Mac OS X 10.5.x: **Open Print Queue (Drucker-Warteliste öffnen)** — **Utility (Sonstiges)**

### *Hinweis:*

*Weitere Informationen hierzu finden Sie in der Online-Hilfe von "FAX Utility".*

# **Anschluss an eine Telefonleitung**

# **Über ein Telefonkabel**

Verwenden Sie ein Telefonkabel mit folgender Schnittstellenspezifikation.

❏ RJ-11-Telefonkabel

❏ RJ-11-Telefongerätverbindung

Je nach Region liegt dem Produkt möglicherweise bereits ein Kabel bei. Verwenden Sie in diesem Fall dieses Kabel.

# **Bei Verwendung einer ausschließlich für das Fax vorgesehenen Telefonleitung**

Schließen Sie das Telefonkabel von der Buchse an der Wand an den LINE-Anschluss des Gerätes an.

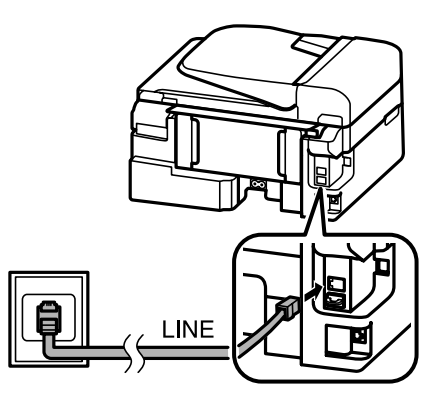

**2** Achten Sie darauf, dass Fertig. auf Ein eingestellt ist.

 $\rightarrow$  ["Einstellung für den automatischen Faxempfang" auf Seite 81](#page-80-0)

### **Wichtig:**

*Wenn Sie keine externe Telefonleitung an dieses Gerät anschließen, müssen Sie den automatischen Antwort-Modus aktivieren. Ansonsten können Sie keine Faxe empfangen.*

# **Bei Verwendung einer mit einem Telefongerät geteilten Telefonleitung**

Schließen Sie das Telefonkabel von der Buchse an der Wand an den LINE-Anschluss des Gerätes an.

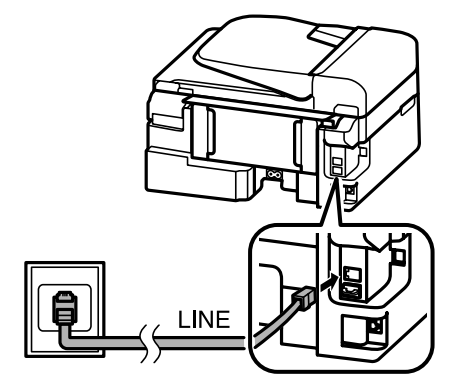

#### **Faxen**

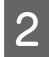

2 Entfernen Sie die Abdeckung.

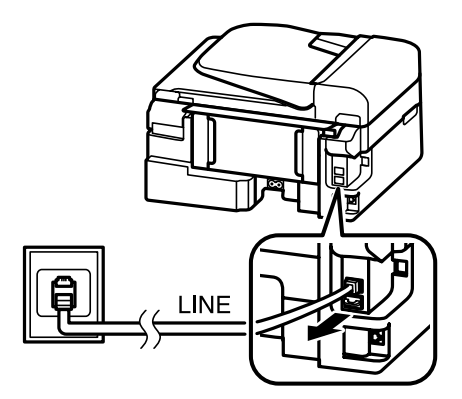

Schließen Sie ein Telefon oder einen Anrufbeantworter an den EXT.-Anschluss an.

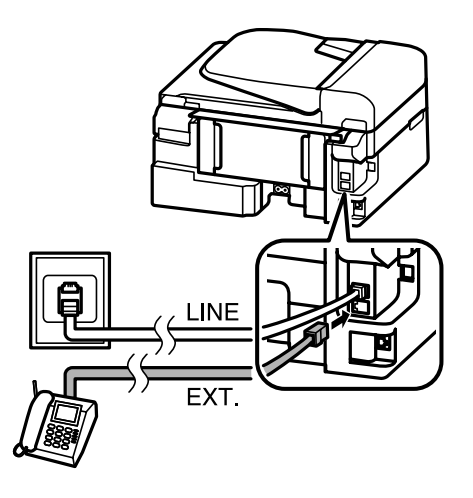

#### *Hinweis:*

- ❏ *Nähere Angaben zu anderen Anschlussmethoden finden Sie nachfolgend.*
- ❏ *Weitere Informationen finden Sie in der Dokumentation, die Sie mit Ihrem Gerät erhalten haben.*

### **Anschluss an DSL**

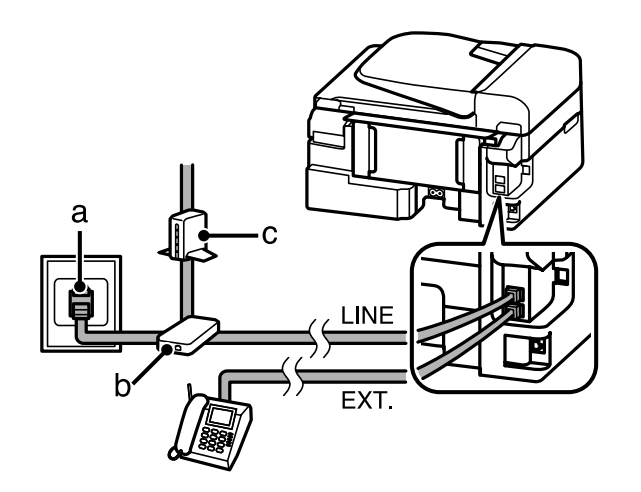

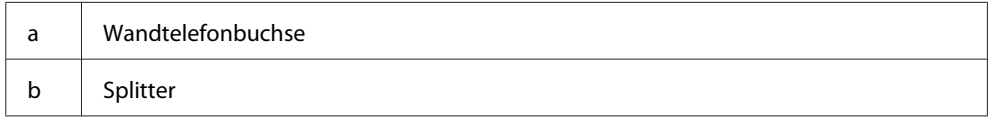
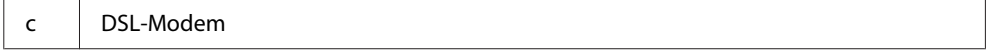

### **Anschluss an ISDN (eine Telefonnummer)**

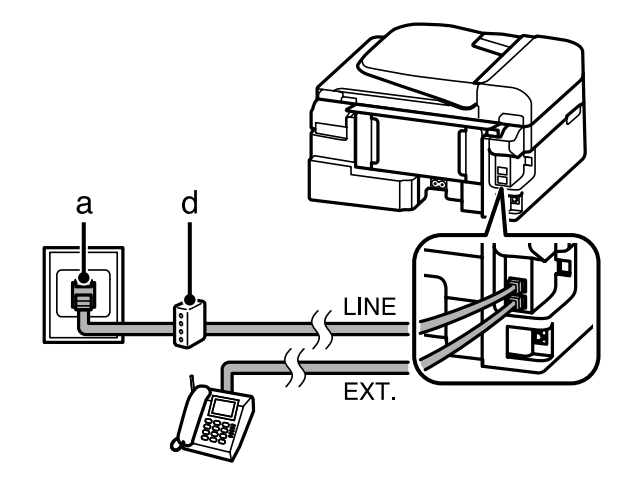

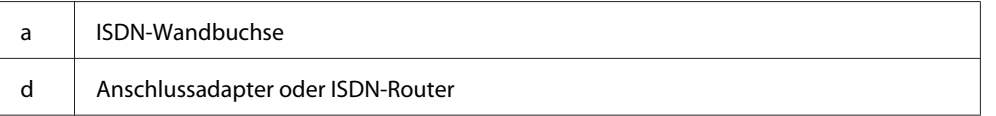

### **Anschluss an ISDN (zwei Telefonnummern)**

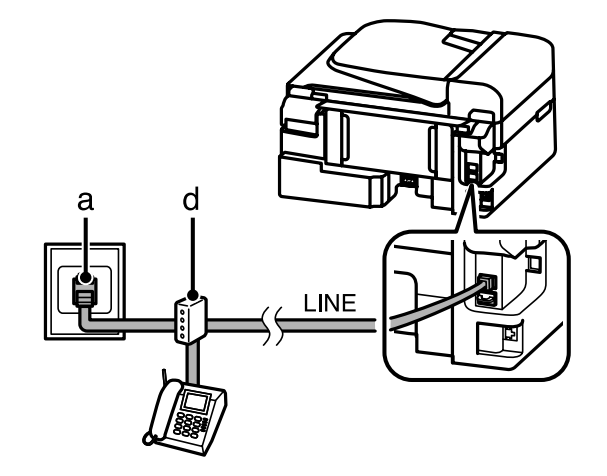

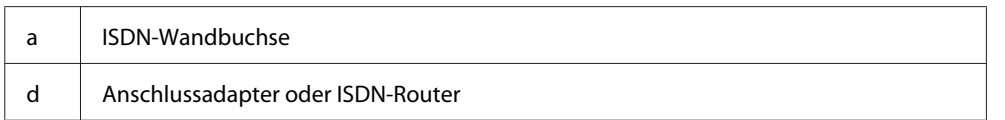

# **Überprüfen der Fax-Verbindung**

Sie können prüfen, ob das Produkt Faxe senden oder empfangen kann.

Legen Sie Normalpapier ein. & ["Einlegen von Papier und Umschlägen" auf Seite 23](#page-22-0)

2 Drücken Sie (\*), um den Faxmodus aufzurufen.

<span id="page-73-0"></span>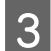

 $\overline{S}$  Drücken Sie  $\equiv$ , um die Menüs aufzurufen.

D Wählen Sie **Faxeinstellungen** > **Faxverbindung prüfen**. Verwenden Sie zum Auswählen eines Menüs <sup>u</sup> oder ▼ und drücken Sie dann **OK**.

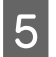

E Drücken Sie eine der  $\otimes$ -Tasten, um den Bericht zu drucken.

#### *Hinweis:*

*Sollten Fehler angezeigt werden, versuchen Sie die Ursache mittels der Lösungsvorschläge im Bericht zu beseitigen.*

### **Hinweis zum Ausschalten der Stromversorgung**

Beim Ausschalten der Stromversorgung werden folgende Daten im temporären Speicher des Produkts gelöscht.

- ❏ Empfangene Faxdaten
- ❏ Faxdaten, die später gesendet werden sollten
- ❏ Faxdaten, die automatisch gesendet werden sollten

Wenn das Gerät für längere Zeit ausgeschaltet bleibt, kann es sein, dass die Uhr zurückgesetzt wird. Überprüfen Sie deshalb die Uhr, wenn Sie das Gerät wieder einschalten.

Wenn das Produkt aufgrund eines Stromausfalls ausgeschaltet wird, schaltet es sich nach Wiederkehr des Stroms automatisch ein und gibt ein Tonsignal aus. Wenn automatischer Faxempfang eingestellt wurde (**Fertig.** — **Ein**), wird diese Einstellung wieder hergestellt. Je nach den Umständen des Stromausfalls erfolgt möglicherweise kein Neustart.

# **Einrichten der Faxfunktionen**

### **Kurzwahleinträge einrichten**

Sie können eine Kurzwahlliste erstellen mit der Sie häufig verwendete Faxempfängernummern schneller wählen können. Es können insgesamt bis zu 60 Kurzwahl- und Gruppenwahleinträge registriert werden.

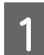

Drücken Sie , um den Faxmodus aufzurufen.

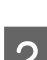

Drücken Sie <≡, um die Menüs aufzurufen.

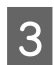

C Wählen Sie das nachstehend gezeigte Menü aus. Verwenden Sie zum Auswählen eines Menüs ▲ oder und drücken Sie dann **OK**.

2,5-Zoll-Farbdisplaymodelle: Wählen Sie **Kurzwahleinstellung**.

<span id="page-74-0"></span>Zweizeilige Monochrom-Displaymodelle: Wählen Sie **Faxeinstellungen** > **Setup Kurzwahl**.

D Wählen Sie **Erstellen**. Sie sehen die verfügbaren Kurzwahlnummern.

E Wählen Sie den Kurzwahlnummereintrag aus, den Sie registrieren möchten. Verwenden Sie zum Auswählen einer Ziffer ▲ oder ▼ und drücken Sie dann OK. Sie können bis zu 60 Einträge speichern.

F Verwenden Sie den Ziffernblock zur Eingabe einer Telefonnummer und drücken Sie auf **OK**. Sie können bis zu 64 Stellen eingeben.

#### *Hinweis:*

- ❏ *Drücken Sie zur Eingabe eines Leerzeichens* r*. Drücken Sie zum Löschen von Ziffern* l*. Drücken Sie zur Eingabe eines Bindestrichs .*
- ❏ *Ein Bindestrich ("-") bewirkt eine kurze Pause beim Wählen. Verwenden Sie den Bindestrich nur bei Telefonnummern, bei denen die Pause erforderlich ist. Leerzeichen in Rufnummern werden beim Wählen ignoriert.*

G Geben Sie einen Namen ein, um den Kurzwahleintrag zu bezeichnen. Sie können bis zu 30 Zeichen eingeben.

2,5-Zoll-Farbdisplaymodelle:

Wählen Sie **Fertig** und drücken Sie auf **OK**, um den Namen zu registrieren.

Zweizeilige Monochrom-Displaymodelle: Drücken Sie auf **OK**, um den Namen zu registrieren.

### **Gruppenwahleinträge einrichten**

Sie können Kurzwahleinträge einer Gruppe hinzufügen, um ein Fax gleichzeitig an mehrere Empfänger senden zu können. Es können insgesamt bis zu 60 Kurzwahl- und Gruppenwahleinträge eingegeben werden.

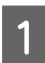

Drücken Sie ®, um den Faxmodus aufzurufen.

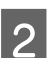

Drücken Sie <≡, um die Menüs aufzurufen.

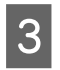

C Wählen Sie das nachstehend gezeigte Menü aus. Verwenden Sie zum Auswählen eines Menüs ▲ oder und drücken Sie dann **OK**.

2,5-Zoll-Farbdisplaymodelle: Wählen Sie **Gruppenwahleinst.**.

Zweizeilige Monochrom-Displaymodelle: Wählen Sie **Faxeinstellungen** > **Gruppenwahl-Setup**.

D Wählen Sie **Erstellen**. Sie sehen die verfügbaren Gruppenwahlnummern.

E Wählen Sie den Gruppenwahleintrag aus, den Sie registrieren möchten. Verwenden Sie zum Auswählen einer Ziffer ▲ oder ▼ und drücken Sie dann **OK**.

<span id="page-75-0"></span>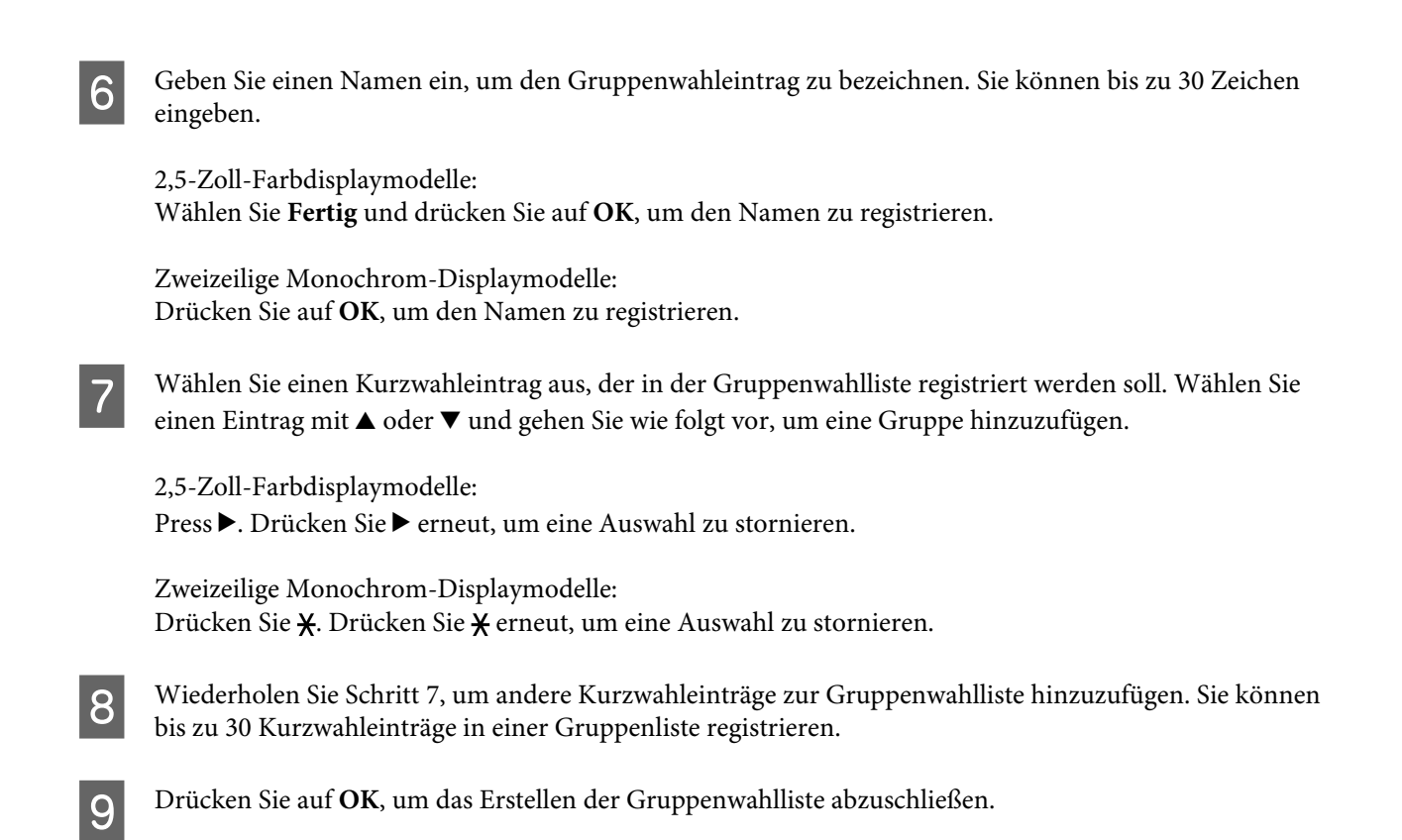

### **Kopfzeile erstellen**

Sie können eine Faxkopfzeile durch Hinzufügen von Informationen wie z. B. Ihrer Telefonnummer oder Ihrem Namen erstellen.

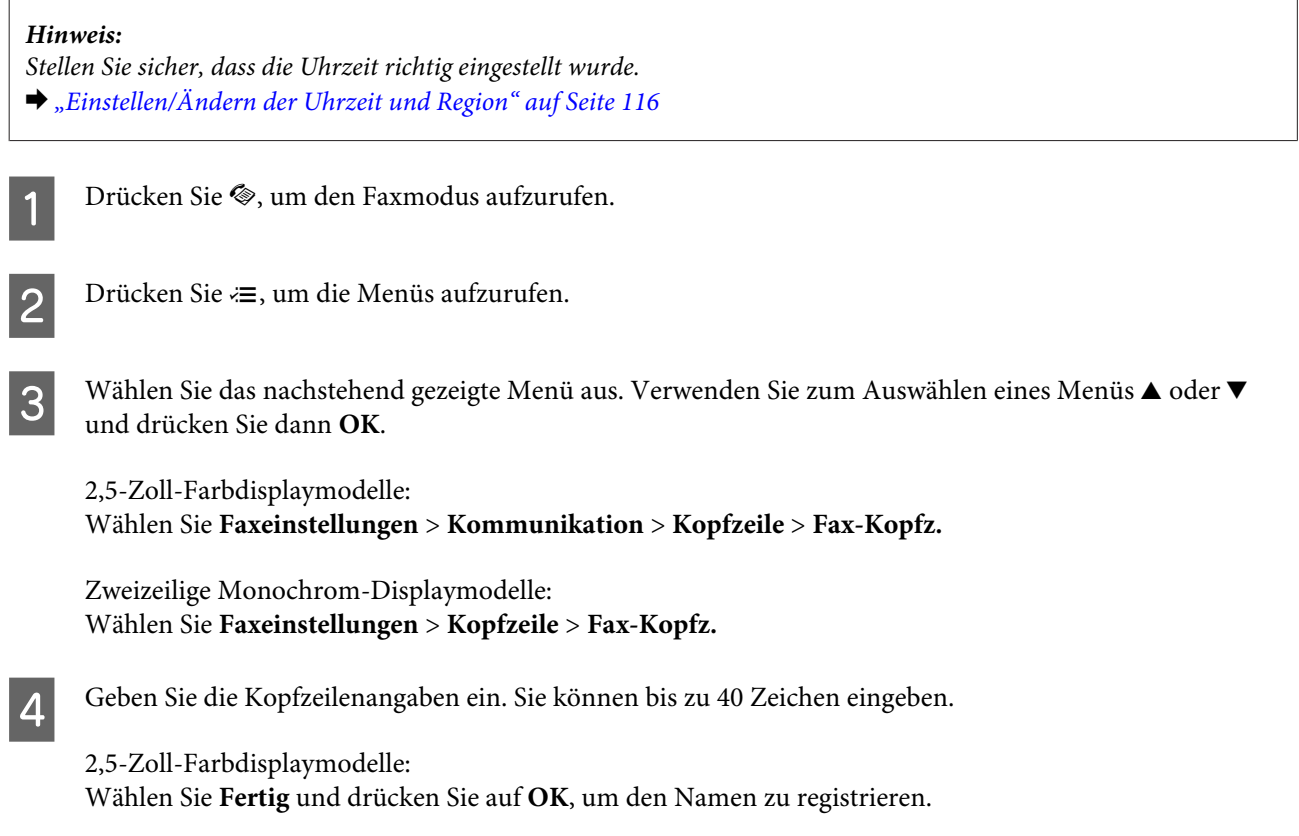

Zweizeilige Monochrom-Displaymodelle: Drücken Sie auf **OK**, um den Namen zu registrieren.

**EXECUTE:** Drücken Sie ▼ zur Auswahl von Ihre Telefonnr. und dann OK.

F Geben Sie Ihre Telefonnummer über das Nummernfeld und die anderen Tasten auf dem Bedienfeld ein. Sie können bis zu 20 Stellen eingeben.

#### *Hinweis:*

*Drücken Sie die #-Taste, um ein Pluszeichen (+) einzugeben, welches als internationales Vorwahlzeichen agiert. Beachten Sie, dass das Zeichen Stern (\*) nicht verfügbar ist.*

G Drücken Sie auf **OK**, um die Kopfzeileninformation zu registrieren.

# **Senden von Faxen**

### **Versenden von Faxen durch Eingabe der Rufnummer**

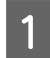

A Legen Sie Ihre Vorlagen in den automatischen Vorlageneinzug ein oder auf das Vorlagenglas auf. & ["Einlegen von Vorlagen" auf Seite 26](#page-25-0)

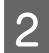

B Drücken Sie K, um den Faxmodus aufzurufen.

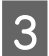

C Geben Sie die Faxnummer über die Tasten auf den Nummernfeld ein. Sie können bis zu 64 Stellen eingeben.

Zweizeilige Monochrom-Displaymodelle:

Wenn Sie ein Fax an mehr als einen Empfänger senden möchten, drücken Sie nach Eingabe der Faxnummer **OK** und wählen Sie **Ja**, um eine weitere Faxnummer einzugeben.

#### *Hinweis:*

❏ *Drücken Sie auf , um die zuletzt verwendete Faxnummer anzuzeigen.*

❏ *Sie können die Faxqualität und die Kontrasteinstellungen ändern. Drücken Sie anschließend erneut* x*, um zum Hauptbildschirm des Faxmodus zu gelangen.*

*2,5-Zoll-Farbdisplaymodelle: Drücken Sie* x *und wählen Sie Sendeeinstellungen — Qualität oder Kontrast.*

*Zweizeilige Monochrom-Displaymodelle: Drücken Sie ₹ und wählen Sie Qualität oder Kontrast.* 

❏ *Achten Sie darauf, die Kopfzeile eingegeben zu haben. Einige Faxgeräte weisen eingehende Faxe, die keine Kopfzeile haben, automatisch ab.*

Drücken Sie eine der  $\diamond$ -Tasten, um den Sendevorgang zu starten.

#### <span id="page-77-0"></span>*Hinweis:*

*Wenn die Faxnummer besetzt ist oder ein anderes Problem vorliegt, wählt das Gerät die Nummer nach einer Minute erneut. Drücken Sie auf*  $\mathcal{Q}/\mathbf{I}$ *, um sofort neu zu wählen.* 

### **Senden von Faxen über die Kurz-/Gruppenwahl**

Folgen Sie den nachfolgenden Anleitungen zum Senden von Faxen über die Kurz-/Gruppenwahl.

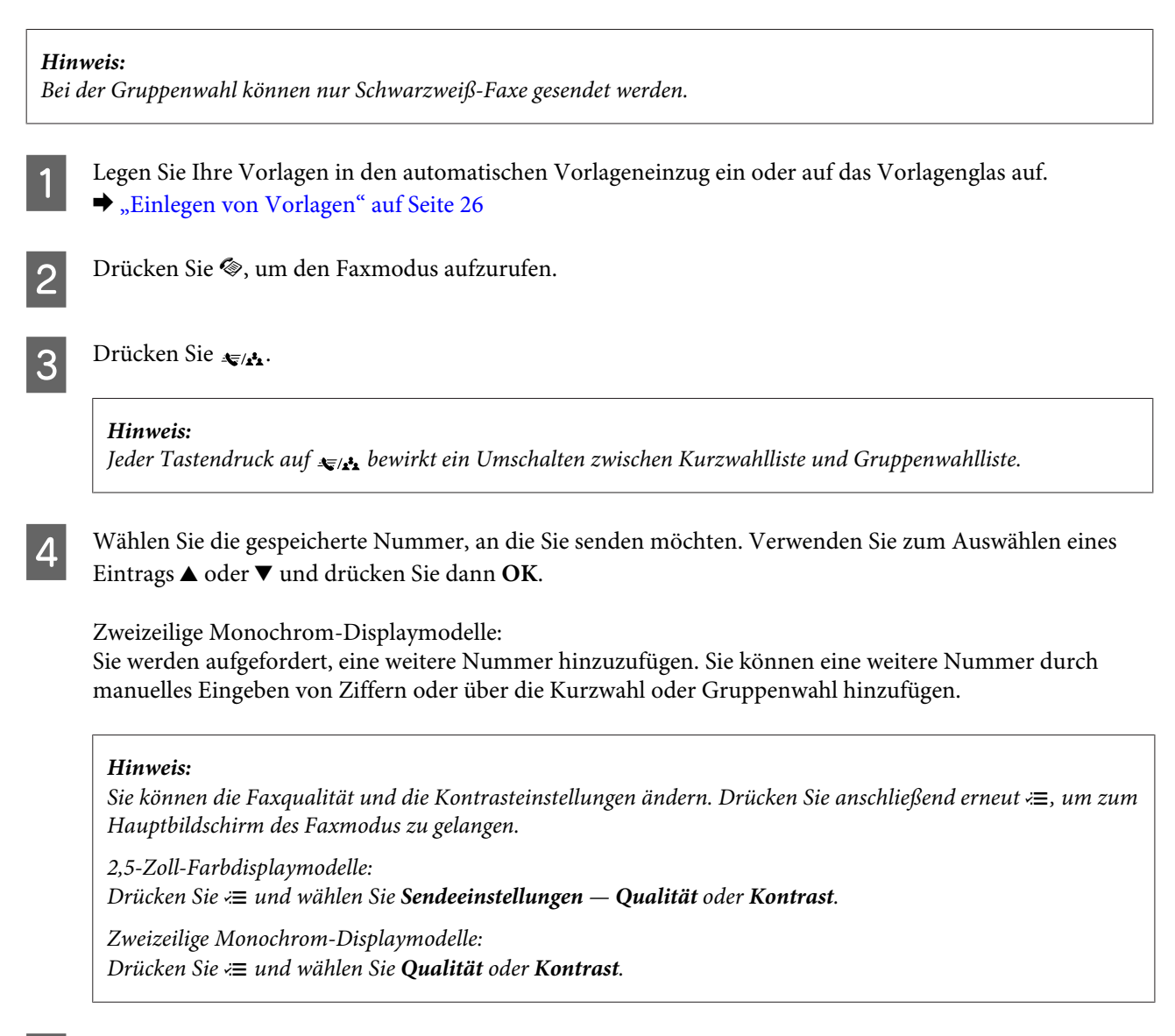

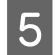

 $5$  Drücken Sie eine der  $\otimes$ -Tasten, um den Sendevorgang zu starten.

### **Senden von Faxen mittels Rundsenden**

Mit der Funktion "Fax-Rundsenden" können Sie auf einfache Art und Weise dasselbe Fax an mehrere Nummern (bis zu 30) über die Kurzwahl/Gruppenwahl oder durch manuelle Eingabe der Faxnummer senden. Folgen Sie den nachfolgenden Anleitungen zum Faxversand über das Fax-Rundsenden.

<span id="page-78-0"></span>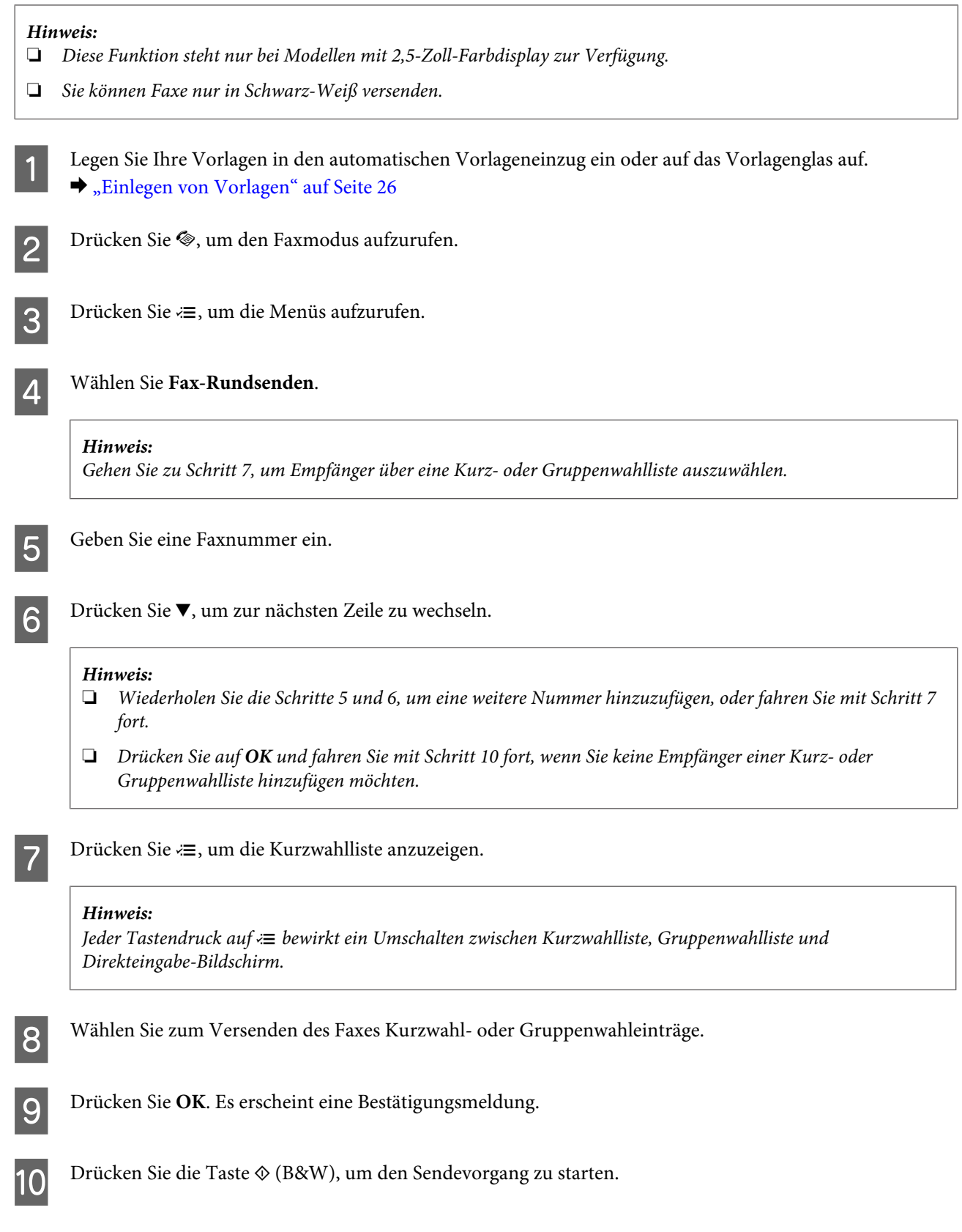

# **Versenden eines Faxes nach Zeitplan**

Folgen Sie den nachfolgenden Anleitungen zum Faxversand nach Zeitplan.

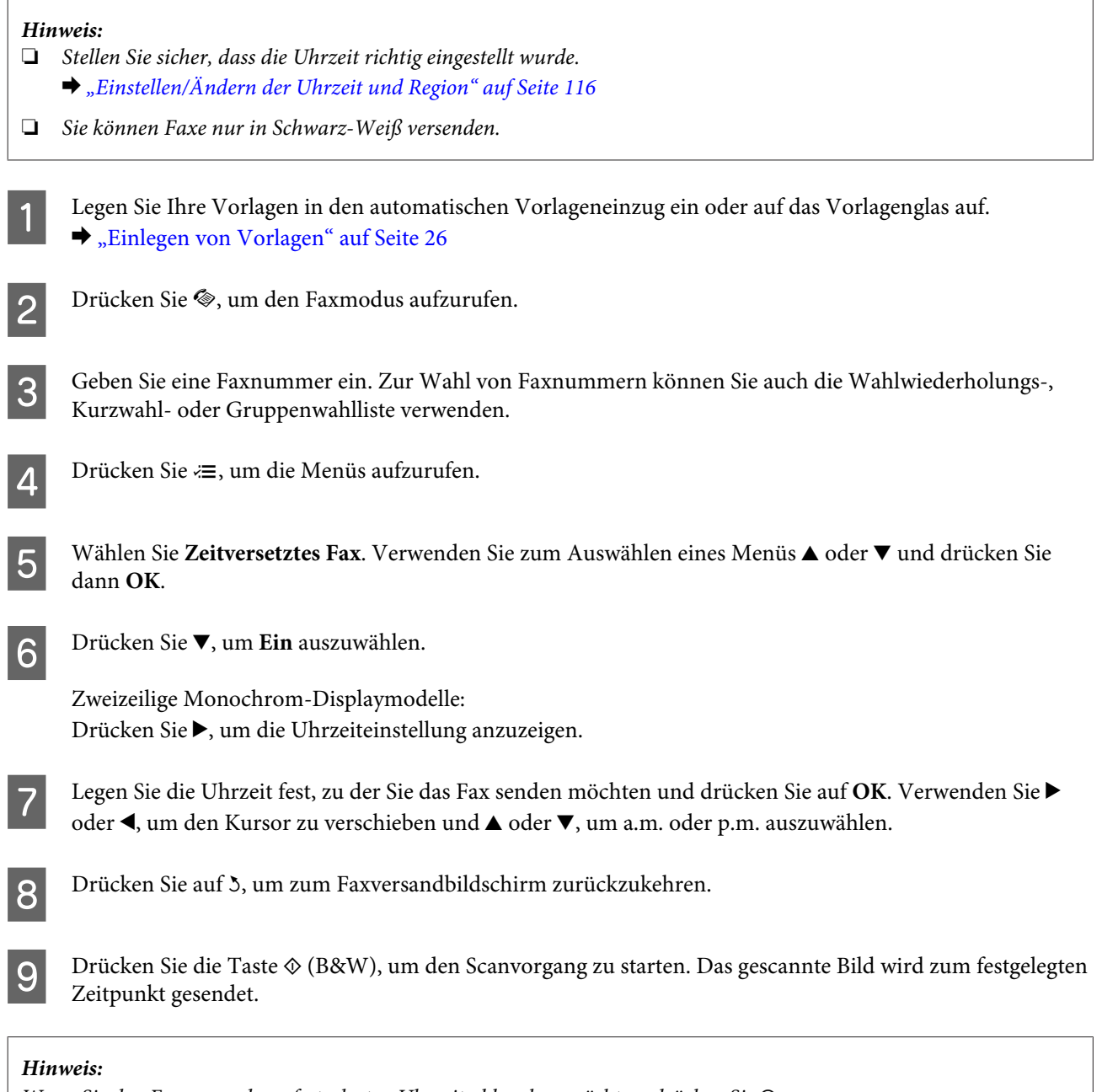

*Wenn Sie den Faxversand zur festgelegten Uhrzeit abbrechen möchten, drücken Sie*  $\oslash$ *.* 

# **Senden eines Faxes von einem angeschlossenen Telefon**

Wenn der Empfänger dieselbe Nummer für sowohl Telefon als auch Fax verwendet, können Sie ein Fax sofort nach dem Telefonat versenden, ohne vorher aufzulegen.

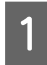

A Legen Sie Ihre Vorlagen in den automatischen Vorlageneinzug ein oder auf das Vorlagenglas auf.  $\rightarrow$  ["Einlegen von Vorlagen" auf Seite 26](#page-25-0)

<span id="page-80-0"></span>B Wählen Sie eine Rufnummer vom Telefon, das an das Gerät angeschlossen ist.

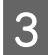

C Wählen Sie **Sen.** auf dem Bedienfeld des Produkts.

Drücken Sie eine der  $\diamondsuit$ -Tasten, um das Senden des Faxes zu starten.

Legen Sie den Hörer auf.

# **Empfangen von Faxen**

### **Einstellung für den automatischen Faxempfang**

Befolgen Sie diese Anleitung, um den automatischen Empfang von Faxnachrichten zu aktivieren.

- Legen Sie Normalpapier in den hinteren Papiereinzug ein. & ["Einlegen von Papier und Umschlägen" auf Seite 23](#page-22-0)
- 

2 Drücken Sie (\*), um den Faxmodus aufzurufen.

- $\overline{S}$  Drücken Sie  $\equiv$ , um die Menüs aufzurufen.
- Achten Sie darauf, dass Fertig. auf Ein eingestellt ist.

2,5-Zoll-Farbdisplaymodelle: **Faxeinstellungen** > **Empfangseinstellungen** > **Fertig.** > **Ein**

Zweizeilige Monochrom-Displaymodelle: **Faxeinstellungen** > **Setup Senden/Empfang** > **Fertig.** > **Ein**

#### *Hinweis:*

- ❏ *Wenn an dieses Gerät direkt ein Anrufbeantworter angeschlossen wurde, müssen Sie sicherstellen, dass die Option Rufe bis Antw. anhand der folgenden Anleitungen richtig eingestellt wurde.*
- ❏ *Abhängig von Ihrer Region steht die Option Rufe bis Antw. möglicherweise nicht zur Verfügung.*

**EXECUTE:** Drücken Sie 5 und ▼ zur Auswahl von **Kommunikation** und dann **OK**.

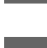

F Wählen Sie **Rufe bis Antw.** und drücken Sie **OK**.

Drücken Sie auf ▲ oder ▼, um die Anzahl der Klingelzeichen zu wählen und drücken Sie dann auf OK.

### **Wichtig:**

*Wählen Sie mehr Klingelzeichen als notwendig sind, bevor der Anrufbeantworter den Anruf entgegennimmt. Wenn der Anrufbeantworter den Anruf erst nach dem vierten Klingeln entgegennimmt, stellen Sie die Anzahl der notwendigen Klingelzeichen am Drucker auf mindestens fünf ein. Anderenfalls kann der Anrufbeantworter keine Gesprächsanrufe empfangen.*

#### *Hinweis:*

*Wenn Sie einen Anruf von einem Fax empfangen, empfängt das Gerät das Fax automatisch, selbst wenn der Anrufbeantworter den Anruf entgegennimmt. Wenn Sie den Anruf entgegennehmen, warten Sie bis auf dem LCD-Bildschirm eine Bestätigungsnachricht bezüglich der Verbindungsherstellung eingeblendet wird, bevor Sie den Hörer auflegen. Handelt es sich bei dem anderen Teilnehmer um einen Anrufer, kann das Telefon wie gewohnt verwendet werden, oder der Anrufer kann eine Nachricht auf dem Anrufbeantworter hinterlassen.*

## **Faxe manuell empfangen**

Falls Ihr Telefon an das Produkt angeschlossen ist, können Sie nach Aufbau einer Verbindung Faxdaten empfangen.

Legen Sie Normalpapier in den hinteren Papiereinzug ein.

& ["Einlegen von Papier und Umschlägen" auf Seite 23](#page-22-0)

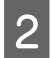

Wenn das Telefon klingelt, heben Sie das Telefon ab, das an das Gerät angeschlossen ist.

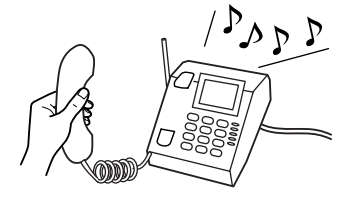

C Wenn Sie den Faxton hören, wählen Sie am Bedienfeld des Produkts **Empfang**.

Starten Sie den Faxempfang.

2,5-Zoll-Farbdisplaymodelle: Drücken Sie eine der  $\diamond$  Tasten.

Zweizeilige Monochrom-Displaymodelle: Wählen Sie **Ja**.

<span id="page-82-0"></span>Eegen Sie das Telefon auf.

#### *Hinweis:*

*Wenn der Modus Fertig. aktiviert wurde, werden die empfangenen Faxdaten automatisch gedruckt und Sie müssen nicht mit Schritt 6 fortfahren.*

**F** Drucken Sie das empfangene Fax auf.

2,5-Zoll-Farbdisplaymodelle: Drücken Sie eine der  $\otimes$  Tasten.

Zweizeilige Monochrom-Displaymodelle: Drücken Sie **OK**.

### **Empfangen von Faxen durch Abruf**

Damit können Sie ein Fax von einem Faxinformationsdienst, den Sie angerufen haben, abrufen.

Folgen Sie den nachfolgenden Anleitungen zum Abrufen eines Faxes.

Legen Sie Normalpapier in den hinteren Papiereinzug ein. & ["Einlegen von Papier und Umschlägen" auf Seite 23](#page-22-0)

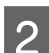

Drücken Sie ®, um den Faxmodus aufzurufen.

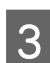

Geben Sie eine Faxnummer ein.

Drücken Sie «≡, um die Menüs aufzurufen.

Wählen Sie das nachstehend gezeigte Menü aus. Verwenden Sie zum Auswählen eines Menüs ▲ oder ▼ und drücken Sie dann **OK**.

2,5-Zoll-Farbdisplaymodelle: Wählen Sie **Abruf**.

Zweizeilige Monochrom-Displaymodelle: Wählen Sie Faxmodus > Abruf. Drücken Sie auf <≡, um zum Hauptbildschirm des Faxmodus zurückzukehren.

**F** Drücken Sie eine der  $\otimes$ -Tasten, um das Fax zu empfangen.

#### *Hinweis:*

*Wenn der Modus Fertig. aktiviert wurde, werden die empfangenen Faxdaten automatisch gedruckt und Sie müssen nicht mit Schritt 7 fortfahren.*

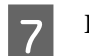

7 Drucken Sie das empfangene Fax auf.

2,5-Zoll-Farbdisplaymodelle: Drücken Sie eine der  $\otimes$  Tasten.

Zweizeilige Monochrom-Displaymodelle: Drücken Sie **OK**.

# **Druckberichte**

Folgen Sie den nachfolgenden Anleitungen zum Drucken eines Faxberichts.

Legen Sie Normalpapier in den hinteren Papiereinzug ein. & ["Einlegen von Papier und Umschlägen" auf Seite 23](#page-22-0)

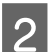

2 Drücken Sie (\*), um den Faxmodus aufzurufen.

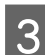

 $\overline{S}$  Drücken Sie  $\equiv$ , um die Menüs aufzurufen.

1 Wählen Sie das nachstehend gezeigte Menü aus. Verwenden Sie zum Auswählen eines Menüs ▲ oder ▼ und drücken Sie dann **OK**.

2,5-Zoll-Farbdisplaymodelle: Wählen Sie **Faxbericht**.

Zweizeilige Monochrom-Displaymodelle: Wählen Sie **Faxeinstellungen** > **Bericht drucken**.

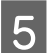

E Öffnen Sie das Element, das Sie drucken möchten.

#### *Hinweis:*

*Nur das Fax-Log kann auf dem Bildschirm betrachtet werden.*

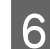

F Drücken Sie eine der  $\otimes$ -Tasten, um den gewählten Bericht zu drucken.

# **Menüliste für den Faxmodus**

Informationen zur Menüliste für den Faxmodus finden Sie im folgenden Abschnitt: & ["Faxmodus" auf Seite 88](#page-87-0)

# <span id="page-84-0"></span>**Menüliste des Bedienfelds**

Dieses Gerät kann als Drucker, Kopierer, Scanner und Fax verwendet werden. Mit Ausnahme der Druckerfunktion können Sie diese Funktionen jeweils durch Drücken auf die entsprechende Modustaste auf dem Bedienfeld aufrufen. Sobald Sie einen Modus gewählt haben, wird der Hauptbildschirm für diese Funktion eingeblendet.

# **Kopiermodus**

#### *Hinweis:*

*Je nach Modell können einige Funktion nicht verfügbar sein.*

#### **2,5-Zoll-Farbdisplaymodelle**

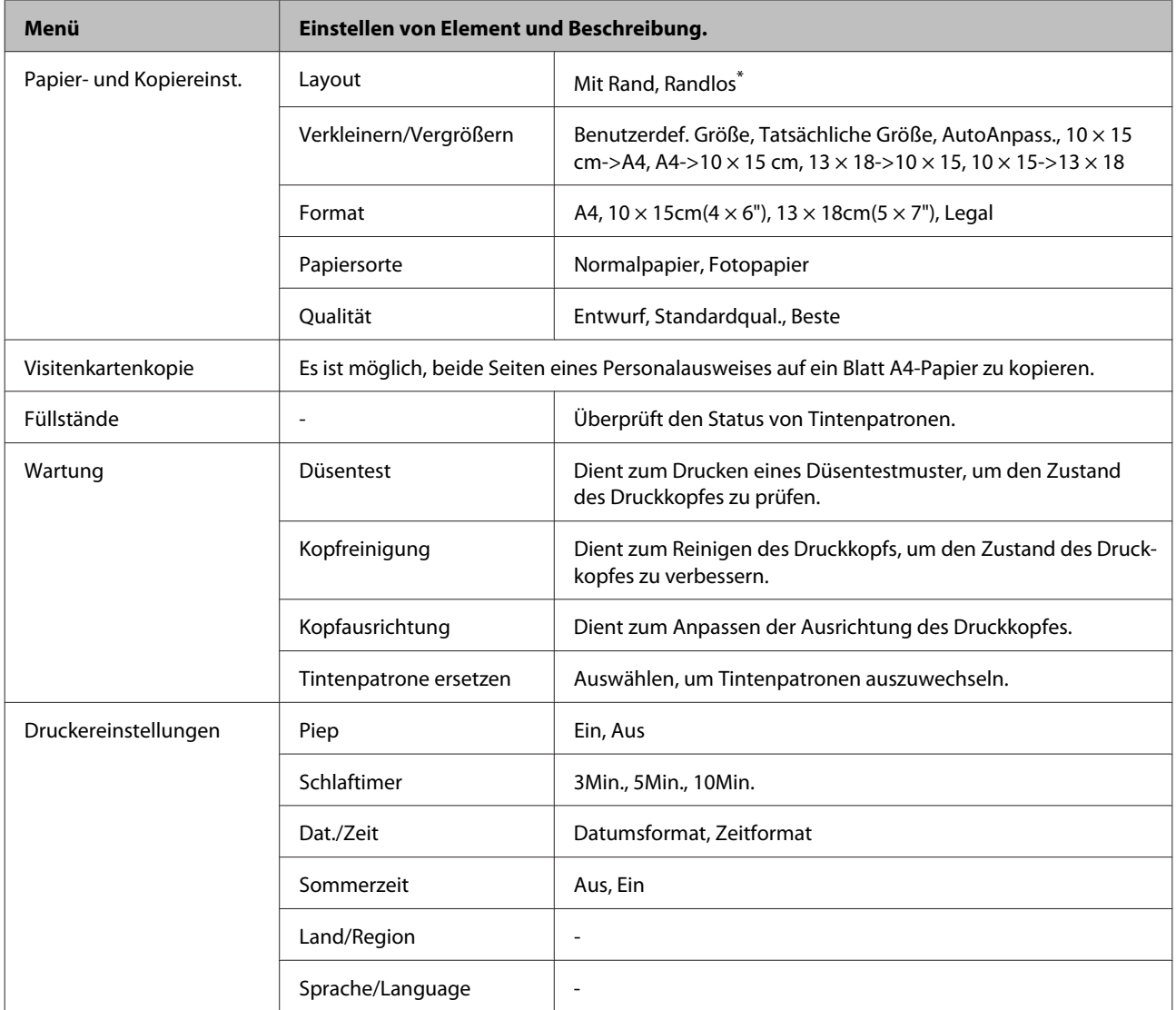

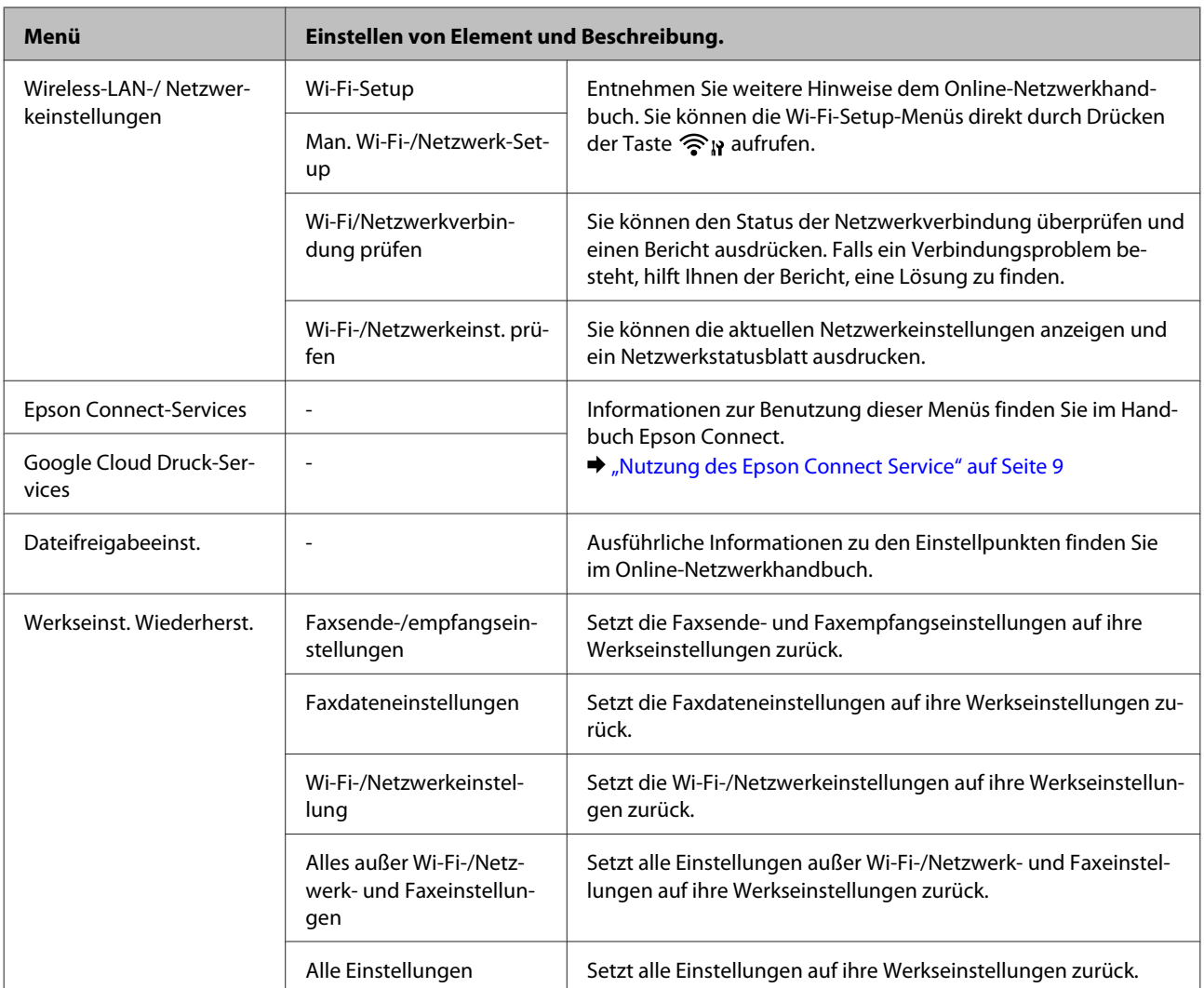

\* Ihr Bild wird leicht vergrößert und auf das Papierformat abgeschnitten. Die Druckqualität kann am oberen und unteren Seitenrand des Ausdrucks schlechter ausfallen oder die Seitenränder oben und unten können verschmiert werden.

#### **Zweizeilige Monochrom-Displaymodelle**

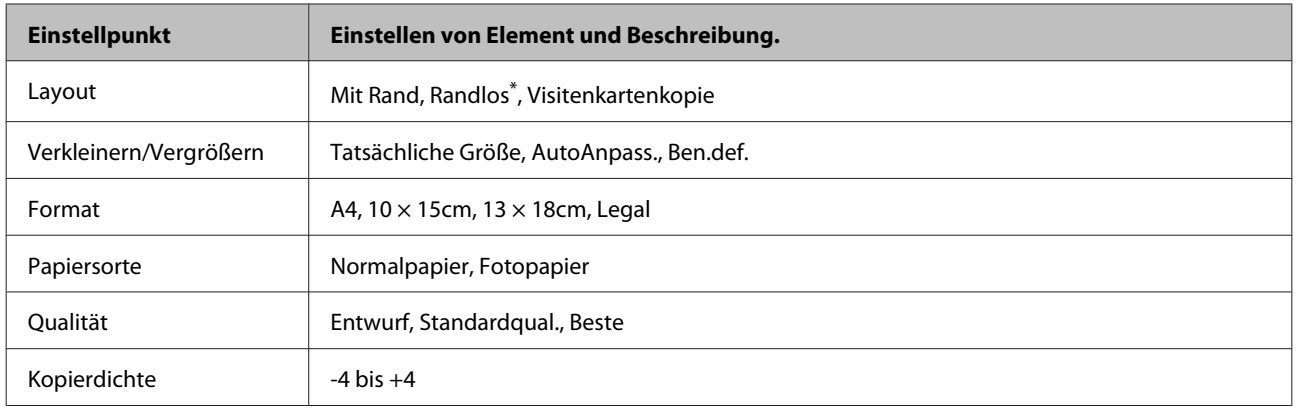

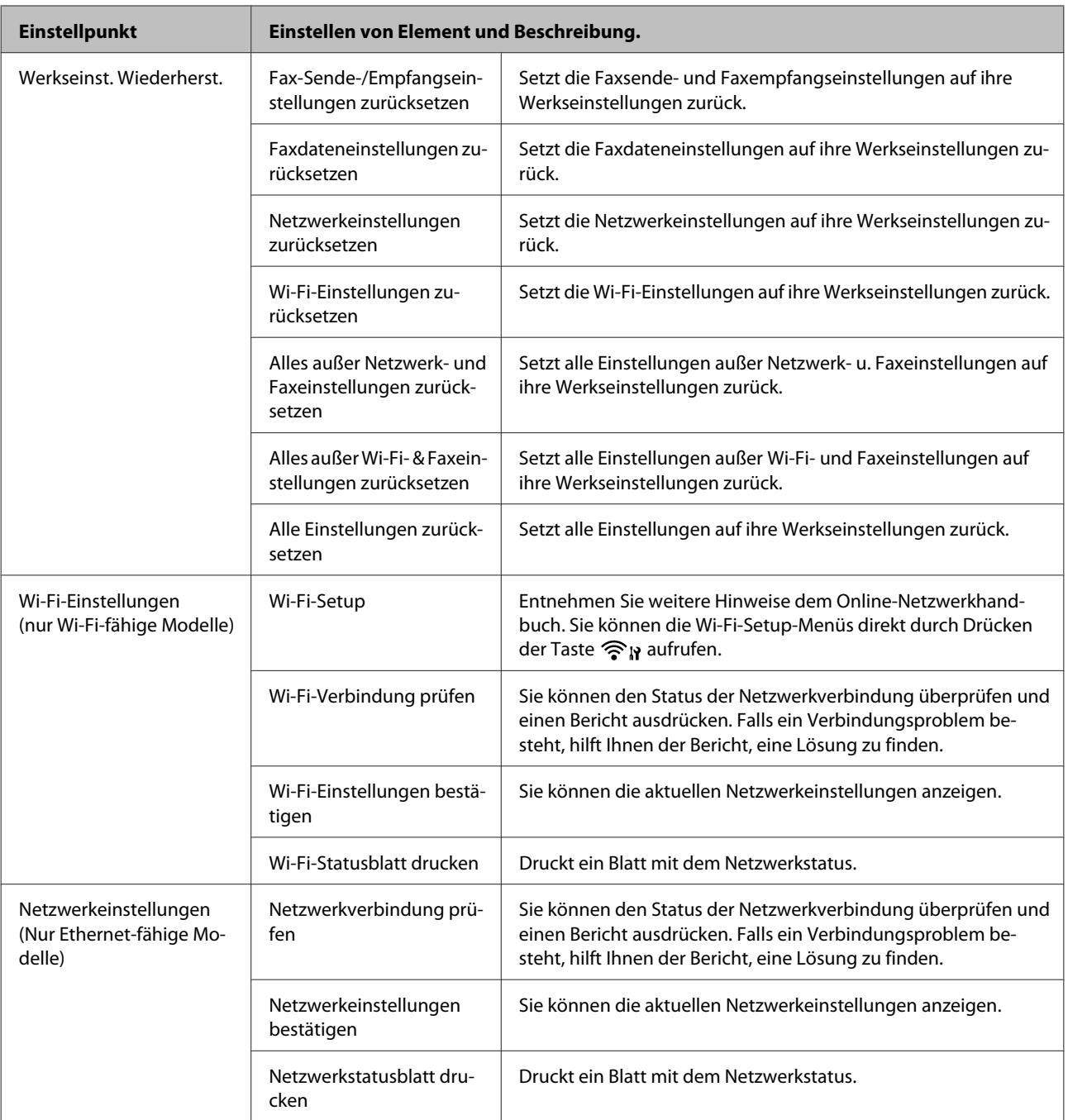

<span id="page-87-0"></span>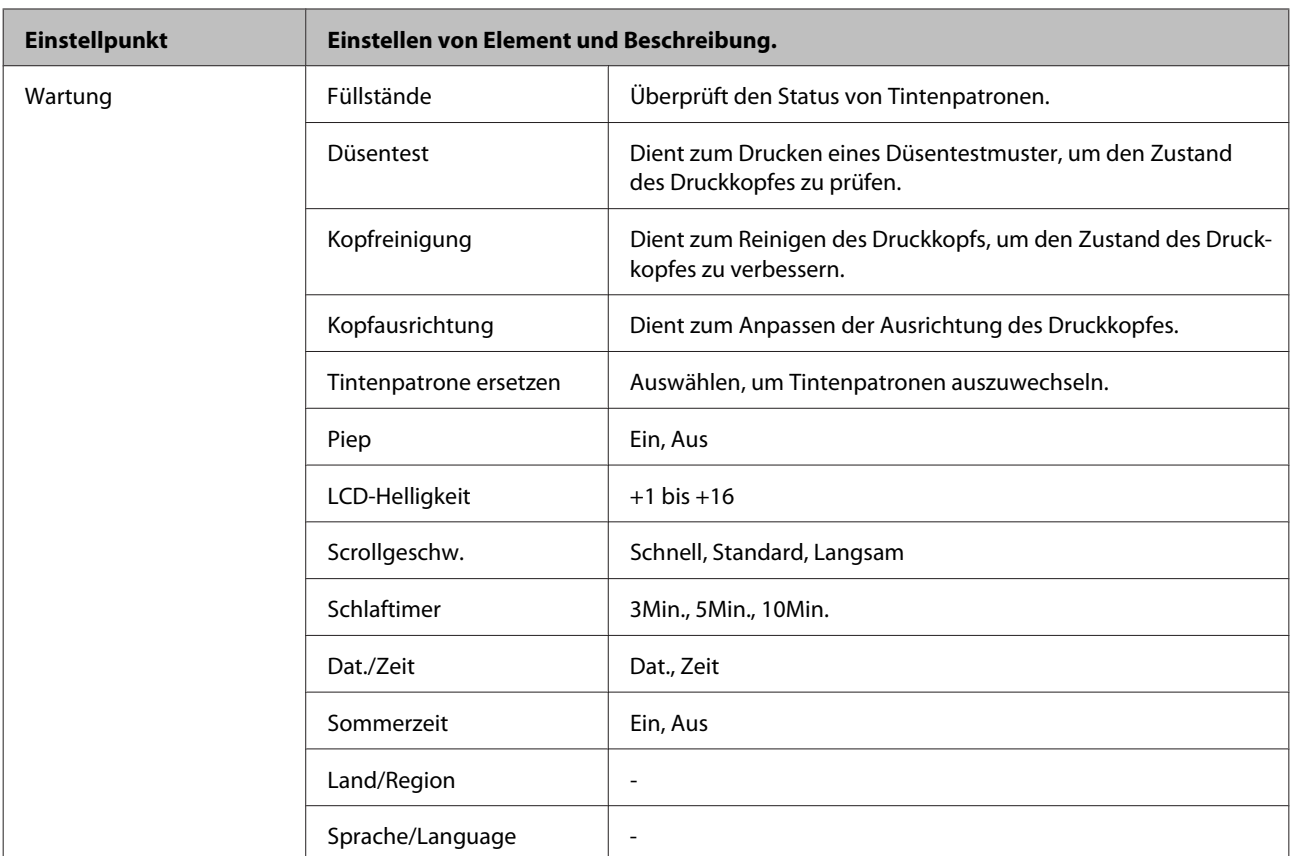

\* Ihr Bild wird leicht vergrößert und auf das Papierformat abgeschnitten. Die Druckqualität kann am oberen und unteren Seitenrand des Ausdrucks schlechter ausfallen oder die Seitenränder oben und unten können verschmiert werden.

# **Faxmodus**

#### *Hinweis:*

*Je nach Modell können einige Funktion nicht verfügbar sein.*

#### **2,5-Zoll-Farbdisplaymodelle**

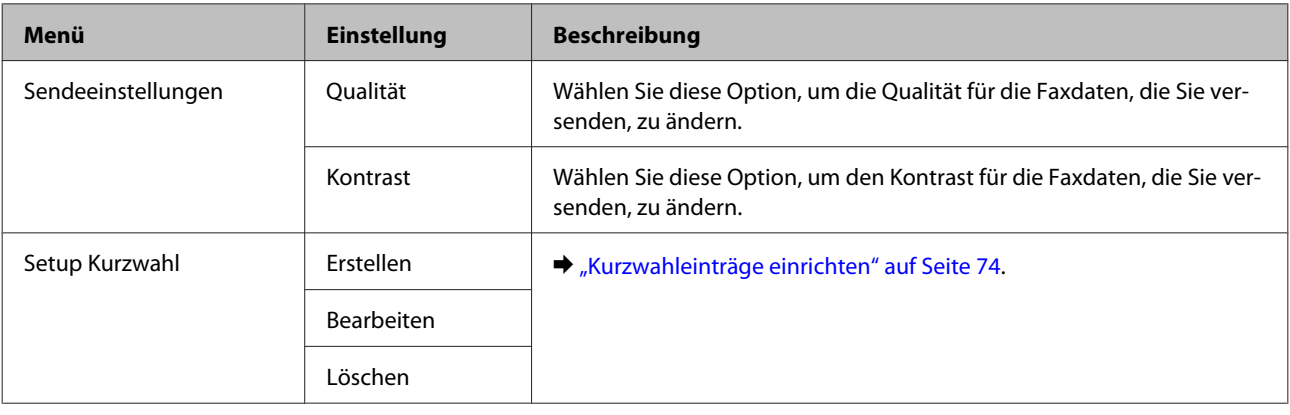

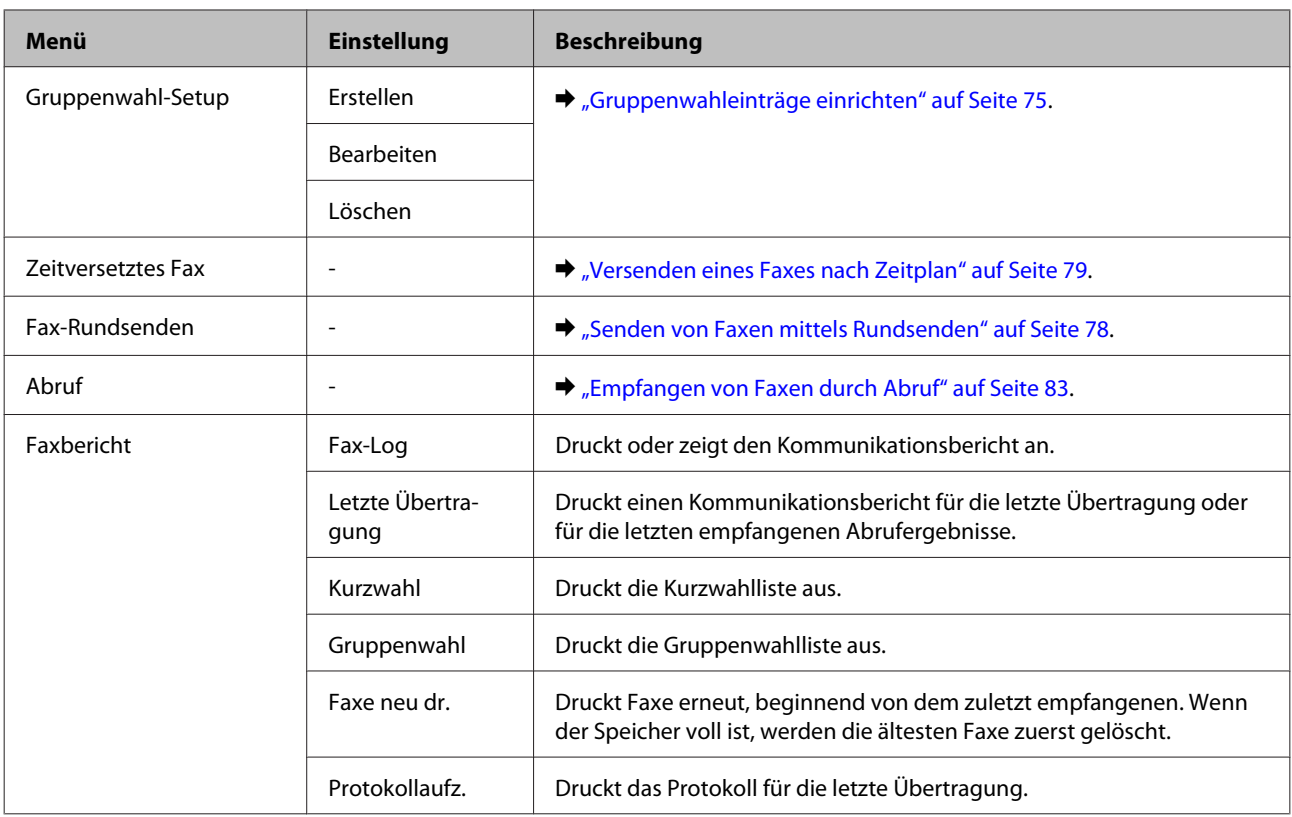

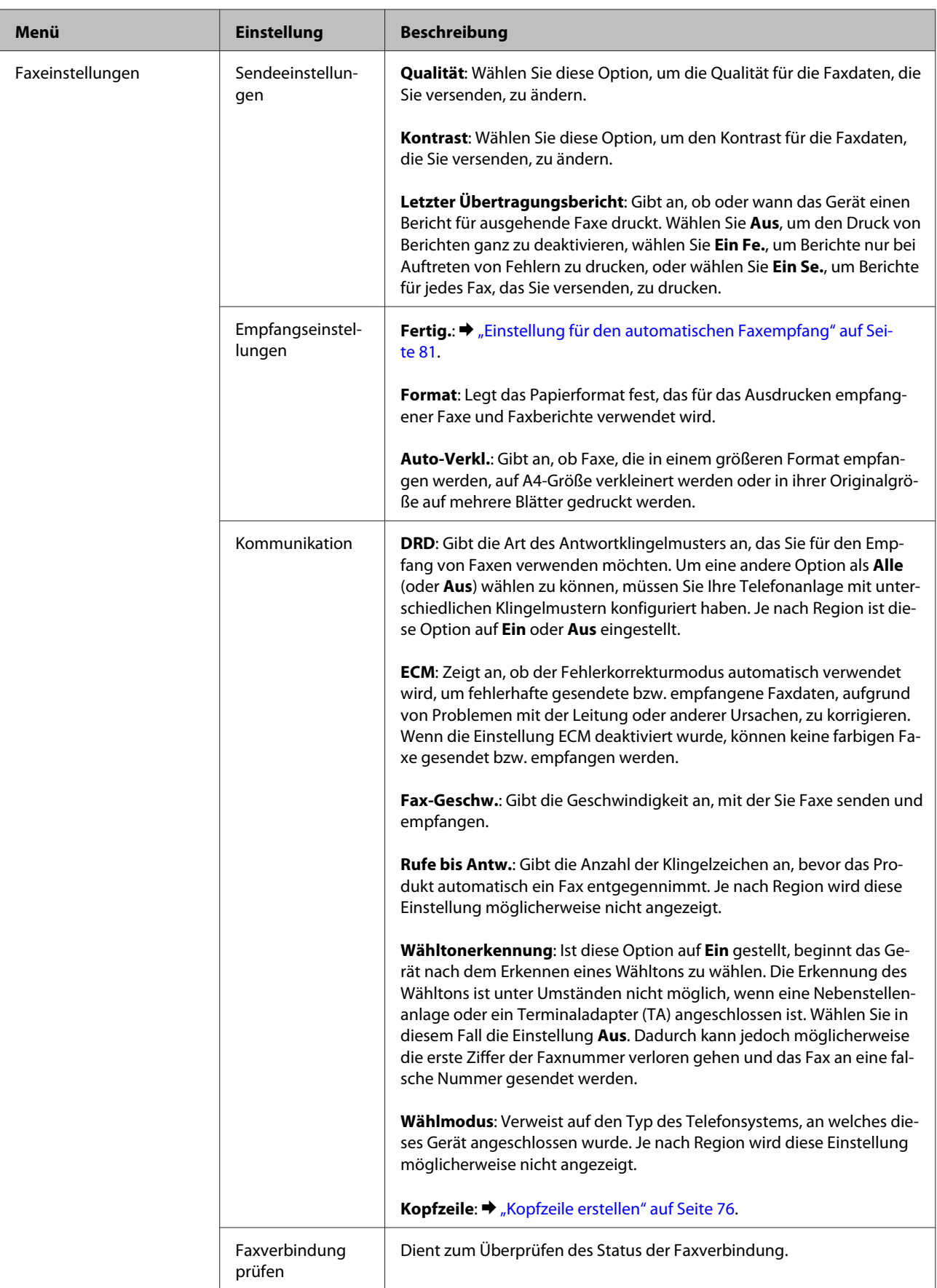

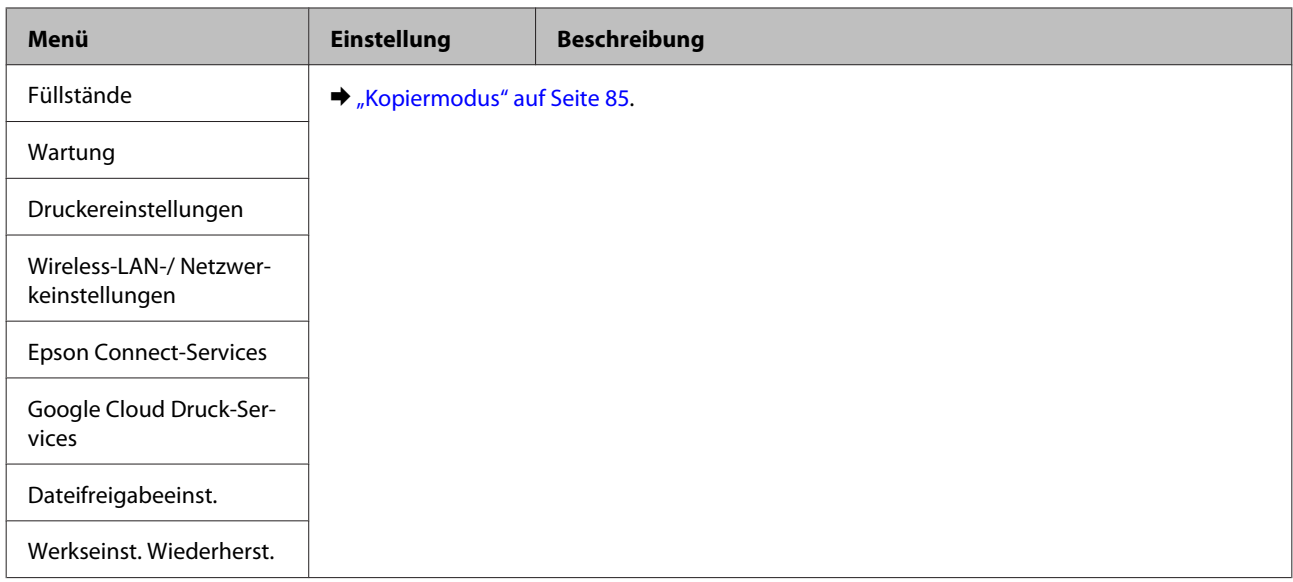

### **Zweizeilige Monochrom-Displaymodelle**

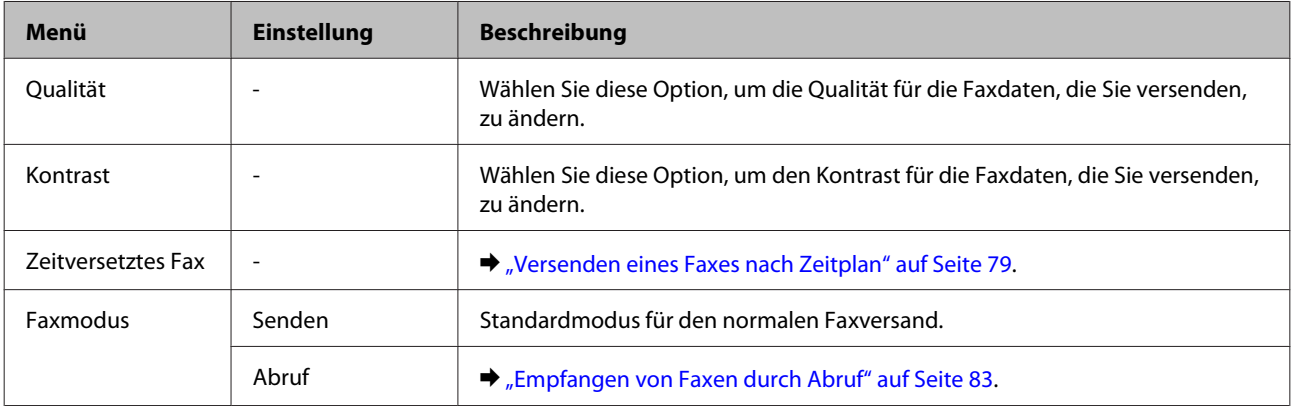

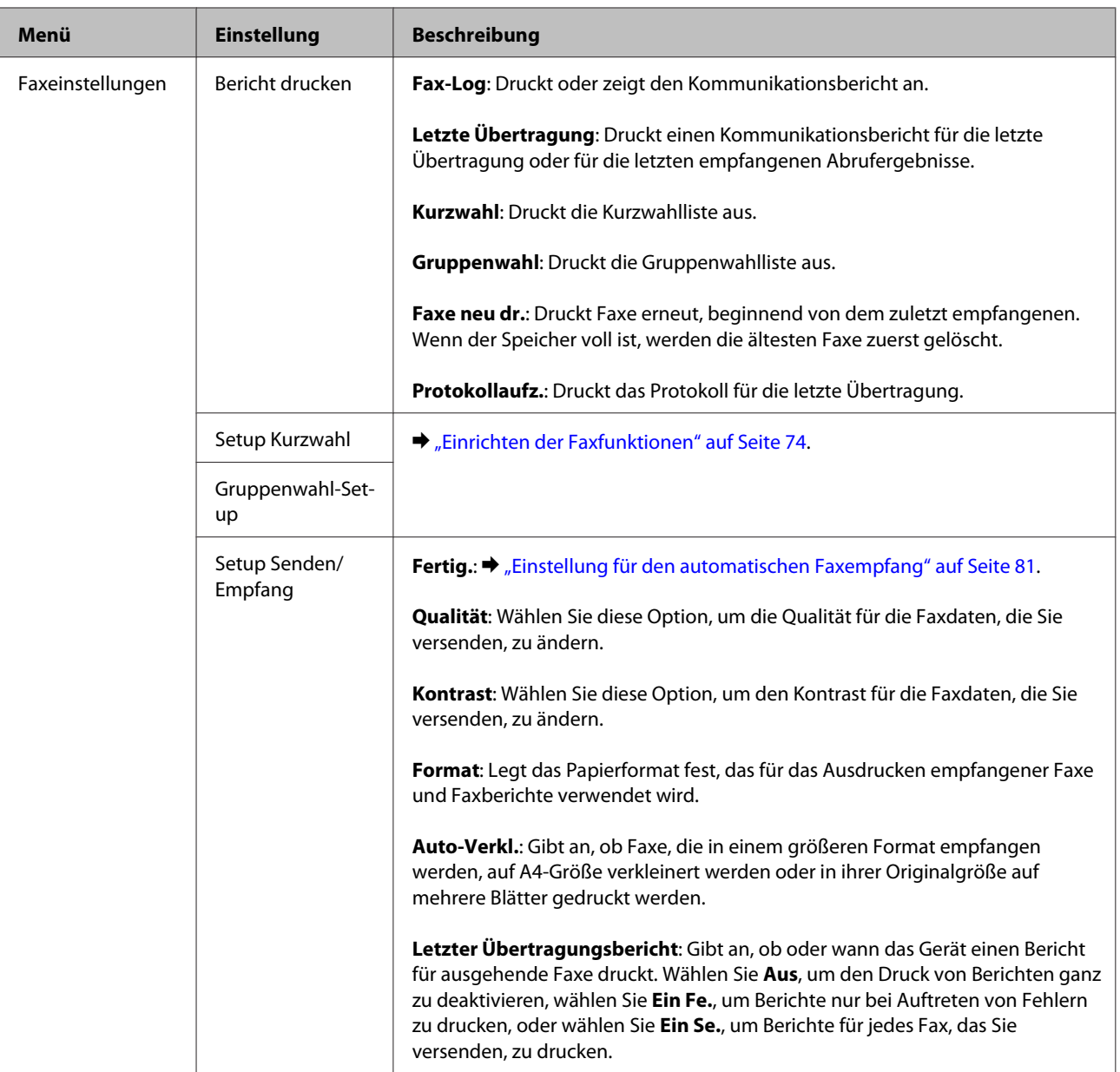

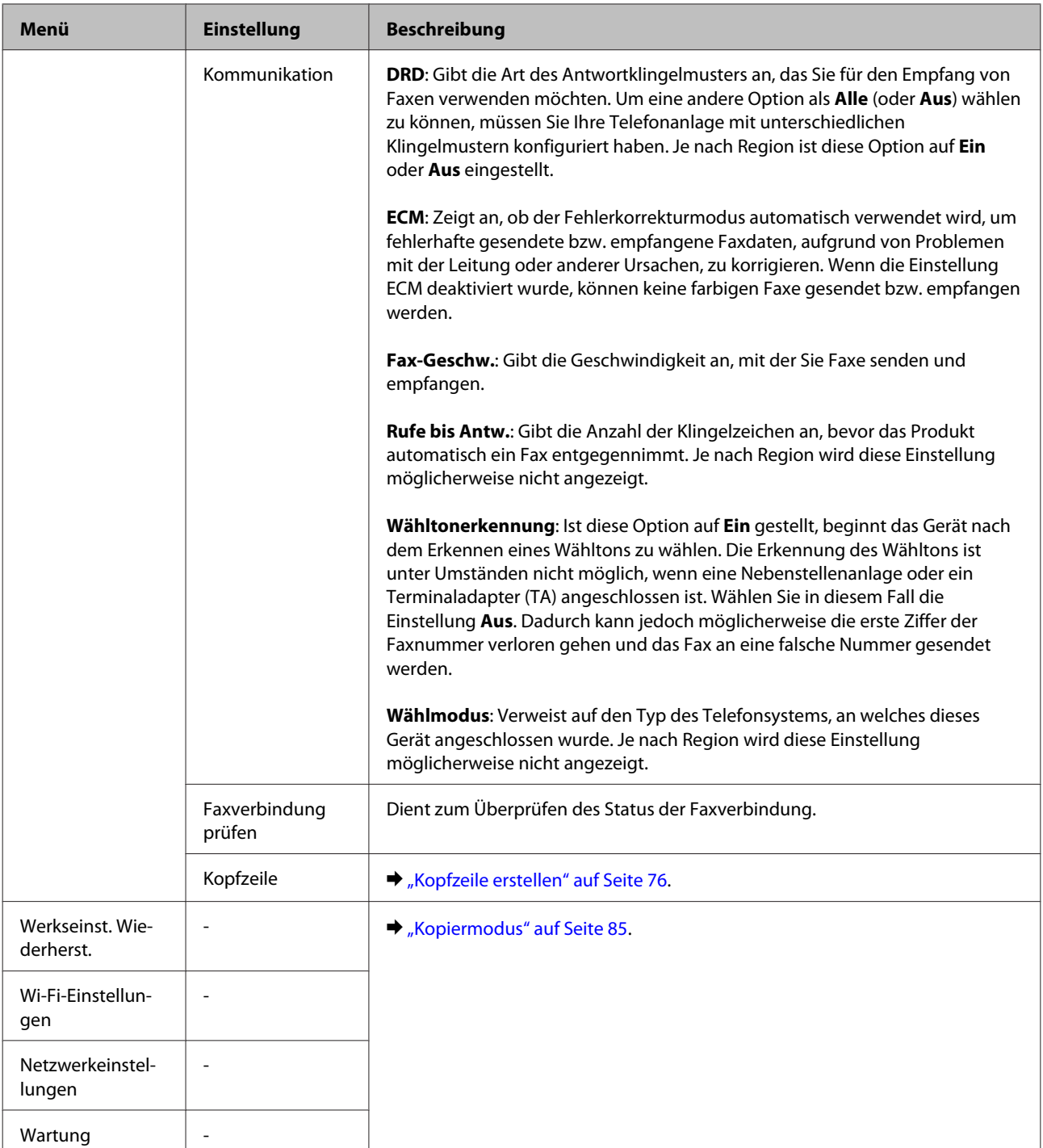

# **Scanmodus**

*Hinweis: Je nach Modell können einige Funktion nicht verfügbar sein.*

### **2,5-Zoll-Farbdisplaymodelle**

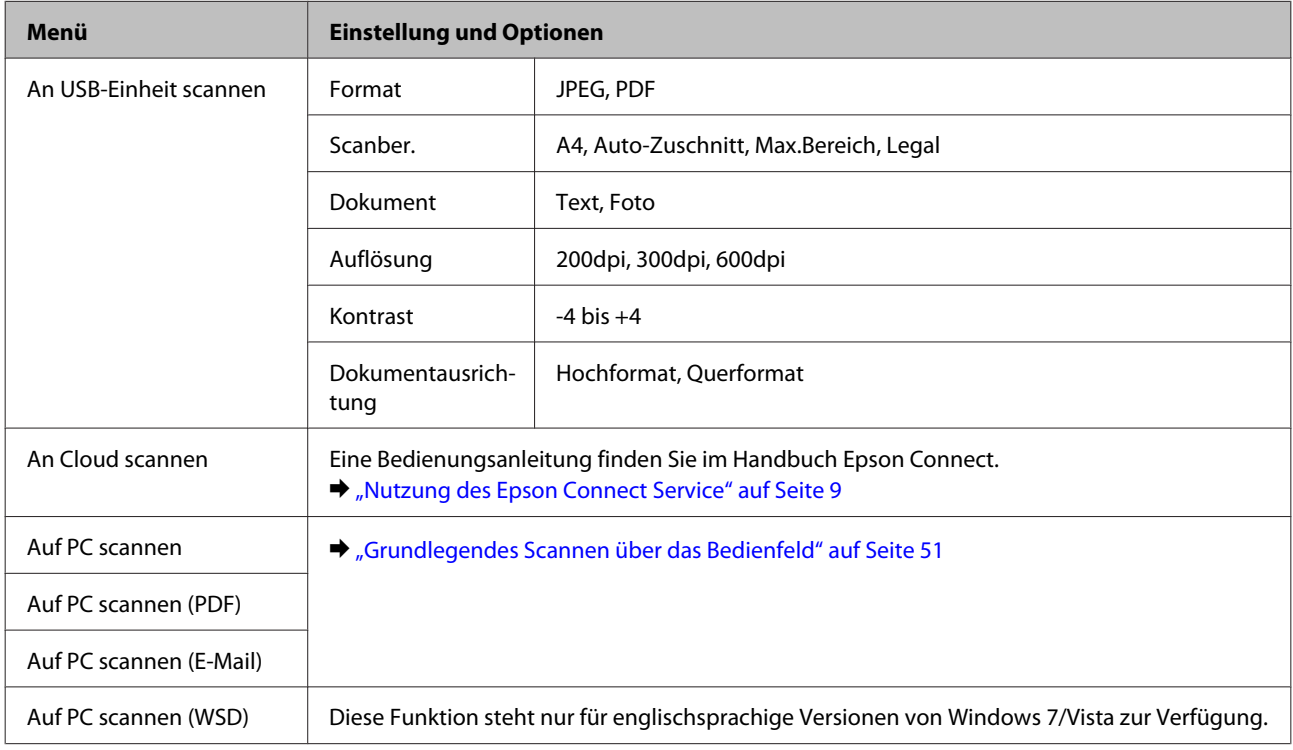

### Drücken Sie <≡, um das Menu anzuzeigen.

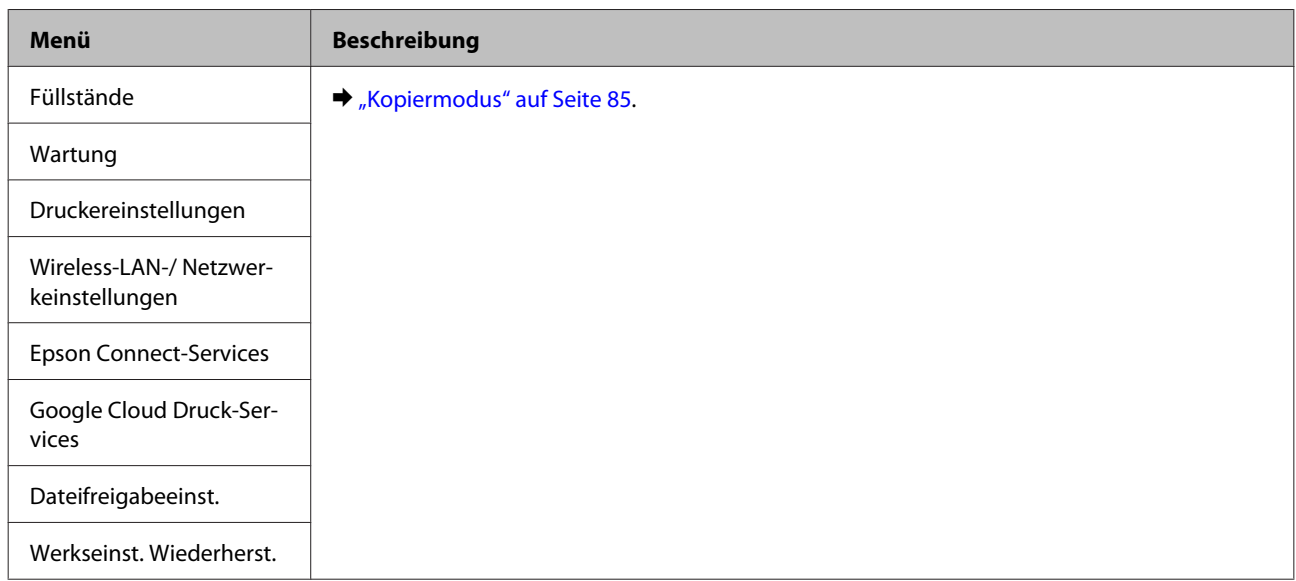

#### **Zweizeilige Monochrom-Displaymodelle**

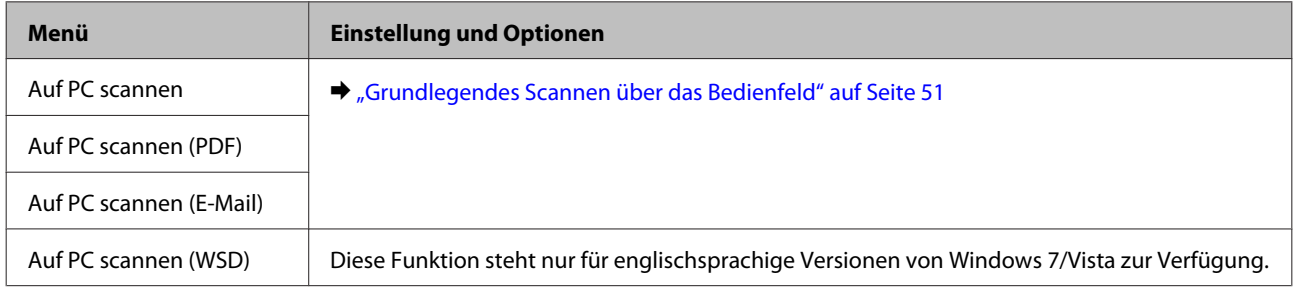

Drücken Sie  $\rightleftarrows$ , um das Menu anzuzeigen.

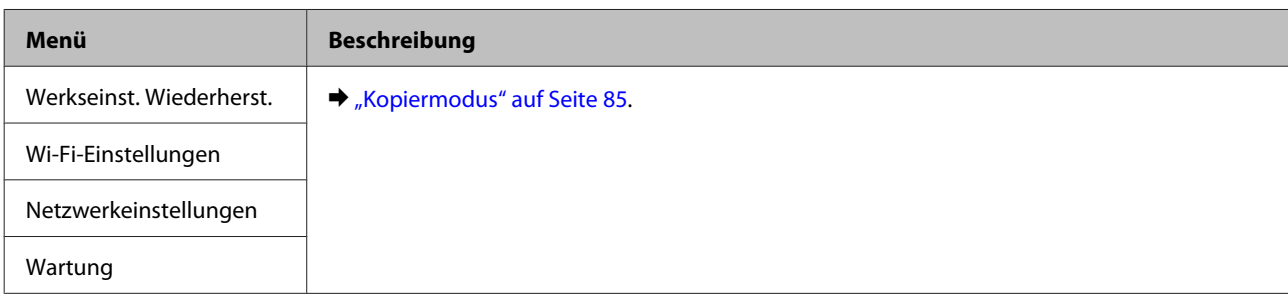

# **Auswechseln der Tintenpatronen**

# **Sicherheitsanweisungen für Tintenpatronen, Vorsichtsmaßnahmen und Spezifikationen**

# **Sicherheitsanweisungen**

Bitte beachten Sie beim Umgang mit dem Tintenpatronen folgende Hinweise:

- ❏ Bewahren Sie Tintenpatronen außerhalb der Reichweite von Kindern auf.
- ❏ Seien Sie beim Umgang mit benutzten Tintenpatronen vorsichtig, da um die Tintenzuleitungsöffnung noch immer ein wenig Tinte vorhanden sein kann. Wenn Tinte auf Ihre Hände gerät, reinigen Sie diese gründlich mit Wasser und Seife. Sollte Tinte in die Augen gelangen, spülen Sie diese sofort mit reichlich Wasser aus. Wenn Sie sich nach dem gründlichen Ausspülen immer noch schlecht fühlen oder Sehprobleme haben, suchen Sie sofort einen Arzt auf.

Falls Sie Tinte in den Mund bekommen, sofort ausspucken und umgehend einen Arzt aufsuchen.

❏ Sie dürfen das Etikett nicht entfernen oder daran ziehen, da hierdurch Tinte austreten kann.

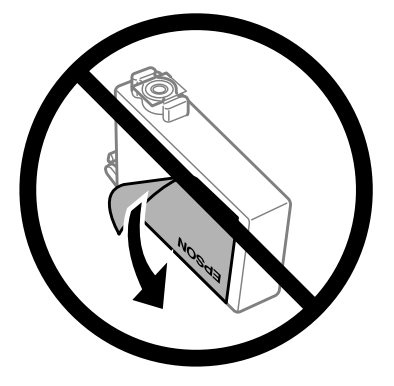

❏ Das durchsichtige Siegel am Boden der Tintenpatrone nicht entfernen; die Patrone wird sonst unbrauchbar.

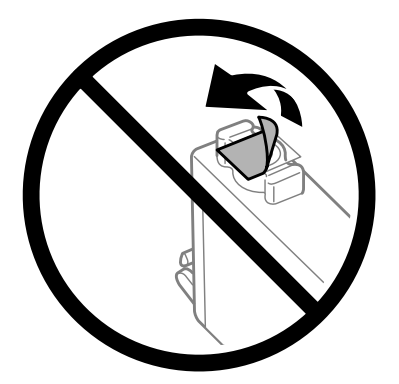

❏ Nehmen Sie keine Veränderungen an der Tintenpatrone vor, denn dies kann ggf. dazu führen, dass Sie nicht mehr normal drucken können.

❏ Berühren Sie nicht den grünen IC-Chip oder das kleine Fenster an der Seite der Tintenpatrone. Hierdurch können sowohl der normale Betrieb als auch der Druckbetrieb beeinträchtigt werden.

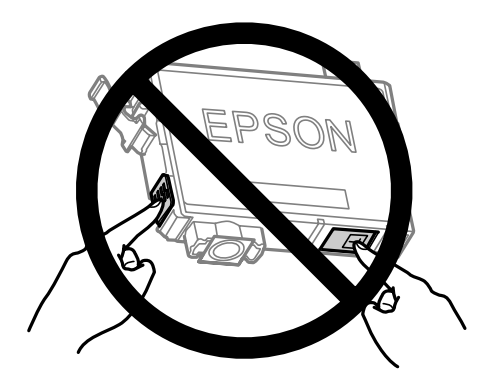

❏ Lassen Sie das Produkt nicht ohne Tintenpatronen oder schalten Sie das Gerät während des Wechselns der Tintenpatronen nicht aus. Andernfalls kann die Tinte in den Druckkopfdüsen eintrocknen und das Drucken verhindern.

### **Vorsichtshinweise zum Austausch von Tintenpatronen**

Lesen Sie sich vor dem Auswechseln von Tintenpatronen die Hinweise in diesem Abschnitt durch.

- ❏ Es wird empfohlen, ausschließlich Original-EPSON-Tintenpatronen zu verwenden. Epson kann die Qualität und Zuverlässigkeit der Tinte von Drittanbietern nicht garantieren. Die Verwendung von Tinten anderer Hersteller kann Schäden verursachen, die von der Epson-Garantie nicht abgedeckt sind, und kann unter gewissen Umständen ein fehlerhaftes Produktverhalten hervorrufen. Tintenstandangaben zu Nicht-Originaltintenpatronen werden möglicherweise nicht angezeigt.
- ❏ Schütteln Sie vor dem Öffnen der Verpackung alle Tintenpatronen vier- oder fünfmal leicht hin und her.
- ❏ Schütteln Sie die Tintenpatronen nicht zu stark; andernfalls kann Tinte aus den Patronen austreten.
- ❏ Die in diesem Drucker verwendeten Tintenpatronen sind mit einem IC-Chip ausgestattet, der Daten überwacht, wie z. B. den Tintenfüllstand der Patrone. Das bedeutet, dass Sie die Patrone weiterverwenden können, selbst wenn diese vor ihrem Verbrauch aus dem Drucker entnommen wird. Dennoch wird beim Wiedereinsetzen der Patrone etwas Tinte verbraucht, um die Produktleistung zu garantieren.
- ❏ Sie können zum Auswechseln nicht die anfangs mit dem Produkt gelieferte Patrone verwenden.
- ❏ Zum Erhalt der optimalen Druckkopfleistung wird von allen Patronen etwas Tinte verbraucht, nicht nur während des Druckens, sondern auch bei Wartungsvorgängen wie dem Auswechseln von Tintenpatronen und der Druckkopfreinigung.
- ❏ Wenn eine Tintenpatrone vorübergehend herausgenommen wird, achten Sie darauf, den Tintenzufuhrbereich vor Schmutz und Staub zu schützen. Lagern Sie die Tintenpatrone in derselben Umgebung wie das Produkt. Tintenpatronen müssen so gelagert werden, dass der Aufkleber, auf dem die Farbe der Tinte angegeben ist, nach oben weist. Lagern Sie Tintenpatronen nicht mit der Oberseite nach unten.
- ❏ Der Tintenausgang ist mit einem Ventil versehen, das den Austritt überschüssiger Tinte verhindert; eigene Abdeckungen oder Stopfen sind nicht erforderlich. Ein vorsichtiger Umgang mit den Tintenpatronen ist jedoch ratsam. Berühren Sie keinesfalls die Tintenzufuhröffnung der Tintenpatrone oder den umliegenden Bereich.
- ❏ Für eine maximale Nutzung der Tinte die Tintenpatrone erst herausnehmen, wenn Sie sie ersetzen möchten. Tintenpatronen mit niedrigem Tintenstand können nach dem erneuten Einsetzen möglicherweise nicht verwendet werden.
- ❏ Verpackung der Tintenpatronen bis zum Installationszeitpunkt nicht öffnen. Die Tintenpatrone ist vakuumverpackt, um die Haltbarkeit zu gewährleisten. Bleibt die Tintenpatrone vor der Benutzung längere Zeit ausgepackt liegen, ist normales Drucken unter Umständen nicht möglich.
- ❏ Installieren Sie alle Tintenpatronen; andernfalls ist das Drucken nicht möglich.
- ❏ Wenn die farbige Tinte verbraucht und noch schwarze Tinte vorhanden ist, können Sie vorübergehend auch nur mit schwarzer Tinte drucken. Weitere Informationen dazu finden Sie unter ["Bei verbrauchten](#page-101-0) [Farbtintenpatronen vorübergehend mit schwarzer Tinte drucken" auf Seite 102](#page-101-0).
- ❏ Wenn eine Tintenpatrone nur noch wenig Tinte enthält, halten Sie eine neue Tintenpatrone bereit.
- ❏ Achten Sie darauf, beim Entnehmen aus der Verpackung die Haken seitlich an der Tintenpatrone nicht abzubrechen.
- ❏ Sie müssen vor der Installation das gelbe Band von der Patrone entfernen; andernfalls kann die Druckqualität zurückgehen oder das Drucken verhindert werden.
- ❏ Wenn Sie eine Tintenpatrone verwenden wollen, die Sie zuvor an einem kälteren Ort gelagert haben, lassen Sie sie sich vor der Verwendung mindestens drei Stunden lang auf Raumtemperatur erwärmen.
- ❏ Lagern Sie Tintenpatronen an einem kühlen, dunklen Ort.
- ❏ Lagern Sie Tintenpatronen mit dem Etikett nach oben. Lagern Sie Tintenpatronen nicht mit der Oberseite nach unten.

### **Spezifikation der Tintenpatronen**

- ❏ Es wird empfohlen, die Tintenpatrone vor dem auf der Verpackung angegebenen Datum zu verwenden.
- ❏ Die mit dem Produkt gelieferten Tintenpatronen werden bei der ersten Inbetriebnahme teilweise aufgebraucht. Um qualitativ hochwertige Ausdrucke zu produzieren, wird der Druckkopf im Produkt vollständig mit Tinte geladen. Dieser Vorgang verbraucht eine entsprechende Menge an Tinte. Aus diesem Grund drucken diese Patronen im Vergleich zu den folgenden Tintenpatronen ggf. weniger Seiten.
- ❏ Die Lebensdauer einer Patrone hängt von den gedruckten Bildern, dem verwendeten Papiertyp, der Druckhäufigkeit und Umgebungsbedingungen wie der Temperatur ab.
- ❏ Um eine erstklassige Druckqualität zu gewährleisten und den Druckkopf zu schonen, ist noch eine Sicherheitsreserve an Tinte in der Patrone enthalten, wenn das Produkt anzeigt, dass die Patrone ausgetauscht werden muss. Beim Anzeigen der verbleibenden Lebensdauer wird diese Reserve nicht berücksichtigt.
- ❏ Die Tintenpatronen enthalten möglicherweise wiederverwertete Materialien, die jedoch die Funktion oder Leistung des Druckers nicht beeinträchtigen.
- ❏ Beim Drucken in Schwarz-Weiß oder in Graustufen wird je nach Papiersorte oder gewählter Druckqualitätseinstellung farbige anstatt schwarzer Tinte verwendet. Der Grund dafür ist, dass Schwarz aus einer Mischung von Farbtinten kreiert wird.

# **Prüfen des Status der Tintenpatronen**

### **Für Windows**

#### *Hinweis:*

*Wenn eine Tintenpatrone einen geringen Füllstand aufweist, erscheint automatisch der Bildschirm Low Ink Reminder (Erinnerung für niedrigen Tintenstand). In diesem Fenster können Sie den Status der Tintenpatronen überprüfen. Wenn Sie diesen Bildschirm nicht anzeigen möchten, öffnen Sie zunächst den Druckertreiber, klicken anschließend auf die Registerkarte Maintenance (Utility) und dann auf Monitoring Preferences (Überwachungsoptionen). Deaktivieren Sie im Fenster Monitoring Preferences (Überwachungsoptionen) das Kontrollkästchen See Low Ink Reminder alerts (Siehe Erinnerungsmeldungen für niedrigen Tintenstand).*

Führen Sie zur Prüfung des Status der Tintenpatronen eine der folgenden Bedienfolgen aus:

- ❏ Öffnen Sie den Druckertreiber, klicken Sie auf die Registerkarte **Main (Haupteinstellungen)** und anschließend auf die Schaltfläche **Ink Levels (Tintenstand)**.
- ❏ Doppelklicken Sie auf das Gerätesymbol in der Windows taskbar (taskleiste). Wie Sie ein Symbol in der taskbar (taskleiste) hinzufügen, ist im nachstehenden Abschnitt beschrieben:
	- & ["Über das Shortcut-Symbol in der taskleiste" auf Seite 32](#page-31-0)

❏ Öffnen Sie den Druckertreiber, klicken Sie auf die Registerkarte **Maintenance (Utility)** und dann auf die Schaltfläche **EPSON Status Monitor 3**. Der Status der Tintenpatrone wird grafisch angezeigt.

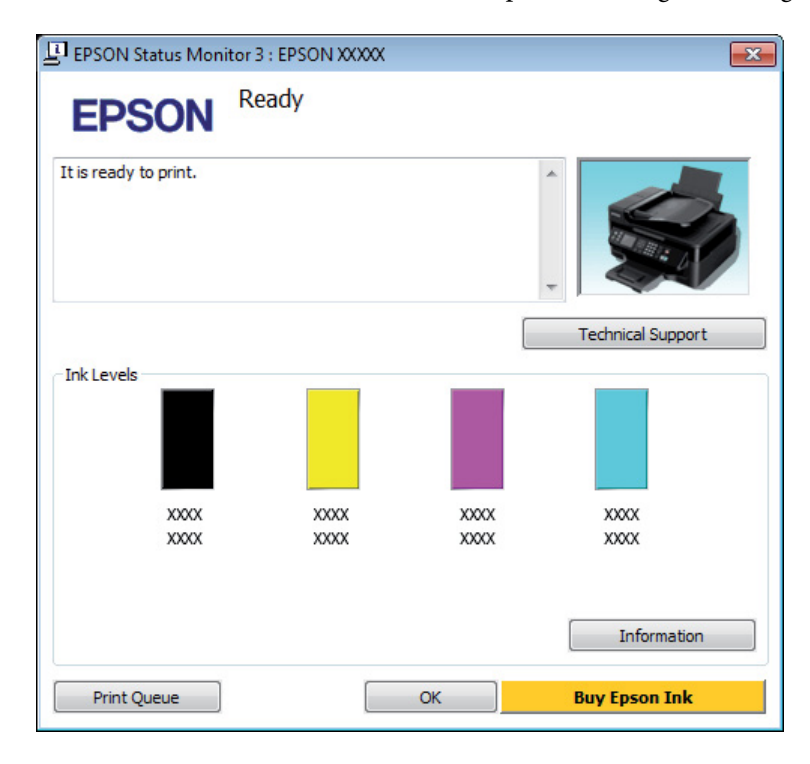

#### *Hinweis:*

- ❏ *Wenn der EPSON Status Monitor 3 nicht erscheint, öffnen Sie den Druckertreiber und klicken Sie auf die Registerkarte Maintenance (Utility) und anschließend auf die Schaltfläche Extended Settings (Erweiterte Einstellungen). Aktivieren Sie im Fenster Extended Settings (Erweiterte Einstellungen) das Kontrollkästchen Enable EPSON Status Monitor 3 (EPSON Status Monitor 3 aktivieren).*
- ❏ *Je nach den aktuellen Einstellungen wird möglicherweise der vereinfachte Statusmonitor angezeigt. Klicken Sie auf die Schaltfläche Details, um das oben stehende Fenster anzuzeigen.*
- ❏ *Die angezeigten Tintenstände sind Annäherungswerte.*

### **Für Mac OS X**

Sie können den Status der Tintenpatronen mit EPSON Status Monitor kontrollieren. Führen Sie die nachstehenden Schritte aus.

Rufen Sie das Dialogfeld "Epson Printer Utility 4" auf.

 $\blacklozenge$  ["Aufrufen des Druckertreibers unter Mac OS X" auf Seite 32](#page-31-0)

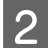

B Klicken Sie auf das Symbol **EPSON Status Monitor**. Der EPSON Status Monitor wird angezeigt.

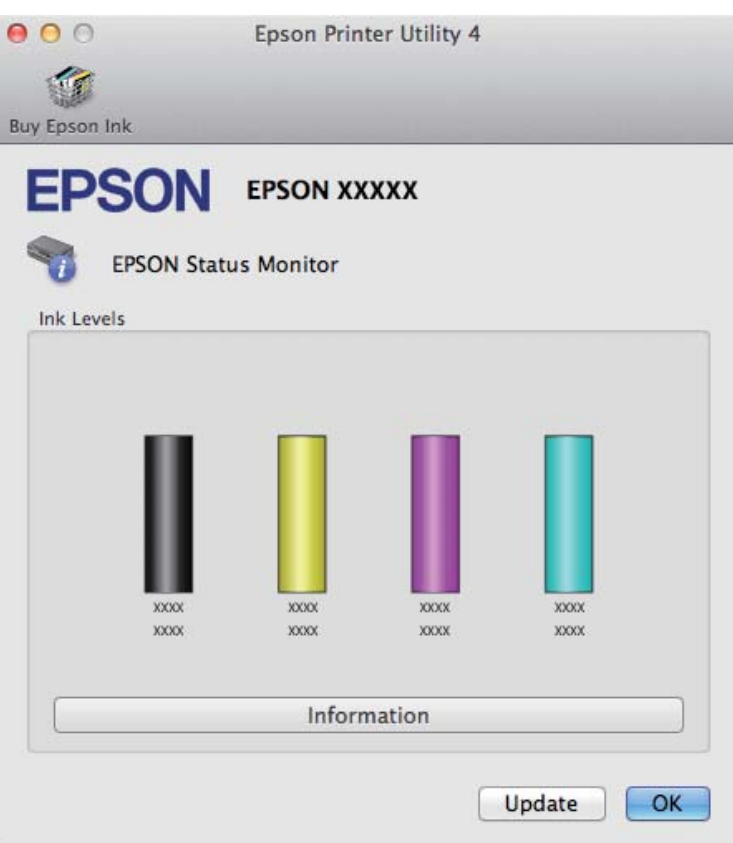

#### *Hinweis:*

- ❏ *In der grafischen Anzeige wird der Status der Tintenpatronen zum Zeitpunkt des Öffnens von EPSON Status Monitor angezeigt. Um den Status der Tintenpatronen zu aktualisieren, klicken Sie auf Update (Aktualisieren).*
- ❏ *Die angezeigten Tintenstände sind Annäherungswerte.*

# **Unter Verwendung des Bedienungsfeldes**

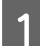

Drücken Sie <≡, um die Menüs aufzurufen.

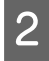

B Für 2,5-Zoll-Farbdisplaymodelle: Wählen Sie die Option **Tintenstände**.

> Für zweizeilige Monochrom-Displaymodelle: Wählen Sie **Wartung** > **Füllstände**.

#### *Hinweis:*

*Die angezeigten Tintenstände sind Annäherungswerte.*

# <span id="page-101-0"></span>**Bei verbrauchten Farbtintenpatronen vorübergehend mit schwarzer Tinte drucken**

Wenn die farbige Tinte verbraucht und noch schwarze Tinte vorhanden ist, können Sie für kurze Zeit auch nur mit schwarzer Tinte drucken. Sie sollten die verbrauchte(n) Patrone(n) jedoch so bald wie möglich ersetzen. Wie Sie vorübergehend mit schwarzer Tinte weiterdrucken können, finden Sie im folgenden Abschnitt.

#### *Hinweis:*

*Wie lange tatsächlich noch gedruckt werden kann, variiert entsprechend den Einsatzbedingungen, gedruckten Bildern, Druckeinstellungen und der Häufigkeit der Nutzung.*

### **Für Windows**

#### *Hinweis:*

*Diese Funktion steht nur zur Verfügung, wenn EPSON Status Monitor 3 aktiviert ist. Um den Statusmonitor zu aktivieren, öffnen Sie den Druckertreiber und klicken Sie auf die Registerkarte Maintenance (Utility) und anschließend auf die Schaltfläche Extended Settings (Erweiterte Einstellungen). Aktivieren Sie im Fenster Extended Settings (Erweiterte Einstellungen) das Kontrollkästchen Enable EPSON Status Monitor 3 (EPSON Status Monitor 3 aktivieren).*

Führen Sie die untenstehenden Schritte aus, um vorübergehend mit schwarzer Tinte weiterzudrucken.

A Wenn EPSON Status Monitor 3 zum Abbrechen des Druckauftrags auffordert, klicken Sie auf **Cancel (Abbrechen)** oder **Cancel Print (Druck abbrechen)**, um den Druckauftrag abzubrechen.

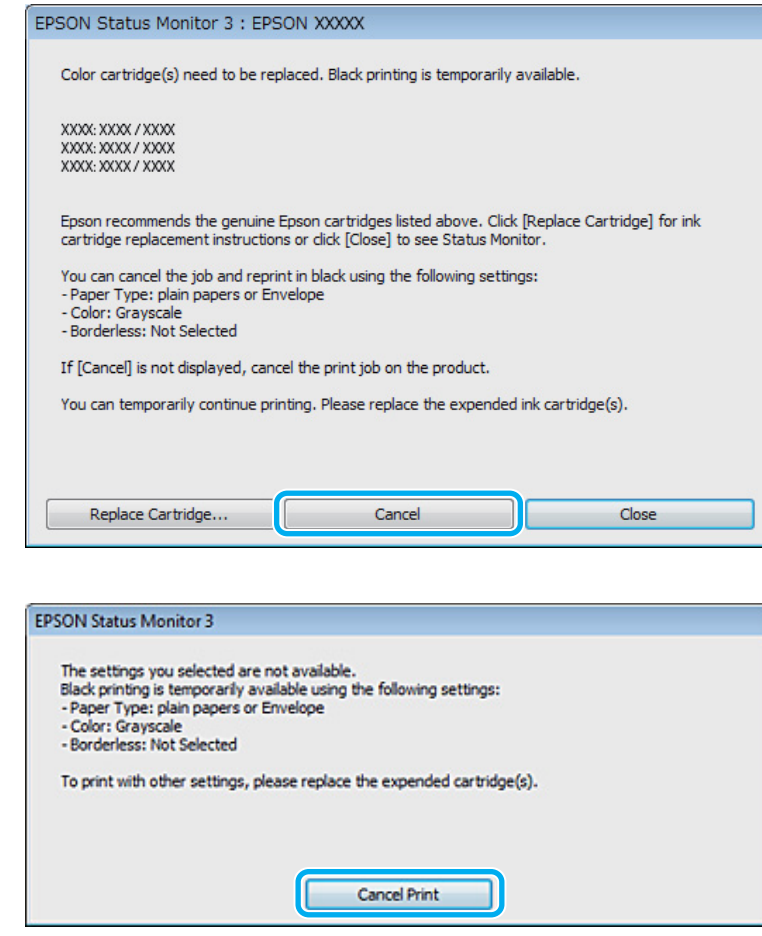

#### *Hinweis:*

*Wenn die Fehlermeldung, dass eine Tintenpatrone verbraucht ist, von einem anderen Computer im Netzwerk stammt, müssen Sie ggf. den Druckauftrag am Produkt abbrechen.*

- B Normalpapier oder Briefumschläge einlegen.
- 8 Rufen Sie die Druckereinstellungen auf.  $\blacklozenge$  ["Aufrufen des Druckertreibers unter Windows" auf Seite 31](#page-30-0)
- D Klicken Sie auf die Registerkarte Main (Haupteinstellungen) und nehmen Sie geeignete Einstellungen vor.
- E Wählen Sie **plain papers (normalpapier)** oder **Envelope (Umschlag)** als Einstellung für Paper Type (Druckmedium).
- F Wählen Sie **Grayscale (Graustufen)** als Einstellung für Color (Farbe).
- G Klicken Sie auf **OK**, um das Dialogfeld Printer Settings (Druckereinstellungen) zu schließen.

8 Drucken Sie die Datei.

I EPSON Status Monitor 3 wird erneut am Computer-Bildschirm angezeigt. Klicken Sie auf **Print in Black (Schwarz drucken)**, um mit schwarzer Tinte zu drucken.

### **Für Mac OS X**

Führen Sie die untenstehenden Schritte aus, um vorübergehend mit schwarzer Tinte weiterzudrucken.

A Wenn der Druck nicht fortgesetzt werden kann, klicken Sie auf das Druckersymbol im Dock. Wenn eine Fehlermeldung mit der Aufforderung erscheint, den Druckauftrag abzubrechen, klicken Sie auf **Delete (Löschen)** und führen Sie die untenstehenden Schritte aus, um das Dokument mit schwarzer Tinte erneut zu drucken.

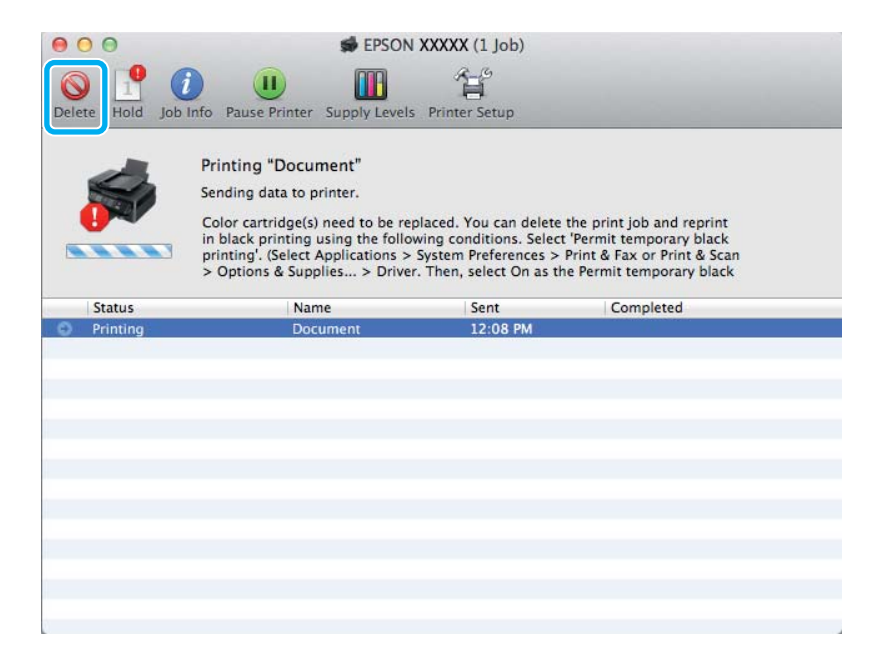

#### *Hinweis:*

*Wenn die Fehlermeldung, dass eine Tintenpatrone verbraucht ist, von einem anderen Computer im Netzwerk stammt, müssen Sie ggf. den Druckauftrag am Produkt abbrechen.*

- B Öffnen Sie **System Preferences (Systemeinstellungen)**, klicken Sie auf **Print & Scan (Drucken & Scannen)** (Mac OS X 10.7) oder **Print & Fax (Drucken & Faxen)** (Mac OS X 10.6 oder 10.5) und wählen Sie das Produkt aus der Liste Printers (Drucker). Klicken Sie anschließend auf **Options & Supplies (Optionen & Zubehör)** und dann auf **Driver (Treiber)**.
- C Wählen Sie **On (Ein)** für die Einstellung Permit temporary black printing (Vorübergehenden Schwarzdruck zulassen).

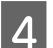

D Normalpapier oder Briefumschläge einlegen.

E Rufen Sie das Dialogfeld Print (Drucken) auf. & ["Aufrufen des Druckertreibers unter Mac OS X" auf Seite 32](#page-31-0)

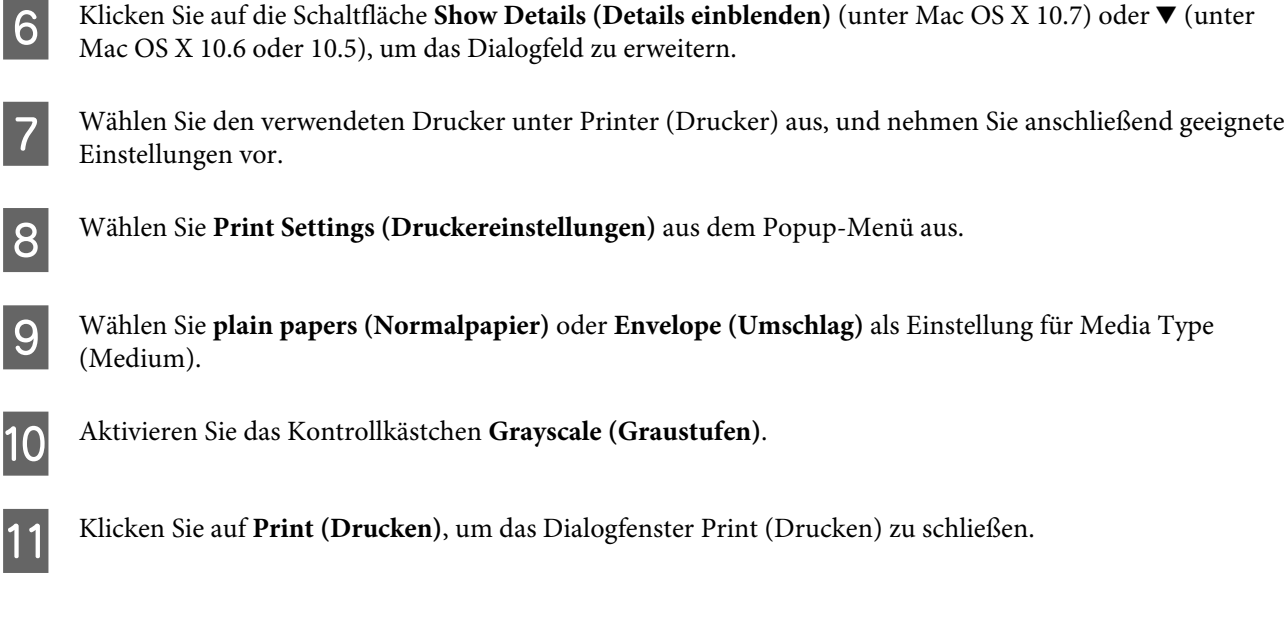

# **Sparen von schwarzer Tinte bei fast leerer Patrone (nur Windows)**

#### *Hinweis:*

*Diese Funktion steht nur zur Verfügung, wenn EPSON Status Monitor 3 aktiviert ist. Um den Statusmonitor zu aktivieren, öffnen Sie den Druckertreiber und klicken Sie auf die Registerkarte Maintenance (Utility) und anschließend auf die Schaltfläche Extended Settings (Erweiterte Einstellungen). Aktivieren Sie im Fenster Extended Settings (Erweiterte Einstellungen) das Kontrollkästchen Enable EPSON Status Monitor 3 (EPSON Status Monitor 3 aktivieren).*

Das nachfolgende Fenster wird angezeigt, wenn die schwarze Tinte fast leer und mehr farbige Tinte als schwarze Tinte vorhanden ist. Das Fenster wird nur angezeigt, wenn **plain papers (normalpapier)** als Papiertyp festgelegt ist und **Standard** als Quality (Qualität) ausgewählt wurde.

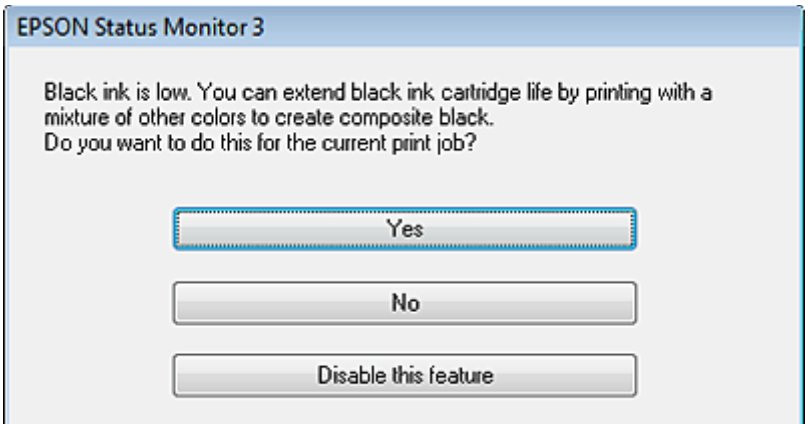

In diesem Fenster können Sie auswählen, ob Sie die schwarze Tinte normal weiterverwenden oder schwarze Tinte einsparen möchten, indem Sie aus farbigen Tinten Schwarz mischen.

❏ Klicken Sie auf die Schaltfläche **Yes (Ja)**, um die Farbe Schwarz aus den farbigen Tinten zu mischen. Wenn Sie das nächste Mal einen ähnlichen Auftrag drucken, wird dieses Fenster erneut angezeigt.

- ❏ Klicken Sie auf die Schaltfläche **No (Nein)**, um den Auftrag mit der verbleibenden schwarzen Tinte abzuschließen. Wenn Sie das nächste Mal einen ähnlichen Auftrag drucken, wird dieses Fenster erneut angezeigt und Sie haben erneut die Möglichkeit, schwarze Tinte einzusparen.
- ❏ Klicken Sie auf **Disable this feature (Diese Funktion deaktivieren)**, um mit der verbleibenden schwarzen Tinte fortzufahren.

# **Auswechseln einer Tintenpatrone**

### **Unter Verwendung des Bedienungsfeldes**

A Wenn Sie aufgefordert werden, die Tintenpatrone auszutauschen, öffnen Sie die Scannereinheit und drücken Sie **OK**. Der Tintenpatronenhalter wird in die Position zum Austauschen der Tintenpatrone bewegt.

Wenn Sie eine Tintenpatrone auswechseln, bevor sie verbraucht ist, befolgen Sie die nachstehende Anleitung.

Drücken Sie ≀≡ und wählen Sie Wartung > Tintenpatrone ersetzen.

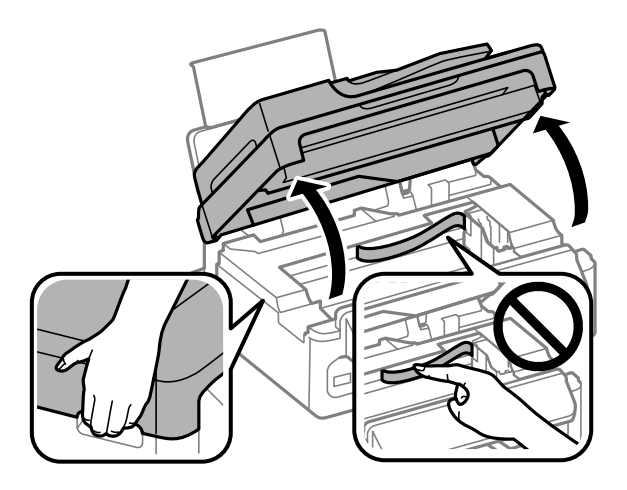

#### c *Wichtig:*

❏ *Heben Sie die Scanner-Einheit nicht an, wenn das Vorlagenglas geöffnet ist.*

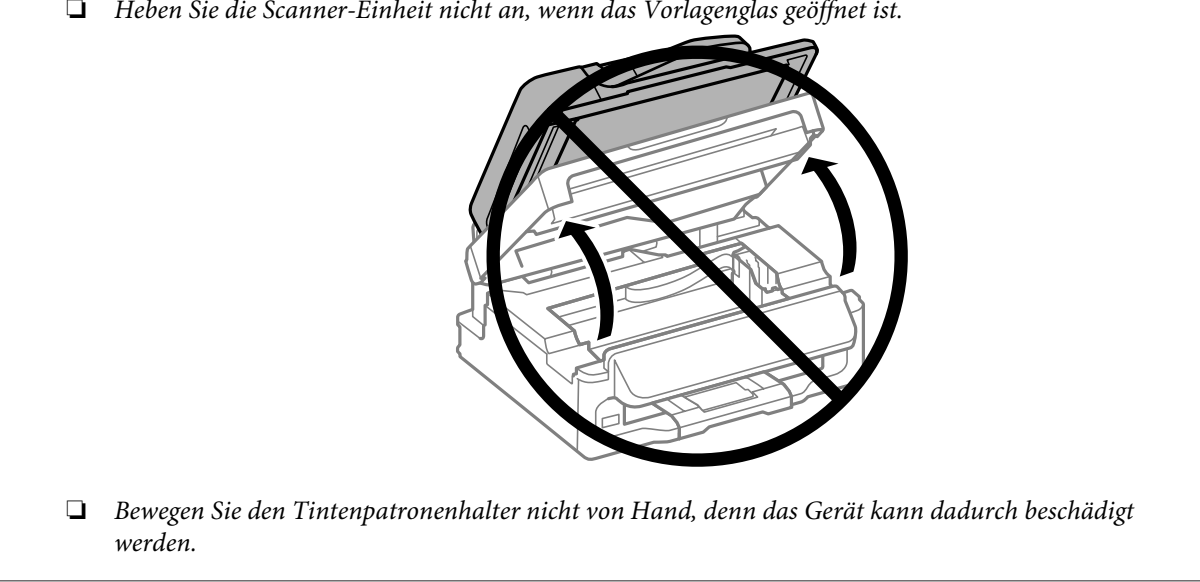

#### **Auswechseln der Tintenpatronen**

B Drücken Sie die Tintenpatrone zusammen und enfernen Sie sie.

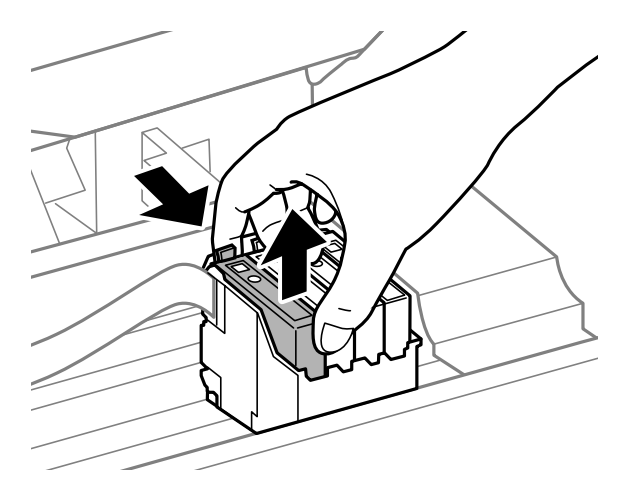

#### *Hinweis:*

*Um die Tintenzufuhröffnung entnommener Tintenpatronen befindet sich möglicherweise Tinte. Achten Sie deshalb beim Entnehmen der Tintenpatrone darauf, dass Tinte keine Gegenstände in der Umgebung verschmutzt.*

Schütteln Sie die Ersatztintenpatronen vier- oder fünfmal leicht hin und her und entpacken Sie sie.

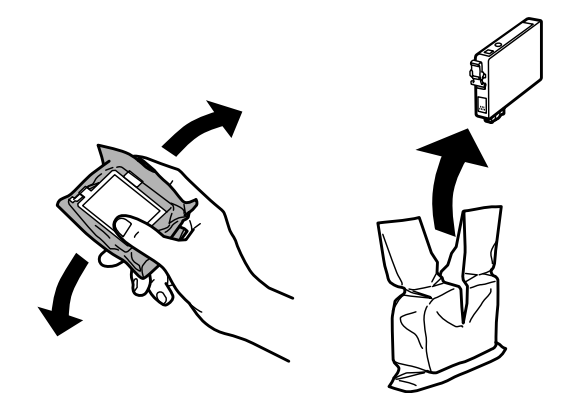

# **v** *Wichtig:*<br>**a** *Acht*

❏ *Achten Sie darauf, beim Entnehmen aus der Verpackung die Haken seitlich an der Tintenpatrone nicht abzubrechen.*

❏ *Berühren Sie nicht den grünen IC-Chip oder das kleine Fenster an der Seite der Tintenpatrone. Hierdurch können sowohl der normale Betrieb als auch der Druckbetrieb beeinträchtigt werden.*

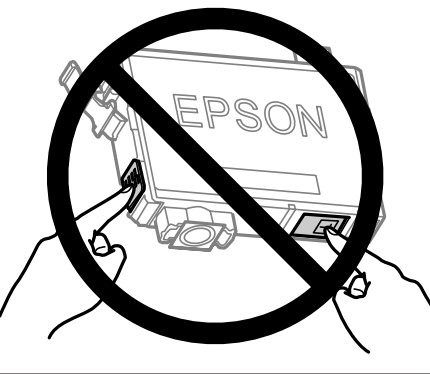

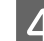

Nur das gelbe Band entfernen.

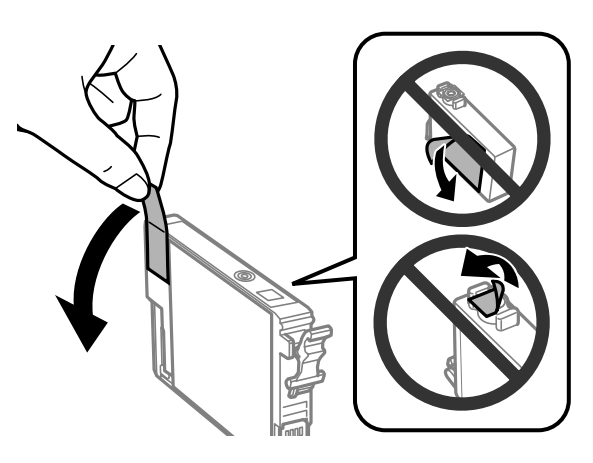

# **Wichtig:**<br>□ Sie n

- ❏ *Sie müssen vor der Installation das gelbe Band von der Patrone entfernen; andernfalls kann die Druckqualität zurückgehen oder das Drucken verhindert werden.*
- ❏ *Wenn Sie eine Tintenpatrone installiert haben, ohne das gelbe Band zu entfernen, nehmen Sie die Patrone aus dem Produkt, entfernen Sie das gelbe Band und installieren Sie sie erneut.*
- ❏ *Das durchsichtige Siegel am Boden der Tintenpatrone nicht entfernen; die Patrone wird sonst unbrauchbar.*
- ❏ *Sie dürfen das Etikett auf der Patrone nicht entfernen oder daran ziehen, da hierdurch Tinte austreten kann.*

E Setzen Sie die Patrone ein und drücken Sie sie bis zum Klickpunkt. Achten Sie darauf, dass die Oberkanten der Tintenpatronen bündig sind.

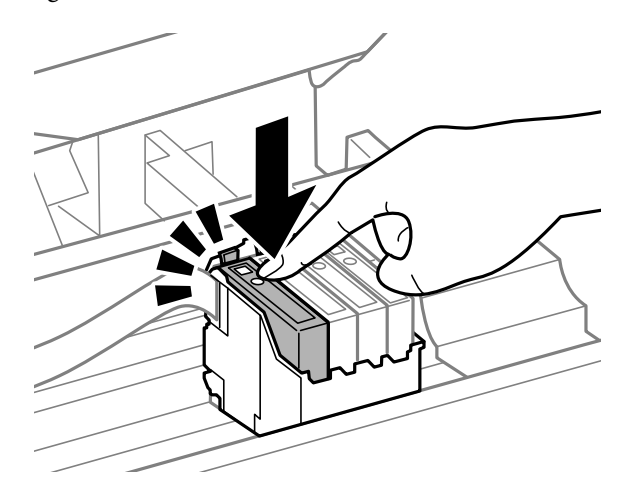

F Schließen Sie die Scanner-Einheit langsam und drücken Sie **OK**. Das Laden der Tinte beginnt.

#### *Hinweis:*

- ❏ *Die* P*-Anzeige blinkt weiter, solange der Drucker Tinte lädt. Schalten Sie das Produkt während des Tintenladevorgangs nicht aus. Wird der Tintenladevorgang abgebrochen, können Sie möglicherweise nicht drucken.*
- ❏ *Falls eine Tintenpatrone während des Kopiervorgangs ausgewechselt werden muss, um die Kopierqualität nach dem Laden der Tinte zu garantieren, brechen Sie den Auftrag ab und starten Sie ihn erneut mit dem Auflegen der Vorlagen.*
Das Auswechseln der Tintenpatronen ist abgeschlossen. Das Produkt wechselt in den bisherigen Zustand.

## **Für Windows**

Wenn Sie eine verbrauchte Tintenpatrone auswechseln müssen, klicken Sie im Statusmonitorfenster auf **How to (Wie Sie)**. Folgen Sie zum Auswechseln der Patrone den Anweisungen am Bildschirm.

Weitere Informationen über den Einsatz des Computers zum Austauschen von Tintenpatronen finden Sie im folgenden Abschnitt.

& ["Für Windows" auf Seite 131](#page-130-0).

Falls Sie eine Tintenpatrone auswechseln müssen, bevor sie verbraucht ist oder einen niedrigen Tintenstand hat, klicken Sie auf die Schaltfläche **Maintenance (Utility)** des Druckertreibers.

& ["Aufrufen des Druckertreibers unter Windows" auf Seite 31](#page-30-0)

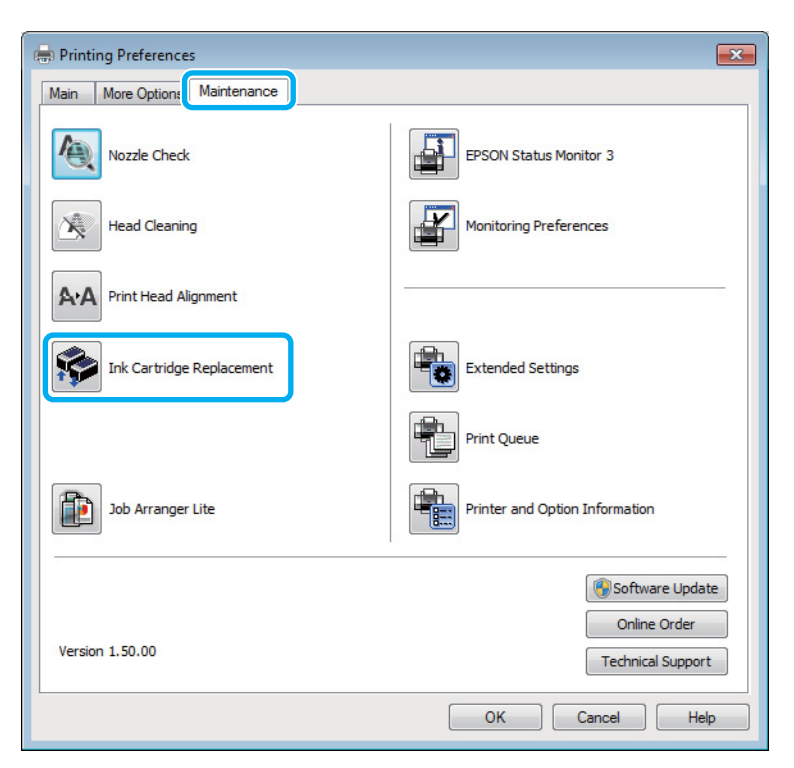

Weitere Informationen über den Gebrauch der Drucker-Utilitys finden Sie in der Online-Hilfe.

## **Für Mac OS X**

Wenn Sie eine verbrauchte Tintenpatrone auswechseln müssen, klicken Sie im Statusmonitorfenster auf **How to (Wie Sie)**. Folgen Sie zum Auswechseln der Patrone den Anweisungen am Bildschirm. Weitere Informationen über den Einsatz des Computers zum Austauschen von Tintenpatronen finden Sie im folgenden Abschnitt.

 $\blacktriangleright$  ["Für Mac OS X" auf Seite 132.](#page-131-0)

Falls Sie eine Tintenpatrone auswechseln müssen, befor sie verbraucht ist oder einen niedrigen Tintenstand hat, wechseln Sie zu Epson Printer Utility 4.

 $\blacklozenge$  ["Aufrufen des Druckertreibers unter Mac OS X" auf Seite 32](#page-31-0).

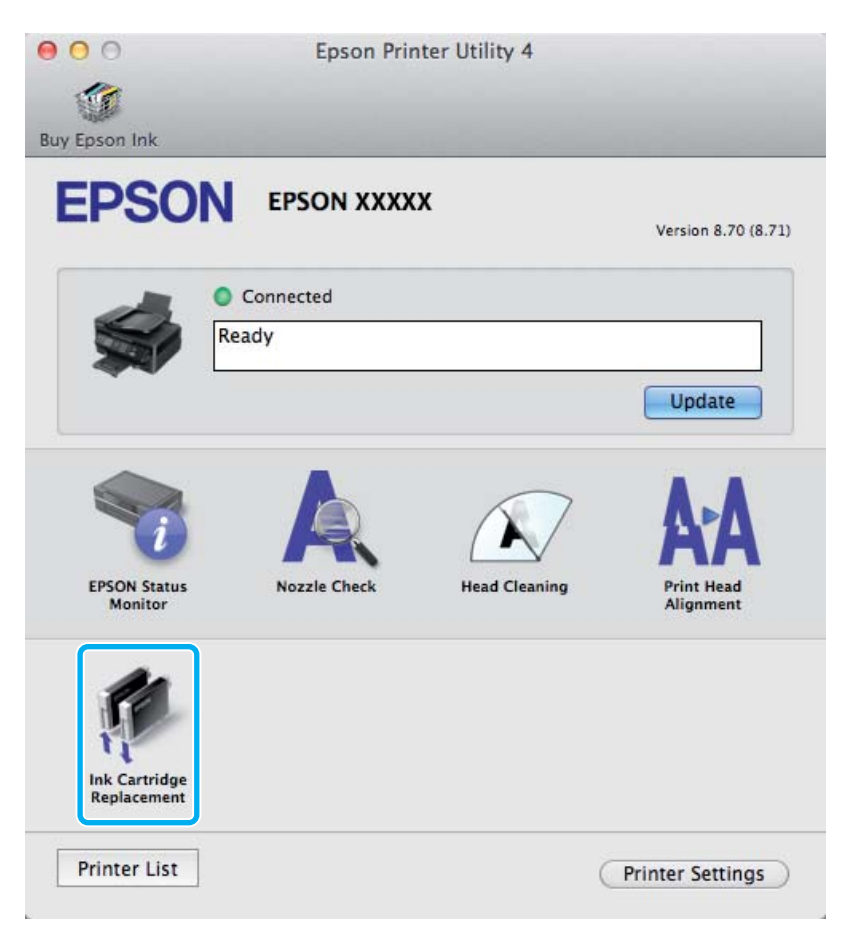

Weitere Informationen über den Gebrauch der Drucker-Utilitys finden Sie in der Online-Hilfe.

# **Produkt- und Softwarewartung**

# **Überprüfen der Druckkopfdüsen**

Sollten die Ausdrucke blasser werden oder Lücken im Druckbild aufweisen, können Sie die Ursache des Problems möglicherweise durch einen Düsentest feststellen.

Die Druckkopfdüsen können Sie vom Computer aus mit dem Utility Nozzle Check (Düsentest) oder vom Drucker aus mit den Druckertasten überprüfen.

## **Verwenden des Düsentest-Utilitys für Windows**

Um das Nozzle Check (Düsentest)-Utility zu verwenden, führen Sie die nachstehenden Schritte aus.

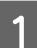

A Achten Sie darauf, dass keine Warnungen oder Fehler im Bedienfeld angezeigt werden.

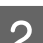

B Achten Sie darauf, dass sich Papier im Format A4 im hinteren Papiereinzug befindet.

C Klicken Sie mit der rechten Maustaste auf das Produktsymbol in der taskbar (taskleiste) und wählen Sie dann **Nozzle Check (Düsentest)**.

Wenn das Gerätesymbol nicht angezeigt wird, fügen Sie das Symbol anhand des folgenden Abschnitts hinzu.

& ["Über das Shortcut-Symbol in der taskleiste" auf Seite 32](#page-31-0)

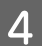

Folgen Sie den Anweisungen am Bildschirm.

## **Verwenden des Düsentest-Utilitys für Mac OS X**

Um das Nozzle Check (Düsentest)-Utility zu verwenden, führen Sie die nachstehenden Schritte aus.

A Achten Sie darauf, dass keine Warnungen oder Fehler im Bedienfeld angezeigt werden.

- B Achten Sie darauf, dass sich Papier im Format A4 im hinteren Papiereinzug befindet.
	- Rufen Sie das Dialogfeld "Epson Printer Utility 4" auf.  $\blacktriangleright$  ["Aufrufen des Druckertreibers unter Mac OS X" auf Seite 32](#page-31-0)

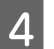

D Klicken Sie auf das Symbol **Nozzle Check (Düsentest)**.

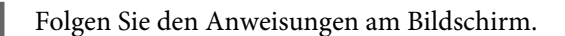

## **Unter Verwendung des Bedienungsfeldes**

Befolgen Sie die unten stehenden Schritte, um die Druckkopfdüsen über die Tasten des Bedienfelds zu überprüfen.

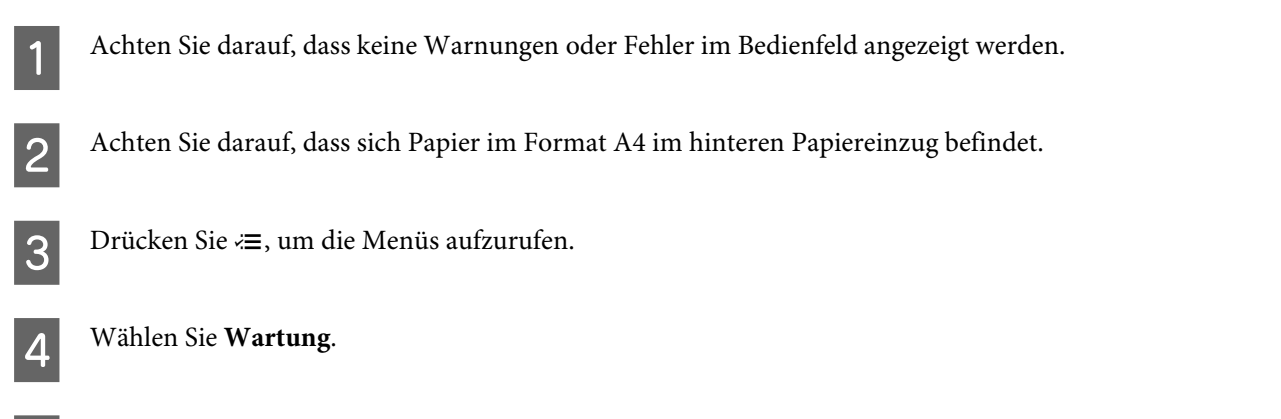

E Wählen Sie **Düsentest** und befolgen Sie die Anleitung auf dem LCD-Bildschirm, um ein Düsentestmuster auszudrucken.

Nachfolgend finden Sie zwei Beispiele für Düsentestmuster.

Vergleichen Sie die Qualität der gedruckten Testseite mit dem Beispiel unten. Wenn es keine Druckqualitätsprobleme wie Lücken oder fehlende Segmente in den Testzeilen gibt, ist der Druckkopf in Ordnung.

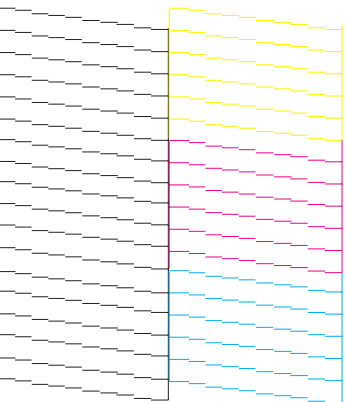

Wenn ein Segment der gedruckten Zeilen fehlt (wie unten gezeigt), könnte eine Tintendüse verstopft oder der Druckkopf falsch ausgerichtet sein.

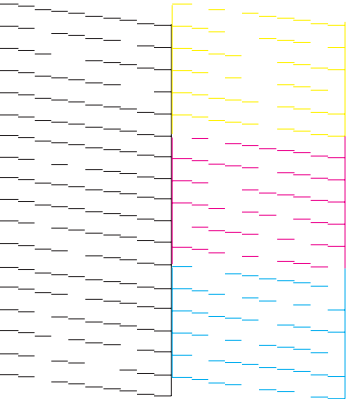

- <span id="page-112-0"></span>& "Reinigen des Druckkopfs" auf Seite 113
- & ["Ausrichten des Druckkopfs" auf Seite 114](#page-113-0)

# **Reinigen des Druckkopfs**

Sollten die Ausdrucke blasser werden oder Lücken im Druck aufweisen, können Sie das Problem möglicherweise beheben, indem Sie den Druckkopf reinigen. Dadurch wird sichergestellt, dass die Düsen die Tinte ordnungsgemäß ausgeben.

Den Druckkopf können Sie vom Computer aus mit dem Utility Head Cleaning (Druckkopfreinigung) des Druckertreibers oder vom Drucker aus mit den Druckertasten reinigen.

### **Wichtig:**

*Schalten Sie das Produkt während der Druckkopfreinigung nicht aus. Wird die Druckkopfreinigung nicht vollständig durchgeführt wird, können Sie möglicherweise nicht drucken.*

### *Hinweis:*

- ❏ *Öffnen Sie nicht die Scanner-Einheit während der Druckkopfreinigung.*
- ❏ *Da die Druckkopfreinigung von allen Patronen etwas Tinte verbraucht, reinigen Sie den Druckkopf nur, wenn die Druckqualität nachlässt, z. B. wenn die Ausdrucke unscharf werden bzw. Farben nicht stimmen oder fehlen.*
- ❏ *Benutzen Sie zunächst das Utility Nozzle Check (Düsentest), um festzustellen, ob der Druckkopf gereinigt werden muss. So lässt sich unnötiger Tintenverbrauch vermeiden.*
- ❏ *Wenn der Tintenfüllstand niedrig ist, können Sie den Druckkopf möglicherweise nicht reinigen. Wenn die Tinte verbraucht ist, können Sie den Druckkopf nicht reinigen. Ersetzen Sie zuerst die entsprechende Tintenpatrone.*
- ❏ *Wenn die Druckqualität nicht besser geworden ist, nachdem Sie diese Prozedur etwa viermal wiederholt haben, lassen Sie das Produkt eingeschaltet und warten Sie mindestens sechs Stunden. Führen Sie dann den Düsentest erneut durch und wiederholen Sie die Druckkopfreinigung bei Bedarf. Verbessert sich die Druckqualität immer noch nicht, wenden Sie sich an den Epson-Kundendienst.*
- ❏ *Um die Druckqualität aufrechtzuerhalten, sollten Sie regelmäßig einige Seiten drucken.*

## **Verwenden des Druckkopfreinigung-Utilitys für Windows**

Befolgen Sie die nachstehenden Schritte zur Reinigung des Druckkopfes mit Hilfe des Utilitys Head Cleaning (Druckkopfreinigung) aus.

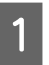

A Achten Sie darauf, dass keine Warnungen oder Fehler im Bedienfeld angezeigt werden.

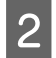

B Klicken Sie mit der rechten Maustaste auf das Produktsymbol in der taskbar (taskleiste) und wählen Sie dann **Head Cleaning (Druckkopfreinigung)**.

Wenn das Gerätesymbol nicht angezeigt wird, fügen Sie das Symbol anhand des folgenden Abschnitts hinzu.

& ["Über das Shortcut-Symbol in der taskleiste" auf Seite 32](#page-31-0)

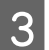

C Folgen Sie den Anweisungen am Bildschirm.

## <span id="page-113-0"></span>**Verwenden des Druckkopfreinigung-Utilitys für Mac OS X**

A Achten Sie darauf, dass keine Warnungen oder Fehler im Bedienfeld angezeigt werden.

Befolgen Sie die nachstehenden Schritte zur Reinigung des Druckkopfes mit Hilfe des Utilitys Head Cleaning (Druckkopfreinigung) aus.

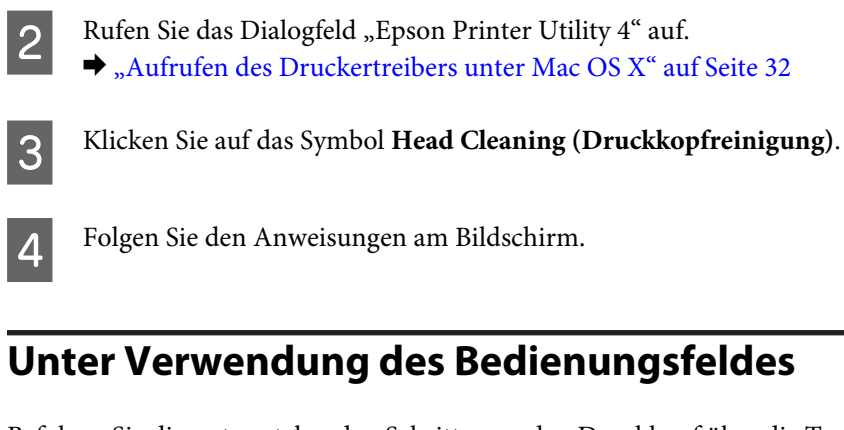

Befolgen Sie die unten stehenden Schritte, um den Druckkopf über die Tasten des Bedienfelds zu reinigen.

A Achten Sie darauf, dass keine Warnungen oder Fehler im Bedienfeld angezeigt werden.

Drücken Sie «≡, um die Menüs aufzurufen.

C Wählen Sie **Wartung**.

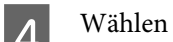

D Wählen Sie **Kopfreinigung**.

E Folgen Sie den Hinweisen am LCD-Bildschirm, um fortzufahren.

# **Ausrichten des Druckkopfs**

Wenn Sie feststellen, dass die vertikalen Zeilen nicht richtig miteinander ausgerichtet sind, oder es zu horizontaler Streifenbildung kommt, können Sie dieses Problem mit Hilfe des Dienstprogramms Print Head Alignment (Druckkopf-Justage) des Druckertreibers oder mit den Druckertasten beheben.

Näheres finden Sie jeweils im entsprechenden Abschnitt weiter unten.

### *Hinweis:*

*Drücken Sie nicht* y*, um den Druckvorgang abzubrechen, während das Testmuster mit dem Print Head Alignment (Druckkopf-Justage)-Utility gedruckt wird.*

## **Verwenden des Druckkopf-Justage-Utilitys für Windows**

Befolgen Sie die nachstehenden Schritte zur Reinigung des Druckkopfes mit Hilfe des Utilitys Print Head Alignment (Druckkopf-Justage).

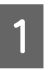

A Achten Sie darauf, dass keine Warnungen oder Fehler im Bedienfeld angezeigt werden.

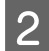

Achten Sie darauf, dass sich Papier im Format A4 im hinteren Papiereinzug befindet.

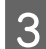

C Klicken Sie mit der rechten Maustaste auf das Produktsymbol in der taskbar (taskleiste) und wählen Sie dann **Print Head Alignment (Druckkopf-Justage)**.

Wenn das Gerätesymbol nicht angezeigt wird, fügen Sie das Symbol anhand des folgenden Abschnitts hinzu.

& ["Über das Shortcut-Symbol in der taskleiste" auf Seite 32](#page-31-0)

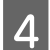

D Befolgen Sie zur Ausrichtung des Druckkopfes die angezeigten Anweisungen.

## **Verwenden des Druckkopf-Justage-Utilitys für Mac OS X**

Befolgen Sie die nachstehenden Schritte zur Reinigung des Druckkopfes mit Hilfe des Utilitys Print Head Alignment (Druckkopf-Justage).

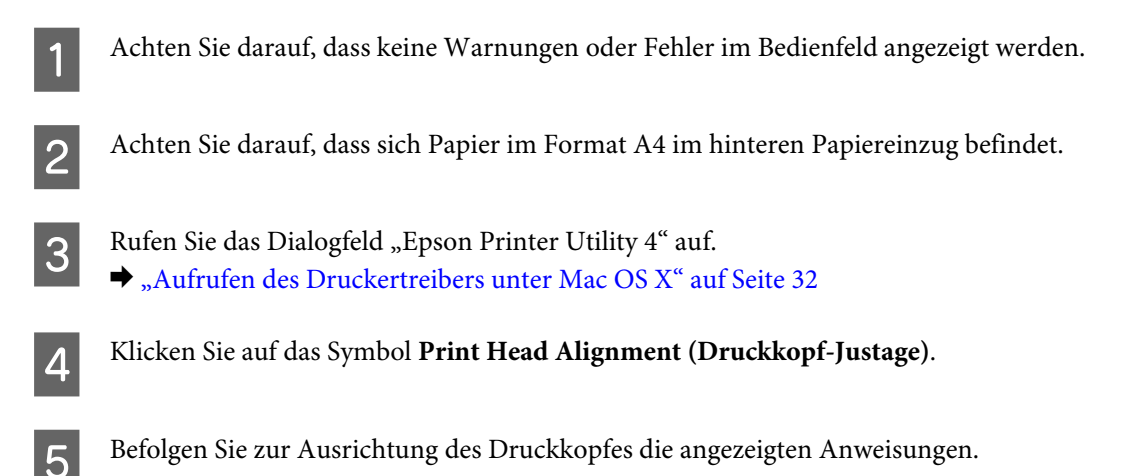

## **Unter Verwendung des Bedienungsfeldes**

Befolgen Sie die unten stehenden Schritte, um den Druckkopf über die Tasten des Bedienfelds zu justieren.

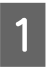

A Achten Sie darauf, dass keine Warnungen oder Fehler im Bedienfeld angezeigt werden.

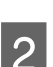

B Achten Sie darauf, dass sich Papier im Format A4 im hinteren Papiereinzug befindet.

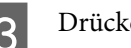

 $3$  Drücken Sie  $\equiv$ , um die Menüs aufzurufen.

 $\Delta$  Wählen Sie **Wartung**.

E Wählen Sie **Kopfausr.** und befolgen Sie die Anleitung auf dem LCD-Bildschirm, um ein Prüfmuster auszudrucken.

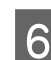

F Wählen Sie jeweils das dunkelste Muster der Gruppen 1 bis 4 aus.

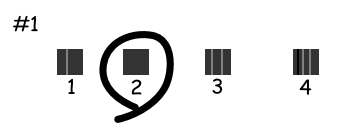

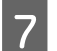

Geben Sie die Musternummer des dunkelsten Musters in Gruppe 1 an.

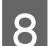

H Wiederholen Sie Schritt 7 für die restlichen Gruppen (2 bis 4).

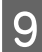

I Beenden Sie die Ausrichtung des Druckkopfs.

# **Einstellen/Ändern der Uhrzeit und Region**

Befolgen Sie die unten stehenden Schritte, um Uhrzeit und Region über die Tasten des Bedienfelds einzustellen.

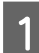

1 Drücken Sie ∗≡, um die Menüs aufzurufen.

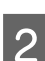

2 <sup>2,5-Zoll-Farbdisplaymodelle:</sup> Wählen Sie **Druckereinstellungen**.

> Zweizeilige Monochrom-Displaymodelle: Wählen Sie **Wartung**.

C Wählen Sie **Dat./Zeit**.

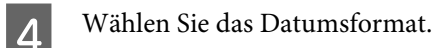

**EXTERN** Stellen Sie das Datum ein.

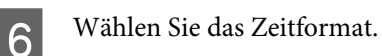

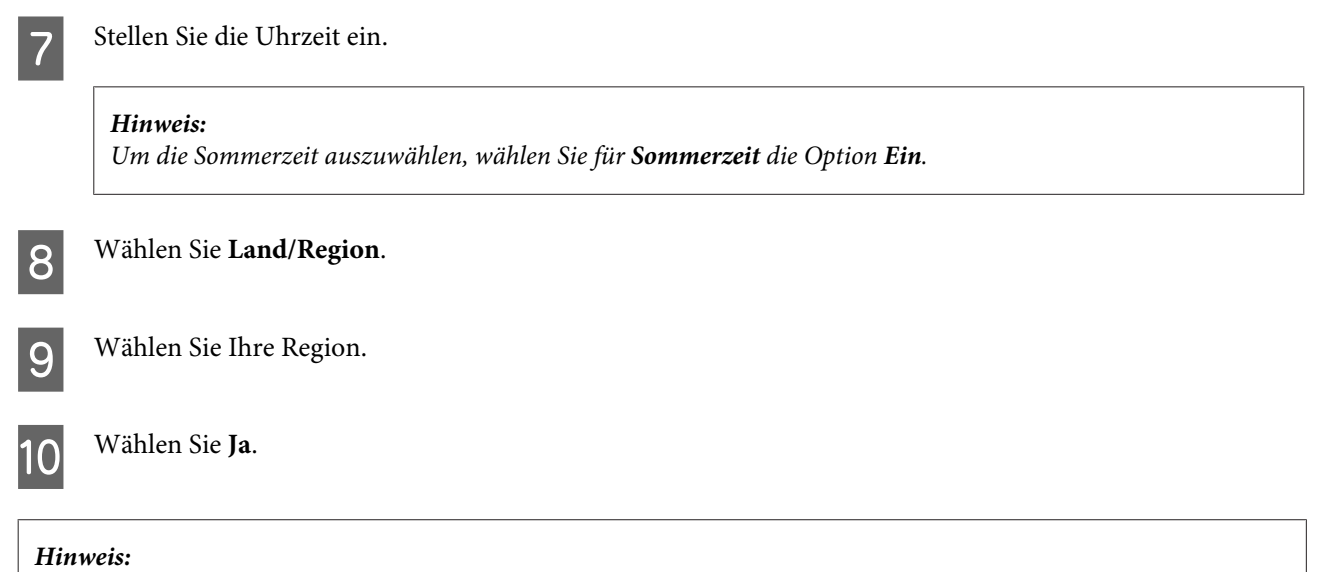

*Wenn das Gerät für längere Zeit ausgeschaltet bleibt, kann es sein, dass die Uhr zurückgesetzt wird. Überprüfen Sie deshalb die Uhr, wenn Sie das Gerät wieder einschalten.*

# **Energie sparen**

Der LCD-Bildschirm wird dunkel, wenn für längere Zeit keine Vorgänge ausgeführt werden.

Sie können die Zeitdauer, bevor sich das Energiesparsystem einschaltet, anpassen. Eine Erhöhung dieser Abschaltzeitdauer wirkt sich auf die Energieeffizienz des Geräts aus. Denken Sie an die Umwelt, bevor Sie etwaige Änderungen vornehmen.

Gehen Sie folgendermaßen vor, um die Zeitdauer einzustellen:

## **Für Windows**

- A Rufen Sie die Druckereinstellungen auf. & ["Aufrufen des Druckertreibers unter Windows" auf Seite 31](#page-30-0)
- B Klicken Sie auf die Registerkarte **Maintenance (Utility)** und dann auf die Schaltfläche **Printer and Option Information (Informationen zu Drucker und Optionen)**.
- C Wählen Sie **3 minutes (3 Minuten)**, **5 minutes (5 Minuten)** oder **10 minutes (10 Minuten)** als Einstellung für Sleep Timer (Schlaf-Timer).

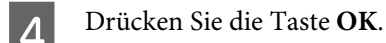

## **Für Mac OS X**

Rufen Sie das Dialogfeld "Epson Printer Utility 4" auf.  $\blacklozenge$  ["Aufrufen des Druckertreibers unter Mac OS X" auf Seite 32](#page-31-0)

<span id="page-117-0"></span>B Klicken Sie auf die Schaltfläche **Printer Settings (Druckereinstellungen)**. Der Bildschirm Printer Settings (Druckereinstellungen) wird angezeigt.

C Wählen Sie **3 minutes (3 Minuten)**, **5 minutes (5 Minuten)** oder **10 minutes (10 Minuten)** als Einstellung für Sleep Timer (Schlaf-Timer).

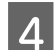

D Klicken Sie auf die Schaltfläche **Apply (Anwenden)**.

## **Unter Verwendung des Bedienungsfeldes**

Drücken Sie <≡, um die Menüs aufzurufen.

B 2,5-Zoll-Farbdisplaymodelle: Wählen Sie **Druckereinstellungen**.

Zweizeilige Monochrom-Displaymodelle: Wählen Sie **Wartung**.

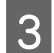

C Wählen Sie die Option **Schlaftimer**.

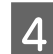

D Wählen Sie **3Min.**, **5Min.** oder **10Min.**

# **Reinigung des Produkts**

## **Äußere Reinigung des Gehäuses**

Damit Ihr Produkt bestmöglich arbeitet, reinigen Sie es wie folgt mehrmals im Jahr.

### **v***Wichtig:*

*Verwenden Sie niemals Alkohol oder Verdünner zum Reinigen des Produkts. Diese Chemikalien können das Gerät beschädigen.*

❏ Reinigen Sie das LCD-Display nur mit einem weichen, trockenen, sauberen Tuch. Verwenden Sie keine flüssigen oder chemischen Reiniger.

<span id="page-118-0"></span>❏ Reinigen Sie die Oberfläche des Vorlagenglases mit einem weichen, trockenen, sauberen Tuch. Wenn gerade Linien auf dem Ausdruck oder den gescannten Linien erscheinen, reinigen Sie die linke Seite des Vorlagenglases sorgfältig.

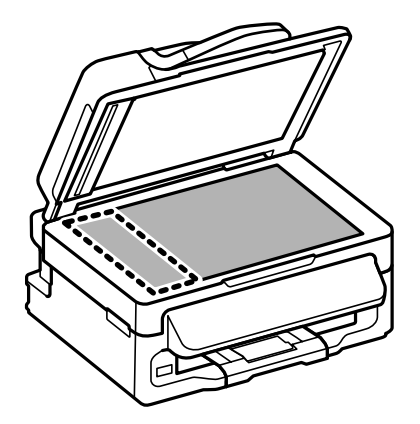

- ❏ Befinden sich Fettflecke oder andere schwer zu entfernende Flecke auf dem Glas, können Sie zum Entfernen eine geringe Menge Glasreiniger auf ein weiches Tuch geben. Wischen Sie überschüssige Flüssigkeit mit einem trockenen Tuch ab.
- ❏ Öffnen Sie die Abdeckung des ADF und reinigen Sie die Rolle und die Innenseite des ADF (nur für Drucker mit ADF-Funktion) mit einem weichen, trockenen und sauberen Tuch.

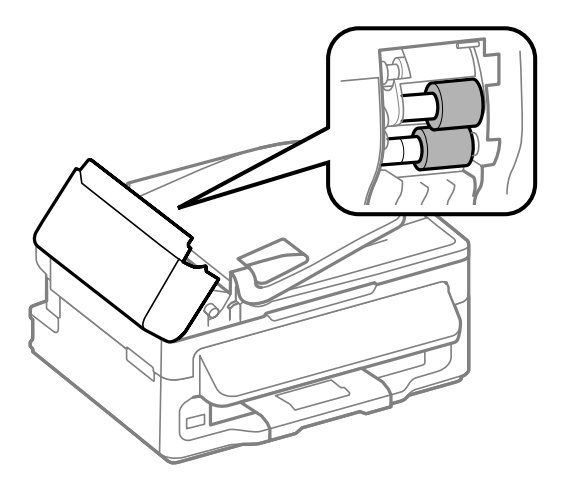

- ❏ Üben Sie keinen Druck auf die Glasfläche des Vorlagenglases aus.
- ❏ Achten Sie darauf, dass die Glasfläche des Vorlagenglases nicht zerkratzt oder beschädigt wird. Verwenden Sie zur Reinigung keine harte oder scheuernde Bürste. Eine beschädigte Glasfläche kann die Scanqualität beeinträchtigen.

## **Innere Reinigung des Gerätes**

Um optimale Ausdrucke zu erzielen, reinigen Sie die interne Rolle nach dem folgenden Verfahren.

### !*Vorsicht: Achten Sie darauf, dass Sie die Teile im Inneren des Gerätes nicht berühren.*

**V** *Wichtig:* 

- ❏ *Achten Sie darauf, dass die elektronischen Komponenten nicht mit Wasser in Berührung kommen.*
- ❏ *Sprühen Sie keine Schmierstoffe in das Gerät.*
- ❏ *Ungeeignete Fette können den Mechanismus beschädigen. Wenden Sie sich an Ihren Händler oder einen Fachmann, wenn eine Schmierung erforderlich ist.*
- A Achten Sie darauf, dass keine Warnungen oder Fehler im Bedienfeld angezeigt werden.
- B Legen Sie einige Blätter Normalpapier im A4-Format in den hinteren Papiereinzug.
- S Drücken Sie  $\hat{\mathcal{S}}$ , um den Kopiermodus aufzurufen.
	- Drücken Sie auf eine der  $\lozenge$ -Tasten, um eine Kopie zu erstellen, ohne eine Vorlage auf das Vorlagenglas zu legen.
- E Wiederholen Sie Schritt 4 so lange, bis das Papier nicht mehr mit Tinte verschmiert ist.

# **Transportieren des Geräts**

Wenn Sie das Produkt transportieren möchten, müssen Sie ihn auf den Transport vorbereiten. Verwenden Sie den Originalkarton oder einen Karton ähnlicher Größe.

### **V** *Wichtig:*

- ❏ *Beim Transportieren oder Lagern darf das Gerät nicht gekippt, vertikal aufgestellt oder auf den Kopf gestellt werden. Andernfalls kann Tinte austreten.*
- ❏ *Lassen Sie die Tintenpatronen installiert. Durch das Entfernen der Tintenpatronen kann der Druckkopf austrocknen, sodass das Produkt möglicherweise nicht mehr einwandfrei drucken kann.*

A Entfernen Sie alles Papier aus dem hinteren Papiereinzug und achten Sie darauf, dass das Gerät ausgeschaltet ist.

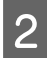

Öffnen Sie die Scannereinheit und vergewissern Sie sich, dass sich der Tintenpatronenhalter rechts in der Ausgangsposition befindet.

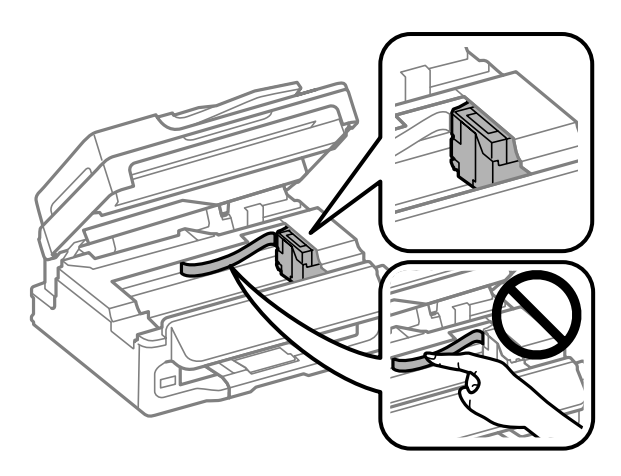

### *Hinweis:*

*Wenn sich der Tintenpatronenhalter nicht in der Ausgangsposition rechts befindet, schalten Sie das Produkt ein und warten Sie, bis der Druckkopf ganz rechts einrastet. Schalten Sie anschließend das Gerät aus.*

Sichern Sie den Tintenpatronenhalter mithilfe von Klebestreifen am Gehäuse wie abgebildet und schließen Sie dann die Scanner-Einheit.

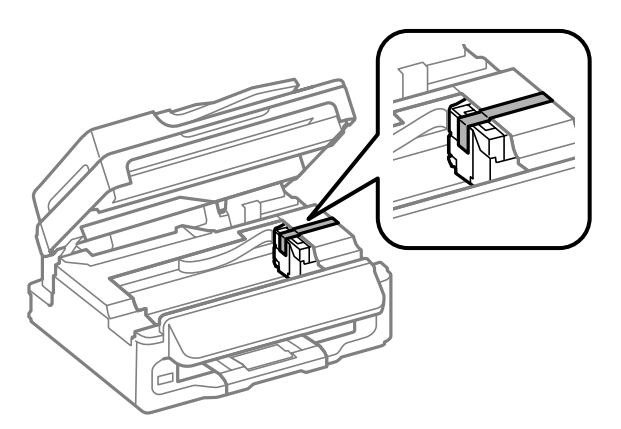

*Hinweis: Bekleben Sie nicht das weiße, flache Kabel im Inneren des Geräts.*

D Ziehen Sie erst das Netzkabel von der Steckdose und dann alle Kabel vom Produkt ab.

E Klappen Sie die Papierstütze und das Ausgabefach ein.

**6** Packen Sie das Produkt mit dem Originalmaterial wieder in den Lieferkarton ein.

### *Hinweis:*

- ❏ *Halten Sie das Produkt während des Transports eben.*
- ❏ *Achten Sie darauf, das Verpackungsmaterial vollständig vom Drucker zu entfernen, bevor Sie ihn wieder verwenden.*

# <span id="page-121-0"></span>**Überprüfen und Installieren Ihrer Software**

## **Überprüfen der auf Ihrem Computer installierten Software**

Um die Funktionen zu nutzen, die in diesem Benutzerhandbuch beschrieben werden, müssen Sie die folgende Software installieren.

- ❏ Epson Driver and Utilities (Epson-Treiber und -Dienstprogramme)
- ❏ Epson Easy Photo Print
- ❏ Epson Event Manager

Folgen Sie den nachfolgenden Schritten zur Überprüfung, ob die Software auf Ihrem Computer installiert ist.

### **Für Windows**

A **Windows 7 und Vista:** Klicken Sie auf die Start-Schaltfläche und wählen Sie **Control Panel (Systemsteuerung)**.

**Windows XP:** Klicken Sie auf **Start** und wählen Sie **Control Panel (Systemsteuerung)**.

B **Windows 7 und Vista:** Klicken Sie auf **Uninstall a program (Programm deinstallieren)** in der Kategorie Programs (Programme).

**Windows XP:** Doppelklicken Sie auf das Symbol **Add or Remove Programs (Programme hinzufügen oder entfernen)**.

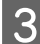

C Überprüfen Sie die Liste der aktuell installierten Programme.

## **Für Mac OS X**

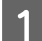

A Doppelklicken Sie auf **Macintosh HD**.

B Doppelklicken Sie auf den Ordner **Epson Software** im Order Applications (Programme) und überprüfen Sie den Inhalt.

### *Hinweis:*

❏ *Der Ordner Applications (Programme) enthält Software von Drittanbietern.*

❏ *Um zu prüfen, ob der Druckertreiber installiert ist, klicken Sie auf System Preferences (Systemeinstellungen) im Apple-Menü und anschließend auf Print & Scan (Drucken & Scannen) (für Mac OS X 10.7) oder Print & Fax (Drucken & Faxen) (für Mac OS X 10.6 oder 10.5). Suchen Sie dann im Listenfeld Printers (Drucker) nach Ihrem Gerät.*

**Für Windows**

## <span id="page-122-0"></span>**Installieren der Software**

Legen Sie die mit Ihrem Gerät mitgelieferte Druckersoftwaredisk ein und wählen Sie die zu installierende Software auf dem Bildschirm Software Select (Software-Auswahl).

# **Deinstallieren Ihrer Software**

Zur Lösung bestimmter Probleme oder bei Aktualisierung des Betriebssystems kann es erforderlich werden, die Software zu deinstallieren und anschließend neu zu installieren.

In den folgenden Abschnitten finden Sie Informationen, mit denen Sie bestimmen können, welche Anwendungen installiert sind.

& ["Überprüfen der auf Ihrem Computer installierten Software" auf Seite 122](#page-121-0)

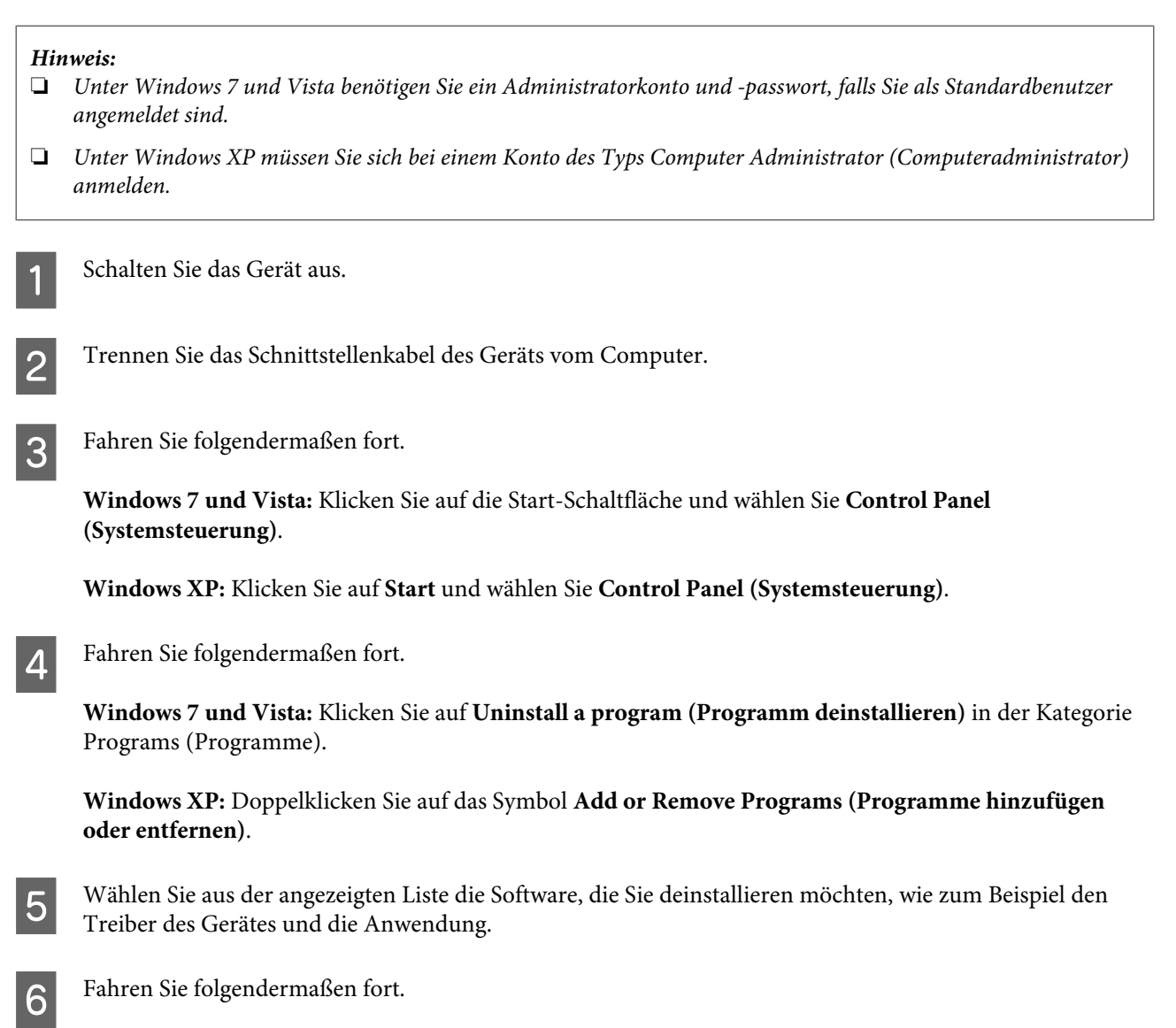

**Windows 7:** Klicken Sie auf **Uninstall/Change (Deinstallieren/ändern)** oder **Uninstall (Deinstallieren)**.

**Windows Vista:** Klicken Sie auf **Uninstall/Change (Deinstallieren/ändern)** oder **Uninstall (Deinstallieren)** und anschließend auf **Continue (Weiter)** im Fenster User Account Control (Benutzerkontensteuerung).

**Windows XP:** Klicken Sie auf **Change/Remove (Ändern/Entfernen)** oder **Remove (Entfernen)**.

### *Hinweis:*

*Wenn Sie sich zum Deinstallieren des Gerätetreibers in Schritt 5 entschieden haben, wählen Sie das Symbol für Ihr Gerät und klicken Sie auf OK.*

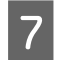

G Wenn das Fenster zur Bestätigung angezeigt wird, klicken Sie auf **Yes (Ja)** oder **Next (Weiter)**.

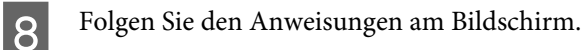

In einigen Fällen werden Sie in einer Meldung aufgefordert, Ihren Computer neu zu starten. Achten Sie in diesem Fall darauf, dass **I want to restart my computer now (Ja, ich möchte meinen Computer jetzt neu starten)** ausgewählt ist und klicken Sie auf **Finish (Fertig stellen)**.

## **Für Mac OS X**

#### *Hinweis:*

❏ *Um die Druckersoftware deinstallieren zu können, laden Sie den Uninstaller herunter. Besuchen Sie die Website unter: <http://www.epson.com> Wählen Sie dann den Bereich "Support" Ihrer regionalen Epson-Website aus.*

- ❏ *Zum Deinstallieren von Anwendungen müssen Sie sich mit einem Computer Administrator (Computeradministrator) anmelden. Sie können keine Anwendungen deinstallieren, wenn Sie als Benutzer mit eingeschränktem Benutzerkonto angemeldet sind.*
- ❏ *Je nach der Anwendung können separate Programme zum Installieren und Deinstallieren vorhanden sein.*
	- Schließen Sie alle laufenden Anwendungen.
	- B Doppelklicken Sie auf das Symbol **Uninstaller** auf der Mac OS X-Festplatte.
	- Aktivieren Sie in der angezeigten Liste die Kontrollkästchen für die Software, die Sie deinstallieren möchten, wie zum Beispiel den Treiber des Gerätes und die Anwendung.
- D Klicken Sie auf **Uninstall (Deinst.)**.

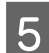

Folgen Sie den Anweisungen am Bildschirm.

Wenn Sie die zu deinstallierende Software nicht im Fenster Uninstaller finden können, doppelklicken Sie auf den Ordner **Applications (Anwendungen)** auf Ihrer Mac OS X-Festplatte, wählen Sie die Anwendung aus, die Sie deinstallieren möchten, und ziehen Sie sie zum **Trash (Papierkorb)**-Symbol.

### *Hinweis:*

*Wenn Sie den Druckertreiber deinstallieren und der Name Ihres Geräts verbleibt im Fenster Print & Scan (Drucken & Scannen) (für Mac OS X 10.7) oder Print & Fax (Drucken & Faxen) (für Mac OS X 10.6 oder 10.5), wählen Sie den Namen Ihres Produkts und klicken Sie auf die Schaltfläche — entfernen.*

# **Übertragen von Daten mithilfe eines externen Speichergeräts**

### *Hinweis:*

*Die Verfügbarkeit dieses Merkmals ist vom Produkt abhängig.*

Mithilfe des externen USB-Anschlusses Ihres Produkts können Sie Dateien auf einen an das Produkt angeschlossenen Computer kopieren. Außerdem können Sie auf diese Weise Dateien vom Computer auf das Speichergerät kopieren.

# **Vorsichtsmaßnahmen für Speichergeräte**

Beachten Sie beim Kopieren von Dateien zwischen Speichergerät und Computer folgende Punkte:

- ❏ Beachten Sie die Dokumentation und eventuelle Hinweise zum Gebrauch des Speichergeräts und gegebenenfalls des verwendeten Adapters.
- ❏ Kopieren Sie keine Dateien auf ein Speichergerät, während Sie von dem Speichergerät drucken.
- ❏ Die Informationen über das Speichergerät werden auf dem Display des Produkts nicht aktualisiert, wenn Sie Dateien auf das Speichergerät kopieren oder Dateien vom Speichergerät löschen. Werfen Sie zum Aktualisieren der angezeigten Informationen das Speichergerät aus und verbinden Sie es erneut.

# **Kopieren von Dateien zwischen einem Speichergerät und dem Computer**

## **Kopieren von Dateien auf den Computer**

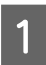

Das Gerät muss eingeschaltet und das Speichergerät verbunden sein.

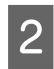

B **Windows 7 und Vista:**

Klicken Sie auf die Start-Schaltfläche und wählen Sie **Computer**.

**Windows XP:** Klicken Sie auf **Start** und wählen Sie **My Computer (Arbeitsplatz)**.

**Mac OS X:** Das Symbol für Wechseldatenträger ( $\Box$ ) wird automatisch auf dem desktop (schreibtisch) angezeigt.

### **Übertragen von Daten mithilfe eines externen Speichergeräts**

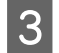

C Doppelklicken Sie auf das Wechseldatenträger-Symbol und wählen Sie den Ordner, in dem die Dateien gespeichert sind.

### *Hinweis:*

*Wenn Sie eine Datenträgerbezeichnung festgelegt haben, wird diese als Laufwerksname angezeigt. Wenn Sie keine Datenträgerbezeichnung festgelegt haben, wird "Austauschbarer Datenträger" als Laufwerksname unter Windows XP angezeigt.*

D Wählen Sie die zu kopierenden Dateien aus und ziehen Sie sie in einen Order auf der Festplatte des Computers.

### **Wichtig:**

*Für Mac OS X-Anwender*

*Ziehen Sie vor dem Entfernen des Speichergeräts stets das Symbol für Wechselmedien auf Ihrem Desktop in den Papierkorb, bevor Sie das Speichergerät entfernen, damit kein Datenverlust entsteht.*

## **Speichern von Dateien auf Speichergeräten**

Das Gerät muss eingeschaltet und das Speichergerät verbunden sein.

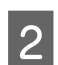

B **Windows 7 und Vista:** Klicken Sie auf die Start-Schaltfläche und wählen Sie **Computer**.

#### **Windows XP:**

Klicken Sie auf **Start** und wählen Sie **My Computer (Arbeitsplatz)**.

### **Mac OS X:**

Das Symbol für Wechseldatenträger (<a>|</a> ) wird automatisch auf dem desktop (schreibtisch) angezeigt.

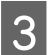

C Doppelklicken Sie auf das Wechseldatenträger-Symbol und wählen Sie den Ordner, in dem Sie die Dateien speichern möchten.

### *Hinweis:*

*Wenn Sie eine Datenträgerbezeichnung festgelegt haben, wird diese als Laufwerksname angezeigt. Wenn Sie keine Datenträgerbezeichnung festgelegt haben, wird "Austauschbarer Datenträger" als Laufwerksname unter Windows XP angezeigt.*

Wählen Sie den Ordner auf der Festplatte des Computers, der die zu kopierenden Dateien enthält. Wählen Sie anschließend die Dateien aus und ziehen Sie sie in den Ordner auf dem Speichermedium.

### **Wichtig:**

### *Für Mac OS X-Anwender*

*Ziehen Sie vor dem Entfernen des Speichergeräts stets das Symbol für Wechselmedien auf Ihrem Desktop in den Papierkorb, bevor Sie das Speichergerät entfernen, damit kein Datenverlust auf dem Gerät entsteht.*

# **Fehleranzeigen**

# **Fehlermeldungen am Bedienfeld**

Dieser Abschnitt beschreibt die Bedeutung der Meldungen, die auf dem LCD-Bildschirm angezeigt werden.

### **2,5-Zoll-Farbdisplaymodelle**

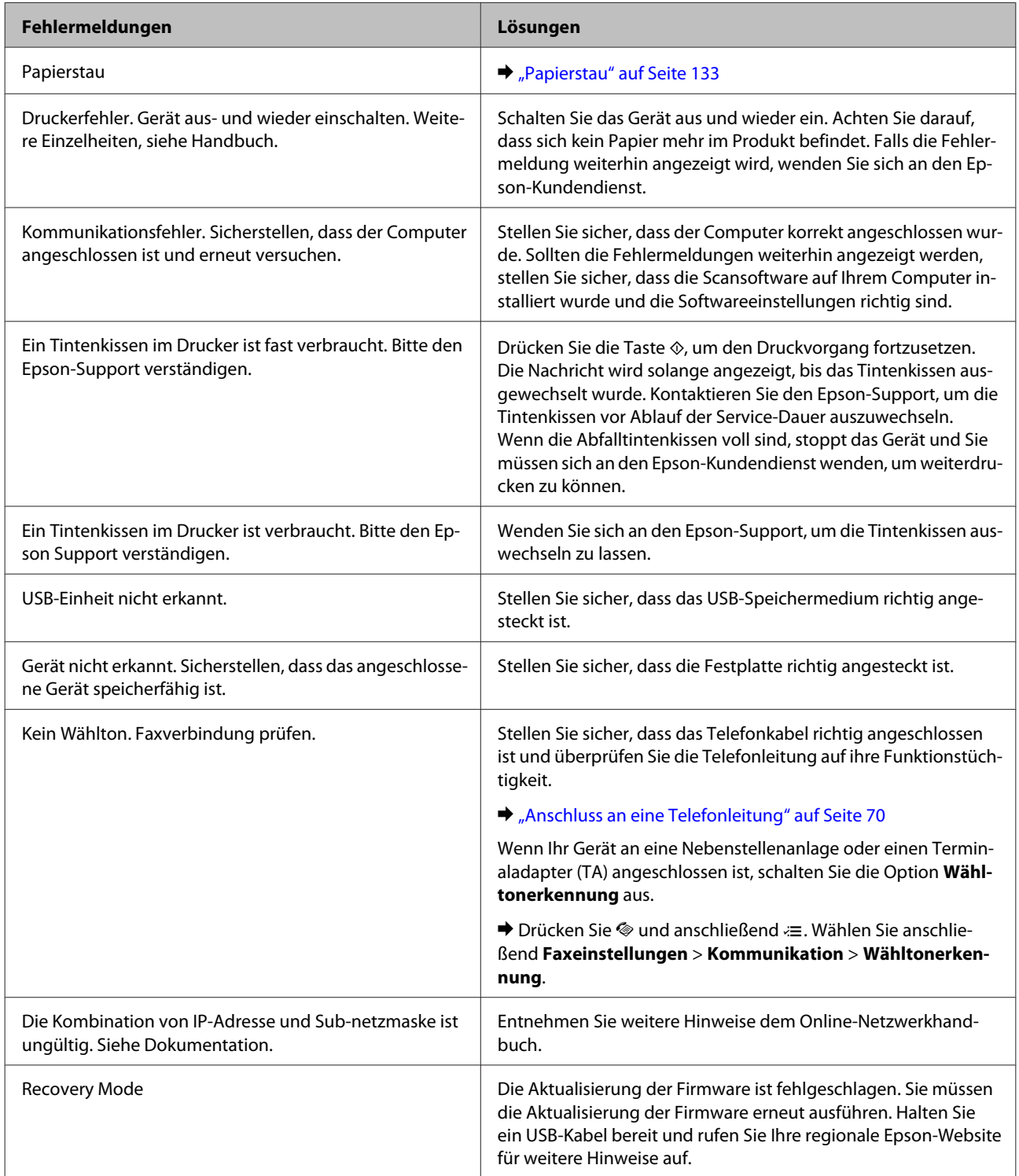

### **Zweizeilige Monochrom-Displaymodelle**

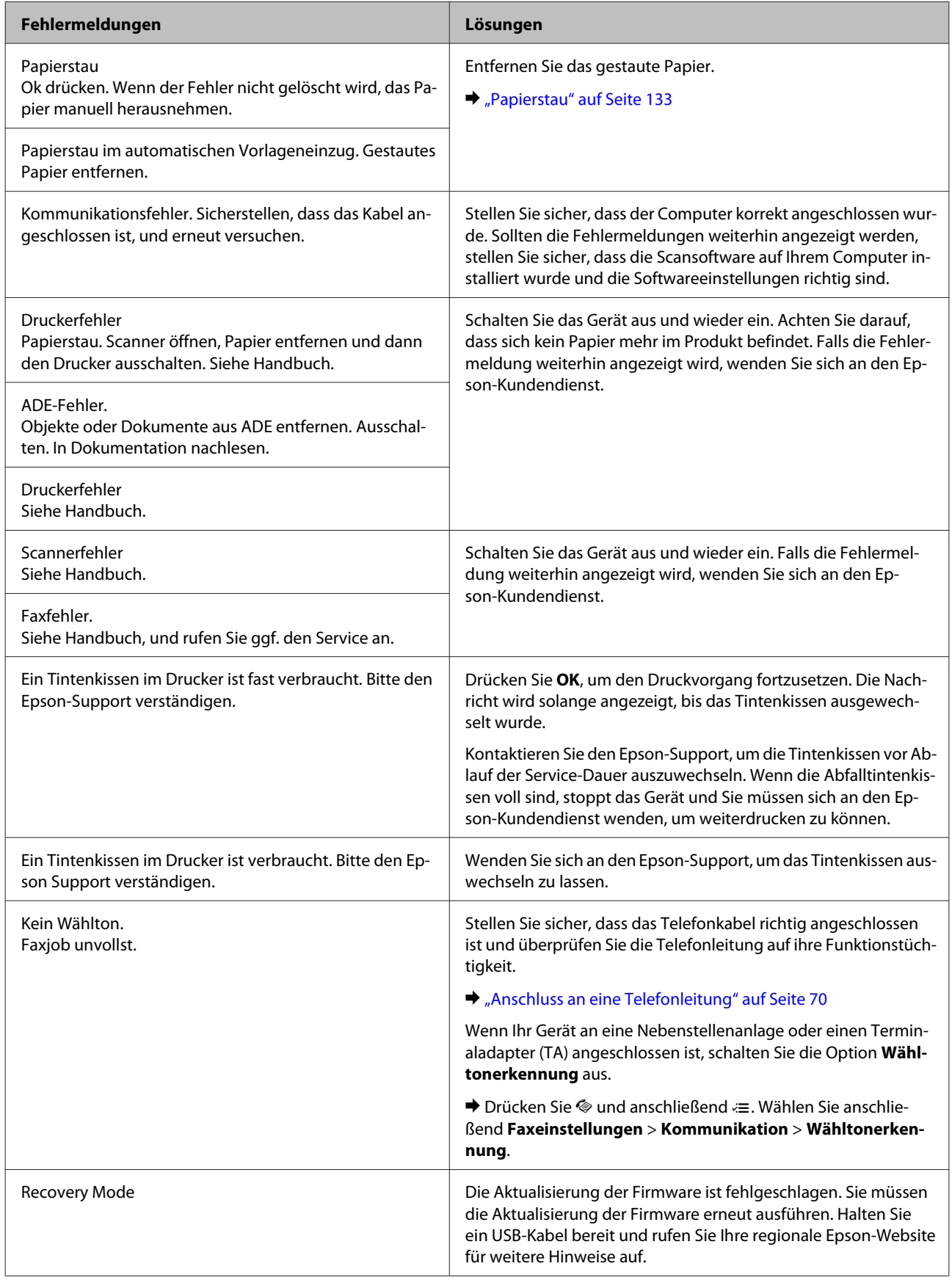

# **Fehlerbehebung für das Drucken/Kopieren**

# **Problemdiagnose**

Probleme mit dem Gerät versuchen Sie am besten in zwei Schritten zu beheben: Zuerst stellen Sie den Fehler fest, dann befolgen Sie die Lösungsvorschläge, bis der Fehler behoben ist.

Die Informationen, die Sie zur Diagnose und Behebung der gängigsten Probleme benötigen, finden Sie in der Online-Problemlösung, auf dem Bedienfeld des Druckers oder im Statusmonitor. Näheres finden Sie jeweils im entsprechenden Abschnitt weiter unten.

Wenn Sie ein spezielles Problem mit der Druckqualität haben, ein Druckproblem, welches nicht mit der Druckqualität zusammenhängt, ein Problem mit dem Papiereinzug oder wenn das Gerät nicht druckt, lesen Sie bitte den entsprechenden Abschnitt.

Um ein Problem zu beheben, müssen Sie den aktuellen Druckvorgang gegebenenfalls abbrechen. & ["Abbrechen eines Druckauftrags" auf Seite 37](#page-36-0)

## <span id="page-130-0"></span>**Produktstatus wird geprüft**

Wenn ein Problem während des Druckens auftritt, erscheint im Statusmonitorfenster eine Fehlermeldung.

Wenn eine Fehlermeldung darauf hinweist, dass die Abfalltintenkissen des Geräts das Ende ihrer Gebrauchsdauer erreicht haben, lassen Sie diese vom Epson-Kundendienst austauschen. Die Nachricht wird solange angezeigt, bis die Tintenkissen ausgewechselt wurden. Wenn die Abfalltintenkissen voll sind, stoppt das Gerät und Sie müssen sich an den Epson-Kundendienst wenden, um weiterdrucken zu können.

### **Für Windows**

Es gibt zwei Möglichkeiten zum Aufrufen von EPSON Status Monitor 3:

- ❏ Doppelklicken Sie auf das Gerätesymbol in der Windows-Taskleiste. Wie Sie ein Symbol in der Taskleiste hinzufügen, ist im nachstehenden Abschnitt beschrieben: & ["Über das Shortcut-Symbol in der taskleiste" auf Seite 32](#page-31-0)
- ❏ Öffnen Sie den Druckertreiber, klicken Sie auf die Registerkarte **Maintenance (Utility)** und dann auf die Schaltfläche **EPSON Status Monitor 3**.

Beim Aufrufen von EPSON Status Monitor 3 wird das folgende Fenster angezeigt:

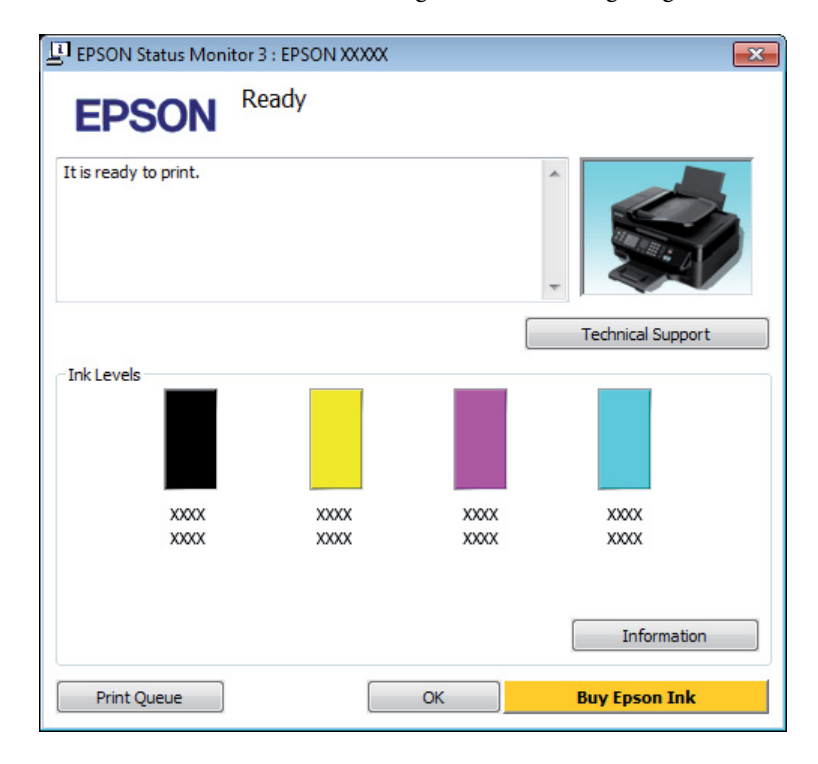

### *Hinweis:*

- ❏ *Wenn der EPSON Status Monitor 3 nicht erscheint, öffnen Sie den Druckertreiber und klicken Sie auf die Registerkarte Maintenance (Utility) und anschließend auf die Schaltfläche Extended Settings (Erweiterte Einstellungen). Aktivieren Sie im Fenster Extended Settings (Erweiterte Einstellungen) das Kontrollkästchen Enable EPSON Status Monitor 3 (EPSON Status Monitor 3 aktivieren).*
- ❏ *Je nach den aktuellen Einstellungen wird möglicherweise der vereinfachte Statusmonitor angezeigt. Klicken Sie auf die Schaltfläche Details, um das oben stehende Fenster anzuzeigen.*

Der EPSON Status Monitor 3 zeigt folgende Informationen an:

### **Fehlerbehebung für das Drucken/Kopieren**

<span id="page-131-0"></span>❏ **Aktueller Status:**

Bei niedrigem Tintenstand oder verbrauchter Patrone wird die Schaltfläche **How to (Wie Sie)** im Fenster EPSON Status Monitor 3 angezeigt. Durch das Klicken auf **How to (Wie Sie)** wird eine Anleitung zum Auswechseln der Tintenpatronen angezeigt und der Tintenpatronenhalter wird in die Position zum Auswechseln der Tintenpatrone gefahren.

### ❏ **Ink Levels (Tintenstand):**

Im EPSON Status Monitor 3 wird der Status der Tintenpatronen grafisch angezeigt.

❏ **Information (Informationen):**

Sie können Informationen über die installierten Tintenpatronen abrufen, indem Sie auf **Information (Informationen)**.

❏ **Technical Support (Technischer Support):** Klicken Sie auf **Technical Support (Technischer Support)**, um die Website für technischen Support von Epson aufzurufen.

### ❏ **Print Queue (Druckerwarteschl.):**

Sie können Windows Spooler (Windows-Spooler) anzeigen, indem Sie auf **Print Queue (Druckerwarteschl.)** klicken.

### **Für Mac OS X**

Befolgen Sie die nachstehende Schritte, um EPSON Status Monitor aufzurufen.

Rufen Sie das Dialogfeld "Epson Printer Utility 4" auf.  $\blacktriangleright$  ["Aufrufen des Druckertreibers unter Mac OS X" auf Seite 32](#page-31-0)

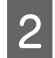

B Klicken Sie auf das Symbol **EPSON Status Monitor**. Der EPSON Status Monitor wird angezeigt.

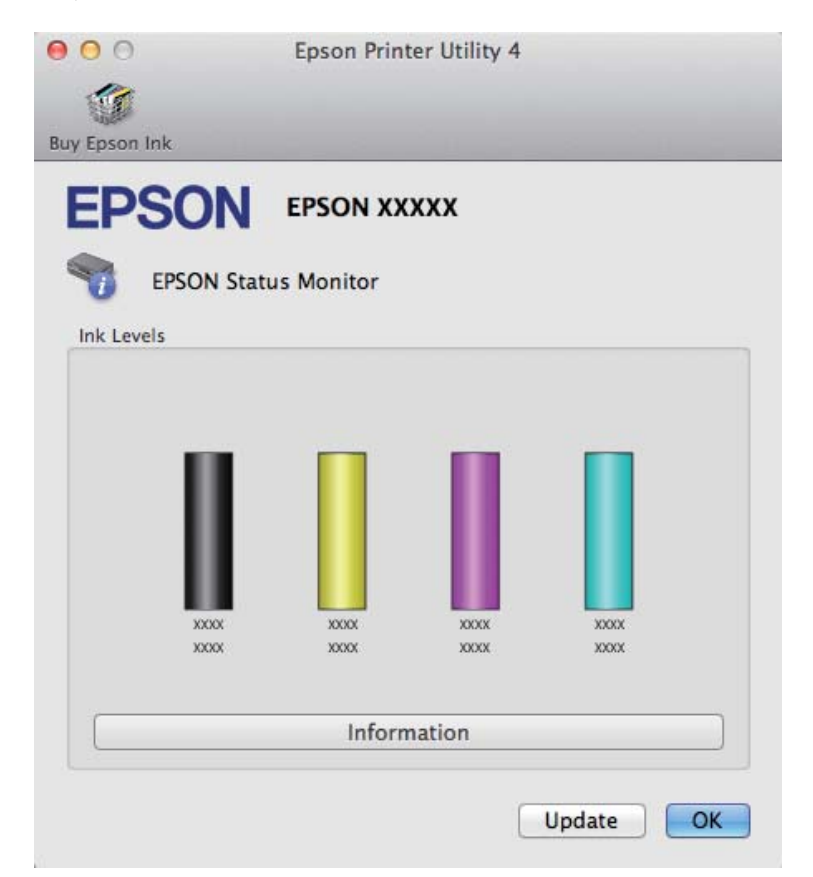

### **Fehlerbehebung für das Drucken/Kopieren**

<span id="page-132-0"></span>Sie können dieses Utility auch verwenden, um den Tintenpatronenstatus vor dem Drucken zu überprüfen. EPSON Status Monitor zeigt den Tintenpatronenstatus zum Zeitpunkt des Öffnens an. Um den Status der Tintenpatronen zu aktualisieren, klicken Sie auf **Update (Aktualisieren)**.

Wenn eine Tintenpatrone fast leer oder verbraucht ist, erscheint die Schaltfläche **How to (Wie Sie)**. Klicken Sie auf **How to (Wie Sie)**. Daraufhin gibt Ihnen EPSON Status Monitor Schritt-für-Schritt-Anweisungen zum Austauschen der Tintenpatrone.

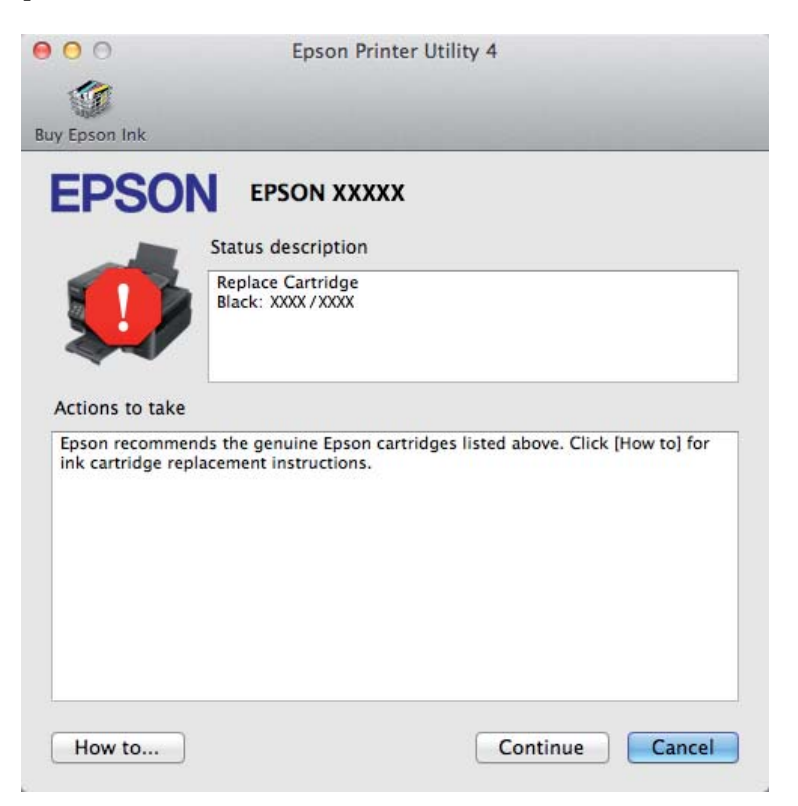

## **Papierstau**

!*Vorsicht: Die Tasten im Bedienfeld niemals berühren, wenn Ihre Hand im Gerät ist.*

### *Hinweis:*

❏ *Brechen Sie den Druckauftrag ab, wenn Sie durch eine Meldung auf dem LCD-Bildschirm oder vom Drucker-Treiber dazu aufgefordert werden.*

❏ *Drücken Sie nach dem Entfernen des gestauten Papiers die am LCD-Bildschirm gezeigte Taste.*

## **Entfernen von gestautem Papier aus dem Inneren des Geräts**

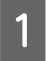

A Öffnen Sie die Scanner-Einheit.

![](_page_133_Picture_5.jpeg)

![](_page_133_Picture_6.jpeg)

B Entfernen Sie sämtliches Papier im Innern, einschließlich zerrissener Stücke.

![](_page_133_Picture_8.jpeg)

![](_page_133_Picture_9.jpeg)

Schließen Sie langsam die Scanner-Einheit.

## **Enfernen von Papier aus dem automatischen Vorlageneinzug (ADF)**

### *Hinweis:*

*Die Verfügbarkeit dieses Merkmals ist vom Produkt abhängig.*

Entnehmen Sie den Papierstapel aus dem Zufuhrfach des automatischen Vorlageneinzugs.

![](_page_134_Picture_6.jpeg)

 $2^{\circ}$  Öffnen Sie die Abdeckung des ADF.

![](_page_134_Picture_8.jpeg)

### **V** *Wichtig:*

*Öffnen Sie die Abdeckung des ADF, bevor Sie das gestaute Papier entfernen. Wenn Sie die Abdeckung nicht öffnen, kann das Gerät beschädigt werden.*

![](_page_134_Picture_11.jpeg)

S Entfernen Sie das gestaute Papier vorsichtig.

![](_page_134_Picture_13.jpeg)

![](_page_134_Picture_14.jpeg)

Öffnen Sie den automatischen Vorlageneinzug (ADF).

![](_page_134_Picture_16.jpeg)

### **Fehlerbehebung für das Drucken/Kopieren**

Entfernen Sie sämtliches Papier im Innern, einschließlich zerrissener Stücke.

![](_page_135_Picture_3.jpeg)

![](_page_135_Picture_4.jpeg)

F Schließen Sie den automatischen Vorlageneinzug (ADF).

![](_page_135_Picture_6.jpeg)

G Heben Sie das Zufuhrfach des automatischen Vorlageneinzugs an.

![](_page_135_Picture_8.jpeg)

![](_page_135_Picture_9.jpeg)

B Entfernen Sie das gestaute Papier vorsichtig.

![](_page_135_Picture_11.jpeg)

![](_page_135_Picture_12.jpeg)

Bringen Sie das ADF-Einzugsfach wieder in die ursprüngliche Position und schließen Sie die ADF-Abdeckung.

## **Vermeiden von Papierstau**

Wenn häufiger Papierstaus auftreten, prüfen Sie Folgendes:

- ❏ Das Papier ist glatt, nicht gewellt oder zerknittert.
- ❏ Sie verwenden ein hochwertiges Papier.
- ❏ Das Papier ist mit der bedruckbaren Seite nach oben in den hinteren Papiereinzug eingelegt.
- ❏ Der Papierstapel wurde vor dem Einlegen aufgefächert.
- ❏ Legen Sie Normalpapier nicht über die sich innen an der Papierführungsschiene befindlichen Linie unterhalb der Pfeilmarkierung  $\Sigma$  ein. Bei Epson-Spezialmedien darauf achten, dass die Blattanzahl unter dem für das Medium festgelegten Maximum liegt. & ["Auswahl des Papiers" auf Seite 20](#page-19-0)
- ❏ Die Papierführungsschienen sind fest gegen die Papierseiten ausgerichtet.
- ❏ Das Gerät befindet sich auf einer ebenen, stabilen Unterlage, die an allen Seiten über die Grundfläche des Druckers hinausragt. Das Gerät arbeitet nicht einwandfrei, wenn es gekippt wird.

## **Nach einem Papierstau erneut drucken (nur Windows)**

Wenn Sie einen Druckauftrag wegen eines Papierstaus abgebrochen haben, können Sie den Druckauftrag erneut drucken, ohne dabei bereits gedruckte Seiten noch einmal zu drucken.

![](_page_136_Figure_11.jpeg)

Paperstau beheben.  $\rightarrow$  ["Papierstau" auf Seite 133](#page-132-0)

![](_page_136_Picture_13.jpeg)

2 Rufen Sie die Druckereinstellungen auf.  $\blacklozenge$  ["Aufrufen des Druckertreibers unter Windows" auf Seite 31](#page-30-0)

C Aktivieren Sie das Kontrollkästchen **Print Preview (Druckvorschau)** im Fenster Main (Haupteinstellungen) des Druckertreibers.

D Nehmen sie die für den Druckvorgang gewünschten Einstellungen vor.

E Klicken Sie auf **OK**, um das Druckereinstellungsfenster zu schließen, und drucken Sie dann die Datei. Das Fenster Print Preview (Druckvorschau) wird angezeigt.

F Wählen Sie im Seitenlistenfeld auf der linken Seite eine Seite, die schon gedruckt wurde und wählen Sie dann die Option **Remove Page (Seite entfernen)** aus dem Menü Print Options (Druckoptionen). Wiederholen Sie diesen Schritt für alle bereits gedruckten Seiten.

Klicken Sie auf Print (Drucken) im Fenster Print Preview (Druckvorschau).

# **Hilfe zur Druckqualität**

Wenn Sie Probleme mit der Druckqualität haben, vergleichen Sie den Testdruck mit den nachstehenden Abbildungen. Klicken Sie auf den Bildtitel unter der Abbildung, die am ehesten Ihrem Ausdruck entspricht.

![](_page_137_Picture_2.jpeg)

## **Horizontale Streifen**

- ❏ Achten Sie darauf, dass die bedruckbare Seite des Papiers (heller oder glänzender) im hinteren Papiereinzug nach oben zeigt.
- ❏ Führen Sie das Utility zur Druckkopfreinigung aus, um eventuell verstopfte Düsen zu reinigen. & ["Reinigen des Druckkopfs" auf Seite 113](#page-112-0)
- ❏ Um optimale Ergebnisse zu erzielen, sollten Tintenpatronen innerhalb von sechs Monaten nach dem Öffnen der Verpackung verbraucht werden.
- ❏ Verwenden Sie, wenn möglich, Original-Epson-Tintenpatronen.
- ❏ Achten Sie darauf, dass die im LCD-Menü oder im Druckertreiber eingestellte Papiersorte mit der im Produkt eingelegten Papiersorte übereinstimmt.
	- & ["Auswahl des Papiers" auf Seite 20](#page-19-0)

### **Fehlerbehebung für das Drucken/Kopieren**

- <span id="page-138-0"></span>❏ Wenn eine Streifenbildung mit Abständen von 2,5 cm auftritt, führen Sie das Dienstprogramm Print Head Alignment (Druckkopf-Justage) aus.
	- & ["Ausrichten des Druckkopfs" auf Seite 114](#page-113-0)
- ❏ Falls die Kopie ein Moirémuster (gekreuzte Schraffur) aufweist, ändern Sie die Einstellung **Verkleinern/ Vergrößern** im LCD-Menü oder verschieben Sie die Vorlage.
- ❏ Reinigen Sie bei Problemen mit der Kopierqualität die Außenseite des Produkts. & ["Äußere Reinigung des Gehäuses" auf Seite 118](#page-117-0)

## **Vertikale Streifen oder Fehlausrichtung**

- ❏ Achten Sie darauf, dass die bedruckbare Seite des Papiers (heller oder glänzender) im hinteren Papiereinzug nach oben zeigt.
- ❏ Führen Sie das Utility zur Druckkopfreinigung aus, um eventuell verstopfte Düsen zu reinigen. & ["Reinigen des Druckkopfs" auf Seite 113](#page-112-0)
- ❏ Starten Sie das Utility zur Print Head Alignment (Druckkopf-Justage). & ["Ausrichten des Druckkopfs" auf Seite 114](#page-113-0)
- ❏ Deaktivieren Sie unter Windows das Kontollkästchen **High Speed (Schnell)** im Fenster More Options (Weitere Optionen) des Druckertreibers. Weitere Informationen dazu finden Sie in der Online-Hilfe. Für Mac OS X wählen Sie die Option **Off (Aus)** aus dem High Speed Printing (Druck mit hoher Geschwindigkeit). Um den High Speed Printing (Druck mit hoher Geschwindigkeit) anzuzeigen, klicken Sie durch folgende Menüs: **System Preferences (Systemeinstellungen)**, **Print & Scan (Drucken & Scannen)** (für Mac OS X 10.7) oder **Print & Fax (Drucken & Faxen)** (für Mac OS X 10.6 oder 10.5), Ihr Produkt (im Listenfeld Printers (Drucker)), **Options & Supplies (Optionen & Zubehör)** und anschließend **Driver (Treiber)**.
- ❏ Achten Sie darauf, dass die im LCD-Menü oder im Druckertreiber eingestellte Papiersorte mit der im Produkt eingelegten Papiersorte übereinstimmt. & ["Auswahl des Papiers" auf Seite 20](#page-19-0)
- ❏ Reinigen Sie bei Problemen mit der Kopierqualität die Außenseite des Produkts. & ["Äußere Reinigung des Gehäuses" auf Seite 118](#page-117-0)

## **Falsche oder fehlende Farben**

- ❏ Deaktivieren Sie unter Windows die Einstellung **Grayscale (Graustufen)** im Fenster Main (Haupteinstellungen) des Druckertreibers. Löschen Sie unter Mac OS X die Einstellung **Grayscale (Graustufen)** in Print Settings (Druckereinstellungen) im Dialogfeld Print (Drucken) des Druckertreibers. Weitere Informationen dazu finden Sie in der Online-Hilfe.
- ❏ Ändern Sie in der Anwendung oder in den Druckereinstellungen die Farbeinstellungen. Überprüfen Sie unter Windows die Einstellungen im Fenster More Options (Weitere Optionen). Aktivieren Sie unter Mac OS X das Kontrollkästchen Color Options (Farboptionen) im Dialogfeld Print (Drucken).

Weitere Informationen dazu finden Sie in der Online-Hilfe.

- <span id="page-139-0"></span>❏ Führen Sie das Utility zur Druckkopfreinigung aus, um eventuell verstopfte Düsen zu reinigen. & ["Reinigen des Druckkopfs" auf Seite 113](#page-112-0)
- ❏ Wenn eine Tintenpatrone gerade erst ersetzt wurde, prüfen Sie das Ablaufdatum auf der Verpackung. Wenn Sie das Produkt über einen längeren Zeitraum nicht verwendet haben, sollten die Tintenpatronen ersetzt werden.

& ["Auswechseln einer Tintenpatrone" auf Seite 106](#page-105-0)

❏ Verwenden Sie möglichst Original-Epson-Tintenpatronen und von Epson empfohlenes Papier.

## **Undeutlicher oder verschmierter Ausdruck**

- ❏ Verwenden Sie möglichst Original-Epson-Tintenpatronen und von Epson empfohlenes Papier.
- ❏ Achten Sie darauf, das Produkt auf eine ebene, stabile Fläche zu stellen, die an allen Seiten über die Grundfläche des Druckers hinausragt. Das Gerät arbeitet nicht einwandfrei, wenn es gekippt wird.
- ❏ Stellen Sie sicher, dass das Papier nicht beschädigt, schmutzig oder zu alt ist.
- ❏ Achten Sie darauf, dass das Papier trocken ist und die bedruckbare Seite (heller oder glänzender) im hinteren Papiereinzug nach oben zeigt.
- ❏ Wenn das Papier zur bedruckbaren Seite hin gewölbt ist, glätten Sie es oder biegen Sie es leicht nach der anderen Seite.
- ❏ Achten Sie darauf, dass die im LCD-Menü oder im Druckertreiber eingestellte Papiersorte mit der im Produkt eingelegten Papiersorte übereinstimmt. & ["Auswahl des Papiers" auf Seite 20](#page-19-0)
- ❏ Nehmen Sie jedes Blatt Papier sofort nach dem Drucken aus dem Ausgabefach.
- ❏ Berühren Sie keinesfalls die bedruckte Glanzpapierseite und achten Sie darauf, dass nichts damit in Berührung kommt. Beachten Sie zur Handhabung der Ausdrucke die mit dem Papier gelieferten Hinweise.
- ❏ Führen Sie das Utility zur Druckkopfreinigung aus, um eventuell verstopfte Düsen zu reinigen. & ["Reinigen des Druckkopfs" auf Seite 113](#page-112-0)
- ❏ Starten Sie das Utility zur Druckkopf-Justage. & ["Ausrichten des Druckkopfs" auf Seite 114](#page-113-0)
- ❏ Wenn das Papier nach dem Drucken mit Tinte verschmiert ist, reinigen Sie das Innere des Geräts. & ["Innere Reinigung des Gerätes" auf Seite 119](#page-118-0)
- ❏ Reinigen Sie bei Problemen mit der Kopierqualität die Außenseite des Produkts. & ["Äußere Reinigung des Gehäuses" auf Seite 118](#page-117-0)

## **Verschiedene Druckausgabeprobleme**

## **Falsche oder unvollständige Zeichen**

- ❏ Löschen Sie etwaige angehaltene Druckaufträge. & ["Abbrechen eines Druckauftrags" auf Seite 37](#page-36-0)
- ❏ Schalten Sie das Gerät und den Computer aus. Vergewissern Sie sich, dass das Schnittstellenkabel des Geräts einwandfrei angeschlossen ist.
- ❏ Deinstallieren Sie den Druckertreiber und installieren Sie ihn dann erneut. & ["Deinstallieren Ihrer Software" auf Seite 123](#page-122-0)

## **Falsche Ränder**

- ❏ Achten Sie darauf, dass das Papier im hinteren Papiereinzug korrekt eingelegt wurde. & ["Einlegen von Papier und Umschlägen" auf Seite 23](#page-22-0)
- ❏ Überprüfen Sie die Randeinstellungen in der Awendungssoftware. Stellen Sie sicher, dass sich die Randeinstellungen innerhalb des Druckbereichs befinden. & ["Druckbereich" auf Seite 160](#page-159-0)
- ❏ Stellen Sie sicher, dass die Druckertreiber-Einstellungen für das Papierformat dem im Drucker eingelegten Papier entsprechen. Unter Windows überprüfen Sie das Fenster Main (Haupteinstellungen). Prüfen Sie unter Mac OS X das Dialogfeld Page Setup (Papierformat) im Dialogfeld Print (Drucken).
- ❏ Deinstallieren Sie den Druckertreiber und installieren Sie ihn dann erneut. & ["Deinstallieren Ihrer Software" auf Seite 123](#page-122-0)

## **Etwas schiefer Ausdruck**

- ❏ Achten Sie darauf, dass das Papier im hinteren Papiereinzug korrekt eingelegt wurde. & ["Einlegen von Papier und Umschlägen" auf Seite 23](#page-22-0)
- ❏ Falls **Draft (Entwurf)** als Quality (Qualität) im Main (Haupteinstellungen)-Fenster des Druckertreibers ausgewählt ist (für Windows) oder **Fast Economy (Sparmodus schnell)** als Print Quality (Qualität) in Print Settings (Druckereinstellungen) (für Mac OS X) ausgewählt wurde, wählen Sie eine andere Einstellung.

## **Falsche Größe oder Position des kopierten Bilds**

- ❏ Achten Sie darauf, dass die am Bedienfeld eingestellten Werte für Papierformat, Layout und Skalierung mit dem verwendeten Papier übereinstimmen.
- ❏ Wenn die Ränder der Kopie abgeschnitten sind, verschieben Sie die Vorlage etwas aus der Ecke.
- ❏ Reinigen Sie das Vorlagenglas.
	- & ["Äußere Reinigung des Gehäuses" auf Seite 118](#page-117-0)

## **Seitenverkehrtes Bild**

❏ Deaktivieren Sie unter Windows das Kontrollkästchen **Mirror Image (Bild spiegeln)** im Fenster More Options (Weitere Optionen) des Druckertreibers oder schalten Sie die Einstellung Mirror Image (Bild spiegeln) in der Anwendung aus. Unter Mac OS X deaktivieren Sie das Kontrollkästchen **Mirror Image (Bild spiegeln)** unter **Print Settings**

**(Druckereinstellungen)** im Dialogfeld Print (Drucken) des Druckertreibers oder deaktivieren Sie die Einstellung Mirror Image (Bild spiegeln) Ihrer Anwendung.

Weitere Informationen dazu finden Sie in der Online-Hilfe des Druckertreibers oder der Anwendung.

❏ Deinstallieren Sie den Druckertreiber und installieren Sie ihn dann erneut. **→** ["Deinstallieren Ihrer Software" auf Seite 123](#page-122-0)

## **Es werden leere Seiten gedruckt**

❏ Stellen Sie sicher, dass die Druckertreiber-Einstellungen für das Papierformat dem im Drucker eingelegten Papier entsprechen. Unter Windows überprüfen Sie das Fenster Main (Haupteinstellungen).

Prüfen Sie unter Mac OS X das Dialogfeld Page Setup (Papierformat) im Dialogfeld Print (Drucken).

❏ Prüfen Sie unter Windows die Einstellung **Skip Blank Page (Leers. Übersp.)** durch Klicken auf die Schaltfläche **Extended Settings (Erweiterte Einstellungen)** im Fenster Maintenance (Utility) des Druckertreibers.

Für Mac OS X wählen Sie die Option **On (Ein)** aus dem Skip Blank Page (Leers. Übersp.). Um den Skip Blank Page (Leers. Übersp.) anzuzeigen, klicken Sie durch folgende Menüs: **System Preferences**

**(Systemeinstellungen)**, **Print & Scan (Drucken & Scannen)** (für Mac OS X 10.7) oder **Print & Fax (Drucken & Faxen)** (für Mac OS X 10.6 oder 10.5), Ihr Produkt (im Listenfeld Printers (Drucker)), **Options & Supplies (Optionen & Zubehör)** und anschließend **Driver (Treiber)**.

❏ Deinstallieren Sie den Druckertreiber und installieren Sie ihn dann erneut. & ["Deinstallieren Ihrer Software" auf Seite 123](#page-122-0)

## **Bedruckte Seite ist verschmiert oder weist Streifen auf**

- ❏ Wenn das Papier zur bedruckbaren Seite hin gewölbt ist, glätten Sie es oder biegen Sie es leicht nach der anderen Seite.
- ❏ Erstellen Sie mehrere Kopien, ohne eine Vorlage auf das Vorlagenglas zu legen. & ["Innere Reinigung des Gerätes" auf Seite 119](#page-118-0)
- ❏ Deinstallieren Sie den Druckertreiber und installieren Sie ihn dann erneut. & ["Deinstallieren Ihrer Software" auf Seite 123](#page-122-0)

## **Es wird zu langsam gedruckt**

❏ Achten Sie darauf, dass die im LCD-Menü oder im Druckertreiber eingestellte Papiersorte mit der im Produkt eingelegten Papiersorte übereinstimmt.

& ["Auswahl des Papiers" auf Seite 20](#page-19-0)

### **Fehlerbehebung für das Drucken/Kopieren**

- ❏ Wählen Sie unter Windows eine geringere **Quality (Qualität)** im Fenster Main (Haupteinstellungen) des Druckertreibers. Wählen Sie unter Mac OS X eine geringere Print Quality (Qualität) im Dialogfeld Print Settings (Druckereinstellungen) des Dialogfelds Print (Drucken) des Druckertreibers.  $\blacklozenge$  ["Aufrufen des Druckertreibers unter Windows" auf Seite 31](#page-30-0) & ["Aufrufen des Druckertreibers unter Mac OS X" auf Seite 32](#page-31-0)
- ❏ Schließen Sie Anwendungen, die Sie nicht benötigen.
- ❏ Wenn Sie kontinuierlich über einen längeren Zeitraum drucken, wird der Druckvorgang ggf. sehr langsam. Dies hat den Zweck, die Druckgeschwindigkeit zu verringern und die Gerätemechanik vor Überhitzung und Schäden zu schützen. Sollte dies vorkommen, können Sie den Druckbetrieb fortsetzen. Wir empfehlen jedoch, das Gerät zu stoppen und für mindestens 30 Minuten bei eingeschalteter Spannungsversorgung ruhen zu lassen. (Bei ausgeschalteter Spannungsversorgung erfolgt keine Wiederherstellung des Produkts.) Wenn Sie anschließend wieder drucken, arbeitet das Gerät mit normaler Geschwindigkeit.
- ❏ Deinstallieren Sie den Druckertreiber und installieren Sie ihn dann erneut.
	- & ["Deinstallieren Ihrer Software" auf Seite 123](#page-122-0)

Wenn Sie alle obigen Methoden ausprobiert haben und das Problem nicht lösen können, siehe Folgendes: & ["Erhöhen der Druckgeschwindigkeit \(nur Windows\)" auf Seite 147](#page-146-0)

## **Das Papier wird nicht ordnungsgemäß eingezogen**

## **Das Papier wird nicht eingezogen**

Nehmen Sie den Papierstapel heraus und stellen Sie Folgendes sicher:

- ❏ Das Papier ist nicht gewellt oder zerknittert.
- ❏ Das Papier ist nicht zu alt. Beachten Sie die Hinweise in der Anleitung, die dem Papier beigepackt ist.
- ❏ Legen Sie Normalpapier nicht über die sich innen an der Papierführungsschiene befindlichen Linie unterhalb der Pfeilmarkierung  $\Sigma$  ein. Bei Epson-Spezialmedien darauf achten, dass die Blattanzahl unter dem für das Medium festgelegten Maximum liegt. & ["Auswahl des Papiers" auf Seite 20](#page-19-0)
- ❏ Das Papier staut sich nicht im Gerät. Falls doch, entfernen Sie das gestaute Papier. & ["Papierstau" auf Seite 133](#page-132-0)
- ❏ Die Tintenpatronen sind nicht verbraucht. Wenn eine Patrone verbraucht ist, ersetzen Sie sie. & ["Auswechseln einer Tintenpatrone" auf Seite 106](#page-105-0)
- ❏ Sie haben alle Sonderanweisungen in dem Hinweisblatt, das dem Druckmedium beigelegt ist, befolgt.

## **Es werden mehrere Blätter gleichzeitig eingezogen**

❏ Legen Sie Normalpapier nicht über die sich innen an der Papierführungsschiene befindlichen Linie unterhalb der Pfeilmarkierung  $\Sigma$  ein.

Bei Epson-Spezialmedien darauf achten, dass die Blattanzahl unter dem für das Medium festgelegten Maximum liegt.

& ["Auswahl des Papiers" auf Seite 20](#page-19-0)

- ❏ Darauf achten, dass die Papierführungsschienen fest gegen die Papierseiten ausgerichtet sind.
- ❏ Achten Sie darauf, dass das Papier weder gewölbt noch geknickt oder gefaltet ist. Glätten Sie gewelltes Papier oder wölben Sie es leicht in die Gegenrichtung, bevor Sie es einlegen.
- ❏ Nehmen Sie den Papierstapel heraus, und stellen Sie sicher, dass das Papier nicht zu dünn ist.  $\rightarrow$  ["Papier" auf Seite 159](#page-158-0)
- ❏ Fächern Sie den Papierstapel auf, um die Blätter voneinander zu lösen, und legen Sie ihn ein.
- ❏ Wenn zu viele Kopien einer Datei gedruckt werden, prüfen Sie folgendermaßen die Einstellung Copies (Kopien) in Ihrem Druckertreiber und in Ihrer Anwendung. Prüfen Sie unter Windows die Einstellung Copies (Kopien) im Fenster Main (Haupteinstellungen). Mac OS X: Prüfen Sie die Einstellung Copies (Kopien) im Dialogfeld Print (Drucken).

## **Papier ist falsch eingelegt**

Wenn das Papier zu weit in das Gerät geschoben wurde, kann es nicht einwandfrei eingezogen werden. Schalten Sie das Gerät aus und nehmen Sie das Papier heraus. Schalten Sie das Gerät dann wieder ein und legen Sie das Papier richtig ein.

## **Das Papier wird nicht vollständig ausgeworfen oder ist zerknittert**

❏ Wenn das Papier nicht vollständig ausgegeben wird, drücken Sie auf eine der x-Tasten, um das Papier auszuwerfen. Wenn ein Papierstau im Innern des Produkts auftritt, lesen Sie den folgenden Abschnitt durch, um diesen Papierstau zu beheben.

 $\rightarrow$  ["Papierstau" auf Seite 133](#page-132-0)

❏ Wenn das Papier zerknittert ausgegeben wird, ist es möglicherweise zu feucht oder zu dünn. Legen Sie einen neuen Stapel Papier ein.

### *Hinweis:*

*Lagern Sie den Papiervorrat in der Originalverpackung in trockener Umgebung.*

# **Das Gerät druckt nicht**

## **Alle Anzeigenleuchten sind aus**

❏ Drücken Sie die P-Taste, um sicherzustellen, dass das Produkt eingeschaltet ist.
- <span id="page-144-0"></span>❏ Achten Sie darauf, dass das Netzkabel korrekt eingesteckt ist.
- ❏ Stellen Sie sicher, dass die Steckdose funktioniert und nicht von einem Schalter oder Timer gesteuert wird.

# **Nur die Betriebsanzeige leuchtet**

- ❏ Schalten Sie das Gerät und den Computer aus. Vergewissern Sie sich, dass das Schnittstellenkabel des Geräts einwandfrei angeschlossen ist.
- ❏ Wenn Sie eine USB-Schnittstelle verwenden, stellen Sie sicher, dass das Anschlusskabel dem USB- oder Hi-Speed-USB-Standard entspricht.
- ❏ Wenn das Gerät über einen USB-Hub am Computer angeschlossen ist, schließen Sie ihn an den ersten Hub an. Wird das Gerät immer noch nicht vom Computer erkannt, versuchen Sie, as ohne USB-Hub direkt an den Computer anzuschließen.
- ❏ Wenn das Gerät über einen USB-Hub am Computer angeschlossen ist, vergewissern Sie sich, dass der USB-Hub vom Computer erkannt wird.
- ❏ Wenn Sie versuchen, eine komplexe Grafik auszudrucken, reicht möglicherweise der verfügbare Arbeitsspeicher des Computers nicht aus. Versuchen Sie, die Auflösung des Bildes zu verringern oder das Bild in einem kleineren Format zu drucken. Möglicherweise müssen Sie den Computer mit mehr Arbeitsspeicher ausrüsten.
- ❏ Anwender unter Windows können angehaltene Druckaufträge im Windows Spooler (Windows-Spooler) löschen.

& ["Abbrechen eines Druckauftrags" auf Seite 37](#page-36-0)

- ❏ Deinstallieren Sie den Druckertreiber und installieren Sie ihn dann erneut.
	- & ["Deinstallieren Ihrer Software" auf Seite 123](#page-122-0)

## **Nach dem Auswechseln der Patrone wird ein Tintenfehler angezeigt**

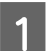

Öffnen Sie die Scanner-Einheit.

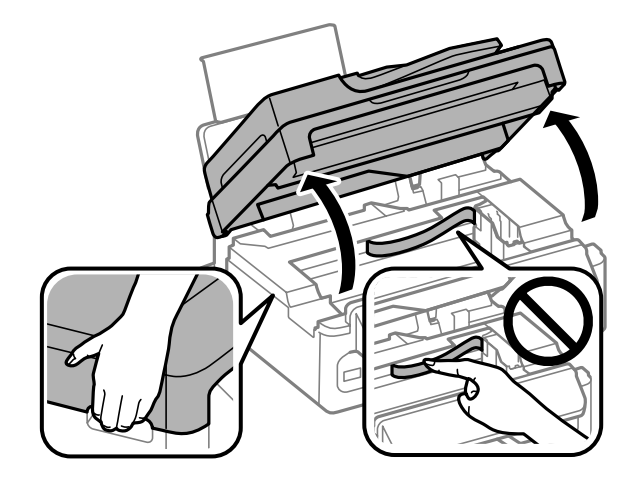

#### **Fehlerbehebung für das Drucken/Kopieren**

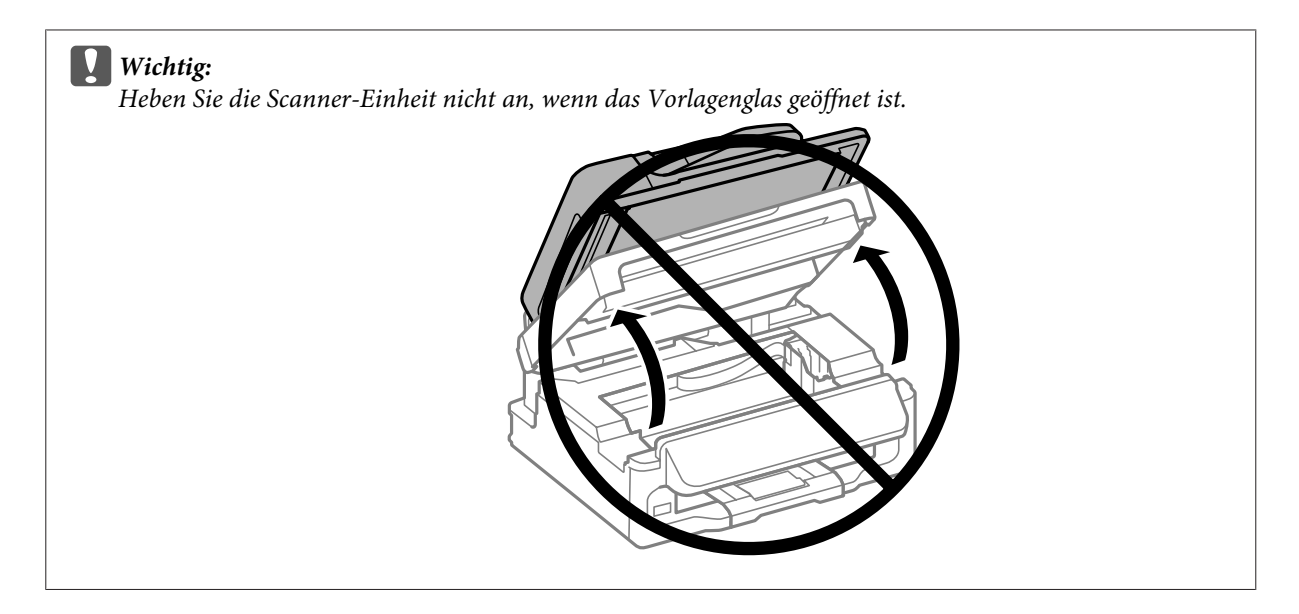

8 Achten Sie darauf, dass der Tintenpatronenhalter sich in der Position zum Auswechseln der Tintenpatronen befindet Tintenpatronen befindet.

#### *Hinweis:*

*Falls sich der Tintenpatronenhalter in der Position ganz rechts befindet, drücken Sie*  $\equiv$  *wählen Sie Wartung und anschließend Tintenpatrone ersetzen.*

C Entfernen Sie die Tintenpatrone, setzen Sie sie wieder ein und fahren Sie mit der Installation der Tintenpatrone fort. Achten Sie darauf, dass die Oberkanten der Tintenpatronen bündig sind.

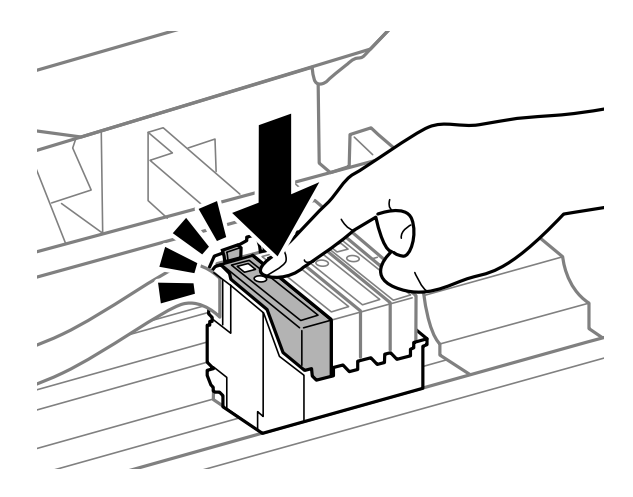

D Schließen Sie die Scanner-Einheit langsam und drücken Sie am Bedienfeld **OK**.

# <span id="page-146-0"></span>**Erhöhen der Druckgeschwindigkeit (nur Windows)**

Eine zu langsame Druckgeschwindigkeit kann erhöht werden, indem Sie im Fenster Extended Settings (Erweiterte Einstellungen) bestimmte Einstellungen wählen. Klicken Sie auf die Schaltfläche **Extended Settings (Erweiterte Einstellungen)** im Fenster Maintenance (Utility) des Druckertreibers.

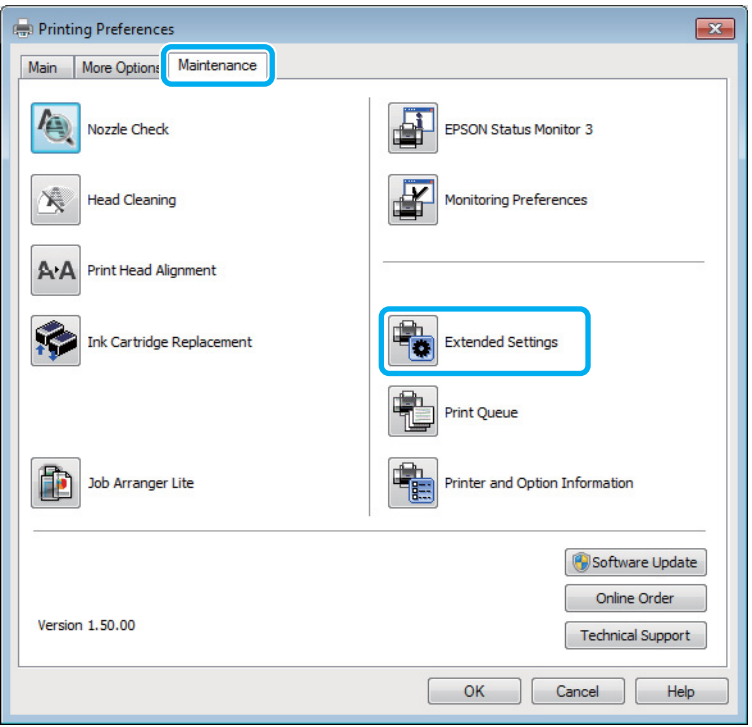

Das folgende Dialogfeld wird angezeigt.

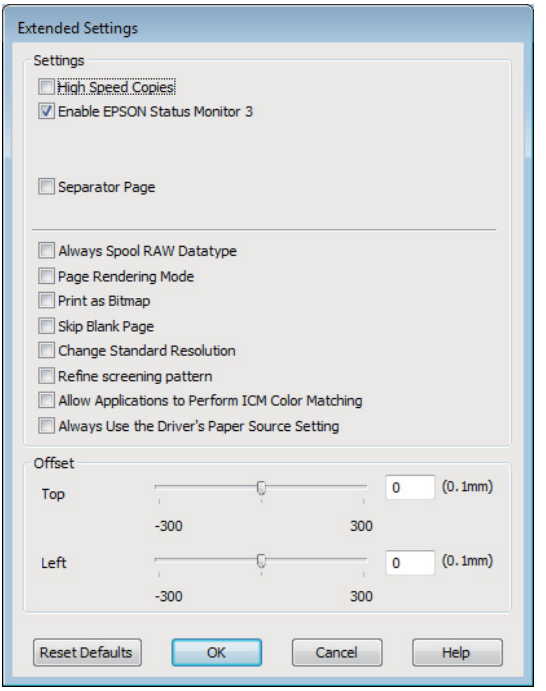

Aktivieren Sie die folgenden Kontrollkästchen, um die Druckgeschwindigkeit zu erhöhen.

- ❏ High Speed Copies (Schnelle Kopien)
- ❏ Always spool RAW datatype (RAW-Daten immer spoolen)
- ❏ Page Rendering Mode (Seitenrendering-Modus)
- ❏ Print as Bitmap (Als Bitmap drucken)

Weitere Informationen über die einzelnen Einstellungen finden Sie in der Online-Hilfe.

# **Sonstige Probleme**

## **Leises Ausdrucken von Normalpapier**

Wenn der Papiertyp Normalpapier ausgewählt wurde und Standard (Windows) oder Normal (Mac OS X) als Druckqualität eingestellt ist, druckt das Gerät mit hoher Geschwindigkeit. Wählen Sie den Quiet Mode (Ruhemodus) für einen leiseren Betrieb aus, wodurch sich die Druckgeschwindigkeit verringert.

Aktivieren Sie unter Windows den Quiet Mode (Ruhemodus) mit dem entsprechenden Kontrollkästchen im Druckertreiberfenster Main (Haupteinstellungen).

Für Mac OS X wählen Sie die Option **On (Ein)** aus dem Quiet Mode (Ruhemodus). Um den Quiet Mode (Ruhemodus) anzuzeigen, klicken Sie durch folgende Menüs: **System Preferences (Systemeinstellungen)**, **Print & Scan (Drucken & Scannen)** (für Mac OS X 10.7) oder **Print & Fax (Drucken & Faxen)** (für Mac OS X 10.6 oder 10.5), Ihr Produkt (im Listenfeld Printers (Drucker)), **Options & Supplies (Optionen & Zubehör)** und anschließend **Driver (Treiber)**.

# <span id="page-148-0"></span>**Fehlerbehebung für das Scannen**

# **Durch Mitteilungen auf dem LCD-Bildschirm oder der Status-Leuchte angezeigte Probleme**

- ❏ Achten Sie darauf, dass das Produkt ordnungsgemäß an den Computer angeschlossen ist.
- ❏ Schalten Sie das Produkt aus und wieder ein. Falls das Problem dann noch nicht gelöst ist, kann dies darauf hinweisen, dass eine Funktionsstörung des Produkts vorliegt oder dass die Lichtquelle im Scanner ersetzt werden muss. Wenden Sie sich an Ihren Fachhändler.
- ❏ Vergewissern Sie sich, dass die Scan-Software vollständig installiert ist. Anweisungen zum Installieren der Scan-Software finden Sie in der Druckversion des Handbuchs.

# **Probleme beim Starten eines Scans**

- ❏ Überprüfen Sie die Statusleuchte und vergewissern Sie sich, dass das Produkt bereit zum Scannen ist.
- ❏ Vergewissern Sie sich, dass Ihre Kabel ordnungsgemäß an das Produkt und die Stromversorgung angeschlossen sind. Wenn nötig, testen Sie den Wechselstromadapter Ihres Produkts, indem Sie ein anderes elektrisches Gerät einstecken und einschalten.
- ❏ Schalten Sie das Produkt und den Computer aus und überprüfen Sie die Schnittstellenkabelverbindung zwischen den beiden Geräten.
- ❏ Vergewissern Sie sich, dass Sie zu Beginn des Scanvorgangs, wenn eine Scanner-Liste erscheint, das richtige Produkt auswählen.

#### Windows:

Wenn Sie Epson Scan über das EPSON Scan-Symbol starten und die Liste Select Scanner (Scanner auswählen) angezeigt wird, stellen Sie sicher, dass Sie Ihr Produktmodell auswählen.

#### Mac OS X:

Wenn Sie Epson Scan aus dem Ordner Applications (Programme) starten und die Liste Select Scanner (Scanner auswählen) angezeigt wird, stellen Sie sicher, dass Sie das Modell Ihres Produkts auswählen.

- ❏ Schließen Sie das Produkt direkt an der USB-Schnittstelle des Computers oder über nur einen USB-Hub an. Das Produkt arbeitet möglicherweise nicht einwandfrei, wenn er über mehr als einen USB-Hub an den Computer angeschlossen ist. Bleibt das Problem bestehen, versuchen Sie, das Produkt direkt an den Computer anzuschließen.
- ❏ Falls mehr als ein Gerät an Ihren Computer angeschlossen ist, funktioniert es eventuell nicht. Schließen Sie nur das Produkt an, welches Sie benutzen wollen, und versuchen Sie erneut zu scannen.
- ❏ Wenn die Scan-Software nicht richtig funktioniert, deinstallieren Sie zuerst die Software und reinstallieren Sie sie dann wieder, so wie in der Druckversion des Handbuchs beschrieben. & ["Deinstallieren Ihrer Software" auf Seite 123](#page-122-0)

## **Benutzung des Automatischen Vorlageneinzugs (ADF)**

- ❏ Überprüfen Sie die ADF-Leuchte und achten Sie darauf, dass das Produkt bereit zum Scannen ist.
- ❏ Achten Sie darauf, dass sich keine Originale auf dem Vorlagenglas befinden.
- ❏ Falls die Vorlagenabdeckung oder die ADF-Abdeckung offen ist, schließen Sie diese und versuchen Sie, erneut zu scannen.
- ❏ Achten Sie darauf, dass in Epson Scan entweder **Office Mode (Büromodus)** oder **Professional Mode (Professioneller Modus)** ausgewählt ist.
- ❏ Vergewissern Sie sich, dass Ihre Kabel ordnungsgemäß an das Produkt und die Stromversorgung angeschlossen sind.
- ❏ Wenn die ADF-Anzeige leuchtet und die Vorlagen nicht eingezogen werden, achten Sie darauf, dass sich keine Fremdkörper in der Öffnung an der linken vorderen Ecke des Vorlagenglases befinden.

## **Verwenden der Taste**

*Hinweis:*

*In Abhängigkeit von dem Produkt ist die Scan-Funktion eventuell nicht vorhanden, wenn die Taste benutzt wird.*

- ❏ Prüfen Sie, ob Sie der Taste ein Programm zugewiesen haben. & ["Epson Event Manager" auf Seite 68](#page-67-0)
- ❏ Achten Sie darauf, dass Epson Scan und Epson Event Manager korrekt installiert sind.
- ❏ Falls Sie auf die Schaltfläche **Keep Blocking (Weiterhin blocken)** im Fenster Windows Security Alert (Windows-Sicherheitshinweis) während oder nach der Installation der Epson Software geklickt haben, entsperren Sie Epson Event Manager.

& "Entsperren des Epson Event Manager" auf Seite 150

❏ Mac OS X:

Vergewissern Sie sich, dass Sie als der Benutzer angemeldet sind, der die Scan-Software installiert hat. Andere Benutzer müssen zunächst Epson Scanner Monitor im Ordner Applications (Programme) starten und dann eine Taste drücken, um den Scanvorgang zu starten.

### **Entsperren des Epson Event Manager**

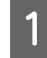

A Klicken Sie auf **Start** oder auf die Start-Schaltfläche und zeigen dann auf die **Control Panel (Systemsteuerung)**.

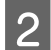

**2** Fahren Sie folgendermaßen fort.

- ❏ Windows 7: Wählen Sie die Option **System and Security (System und Sicherheit)**.
- ❏ Windows Vista: Wählen Sie die Option **Security (Sicherheit)**.

<span id="page-150-0"></span>❏ Windows XP: Wählen Sie die Option **Security Center (Sicherheitscenter)**. **COM** Fahren Sie folgendermaßen fort. ❏ Windows 7 und Windows Vista: Wählen Sie die Option **Allow a program through Windows Firewall (Programm durch die Windows-Firewall kommunizieren lassen)**. ❏ Windows XP: Wählen Sie die Option **Windows Firewall (Windows-Firewall)**. 4 Fahren Sie folgendermaßen fort. ❏ Windows 7: Achten Sie darauf, dass das Kontrollkästchen **EEventManager Application** in der Liste Allowed programs and features (Zugelassene Programme und Features) aktiviert ist. ❏ Windows Vista: Klicken Sie auf die Registerkarte **Exceptions (Ausnahmen)** und achten Sie darauf, dass das Kontrollkästchen **EEventManager Application** in der Liste Program or port (Programm oder Port) aktiviert ist. ❏ Windows XP: Klicken Sie auf die Registerkarte **Exceptions (Ausnahmen)** und achten Sie darauf, dass das Kontrollkästchen **EEventManager Application** in der Liste Programs and Services (Programme und Dienste) aktiviert ist.

Klicken Sie auf OK.

## **Benutzung von Scan-Software außer dem Epson Scan-Treiber**

- ❏ Vergewissern Sie sich bei Verwendung eines TWAIN-kompatiblen Programms wie Adobe Photoshop Elements, dass das korrekte Produkt als Scanner oder Source (Quelle) gewählt wurde.
- ❏ Wenn Sie mit einem TWAIN-kompatiblen Scan-Programm nicht scannen können, wie z. B. mit Adobe Photoshop Elements, deinstallieren Sie das TWAIN-kompatible Scan-Programm und reinstallieren Sie es. & ["Deinstallieren Ihrer Software" auf Seite 123](#page-122-0)

# **Probleme mit dem Papiereinzug**

## **Papier wird verschmutzt**

Sie müssen eventuell das Produkt säubern.

& ["Reinigung des Produkts" auf Seite 118](#page-117-0)

### <span id="page-151-0"></span>**Es werden mehrere Blätter eingezogen**

- ❏ Wenn Sie nicht-unterstütztes Papier einlegen, kann das Produkt eventuell mehr als ein Blatt Papier auf einmal einziehen.
	- $\blacktriangleright$  ["Spezifikationen des automatischen Vorlageneinzuges \(ADF\)" auf Seite 162](#page-161-0)
- ❏ Sie müssen eventuell das Produkt säubern. & ["Reinigung des Produkts" auf Seite 118](#page-117-0)

# **Das Papier staut sich im automatischen Vorlageneinzug (ADF)**

Entfernen Sie das gestaute Papier im ADF.

 $\blacklozenge$ , Enfernen von Papier aus dem automatischen Vorlageneinzug (ADF)" auf Seite 135

# **Probleme mit der Scan-Zeit**

❏ Computer mit externen Hi-Speed-USB-Anschlüssen können schneller scannen als solche mit externen USB-Anschlüssen. Wenn Sie einen externen Hi-Speed-USB-Anschluss verwenden, stellen Sie sicher, dass der Anschluss die Systemanforderungen erfüllt.

& ["Systemvoraussetzungen" auf Seite 158](#page-157-0)

❏ Das Scannen dauert bei hoher Auflösung sehr lange.

# **Probleme mit gescannten Bildern**

# **Scan-Qualität ist unbefriedigend**

Die Scan-Qualität kann verbessert werden, indem Sie die gegenwärtigen Einstellungen ändern oder das gescannte Bild abändern.

& ["Bildkorrektur-Merkmale" auf Seite 49](#page-48-0)

### **Ein Bild auf der Rückseite der Vorlage erscheint im gescannten Bild**

Wenn die Vorlage auf dünnem Papier gedruckt ist, können Bilder auf der Rückseite für das Produkt sichtbar sein und im gescannten Bild erscheinen. Decken Sie die Rückseite der Vorlage mit schwarzem Papier ab und versuchen Sie, erneut zu scannen. Achten Sie auch darauf, dass die Einstellungen Document Type (Vorlagenart) und Image Type (Bildtyp) für die Vorlage passend gewählt wurden.

### **Zeichen sind verzerrt oder verwaschen**

- ❏ Aktivieren Sie bei Office Mode (Büromodus) oder Home Mode (Standard Modus) das Kontrollkästchen **Text Enhancement (Text optimieren)**.
- ❏ Passen Sie die Einstellung für Threshold (Schwellenwert) an.

Home Mode (Standard Modus): Wählen Sie **Black&White (Schwarzweiß)** als Einstellung für Image Type (Bildtyp), klicken Sie auf die Schaltfläche **Brightness (Helligkeit)** und versuchen Sie dann, die Einstellung Threshold (Schwellenwert) anzupassen.

Office Mode (Büromodus):

Wählen Sie **Black&White (Schwarzweiß)** als Einstellung für Image Type (Bildtyp) und versuchen Sie dann, die Einstellung Threshold (Schwellenwert) anzupassen.

Professional Mode (Professioneller Modus):

Wählen Sie **Black & White (Schwarzweiß)** als Einstellung für den Image Type (Bildtyp) und klicken Sie auf die Schaltfläche + (Windows) oder ► (Mac OS X) neben **Image Type (Bildtyp)**. Nehmen Sie die passende Einstellung für Image Option (Bildoption) vor und versuchen Sie dann, die Einstellung Threshold (Schwellenwert) anzupassen.

❏ Erhöhen Sie die Einstellung für die Auflösung.

### **Zeichen werden beim Umwandeln in bearbeitbaren Text (OCR) nicht richtig erkannt**

Legen Sie die Vorlage so, dass sie auf dem Vorlagenglas gerade liegt. Wenn die Vorlage schräg liegt, wird sie eventuell nicht richtig erkannt.

### **Im gescannten Bild erscheinen wellige Muster**

Wellen- oder Schraffurmuster (als Moirébekannt) können im gescannten Bild eines gedruckten Dokuments auftreten.

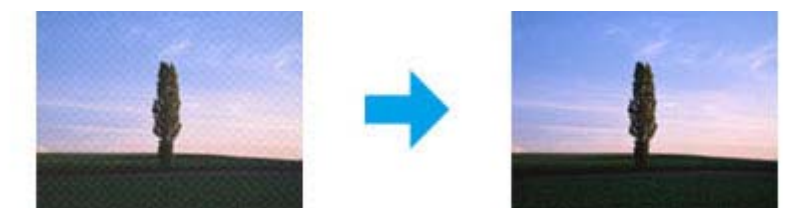

- ❏ Rotieren Sie Ihr Originaldokument.
- ❏ Rotieren Sie das gescannte Bild mit der Anwendungssoftware nach dem Scannen.
- ❏ Aktivieren Sie das Kontrollkästchen **Descreening (Entrasterung)**.
- ❏ Im Professional Mode (Professioneller Modus) ändern Sie die Auflösungseinstellung und scannen Sie erneut.

### **Ungleichmäßige Farben, Verschmierungen, Punkte oder gerade Linien erscheinen in Ihrem Bild**

Sie müssen eventuell das Innere des Produkts säubern.

& ["Reinigung des Produkts" auf Seite 118](#page-117-0)

## **Der Scan-Bereich oder die Scan-Richtung ist unbefriedigend**

### **Die Ränder der Vorlage werden nicht gescannt**

- ❏ Wenn Sie im Home Mode (Standard Modus) oder Professional Mode (Professioneller Modus) mit Miniaturbildvorschau scannen, legen Sie das Dokument oder Foto so auf das Vorlagenglas, dass es 6 mm vom horizontalen und vertikalen Rand entfernt ist, um einen Beschnitt zu vermeiden.
- ❏ Wenn Sie im Office Mode (Büromodus), Home Mode (Standard Modus) oder Professional Mode (Professioneller Modus) über die Taste oder mit normaler Vorschau scannen, legen Sie das Dokument oder Foto so auf das Vorlagenglas, dass es 3 mm vom horizontalen und vertikalen Rand entfernt ist, um einen Beschnitt zu vermeiden.

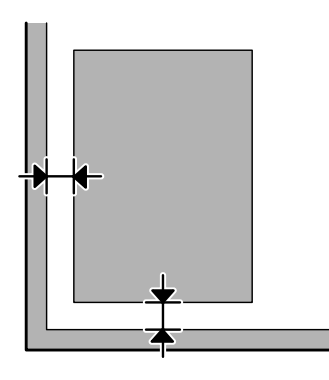

### **Mehrere Dokumente werden als eine einzige Datei gescannt**

Legen Sie die Vorlagen mindestens 20 mm voneinander entfernt auf das Vorlagenglas.

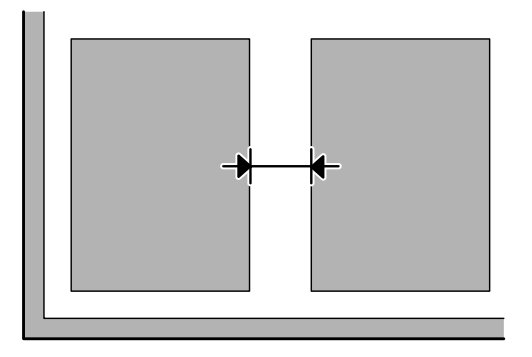

### **Scannen des gewünschten Bereichs ist unmöglich**

In Abhängigkeit von den Dokumenten können Sie eventuell nicht den Bereich scannen, den Sie wollen. Verwenden Sie die normale Vorschau im Office Mode (Büromodus), Home Mode (Standard Modus) oder Professional Mode (Professioneller Modus) und setzen Sie Laufrahmen um den gewünschten Scanbereich.

### <span id="page-154-0"></span>**Scannen in gewünschte Richtung ist unmöglich**

Klicken Sie auf **Configuration (Konfiguration)**, wählen Sie die Registerkarte **Preview (Vorschau)** aus und deaktivieren Sie das Kontrollkästchen **Auto Photo Orientation (Automatische Fotoausrichtung)**. Platzieren Sie dann Ihre Dokumente korrekt.

# **Probleme bleiben nach Ausprobieren aller Lösungsvorschläge bestehen**

Wenn Sie alle Lösungsvorschläge ausprobiert haben und das Problem nicht lösen konnten, initialisieren Sie die Epson Scan-Einstellungen.

Klicken Sie auf **Configuration (Konfiguration)**, wählen Sie die Registerkarte **Other (Weitere)** und klicken Sie anschließend auf **Reset All (Alle zurücksetzen)**.

# <span id="page-155-0"></span>**Fehlerbehebung beim Faxen**

# **Fax-Sendungen können nicht versendet und empfangen werden**

❏ Stellen Sie sicher, dass das Telefonkabel richtig angeschlossen ist und überprüfen Sie die Telefonleitung auf ihre Funktionstüchtigkeit. Sie können den Leitungszustand mithilfe der Funktion **Faxverbindung prüfen** überprüfen.

& ["Anschluss an eine Telefonleitung" auf Seite 70](#page-69-0)

- ❏ Falls das Fax nicht gesendet wurde, vergewissern Sie sich, dass das Faxgerät des Empfängers eingeschaltet und betriebsbereit ist.
- ❏ Wenn dieses Gerät nicht an ein Telefon angeschlossen ist und Sie Faxe automatisch empfangen möchten, schalten Sie den automatischen Antwort-Modus ein.  $\blacktriangleright$  ["Empfangen von Faxen" auf Seite 81](#page-80-0)
- ❏ Falls sie den automatischen Vorlageneinzug verwenden, prüfen Sie, ob die ADF-Anzeige leuchtet. Achten Sie darauf, dass sich keine Originale auf dem Vorlagenglas befinden.
- ❏ Wenn die ADF-Anzeige leuchtet und die Vorlagen nicht eingezogen werden, achten Sie darauf, dass sich keine Fremdkörper in der Öffnung an der linken vorderen Ecke des Vorlagenglases befinden.
- ❏ Wenn Sie das Gerät an eine DSL-Telefonleitung angeschlossen haben, müssen Sie einen DSL-Filter für die Leitung installieren, sonst können Sie keine Faxe versenden bzw. empfangen. Wenden Sie sich an Ihren DSL-Anbieter, um den erforderlichen Filter zu erhalten.
- ❏ Wenn Ihr Gerät an eine Nebenstellenanlage oder einen Terminaladapter (TA) angeschlossen ist, schalten Sie die Option **Wähltonerkennung** aus. & ["Faxmodus" auf Seite 88](#page-87-0)
- ❏ Das Problem kann mit der Übertragungsgeschwindigkeit zusammenhängen. Wählen Sie eine niedrigere Einstellung für **Fax-Geschw.** & ["Faxmodus" auf Seite 88](#page-87-0)
- ❏ Stellen Sie sicher, dass die Option **ECM** eingeschaltet ist. Wenn die Einstellung **ECM** deaktiviert wurde, können keine farbigen Faxe gesendet bzw. empfangen werden.
	- & ["Faxmodus" auf Seite 88](#page-87-0)

# **Qualitätsprobleme (Versand)**

- ❏ Reinigen Sie das Vorlagenglas und den automatischen Vorlageneinzug (ADF). & ["Äußere Reinigung des Gehäuses" auf Seite 118](#page-117-0)
- ❏ Wenn das von Ihnen versandte Fax blass oder unklar war, ändern Sie die **Auflösung** (oder **Qualität** je nach Modell) oder den **Kontrast**.
	- & ["Faxmodus" auf Seite 88](#page-87-0)

❏ Stellen Sie sicher, dass die Option **ECM** eingeschaltet ist. & ["Faxmodus" auf Seite 88](#page-87-0)

# **Qualitätsprobleme (Empfang)**

❏ Stellen Sie sicher, dass die Option **ECM** eingeschaltet ist. & ["Faxmodus" auf Seite 88](#page-87-0)

# **Anrufbeantworter kann keine Gespräche entgegen nehmen**

❏ Wenn der automatische Antwortmodus eingeschaltet ist und der Anrufbeantworter an dieselbe Telefonleitung wie das Gerät angeschlossen wurde, wählen Sie für die Anzahl der Klingelzeichen, die gewartet werden soll, bevor ein Fax empfangen wird, einen höheren Wert als die Anzahl der Klingelzeichen für den Anrufbeantworter.

& ["Empfangen von Faxen" auf Seite 81](#page-80-0)

# **Falsche Uhrzeit**

❏ Die Uhr läuft möglicherweise zu schnell bzw. zu langsam, wurde nach einem Stromausfall zurückgesetzt oder die Stromversorgung wurde für einen langen Zeitraum unterbrochen. Stellen Sie die Uhrzeit ein.

& ["Einstellen/Ändern der Uhrzeit und Region" auf Seite 116](#page-115-0)

# <span id="page-157-0"></span>**Produktinformationen**

# **Tintenpatronen**

Sie können die folgenden Tintenpatronen für dieses Gerät verwenden:

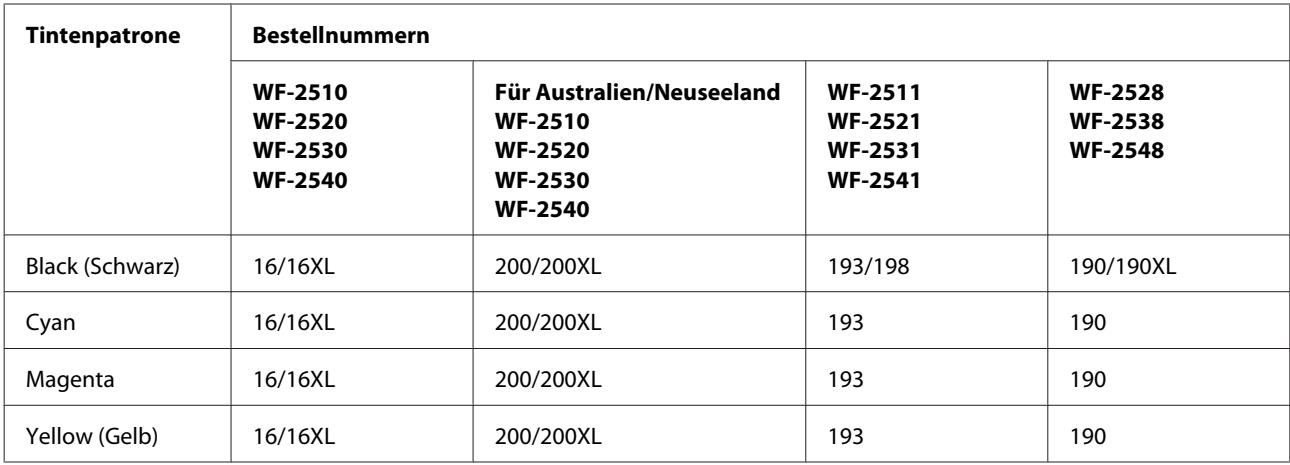

#### *Hinweis:*

*Nicht alle Tintenpatronen sind in allen Ländern verfügbar.*

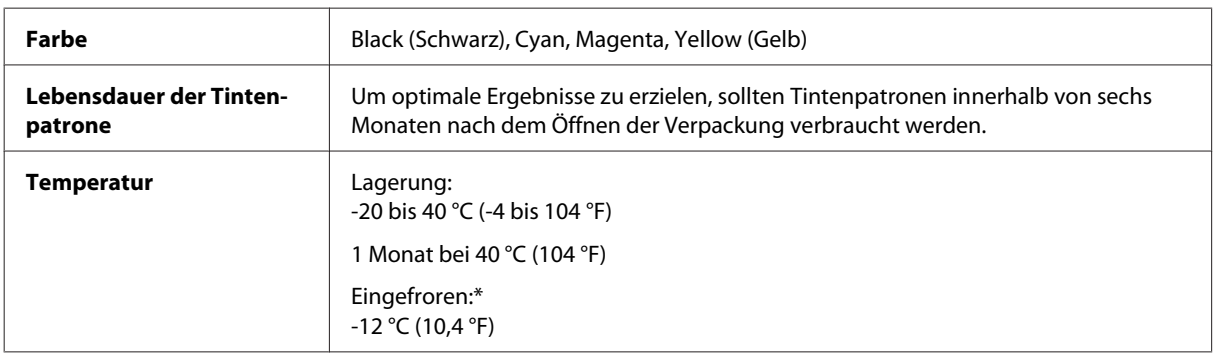

\* Bei einer Temperatur von 25 °C (77 °F) dauert es etwa 3 Stunden, bis die Tinte aufgetaut und wieder verwendbar ist.

# **Systemvoraussetzungen**

## **Für Windows**

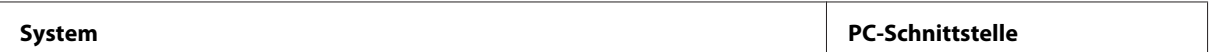

<span id="page-158-0"></span>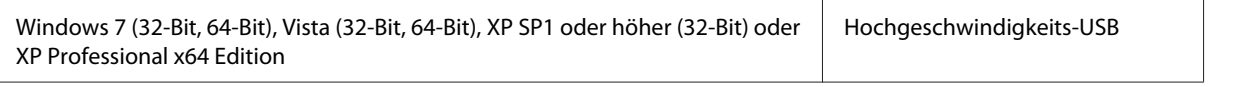

## **Für Mac OS X**

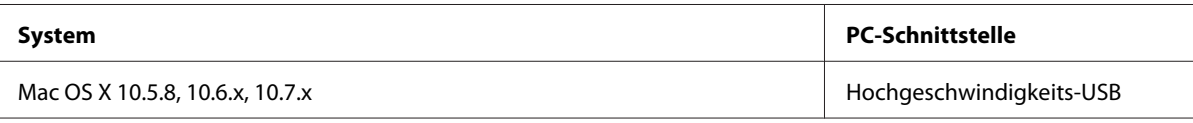

*Hinweis:*

*Das UNIX-Dateisystem (UFS) für Mac OS X wird nicht unterstützt.*

# **Technische Daten**

*Hinweis:*

*Änderungen der technischen Daten vorbehalten.*

# **Technische Daten des Druckers**

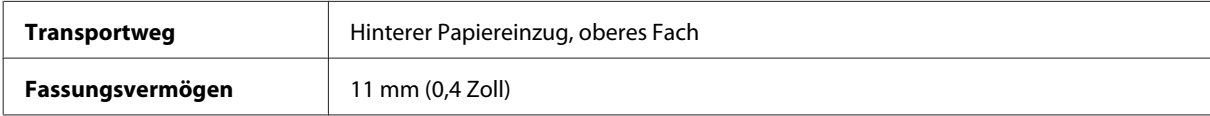

### **Papier**

#### *Hinweis:*

- ❏ *Epson kann keine Empfehlungen im Hinblick auf einen bestimmten Hersteller oder eine bestimmte Papiersorte geben, da sich die Qualität einer Marke oder Sorte ändern kann. Machen Sie daher immer zuerst ein paar Probeausdrucke, bevor Sie ein Druckmedium in größeren Mengen anschaffen oder große Druckaufträge starten.*
- ❏ *Eine schlechte Papierqualität beeinträchtigt die Druckqualität und kann Papierstaus oder andere Probleme verursachen. Wenn Probleme auftreten, verwenden Sie Papier besserer Qualität.*

*Einzelblattpapier:*

<span id="page-159-0"></span>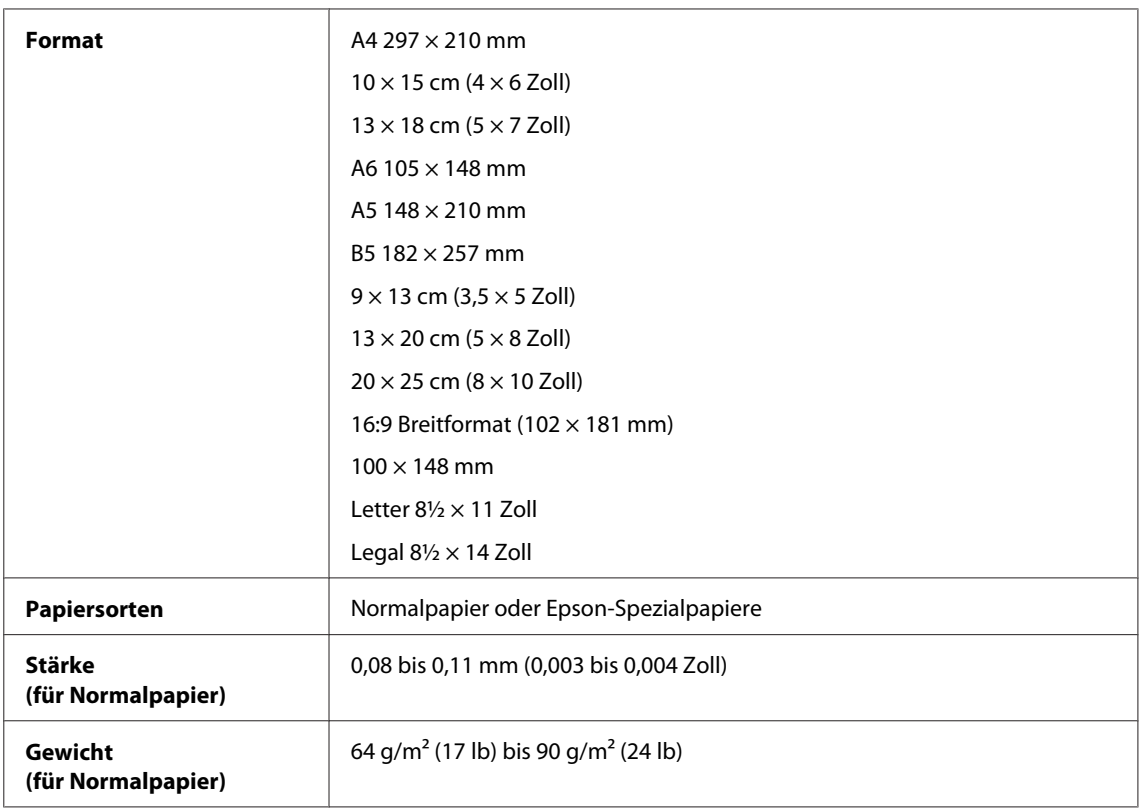

### *Briefumschläge:*

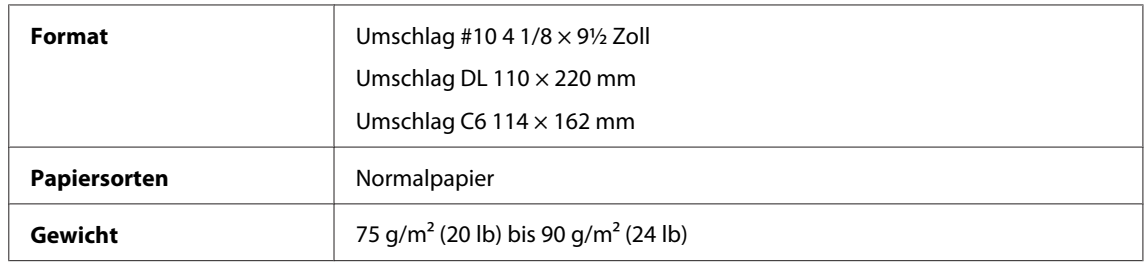

## **Druckbereich**

Markierte Bereiche kennzeichnen den Druckbereich.

*Einzelblatt:*

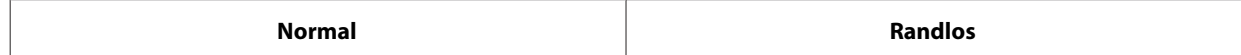

<span id="page-160-0"></span>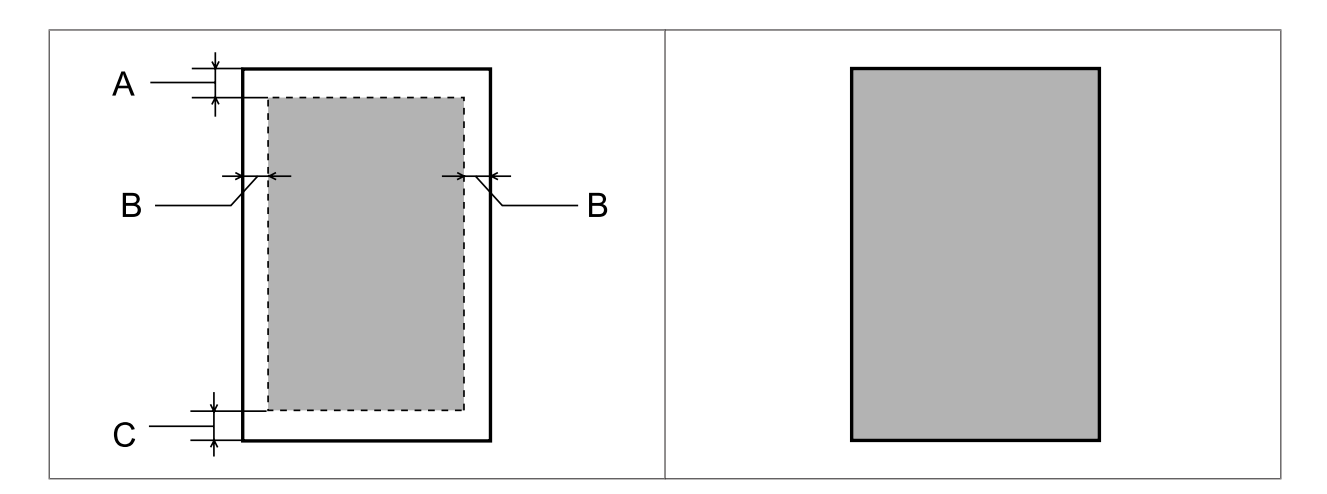

*Briefumschläge:*

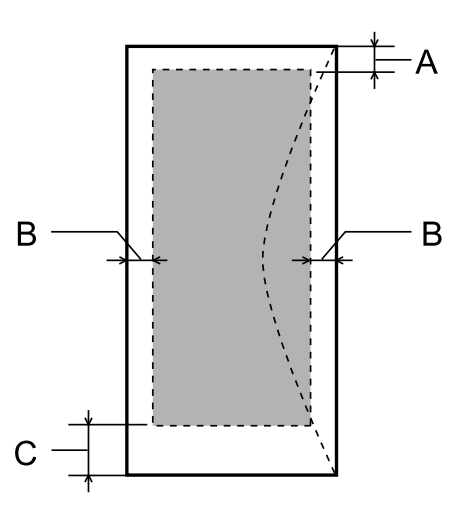

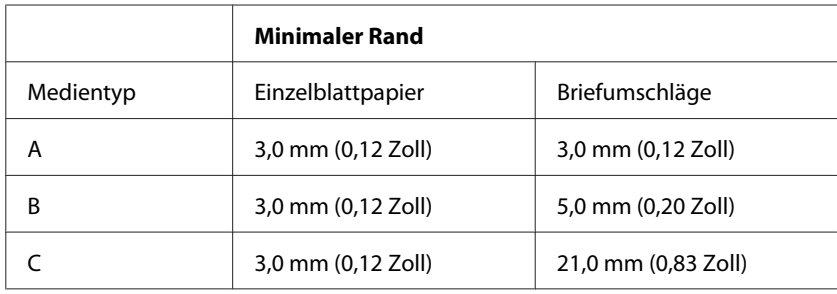

#### *Hinweis:*

*Je nach der Art des Papiers kann die Druckqualität zum oberen und unteren Seitenrand des Ausdrucks hin schlechter ausfallen oder diese Bereiche können verschmiert sein.*

# **Technische Daten des Scanners**

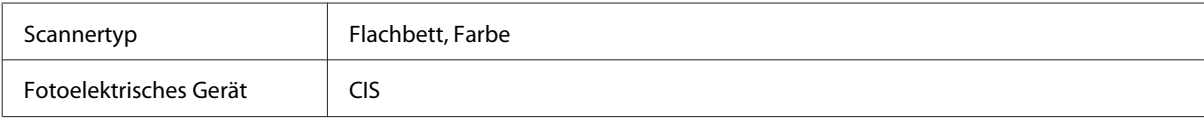

<span id="page-161-0"></span>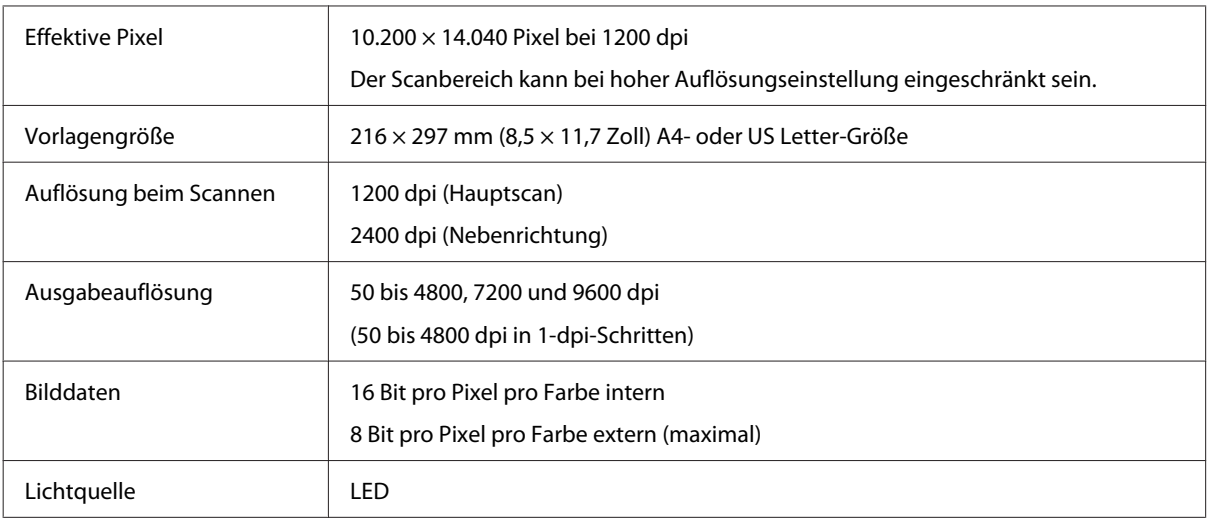

# **Spezifikationen des automatischen Vorlageneinzuges (ADF)**

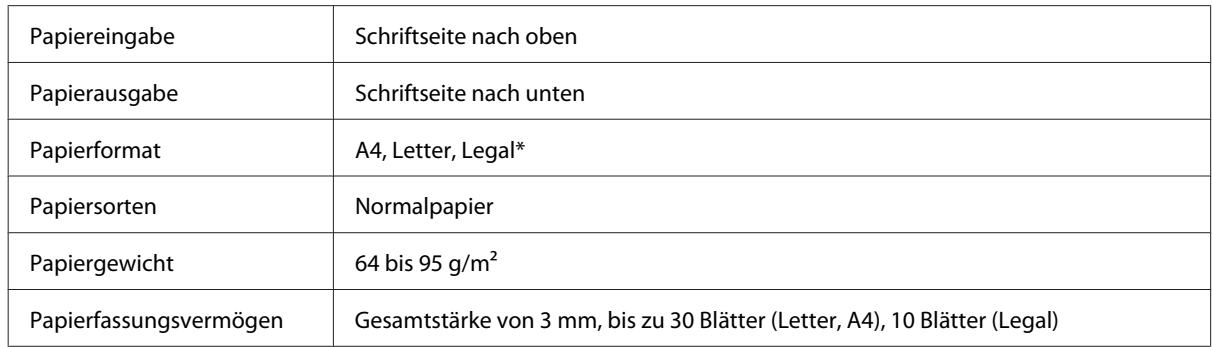

# **Technische Daten des Faxgeräts**

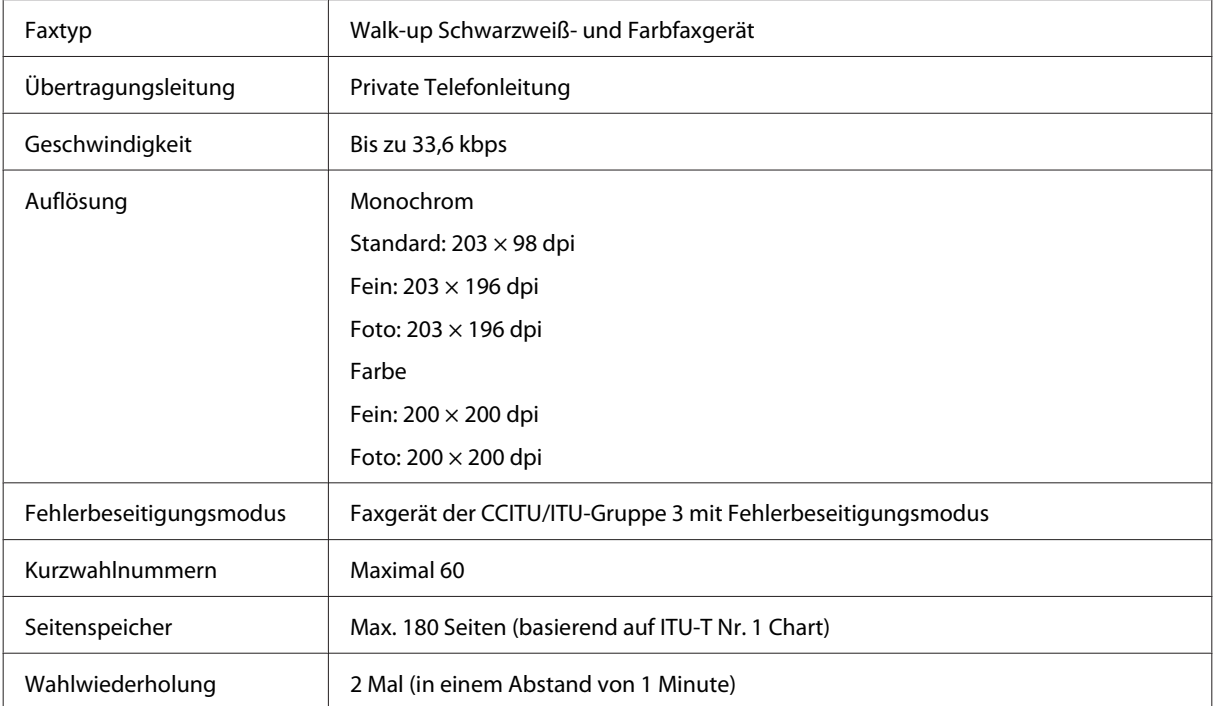

<span id="page-162-0"></span>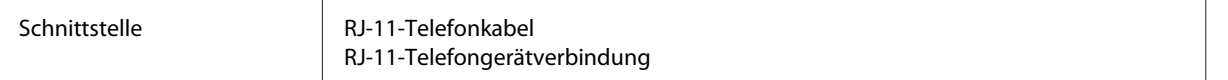

# **Technische Daten der Netzwerkschnittstelle**

Nachstehend finden Sie Informationen über die im Produkt enthaltete Netzwerkschnittstelle. & ["Verfügbare Funktionen" auf Seite 15](#page-14-0)

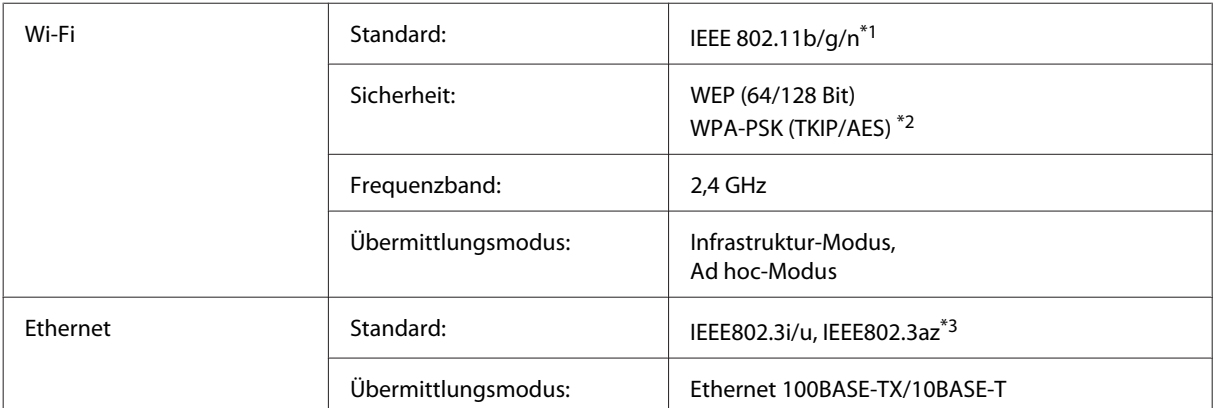

\*1 Kompatibel mit IEEE 802.11b/g/n oder IEEE 802.11b/g, je nachdem, wo das Gerät gekauft worden ist.

\*2 Kompatibel mit WPA2 mit Unterstützung von WPA/WPA2 Personal.

\*3 Angeschlossene Geräte sollten IEEE802.3az erfüllen.

# **Mechanik**

WF-2510/WF-2511

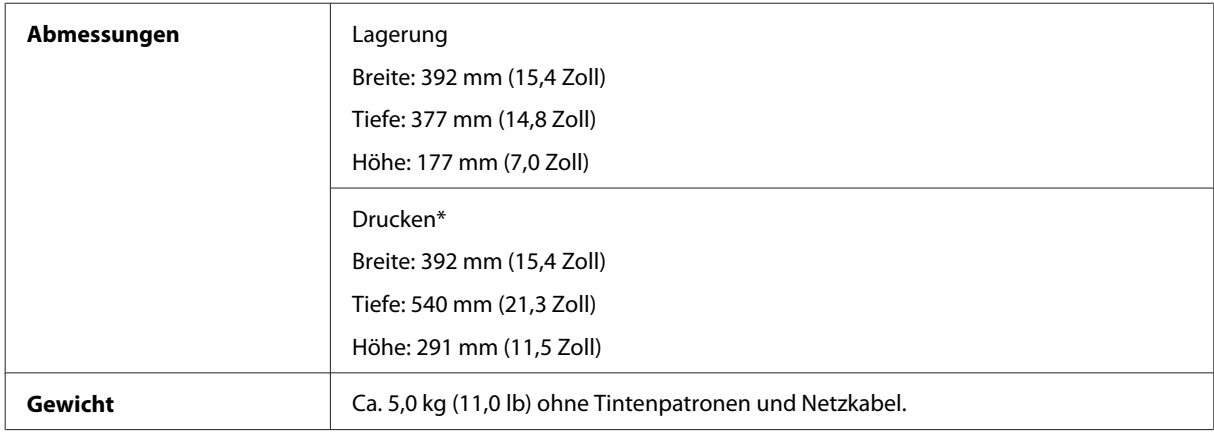

\* Mit ausgezogener Verlängerung des Ausgabefachs.

WF-2520/WF-2521/WF-2528

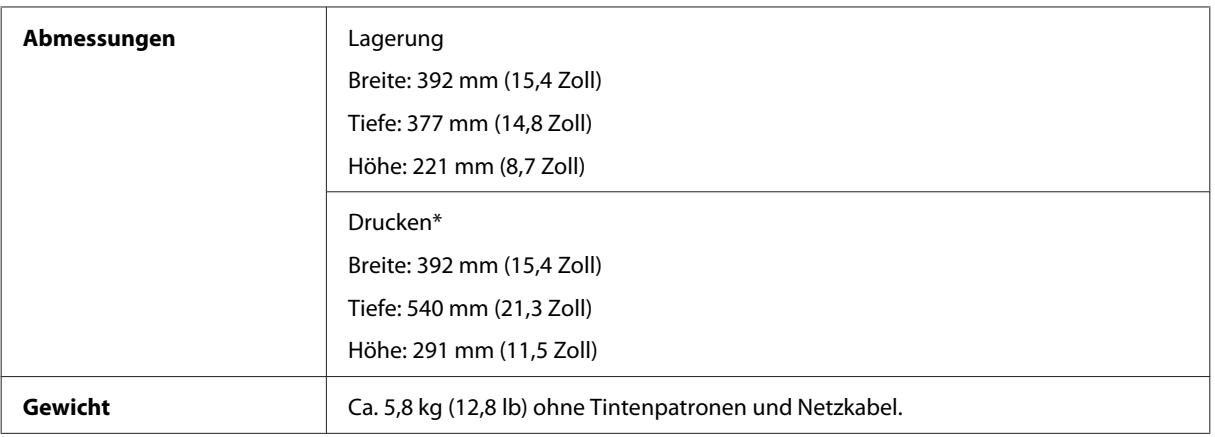

\* Mit ausgezogener Verlängerung des Ausgabefachs.

#### WF-2530/WF-2531/WF-2538

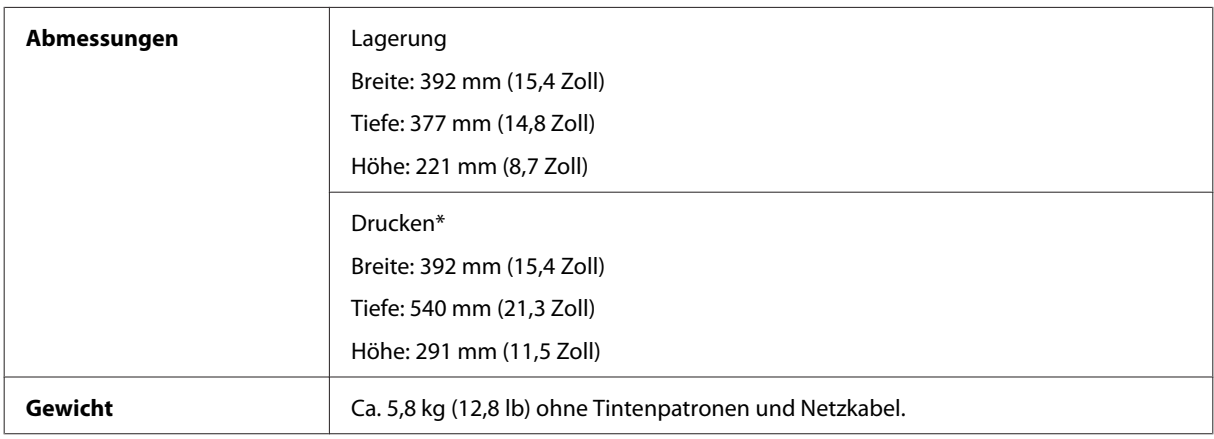

\* Mit ausgezogener Verlängerung des Ausgabefachs.

#### WF-2540/WF-2541/WF-2548

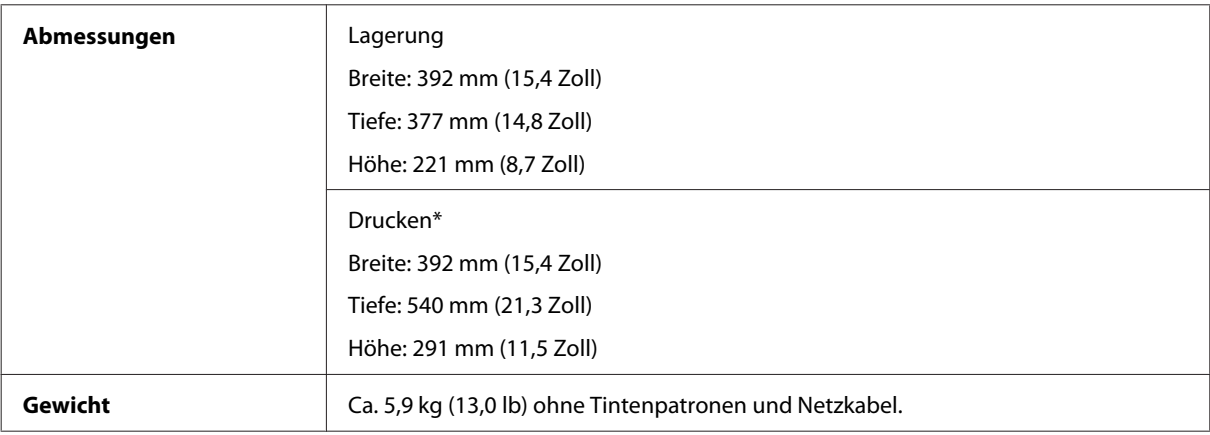

\* Mit ausgezogener Verlängerung des Ausgabefachs.

# **Elektrische Anschlusswerte**

WF-2510/WF-2511

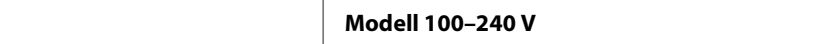

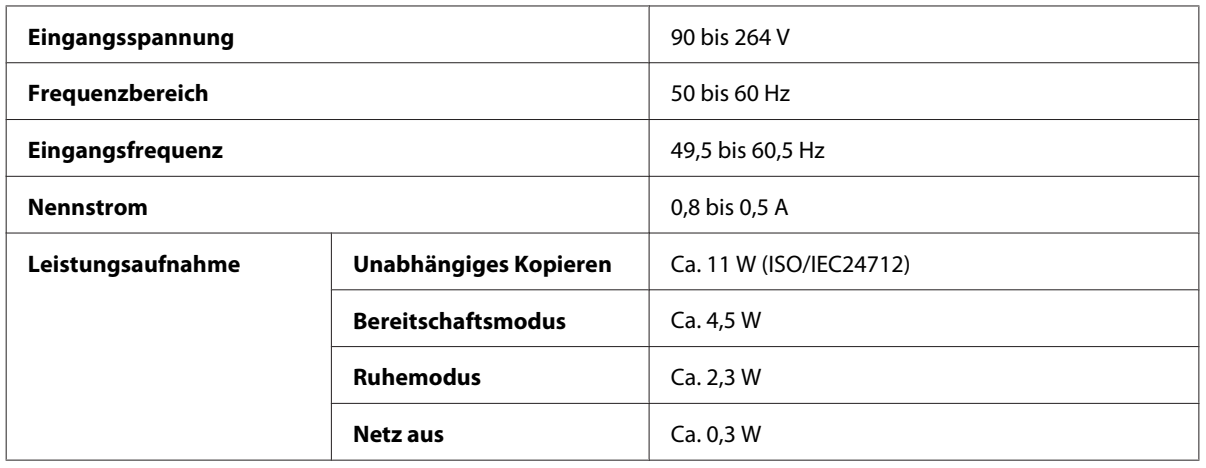

#### WF-2520/WF-2521/WF-2528

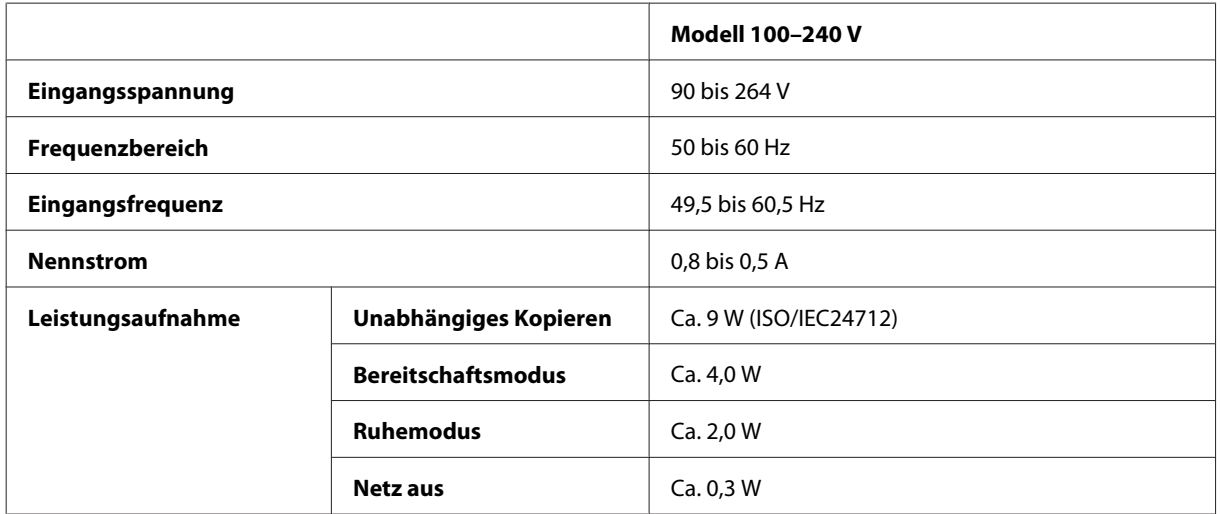

#### WF-2530/WF-2531/WF-2538

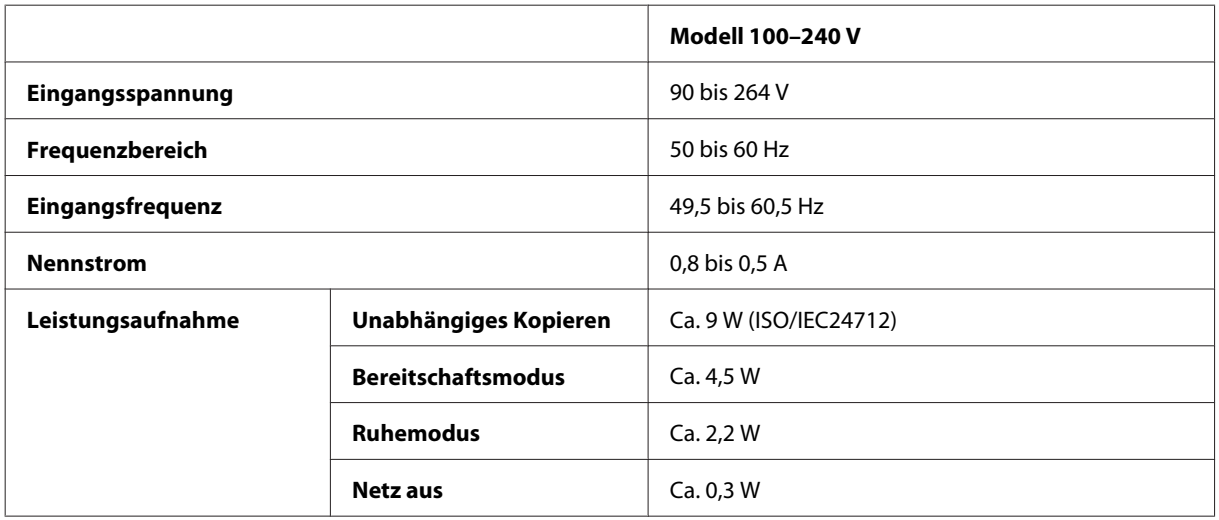

#### WF-2540/WF-2541/WF-2548

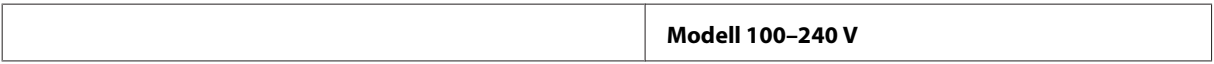

<span id="page-165-0"></span>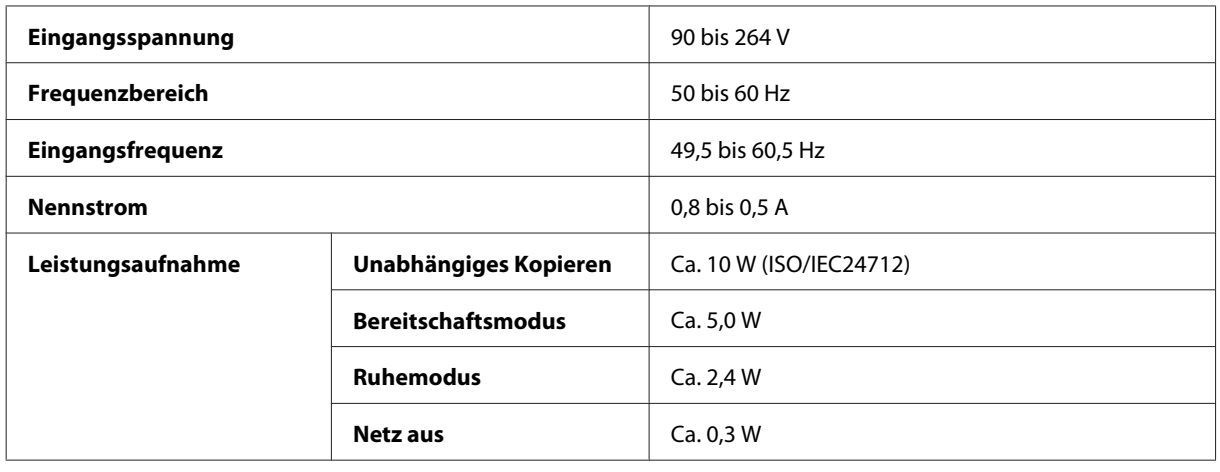

*Hinweis:*

*Überprüfen Sie die Spannungsdaten im Typenschild auf der Geräterückseite.*

# **Umgebungsbedingungen**

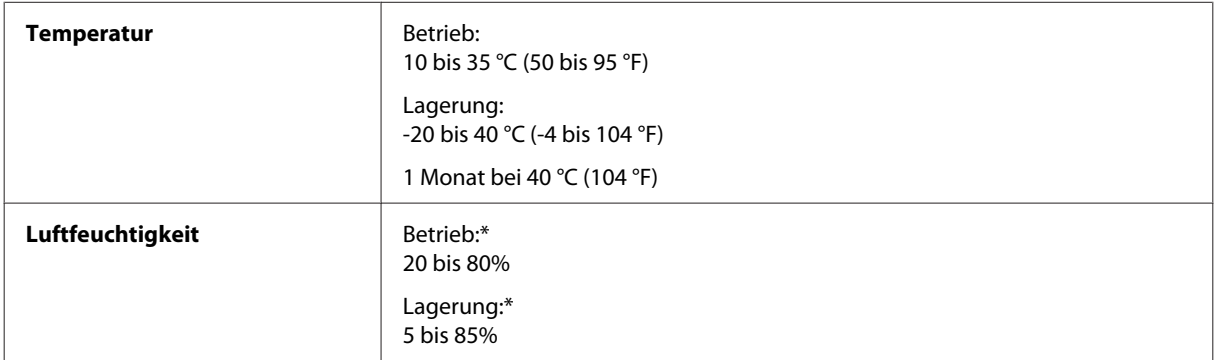

\* Ohne Kondensierung

# **Normen und Zertifizierungen**

US-Modell:

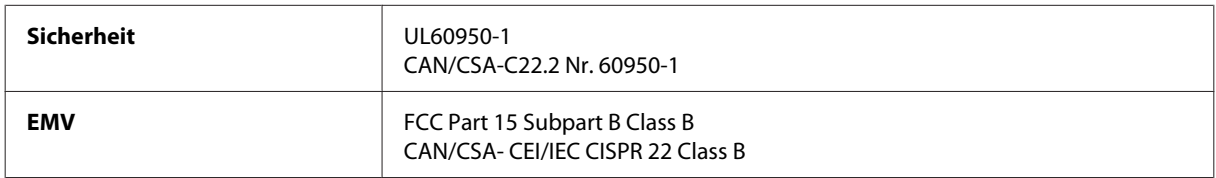

#### **WF-2510/WF-2530/WF-2540**

Dieses Gerät enthält das folgende Wireless-Modul. Hersteller: Askey Computer Corporation Typ: WLU6117-D69 (RoHS)

Dieses Produkt entspricht Teil 15 der FCC-Regeln und RSS-210 der IC-Regeln. Epson übernimmt keine Verantwortung für die Einhaltung der Schutzanforderungen, wenn das Produkt ohne Zustimmung verändert wurde. Der Betrieb unterliegt den folgenden beiden Bedingungen: (1) Dieses Gerät darf keine schädliche Störung verursachen und (2) Dieses Gerät muss jede Störung, die empfangen wird, einschließlich einer Störung, die einen ungewünschten Betrieb verursachen kann, verarbeiten können.

Um eine Funkstörung dieser Dienstleitung zu verhindern, ist das Gerät für einen Betrieb in Innenräumen und von den Fenstern entfernt vorgesehen, um eine maximale Abschirmung zu gewährleisten. Geräte (oder ihre Übertragungsantenne), die im Freien installiert werden, benötigen eine Lizenz.

Europäisches Modell:

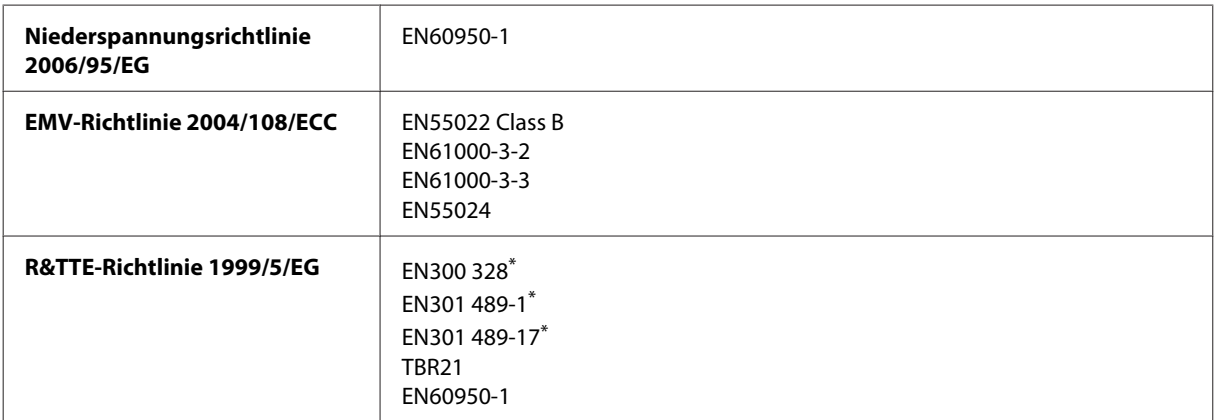

\* Gilt nur für WF-2510/WF-2530/WF-2540

Für Anwender in Europa:

Wir, Seiko Epson Corporation, erklären hiermit, dass die Gerätemodelle C471A, C471B, C471C und C471D, den wesentlichen Anforderungen und anderen relevanten Bestimmungen der Richtlinie 1999/5/EG entsprechen.

Zur Verwendung ausschließlich in den Ländern Irland, Großbritannien, Österreich, Deutschland, Liechtenstein, Schweiz, Frankreich, Belgien, Luxemburg, Niederlande, Italien, Portugal, Spanien, Dänemark, Finnland, Norwegen, Schweden, Island, Zypern, Griechenland, Slowenien, Malta, Bulgarien, Tschechien, Estland, Ungarn, Lettland, Litauen, Polen, Rumänien und Slowakei.

#### **WF-2510/WF-2530/WF-2540**

In Frankreich ist nur der Betrieb in geschlossenen Räumen zulässig. In Italien ist zur Verwendung des Gerätes außerhalb des eigenen Grundstückes eine allgemeine Genehmigung erforderlich.

Epson übernimmt keine Verantwortung für die Nichtbeachtung der Schutzvorschriften, die durch eine nicht empfohlene Änderung des Produktes herrühren.

CE ①

Australisches Modell:

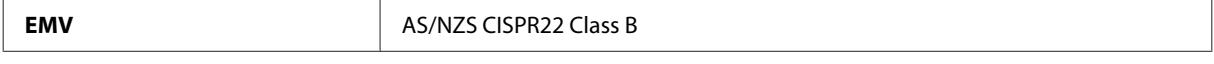

#### **WF-2510/WF-2530/WF-2540**

Epson erklärt hiermit, dass die Gerätemodelle C471A, C471B, C471C und C471D den wichtigsten Anforderungen und anderen relevanten Bestimmungen der Richtlinie AS/NZS4268 entsprechen. Epson übernimmt keine Verantwortung für die Einhaltung der Schutzanforderungen, wenn das Produkt ohne Zustimmung verändert wurde.

# <span id="page-167-0"></span>**Schnittstelle**

Hi-Speed USB (Geräteklasse für Computer)

Hi-Speed-USB (Massenspeicherklasse für externe Speichermedien)\*

\* Nur verfügbar für WF-2540/WF-2541/WF-2548. Zum Anschluss eines USB-Flash-Laufwerks (bis zu 2 TB mit Format FAT, FAT32 oder exFAT). Epson garantiert nicht für den Betrieb von extern angeschlossenen Geräten.

# <span id="page-168-0"></span>**Wo Sie Hilfe bekommen**

# **Website für technischen Support**

Die Website für technischen Support von Epson bietet Ihnen Hilfe bei Problemen, die sich nicht anhand der Informationen zur Problemlösung in der Produktdokumentation beheben lassen. Wenn Sie über einen Webbrowser verfügen und Zugang zum Internet haben, besuchen sie die Website unter:

```
http://support.epson.net/
http://www.epson.eu/Support (Europa)
```
Um Zugang zu den neuesten Treibern, häufig gestellten Fragen (FAQ), Handbüchern und sonstigen herunterladbaren Objekten zu erhalten, besuchen Sie die Website unter:

<http://www.epson.com> <http://www.epson.eu/Support> (Europa)

Wählen Sie dann den Abschnitt "Support" Ihrer regionalen Epson-Website aus.

# **Kontaktaufnahme mit dem Epson-Kundendienst**

## **Bevor Sie sich an Epson wenden**

Wenn das Epson-Produkt nicht ordnungsgemäß funktioniert und Sie das Problem nicht mit Hilfe der Informationen zur Fehlerbehebung in der Produktdokumentation lösen können, wenden Sie sich an den Kundendienst. Wenn der Epson-Kundendienst für Ihr Land nachfolgend nicht aufgeführt ist, wenden Sie sich an den Fachhändler, bei dem Sie dieses Produkt erworben haben.

Der Epson-Kundendienst kann Ihnen schneller helfen, wenn Sie die folgenden Informationen bereithalten:

- ❏ Seriennummer des Produkts (Das Typenschild mit der Seriennummer befindet sich in der Regel auf der Geräterückseite.)
- ❏ Produktmodell
- ❏ Softwareversion des Produkts (Klicken Sie auf **About (Info)**, **Version Info (Systeminfo)** oder eine ähnliche Schaltfläche der Gerätesoftware.)
- ❏ Marke und Modell Ihres Computers
- ❏ Name und Version des auf Ihrem Computer installierten Betriebssystems
- ❏ Namen und Versionen der Anwendungssoftware, die Sie mit dem Produkt verwenden

#### *Hinweis:*

*Je nach Gerät sind die Daten der Anruflisten für den Faxversand und/oder Netzwerkeinstellungen möglicherweise im Gerätespeicher abgelegt. Aufgrund von Geräteausfällen oder Reparaturen könnten Daten und/oder Einstellungen verloren gehen. Epson ist nicht haftbar für den Verlust von Daten, für das Sichern oder Wiederherstellen von Daten und/ oder Einstellungen selbst innerhalb des Garantiezeitraums. Wir empfehlen Ihnen, eine eigene Datensicherung vorzunehmen oder wichtige Informationen zu notieren.*

## **Hilfe für Benutzer in Europa**

Im **Gesamteuropäischen Garantieschein** finden Sie Informationen, wie Sie sich an den Epson-Kundendienst wenden können.

## **Hilfe für Benutzer in Taiwan**

Kontaktdaten für Informationen, Support und Services:

### **World Wide Web ([http://www.epson.com.tw\)](http://www.epson.com.tw)**

Informationen zu Produktspezifikationen, Treiber zum Herunterladen und Produktanfragen sind verfügbar.

### **Epson-HelpDesk (Telefon: +0280242008)**

Unser HelpDesk-Team kann Sie telefonisch bei folgenden Problemen unterstützen:

- ❏ Verkaufsanfragen und Produktinformationen
- ❏ Fragen zur Produktverwendung oder bei Problemen
- ❏ Fragen zu Reparaturservice und Gewährleistung

### **Reparaturservice-Center:**

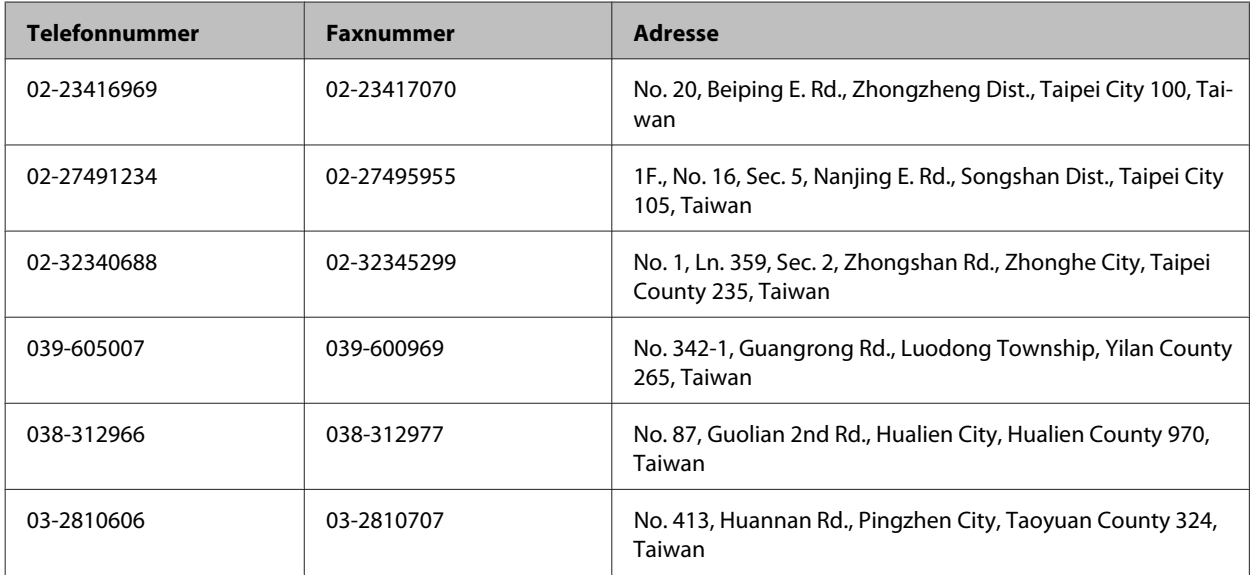

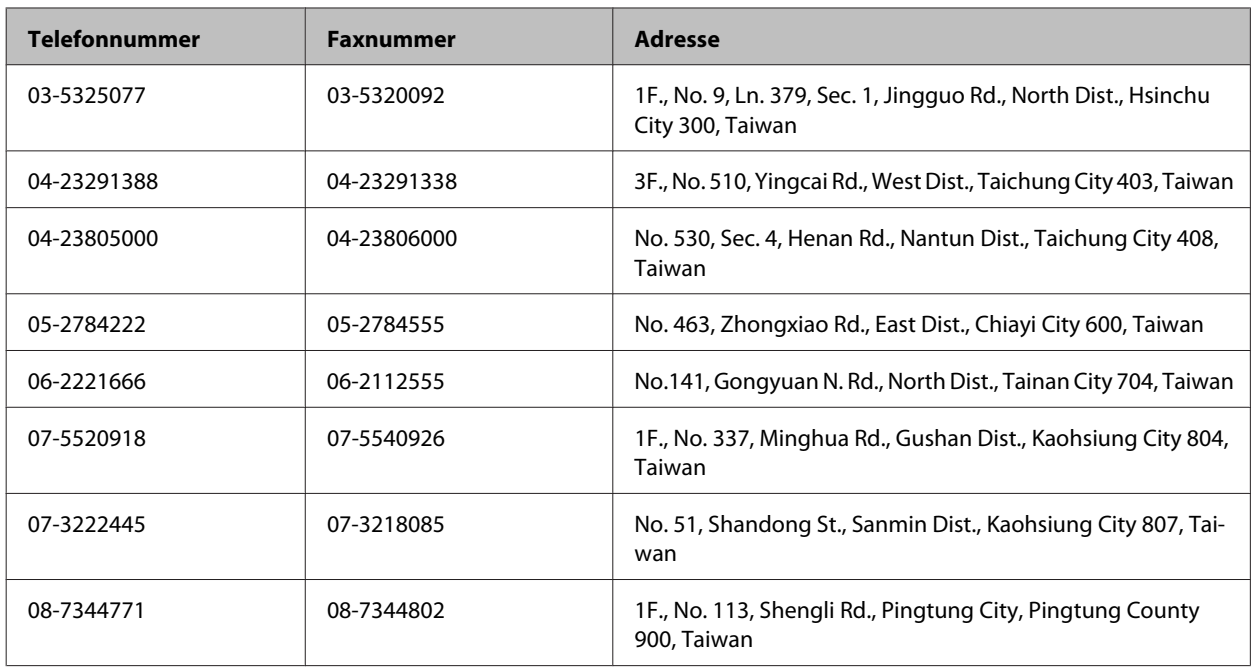

## **Hilfe für Benutzer in Australien**

Epson Australia ist bestrebt, Ihnen einen hohen Kundendienststandard zu bieten. Zusätzlich zu der Produktdokumentation bieten wir folgende Informationsquellen:

## **Ihr Fachhändler**

Vergessen Sie nicht, dass Ihr Fachhändler Ihnen häufig beim Identifizieren und Beheben von Problemen behilflich sein kann. Ihr Fachhändler sollte stets der erste sein, an den Sie sich bei einem Problem wenden. Er kann Probleme häufig schnell und leicht beheben und Ihnen Ratschläge zu den nächsten Schritten geben.

### **Internet-URL <http://www.epson.com.au>**

Besuchen Sie die Websites von Epson Australia. Es lohnt sich, hier immer wieder mal vorbeizusurfen! Die Website bietet die Möglichkeit, Treiber herunterzuladen, mit Epson direkt Kontakt aufzunehmen, neue Informationen über neue Produkte abzurufen und den technischen Support (über E-Mail) zu kontaktieren.

### **Epson-Helpdesk**

Der Epson-Helpdesk ist als letzte Sicherheit gedacht, um zu gewährleisten, dass unsere Kunden bei Problemen einen Ansprechpartner haben. Das Fachpersonal des Helpdesks kann Ihnen bei der Installation, bei der Konfiguration und beim Betrieb Ihres Epson-Produkts behilflich sein. Unser Pre-Sales-Helpdesk-Team kann Ihnen Informationen zu den neuesten Epson-Produkten liefern und Ihnen Auskunft über den nächstgelegenen Vertragshändler oder Kundendienst geben. Eine Vielzahl von Anfragen werden hier beantwortet.

Die Rufnummern des Helpdesks sind folgende:

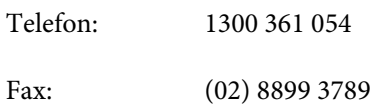

Bitte halten Sie bei einem Anruf alle relevanten Informationen bereit. Je mehr Informationen Sie geben können, desto schneller können wir Ihnen bei der Lösung des Problems behilflich sein. Diese Informationen umfassen die Epson-Produktdokumentation, die Art des Computers, das Betriebssystem, die Anwendungsprogramme und alle weiteren Informationen, die Sie für wichtig erachten.

## **Hilfe für Anwender in Singapur**

Folgende Informationsquellen, Support und Services erhalten Sie bei Epson Singapore:

### **World Wide Web (<http://www.epson.com.sg>)**

Informationen zu Produktspezifikationen, Treiber zum Herunterladen, Häufig gestellte Fragen (FAQ), Verkaufsanfragen und technischer Support sind per E-Mail erhältlich.

### **Epson-HelpDesk (Telefon: (65) 6586 3111)**

Unser HelpDesk-Team kann Sie telefonisch bei folgenden Problemen unterstützen:

- ❏ Verkaufsanfragen und Produktinformationen
- ❏ Fragen zur Produktverwendung oder bei Problemen
- ❏ Fragen zu Reparaturservice und Gewährleistung

## **Hilfe für Anwender in Thailand**

Kontaktdaten für Informationen, Support und Services:

### **World Wide Web (<http://www.epson.co.th>)**

Informationen zu Produktspezifikationen, Treiber zum Herunterladen, Häufig gestellte Fragen (FAQ), E-Mails sind verfügbar.

### **Epson Hotline (Telefon: (66) 2685-9899)**

Unser Hotline-Team kann Sie telefonisch bei folgenden Problemen unterstützen:

- ❏ Verkaufsanfragen und Produktinformationen
- ❏ Fragen zur Produktverwendung oder bei Problemen
- ❏ Fragen zu Reparaturservice und Gewährleistung

## **Hilfe für Anwender in Vietnam**

Kontaktdaten für Informationen, Support und Services:

Epson-Hotline (Telefon): 84-8-823-9239

Service-Center: 80 Truong Dinh Street, District 1, Hochiminh City Vietnam

# **Hilfe für Anwender in Indonesien**

Kontaktdaten für Informationen, Support und Services:

# **World Wide Web ([http://www.epson.co.id\)](http://www.epson.co.id)**

- ❏ Informationen zu Produktspezifikationen, Treiber zum Herunterladen
- ❏ Häufig gestellte Fragen (FAQ), Fragen zum Verkauf, Fragen per E-Mail

### **Epson-Hotline**

- ❏ Verkaufsanfragen und Produktinformationen
- ❏ Technischer Support

Telefon: (62) 21-572 4350

Fax: (62) 21-572 4357

### **Epson-Service-Center**

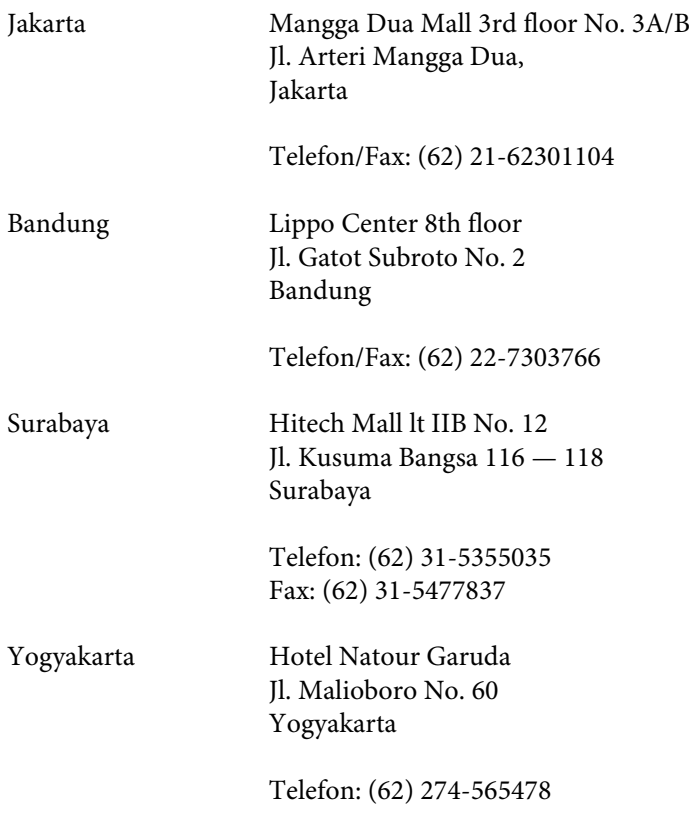

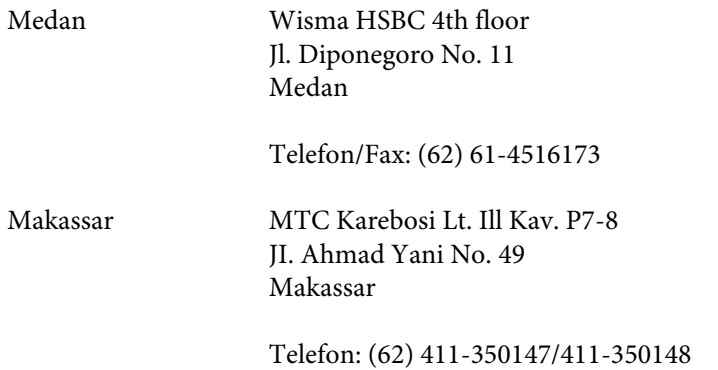

# **Hilfe für Anwender in Hong Kong**

Anwender sind eingeladen, sich an Epson Hong Kong Limited zu wenden, um technischen Support und andere Kundendienstleistungen zu erhalten.

### **Homepage im Internet**

Epson Hong Kong hat eine lokale Homepage in Chinesisch und Englisch im Internet eingerichtet, um Benutzern die folgenden Informationen bereitzustellen:

- ❏ Produktinformationen
- ❏ Antworten auf häufig gestellte Fragen (FAQs)
- ❏ Neueste Versionen von Treibern für Epson-Produkte

Anwender können über folgende Adresse auf unsere Homepage im World Wide Web zugreifen:

<http://www.epson.com.hk>

### **Hotline für technischen Support**

Sie können sich auch unter den folgenden Telefon- und Faxnummern an unsere technischen Mitarbeiter wenden:

Telefon: (852) 2827-8911 Fax: (852) 2827-4383

## **Hilfe für Anwender in Malaysia**

Kontaktdaten für Informationen, Support und Services:

### **World Wide Web (<http://www.epson.com.my>)**

- ❏ Informationen zu Produktspezifikationen, Treiber zum Herunterladen
- ❏ Häufig gestellte Fragen (FAQ), Fragen zum Verkauf, Fragen per E-Mail

### **Epson Trading (M) Sdn. Bhd.**

Head Office.

Telefon: 603-56288288

Fax: 603-56288388/399

#### **Epson-Helpdesk**

❏ Verkaufsanfragen und Produktinformationen (Infoline)

Telefon: 603-56288222

❏ Fragen zu Reparaturservices & Gewährleistung, Produktverwendung und zum technischen Support (Techline)

Telefon: 603-56288333

## **Hilfe für Anwender in Indien**

Kontaktdaten für Informationen, Support und Services:

### **World Wide Web ([http://www.epson.co.in\)](http://www.epson.co.in)**

Informationen zu Produktspezifikationen, Treiber zum Herunterladen und Produktanfragen sind verfügbar.

### **Epson India Head Office — Bangalore**

Telefon: 080-30515000

Fax: 30515005

### **Epson India Regional Offices:**

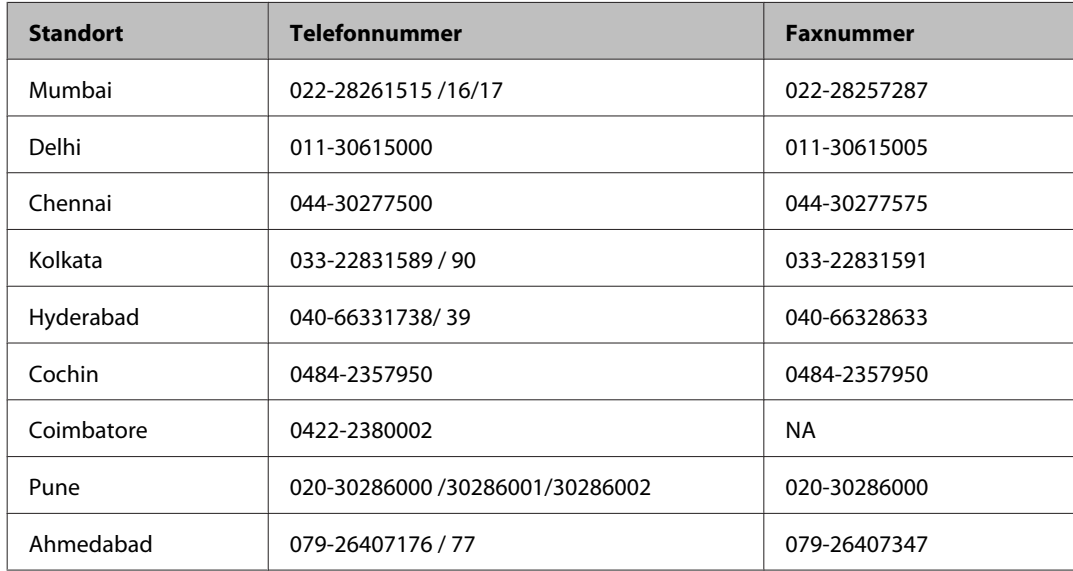

### **Helpline**

Für Service, Produktinfo oder Patronenbestellungen — 18004250011 (9 bis 21 Uhr) — gebührenfrei.

Für Service (CDMA & Mobile Anwender) — 3900 1600 (9 bis 18 Uhr), lokale Vorwahl voranstellen

# **Hilfe für Anwender auf den Philippinen**

Anwender sind herzlich eingeladen, sich unter den nachfolgenden Telefon- und Faxnummern und nachfolgender E-Mail-Adresse an Epson Philippines Corporation zu wenden, um technischen Support und andere Kundendienstleistungen zu erhalten:

Amtsleitung: (63-2) 706 2609

Fax: (63-2) 706 2665

Helpdesk-Direktleitung: (63-2) 706 2625

E-Mail: epchelpdesk@epc.epson.com.ph

#### **World Wide Web** [\(http://www.epson.com.ph](http://www.epson.com.ph))

Informationen zu Produktspezifikationen, Treiber zum Herunterladen, Häufig gestellte Fragen (FAQ) und Fragen per E-Mails sind verfügbar.

#### **Gebührenfreie Rufnummer: 1800-1069-EPSON(37766)**

Unser Hotline-Team kann Sie telefonisch bei folgenden Problemen unterstützen:

- ❏ Verkaufsanfragen und Produktinformationen
- ❏ Fragen zur Produktverwendung oder bei Problemen
- ❏ Fragen zu Reparaturservice und Gewährleistung

# **Index**

## $\overline{\mathbf{2}}$

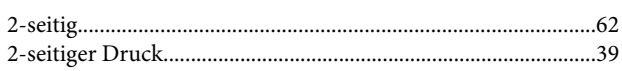

## $\mathbf{A}$

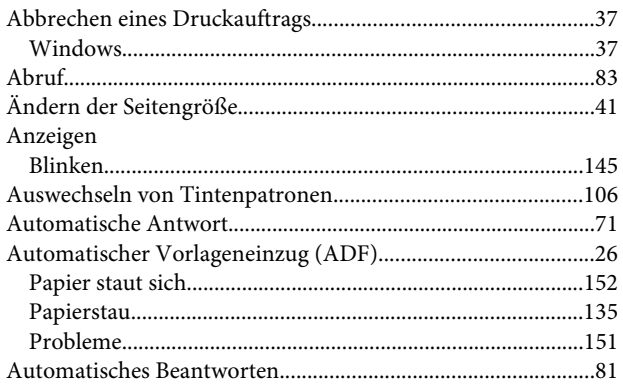

## $\mathbf B$

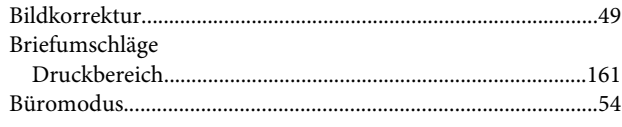

# $\mathsf{C}$

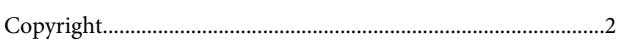

# D

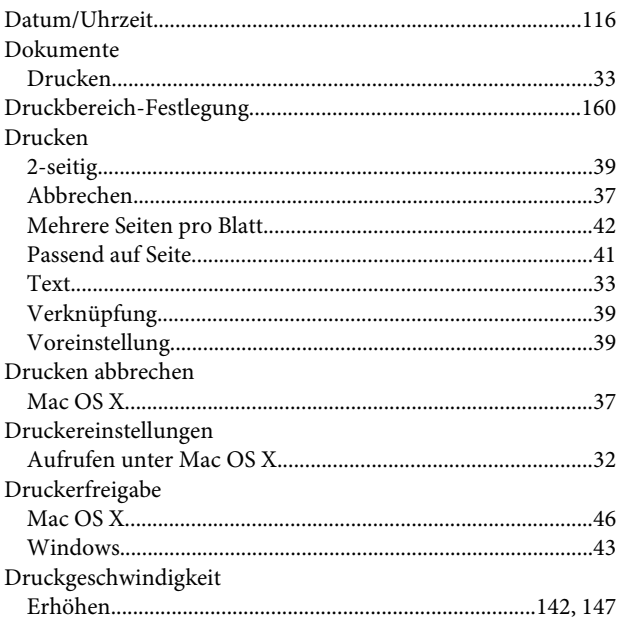

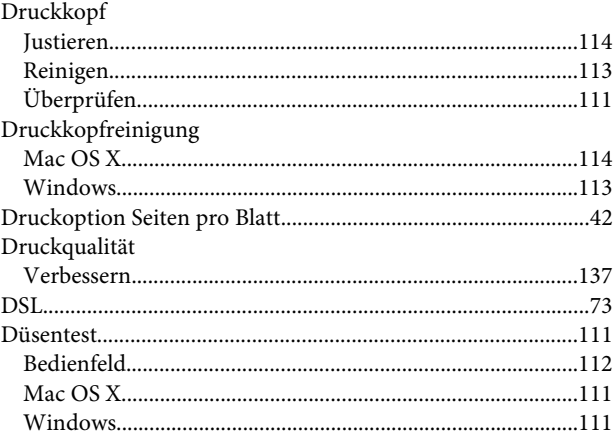

### $\mathsf E$

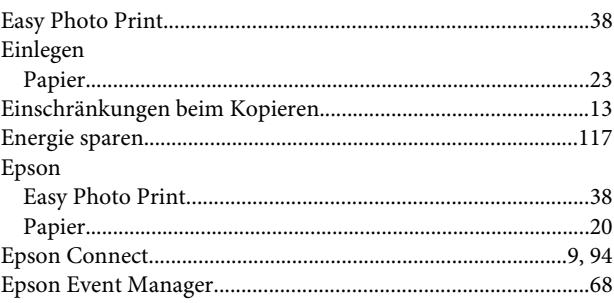

# $\overline{F}$

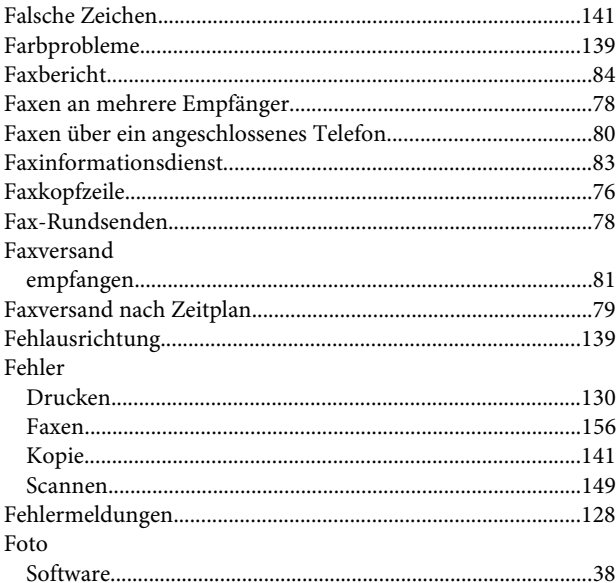

# $\overline{\mathsf{G}}$

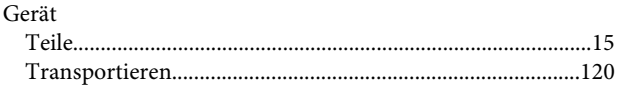

in. i

### Index

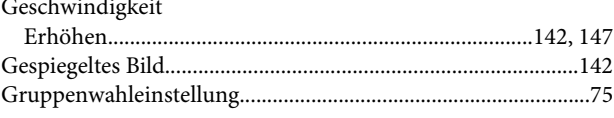

# $\overline{\mathbf{H}}$

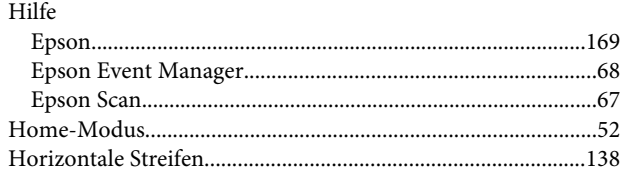

# $\overline{1}$

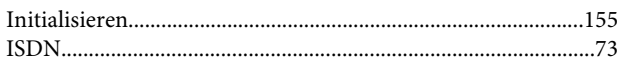

# $\mathbf{J}$

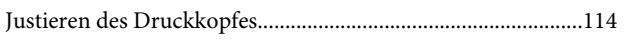

# $\mathbf K$

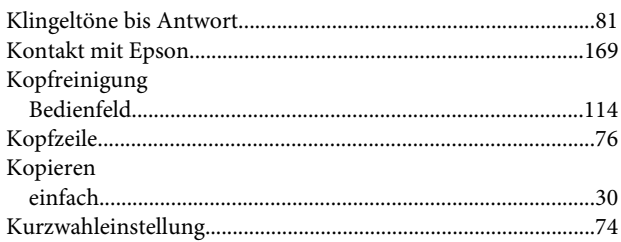

# $\mathbf{L}$

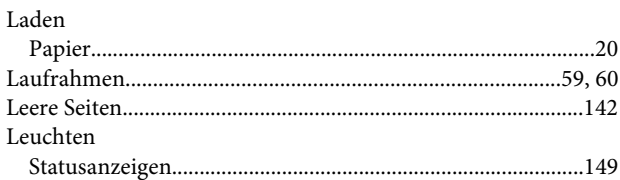

# $\mathbf M$

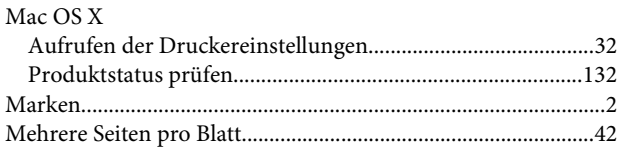

# $\overline{P}$

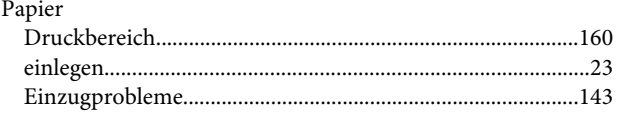

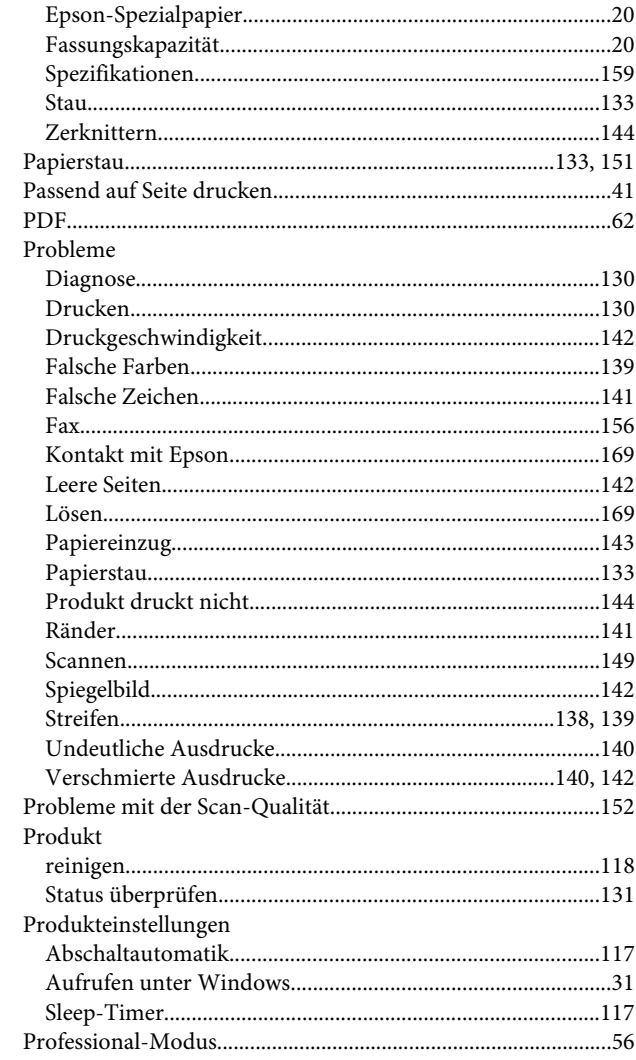

## $\mathbf R$

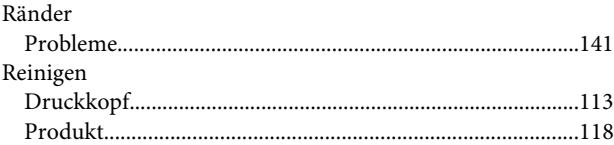

# $\mathsf{s}$

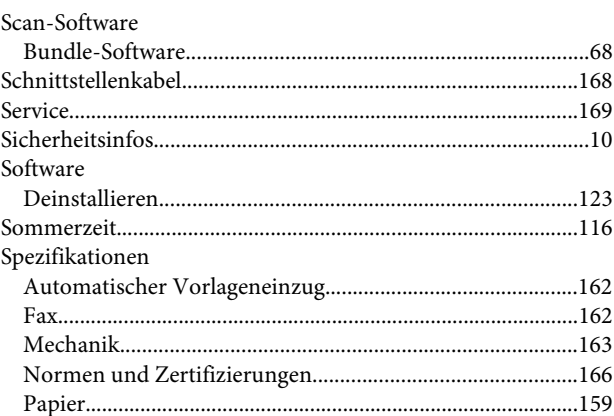

#### Index

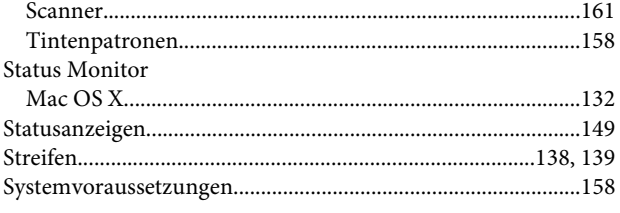

# $\mathbf{r}$

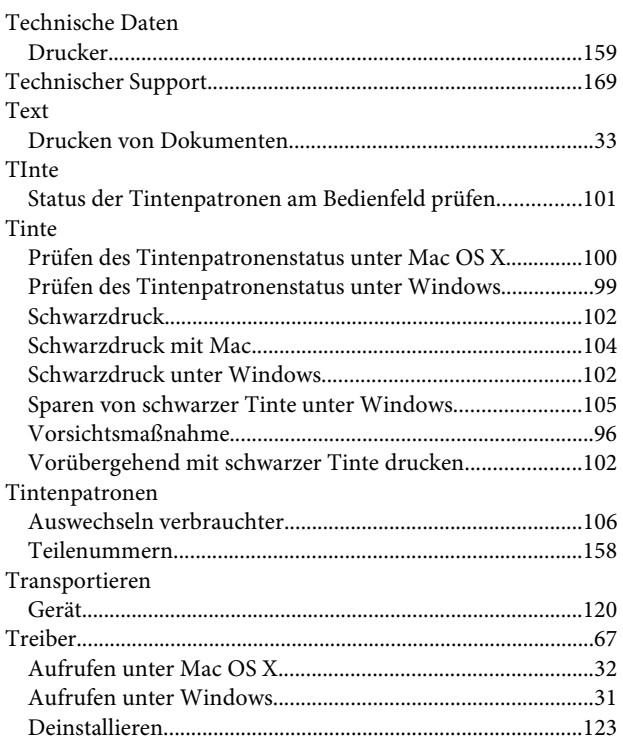

# $\cup$

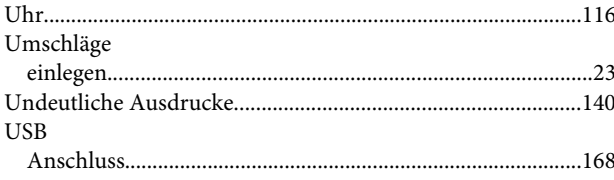

# $\mathbf V$

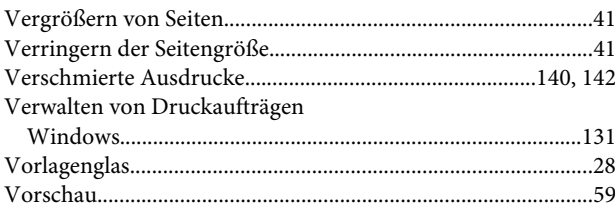

## W

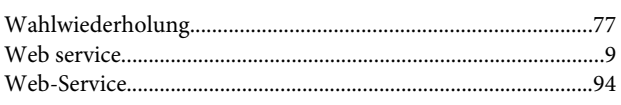

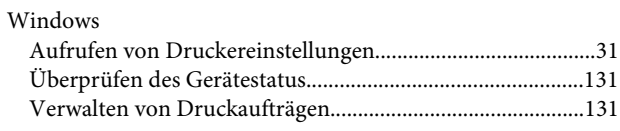

# $\mathbf{Z}$

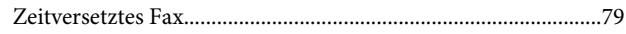